# **ETANatureArt**

## **Efeitos naturais em fotos digitais**

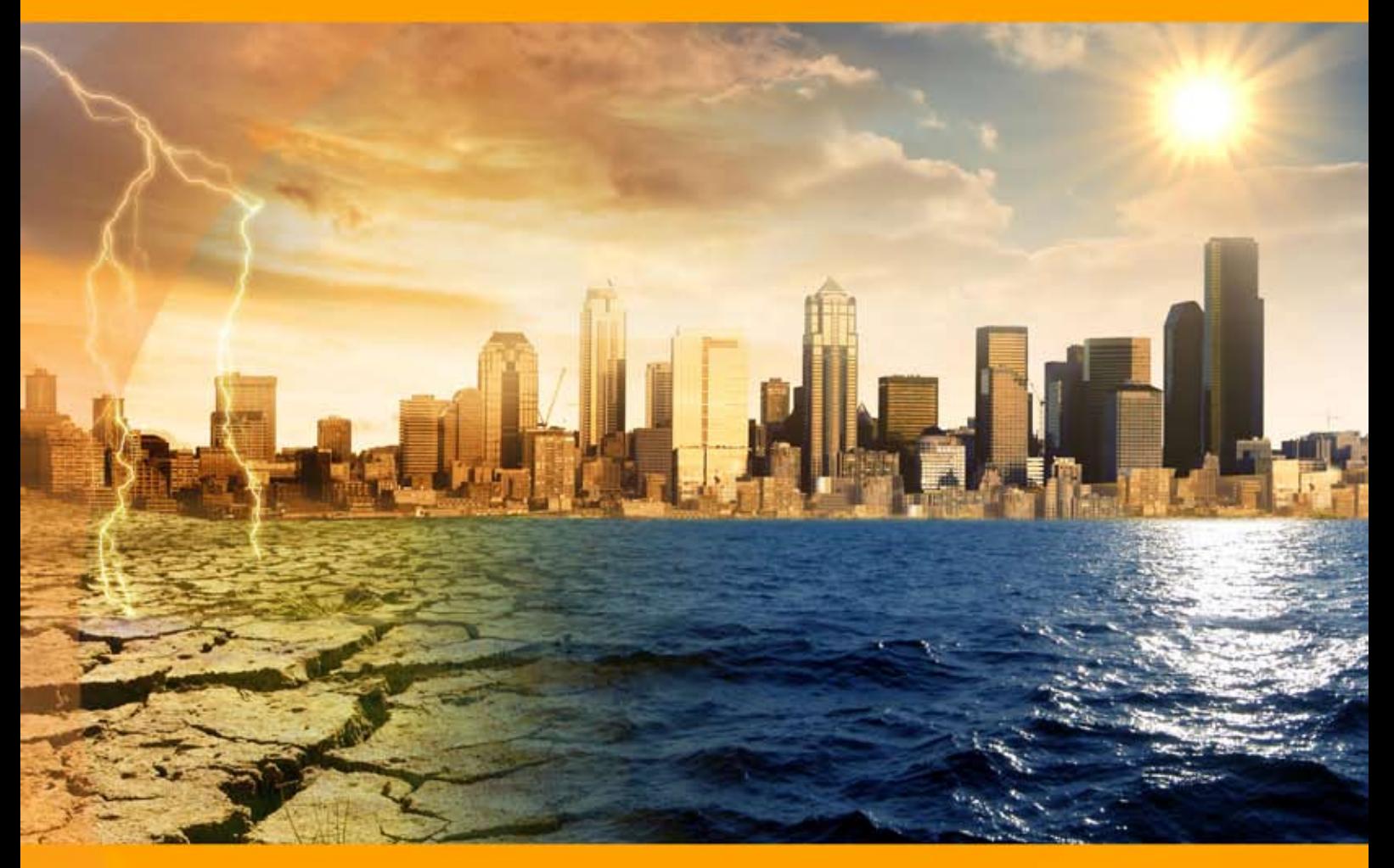

### akvis.com

#### **ÍNDICE**

- [Sobre o programa](#page-2-0)
- [Instalação para Windows](#page-8-0)
- [Instalação para Mac](#page-11-0)
- [Instalação para Linux](#page-13-0)
- [Ativação do programa](#page-15-0)
- Como funciona
	- [Área de trabalho](#page-18-0)
	- [Utilizando o programa](#page-21-0)
	- [Ajustes predefinidos](#page-25-0)
	- [Dicas e truques](#page-26-0)
	- [Opções](#page-29-0)
	- [Imprimir a imagem](#page-31-0)
	- [Chuva](#page-34-0)
	- [Sol](#page-37-0)
	- Agua
	- [Raios](#page-47-0)
	- [Núvens](#page-53-0)
	- [Geada](#page-57-0) [Arco-íris](#page-61-0)
	- [Aurora boreal](#page-66-0)
	- [Fogo](#page-71-0)
	- [Gelo](#page-75-0)
	- [Céu noturno](#page-81-0)
	- [Neve](#page-91-0)
- Exemplos
	- [Tocha da Liberdade](#page-101-0)
	- [Galeria do NatureArt](#page-103-0)
- [Os programas de AKVIS](#page-113-0)

#### <span id="page-2-0"></span>**AKVIS NATUREART 12.5** | EFEITOS NATURAIS EM FOTOS DIGITAIS

É difícil competir com a natureza na diversidade e ainda temos muito a aprender com ela. Não somos capazes de criar a Terra em sete dias, mas podemos imitar alguns de seus fenômenos naturais na arte digital.

**AKVIS NatureArt** é uma excelente ferramenta para imitar a beleza dos fenômenos naturais em suas fotos.

O software permite aplicar os efeitos climáticos à sua imagem ou criar as cenas da natureza do zero, convertendo um fundo de branco numa vista do mar ou um céu noturno com estrelas espalhadas e brilhantes.

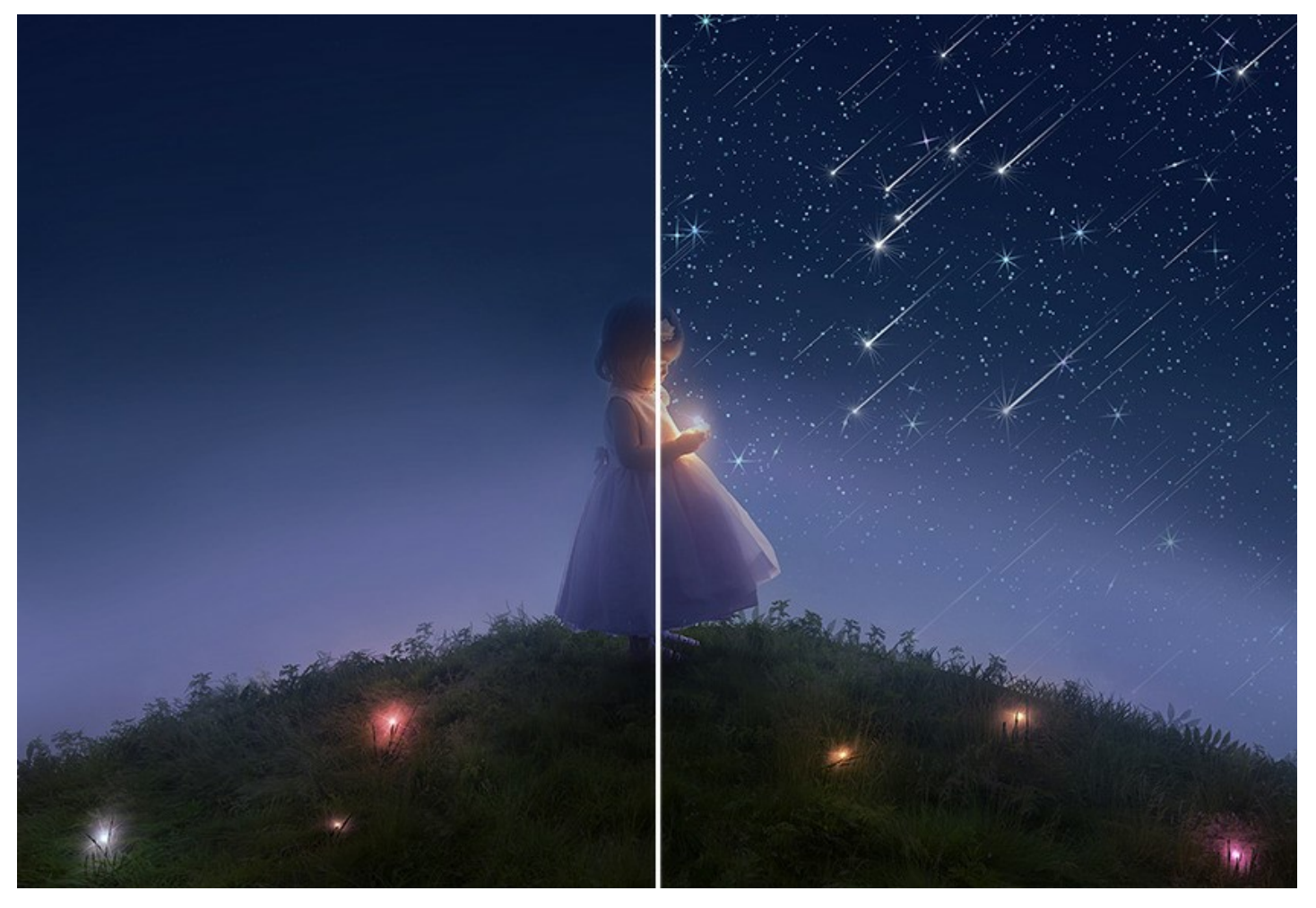

Se uma foto parece um pouco sem vida e sem brilho, você pode adicionar alguns efeitos de natureza dramática, colocando o sol ou mesmo um raio a ele, pela adição de chuva ou neve.

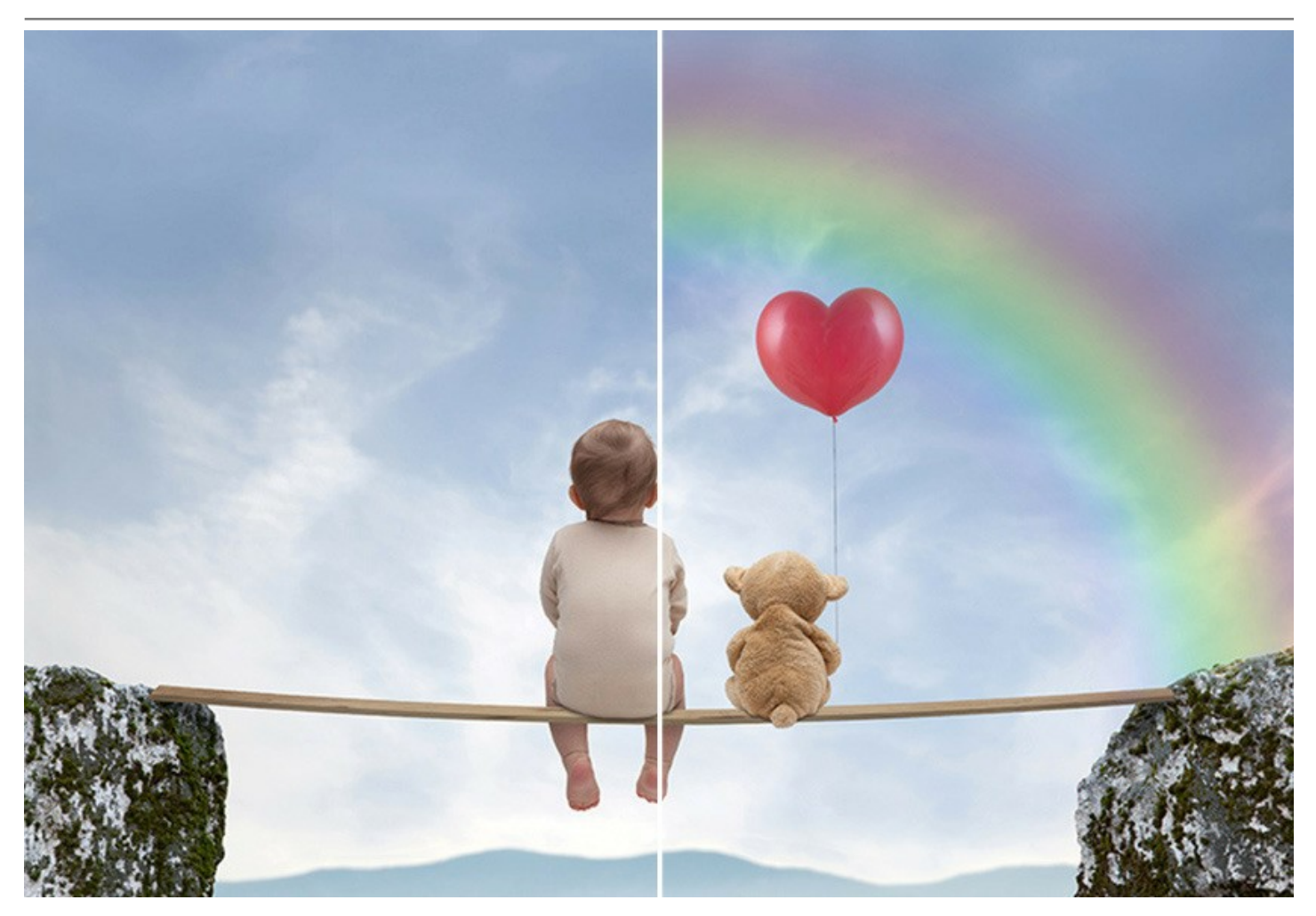

Na verdade, a mesma foto pode ser vista de forma diferente se mudarmos o tempo nela. O espírito da cena muda drasticamente - a partir de uma tempestade feroz para um dia brilhante otimista, a partir da floresta em chamas a uma cena melancólica com chuva.

Efeitos naturais têm um impacto sobre o nosso humor e pode ser usado para reforçar a impressão de uma imagem.

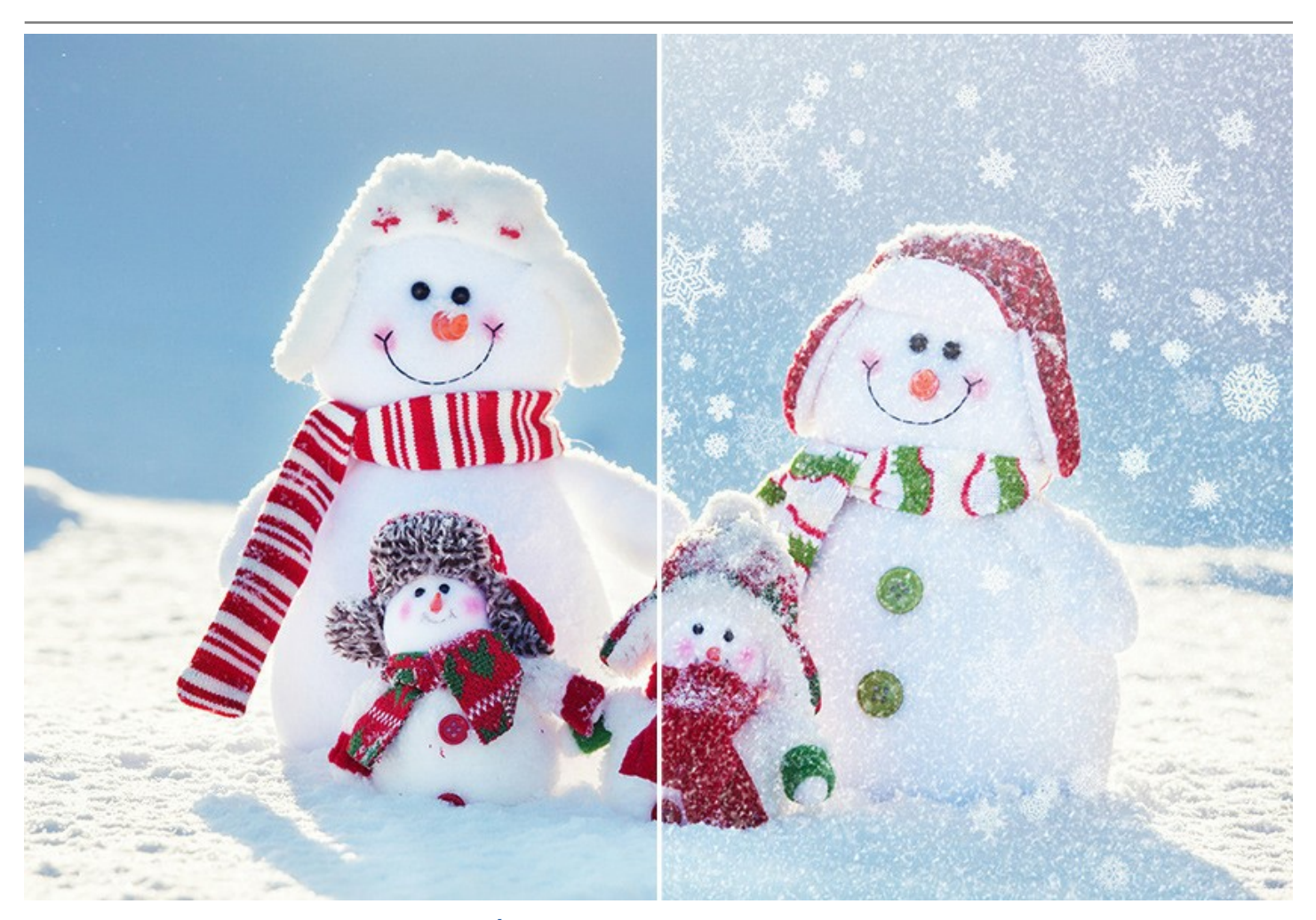

[O programa propõe 12 efeitos:](#page-81-0)  **[Chuva](#page-34-0)**, **[Sol](#page-37-0)**, **[Água](#page-42-0)**, **[Raios](#page-47-0)**, **[Nuvens](#page-53-0)**, **[Geada](#page-57-0)**, **[Arco-íris](#page-61-0)**, **[Aurora boreal](#page-66-0)**, **[Fogo](#page-71-0)**, **[Gelo](#page-75-0)**, **Céu noturno** e **[Neve](#page-91-0)**.

Os efeitos premium (**[Fogo](#page-71-0)**, **[Gelo](#page-75-0)**, **[Céu noturno](#page-81-0)**, **[Neve](#page-91-0)**) estão disponíveis apenas para as licenças Home Deluxe e Business. Na versão Home esses efeitos são aplicados com a marca d'água de AKVIS.

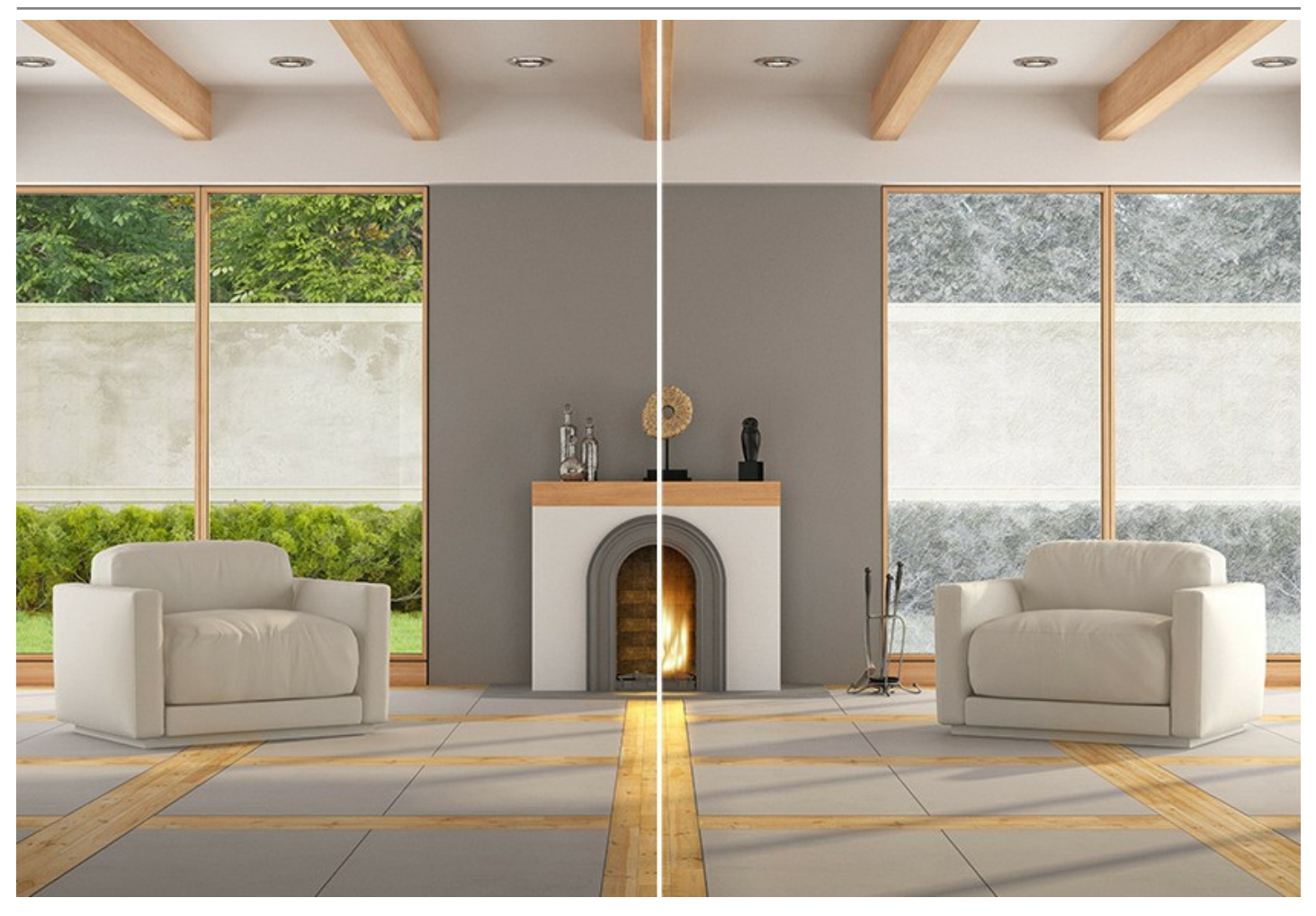

Desdes 12 efeitos básicos você pode criar uma variedade ainda maior de fenômeno natural: transformar o sol na lua ou na estrela, obter o musgo da geada, criar o nevoeiro baseado em nuvens e muitos coisas mais!

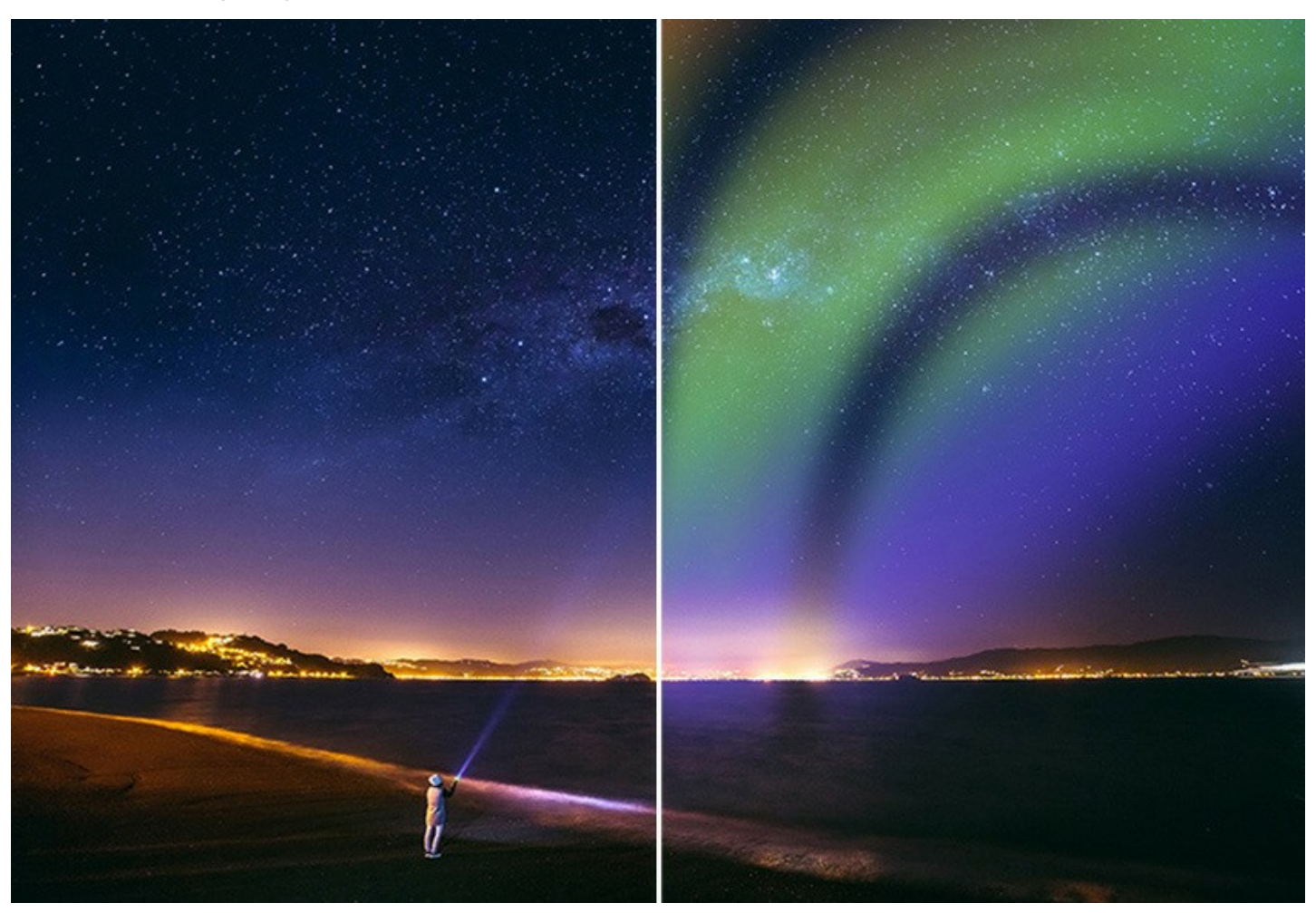

#### Com **AKVIS NatureArt** você pode se tornar um mago da natureza!

Os efeitos no NatureArt são fáceis de adicionar e ajustar. Basta selecionar uma área na imagem e aplicar o efeito.

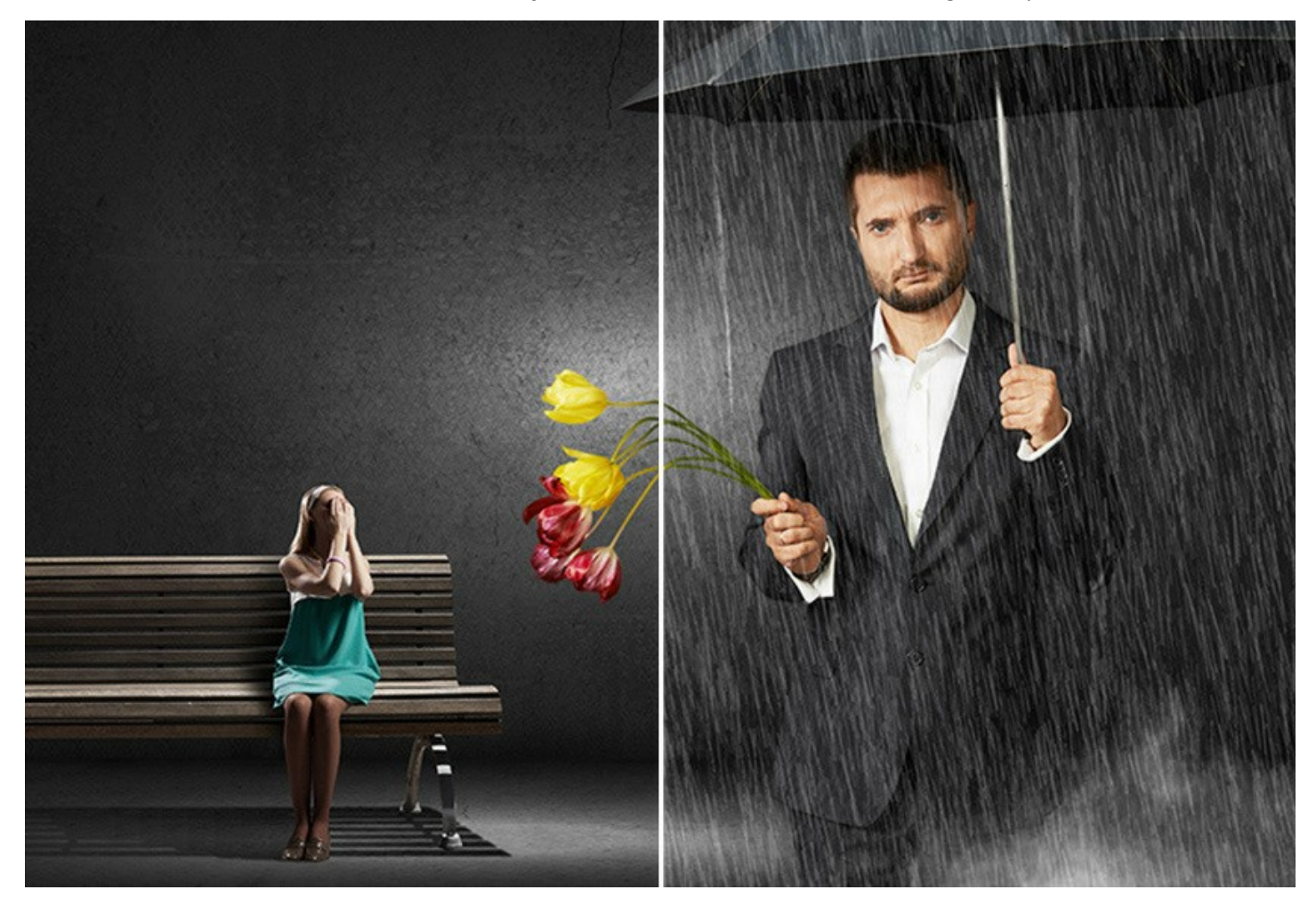

Você também pode usar as **predefinições** (presets) para obter um resultado rápido. Eles podem ser aplicadas "como estão" ou podem ser modificadas. Você pode salvar as suas configurações favoritas como uma predefinição e usá-las no futuro. É possível importar/exportar predefinições de usuários e compartilhá-los com outro.

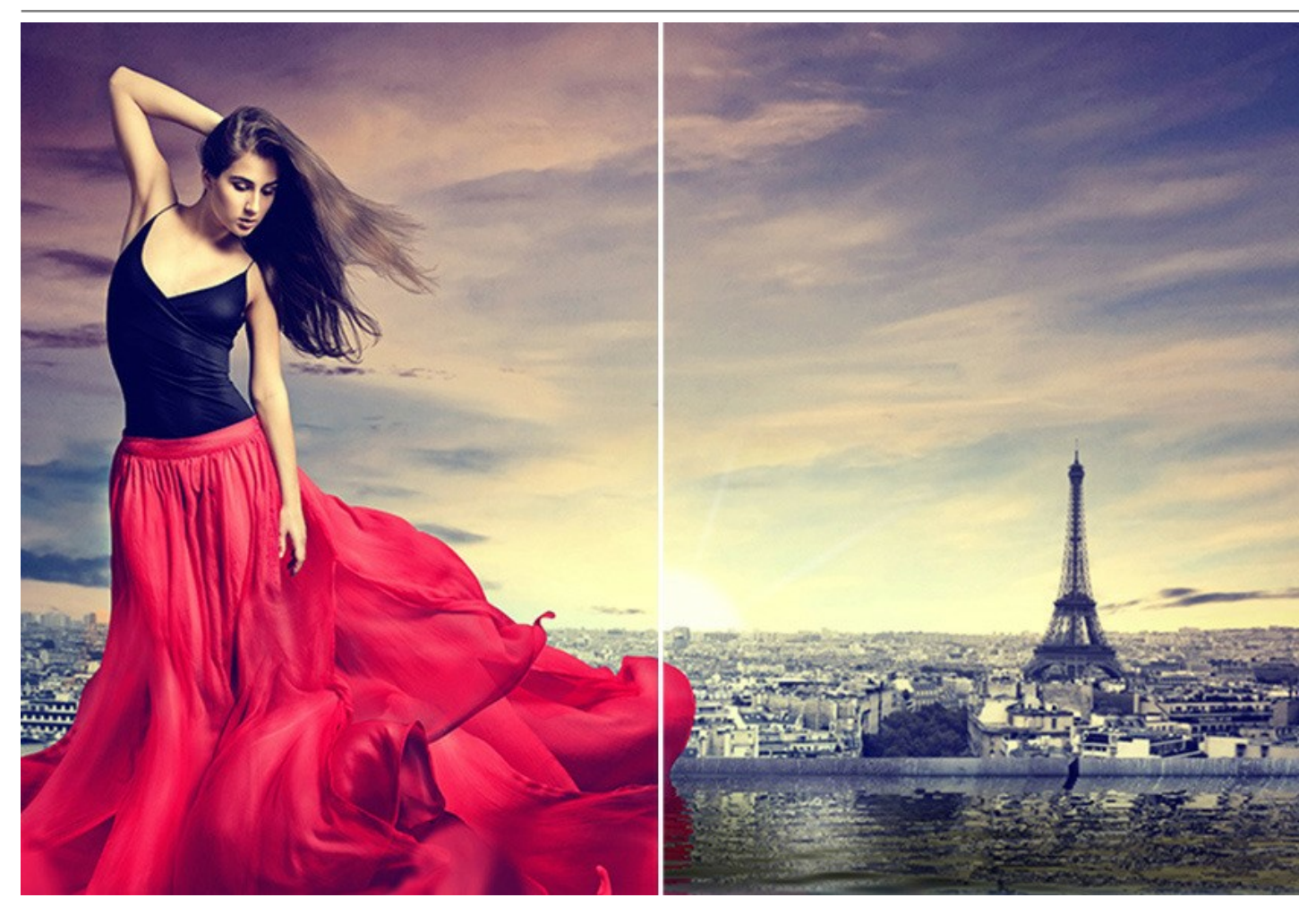

**AKVIS NatureArt** está disponível como um programa autônomo (**standalone**) e como um programa acessório (**plugin**). A versão plugin é compatível com [AliveColors,](https://alivecolors.com/en/about-alivecolors.php) Adobe Photoshop, Corel PaintShop Pro e [outros editores que suportam plugins](https://akvis.com/pt/compatibility-software.php?utm_source=help).

A funcionalidade do programa depende do tipo de licença. Os efeitos **Fogo**, **Gelo**, **Céu noturno**, **[Neve](#page-91-0)** ea ferramenta **Pincel histórico** estão disponíveis apenas para as licenças *Home Deluxe* e *Business*.

Durante o período de teste, você pode experimentar [todos os recursos](https://akvis.com/pt/natureart/comparison.php?utm_source=help) e escolher a licença que você precisa.

#### <span id="page-8-0"></span>**INSTALAÇÃO EM WINDOWS**

Por favor, siga as instruções para instalar os programas de AKVIS no Windows.

**Atenção!** É necessário ter os direitos do administrador para instalação os programas.

Antes de instalação o plugin é necessário fechar o editor de imagens, em que você deseja instalar o plugin. Ou execute novamente o editor de imagens após a instalação do plugin.

- 1. Execute o arquivo **exe**.
- 2. Selecione o idioma e clique no botão **Instalar** para iniciar o processo de instalação.
- 3. Leia o Acordo da licença. Ative a caixa de seleção **"Aceito os termos do Contrato de Licença"** e clique no botão **Seguinte**.

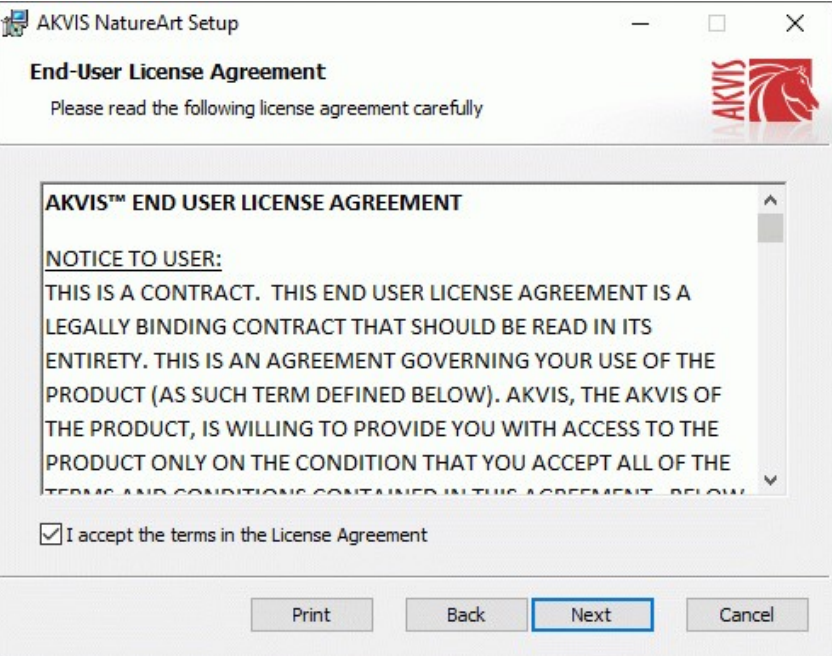

4. Para instalar **a versão do plugin** selecione o editor (ou editores) de imagens na lista.

Para instalar **a versão independente** do NatureArt active a caixa de diálogo **Standalone**. Para criar um atalho para o programa no desktop ative o componente **Criar atalho em Área de trabalho**.

Pressione o botão **Seguinte**.

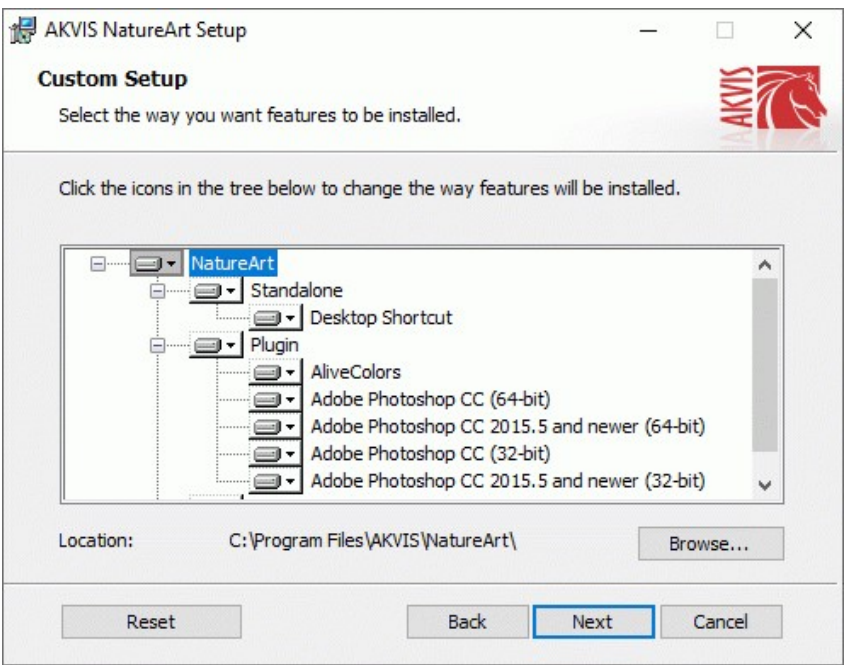

5. Pressione o botão **Instalar**.

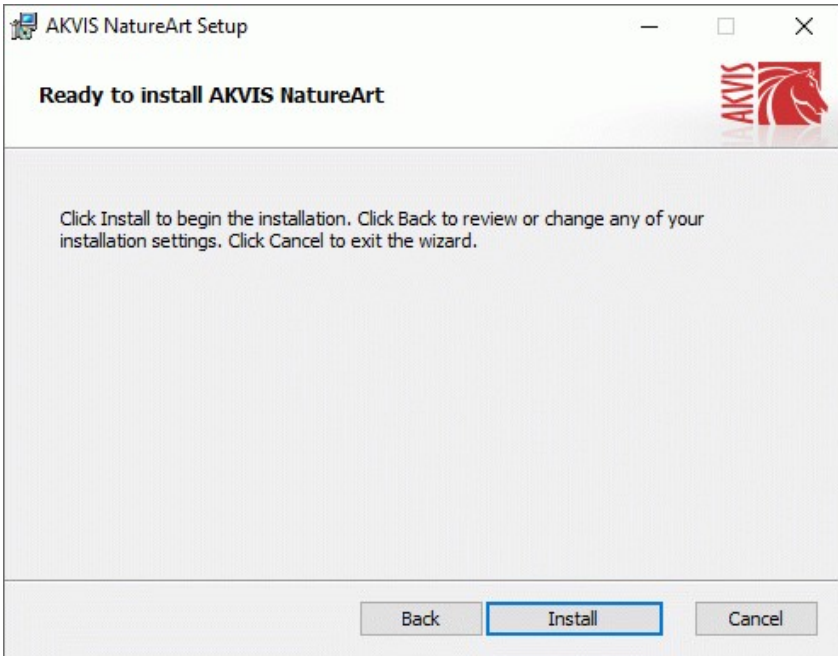

6. A instalação começa

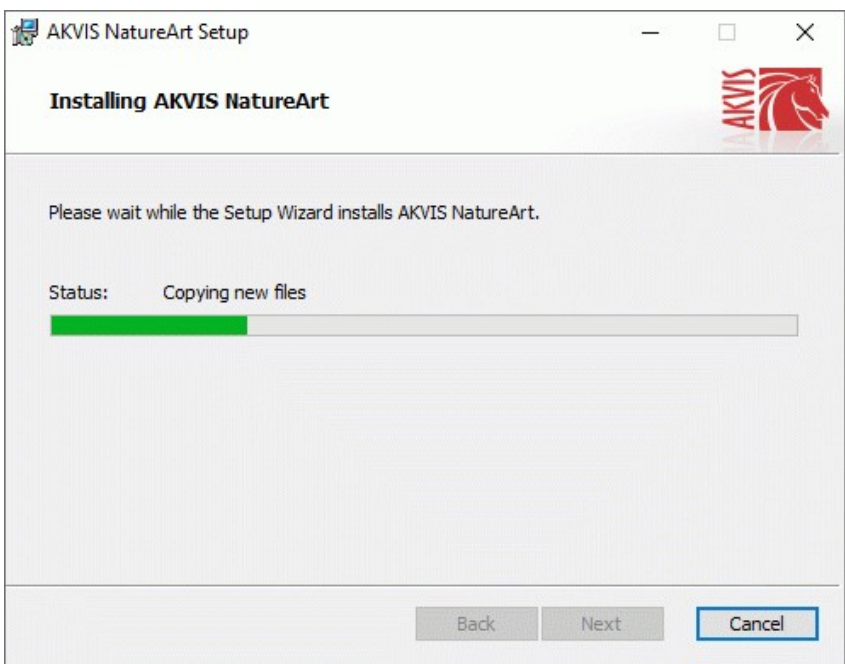

7. O processo de instalação é terminado.

Você pode subscrever-se a **Boletim de notícias de AKVIS** para ser informado sobre atualizações, eventos e ofertas especiais. Digite seu endereço de e-mail e confirme que você aceita a Política de Privacidade.

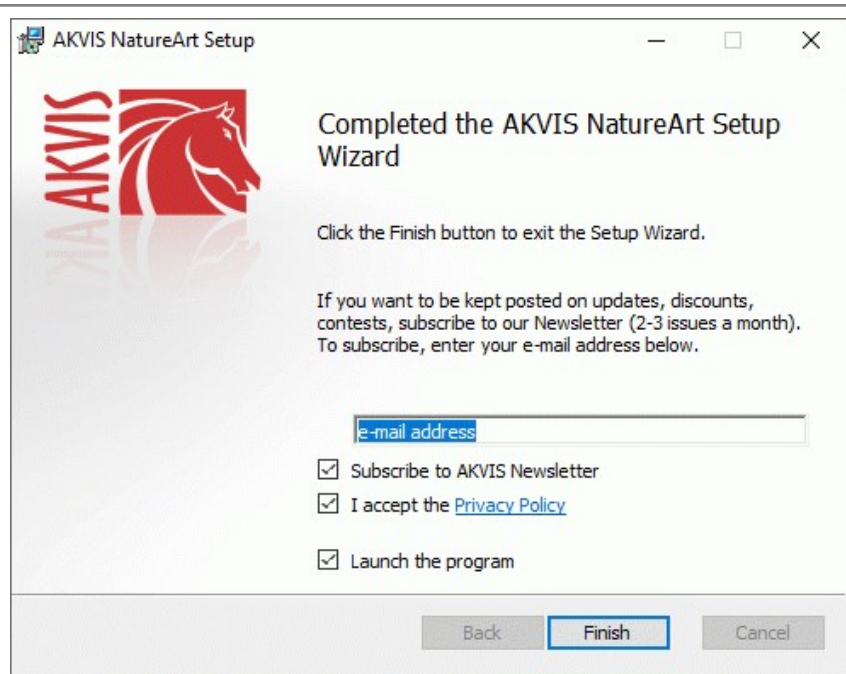

8. Cliquar o botão **Concluir** para saida do programa da instalação.

Após a instalação da versão **standalone**, você verá o nome do programa no menu **Iniciar** e um atalho na área de trabalho, se durante a instalação a opção correspondente foi habilitada.

Depois de instalação do plugin, vai ver em menu dos *Filtros*/*Efeitos* de editor. Por exemplo em **Photoshop**: **Filtros -> AKVIS –> NatureArt**, em **AliveColors**: **Effects -> AKVIS –> NatureArt**.

#### <span id="page-11-0"></span>**INSTALAÇÃO EM MAC**

Por favor, siga as instruções para instalar os programas no Mac.

É necessário ter os direitos do administrador para instalação os programas.

b.

- 1. Abra o disco virtual **dmg**:
	- **akvis-natureart-app.dmg** para instalar a versão **Standalone** (independiente)
	- **akvis-natureart-plugin.dmg** para instalar o **Plugin** em editores de imagens.
- 2. Verá um texto de acordo, chamado **Acordo da licença**. Em caso de consentimento com **Acordo da licença** clique no botão **Aceitar**.

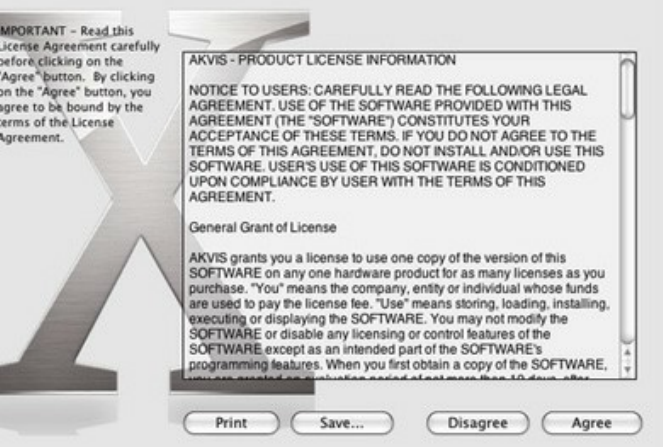

3. Então, uma janela com a aplicação de **AKVIS NatureArt** ou com a pasta de **AKVIS NatureArt Plugin** abrir-se-á.

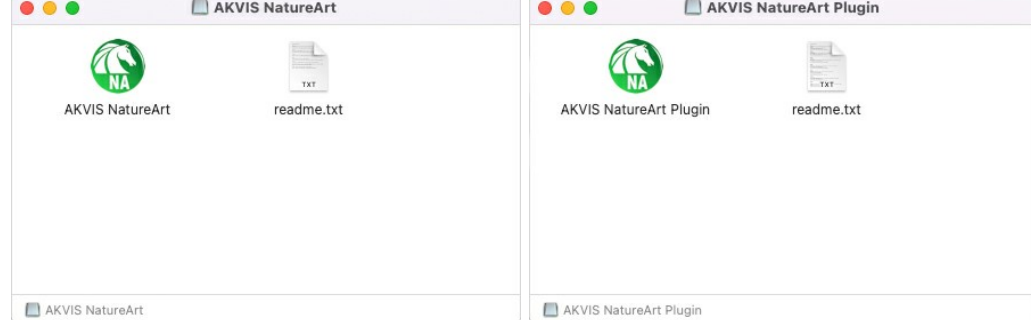

4. Para instalar a versão **standalone** arraste a aplicação **AKVIS NatureArt** na pasta **Aplicações**.

Para instalar a versão **plugin** arraste a pasta de **AKVIS NatureArt Plugin** na pasta de **Plug-ins** de seu editor gráfico.

**AliveColors**: Você pode escolher em **Preferences** a pasta dos plugins.

**Photoshop CC 2023, CC 2022, CC 2021, CC 2020, CC 2019, CC 2018, CC 2017, CC 2015.5**: **Library/Application Support/Adobe/Plug-Ins/CC**;

**Photoshop CC 2015**: **Aplicações/Adobe Photoshop CC 2015/Plug-ins**;

**Photoshop CS6**: **Aplicações/Adobe Photoshop CS6/Plug-ins**.

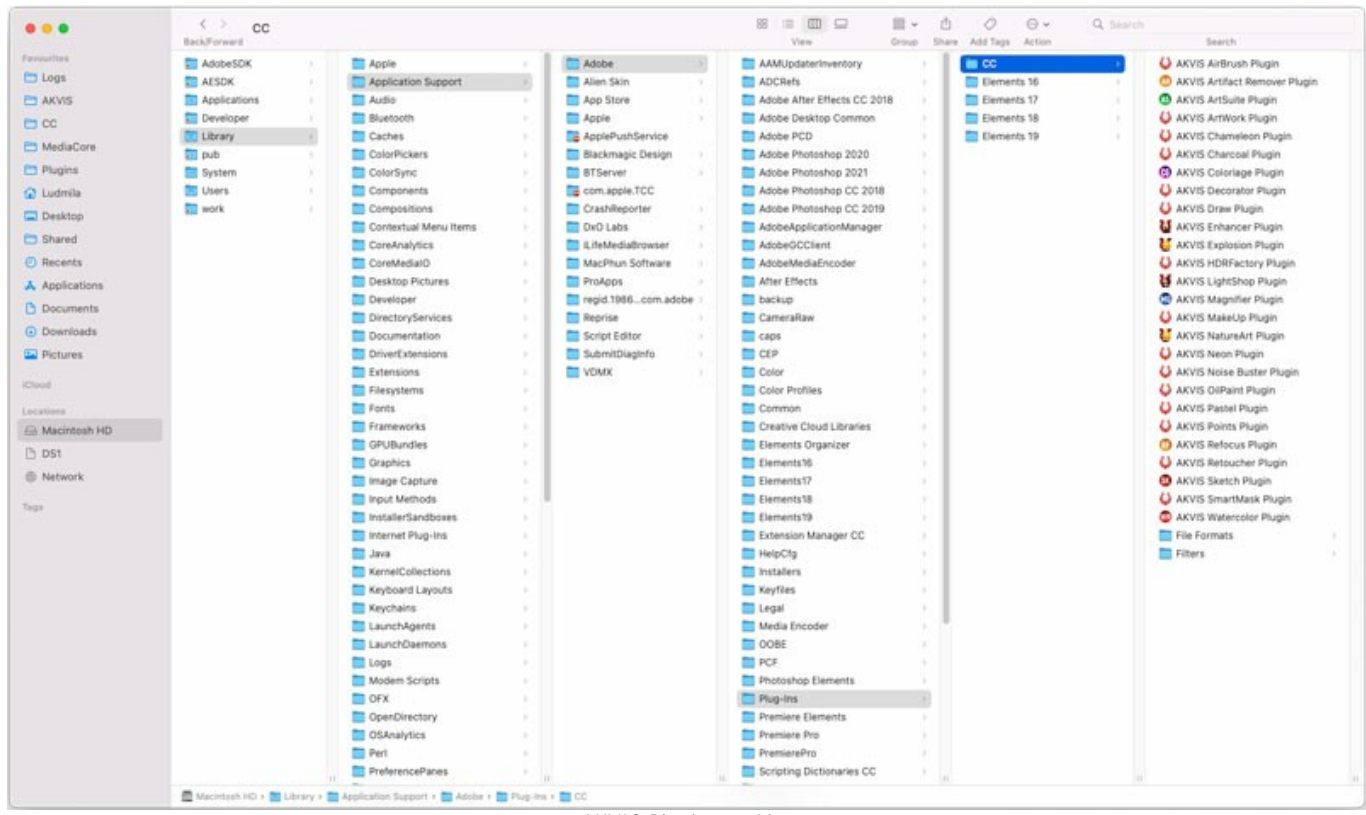

AKVIS Plugins no Mac (clique para ampliar)

Depois de instalação do **plugin**, vai ver em menu dos Filtros/Efeitos de editor uma nova fôlha. Selecione em **Photoshop**: **Filtros -> AKVIS -> NatureArt**, em **AliveColors**: **Effects -> AKVIS -> NatureArt**.

A versão **standalone** do programa é executada por clique duplo no seu ícone.

Você também pode executar o programa de AKVIS no aplicativo **Fotos** escolhendo o comando **Imagem -> Editar com** (em High Sierra e versões posteriores do macOS).

#### <span id="page-13-0"></span>**INSTALAÇÃO NO LINUX**

Por favor, siga as instruções para instalar os programas no Linux.

**Nota:** Os programas de AKVIS são compatíveis com **Linux kernel 5.0+ 64-bit**. Você pode descobrir a versão do kernel usando o comando **uname -srm**.

Instalação em sistemas baseados em **Debian**:

**Nota:** Você precisa das permissões apt-install ou apt-get necessárias para instalar o software.

- 1. Execute o terminal.
- 2. Crie um diretório para armazenar as chaves:
- **sudo mkdir -p /usr/share/keyrings**
- 3. Baixe a chave que assinou o repositório: **curl -fsSL https://akvis.com/akvis.gpg | sudo tee /usr/share/keyrings/akvis.gpg >/dev/null** or **wget -O - https://akvis.com/akvis.gpg | sudo tee /usr/share/keyrings/akvis.gpg >/dev/null**
- 4. Adicione o repositório à lista onde o sistema procura por pacotes para instalar: **echo 'deb [arch-=i386 signed-by=/usr/share/keyrings/akvis.gpg] https://akvisdeb.sfo2.cdn.digitaloceanspaces.com akvis non-free' | sudo tee /etc/apt/sources.list.d/akvis.list**
- 5. Atualize a lista de pacotes conhecidos:
- **sudo apt-get update** 6. Instale AKVIS NatureArt
- **sudo apt-get install akvis-natureart**
- 7. A instalação está completa.

Inicie o programa através do terminal ou usando o atalho do programa.

8. Para atualizações automáticas, use o comando: **sudo apt-get upgrade**

Para remover o programa: **sudo apt-get remove akvis-natureart --autoremove**

Instalação em sistemas baseados em **RPM** (**CentOS**, **RHEL**, **Fedora**):

- 1. Execute o terminal.
- 2. Registre a chave que assinou o repositório: **sudo rpm --import https://akvis.com/akvis.asc**
- 3. Adicione o repositório ao sistema:
- **sudo wget -O /etc/yum.repos.d/akvis.repo https://akvis.com/akvis.repo**
- 4. Atualize a lista de pacotes:

ao usar o gerenciador de pacotes **dnf**: **sudo dnf update**

ao usar o gerenciador de pacotes **yum**: **sudo yum update**

5. Instale AKVIS NatureArt:

ao usar o gerenciador de pacotes **dnf**: **sudo dnf install akvis-natureart**

ao usar o gerenciador de pacotes **yum**: **sudo yum install akvis-natureart**

6. A instalação está completa.

Inicie o programa através do terminal ou usando o atalho do programa.

7. Para atualizações automáticas:

ao usar o gerenciador de pacotes **dnf**: **sudo dnf upgrade**

ao usar o gerenciador de pacotes **yum**: **sudo yum upgrade**

8. Para remover o programa:

ao usar o gerenciador de pacotes **dnf**: **sudo dnf remove akvis-natureart**

ao usar o gerenciador de pacotes **yum**: **sudo yum remove akvis-natureart**

#### Instalação em **openSUSE**.

- 1. Execute o terminal.
- 2. Faça login como um usuário root.
- 3. Adicione a chave que assinou o repositório: **rpm --import http://akvis.com/akvis.asc**
- 4. Adicione o repositório ao sistema: **zypper ar -r https://akvis.com/akvis.repo akvis**
- 5. Atualize a lista de pacotes:
- **zypper ref** 6. Instale AKVIS NatureArt:
- **zypper install akvis-natureart**
- 7. A instalação está completa.

Inicie o programa através do terminal ou usando o atalho do programa.

8. Para atualizações automáticas: **zypper update**

Para remover o programa: **zypper remove akvis-natureart**

Para exibir a interface do programa corretamente, é recomendável instalar o gerenciador composto Compton ou Picom.

#### <span id="page-15-0"></span>**COMO ATIVAR UM PROGRAMA AKVIS**

**Atenção!** Durante o processo de ativação o seu computador deve estar conectado à Internet.

Se isto não for possível, oferecemos uma forma alternativa ([veja como fazer a ativação desconectado](#no-inet)).

Faça o download e instale o programa **[AKVIS NatureArt](#page-2-0)**. [Leia as instruções de instalação aqui](https://akvis.com/pt/tutorial/install-akvis/index.php?utm_source=help).

Quando você executa a versão não registrada, uma janela inicial aparecerá com informações gerais sobre a versão e o número de dias que restam em seu período de teste.

Você também pode abrir a janela Sobre o programa pressionando o botão **no Painel de controle do programa**.

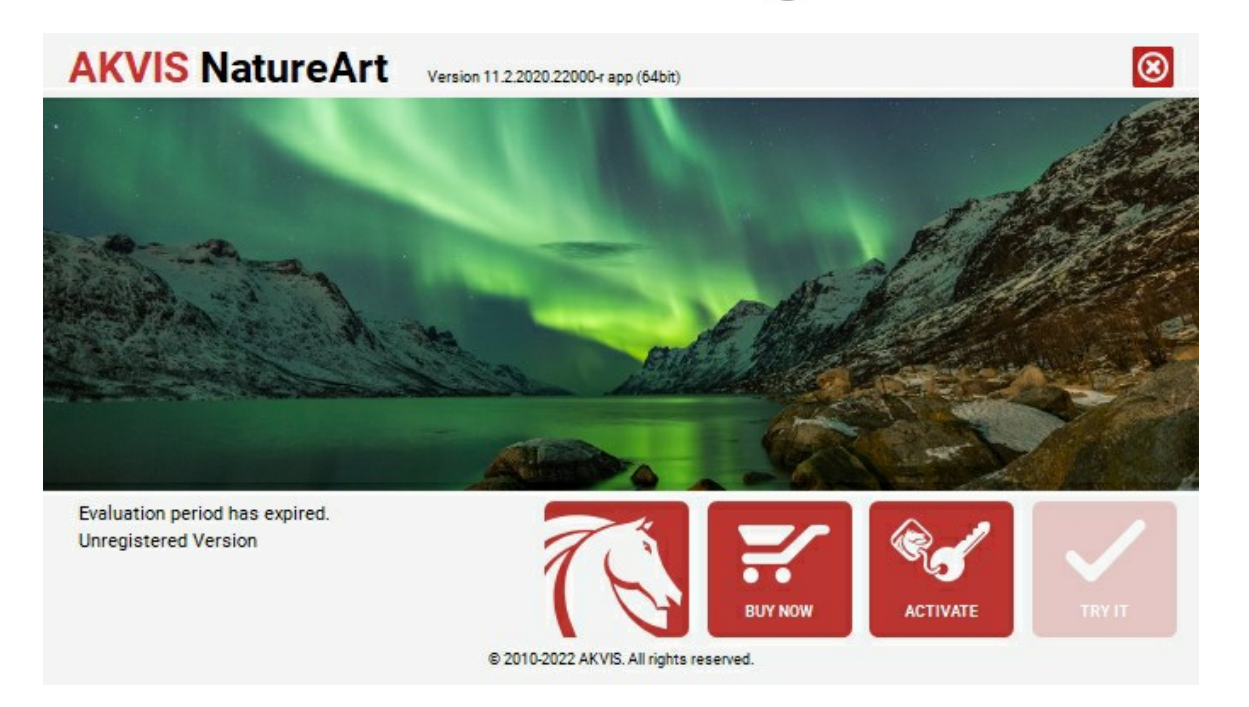

Clique no botão **TESTAR** para avaliar o software. Uma nova janela se abre com variações de licenças disponíveis.

Você não precisa registrar a versão de avaliação para testar todos os recursos do software. Basta usar o programa durante o período de avaliação de 10 dias.

Durante o período de teste você pode tentar todas as opções e escolher o tipo de licença que você quiser. Selecione um dos tipos de funcionalidades oferecidas: **Home**, **Deluxe** ou **Business**. Sua escolha de licença afetará quais recursos estarão disponíveis no programa. [Consulte a tabela de comparação](https://akvis.com/pt/natureart/comparison.php?utm_source=help) para mais detalhes sobre os tipos de licença e as versões do software.

Se o período de avaliação expirou, o botão **TESTAR** estará desabilitado.

Clique no botão **COMPRAR** para escolher e comprar a licença do produto.

Quando o pagamento é efetuado, você receberá um número de série para o programa no seu endereço de e-mail em poucos minutos.

Clique no botão **ATIVAR** para iniciar o processo de ativação.

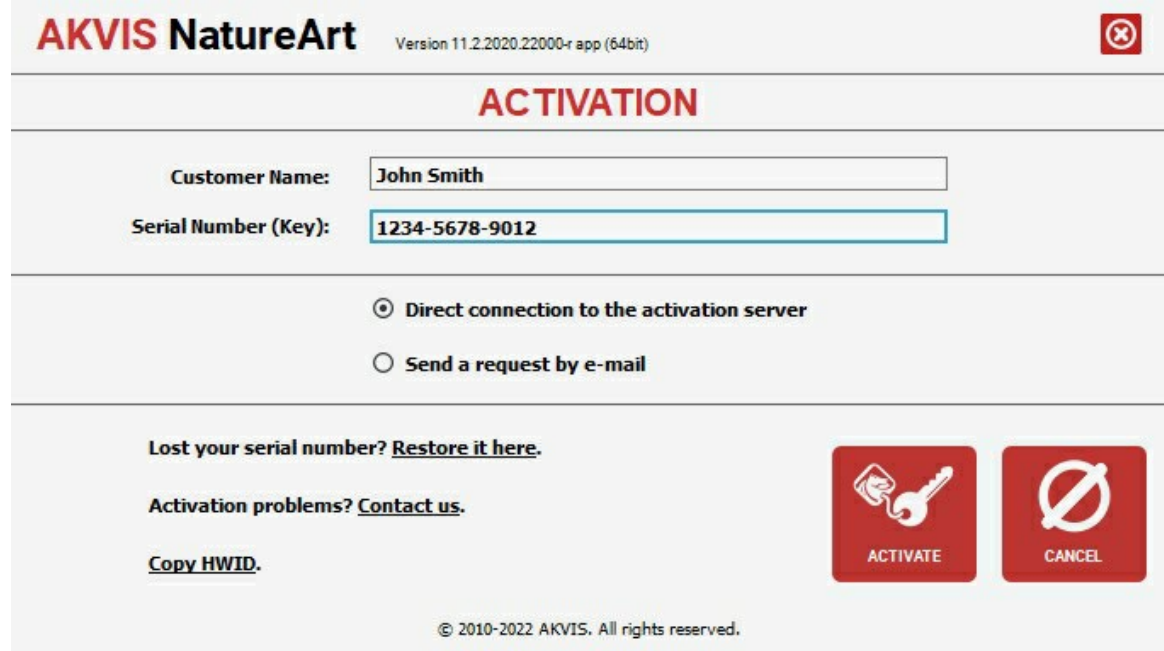

Digite seu nome e o número de série do programa.

Selecione um modo da ativação do programa: pela conexão direta ou e-mail.

#### **Conexão direta**:

Recomendamos fazer a ativação pela conexão direta.

Nesta etapa o computador deve estar conectado à Internet.

Clique no botão **ATIVAR**.

O registo é finalizado!

#### **Ativação por e-mail**:

No caso de escolher a ativação via e-mail, uma mensagem é criada com todas as informações necessárias.

**NOTA**: Você pode usar esse método também para **Ativação offline**:

Se o seu computador não estiver conectado à Internet, você pode transferir a mensagem de ativação para outro computador com ligação à Internet, através de USB, e enviar e-mail para: [activate@akvis.com](mailto:activate@akvis.com).

**Por favor, não envie screenshot (imagem capturada da tela)!** Basta copiar o texto e salvá-lo.

Precisamos do número de série do software, o seu nome e número de ID de Hardware (HWID) do seu computador.

Criaremos o arquivo de licença (**NatureArt.lic**) utilizando estas informações e enviaremos para o seu e-mail.

Salve o arquivo .**lic** (não abri-lo!) no computador onde você deseja registrar o software, na pasta **AKVIS** em documentos compartilhados (públicos):

No **Windows**:

**C:\Users\Public\Documents\AKVIS**

No **Mac**:

**/Users/Shared/AKVIS**

**Linux**:

**/var/lib/AKVIS**

O registo será finalizado!

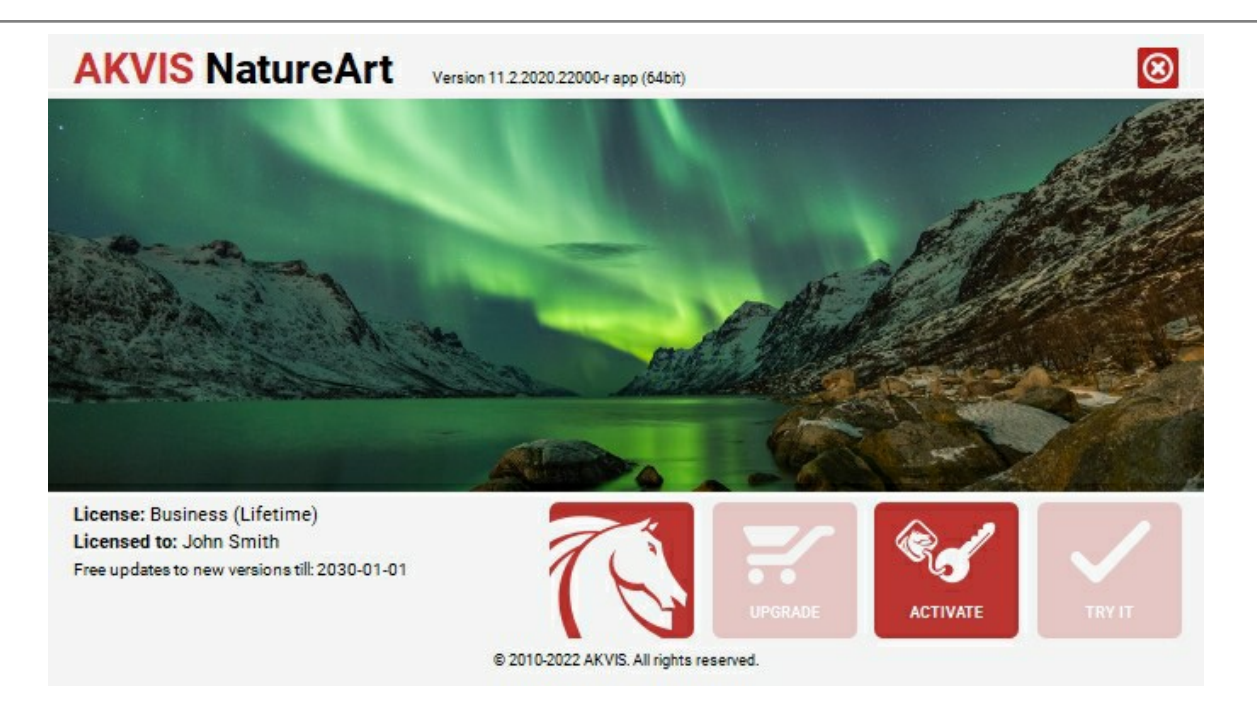

Quando o programa estiver registrado, o botão **COMPRAR** transforma-se no botão **UPGRADE** que permite melhorar a sua licença (por exemplo, alterar uma licença **Home** para **Home Deluxe** ou **Business**).

#### <span id="page-18-0"></span>**ÁREA DE TRABALHO**

**[AKVIS NatureArt](#page-2-0)** pode funcionar independentemente como um programa **standalone** (autônomo) ou como um **plugin** para um editor de fotos.

- *Standalone* é um programa autônomo, você pode abri-lo clicando no ícone do programa.
- *Plugin* é um módulo adicional, por exemplo, para Photoshop, AliveColors e [outros programas compatíveis](https://akvis.com/pt/compatibility-software.php?utm_source=help). Para chamar o plugin, selecioná-lo a partir de filtros do seu programa de edição de imagem.

A área de trabalho do **AKVIS NatureArt** é parecida com esta:

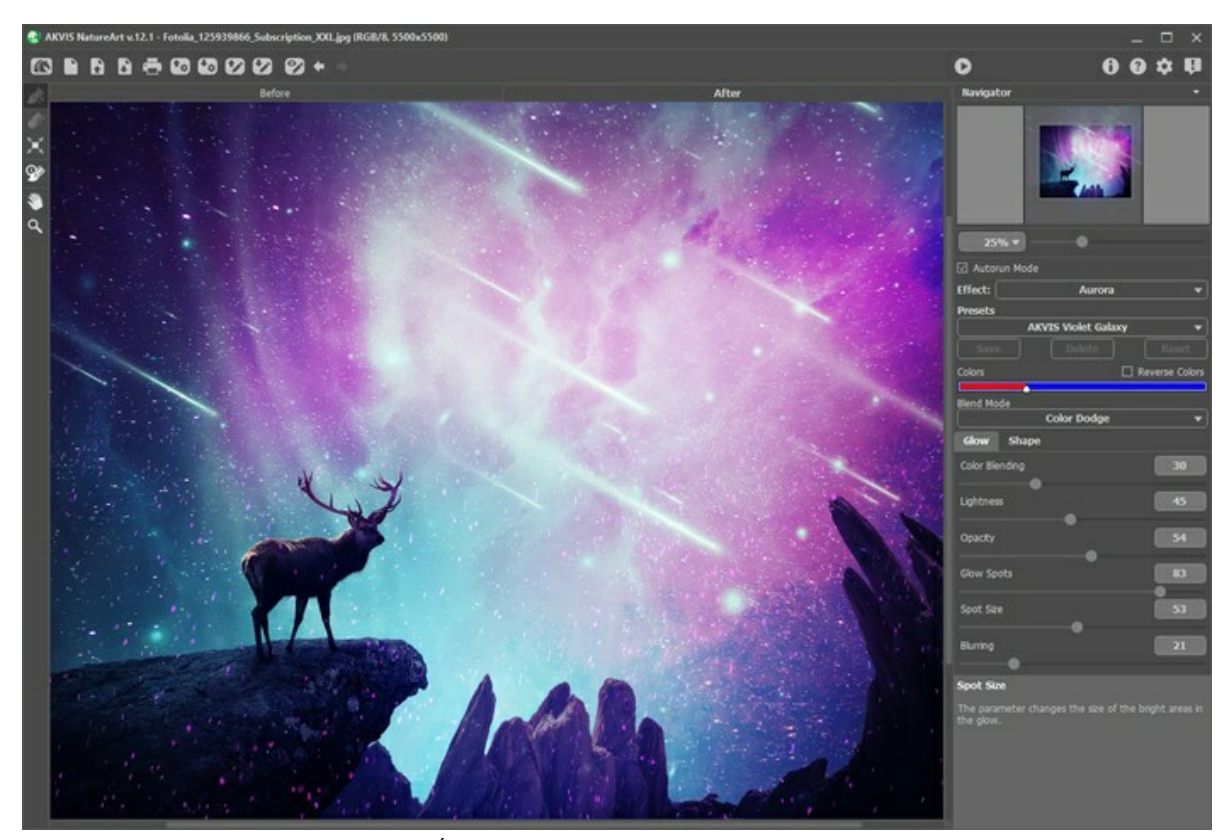

Área de trabalho do AKVIS NatureArt

A maioria das janelas **NatureArt** é formada pela **Janela de imagem** com duas abas, antes e depois. A imagem original é exibida na aba **Antes**, e na aba **Depois** a imagem após o processamento. Você pode alternar entre as janelas clicando numa aba com o botão esquerdo do mouse.

Na parte mais alta da janela pode se vê o **Painel de controle** com os seguintes botões:

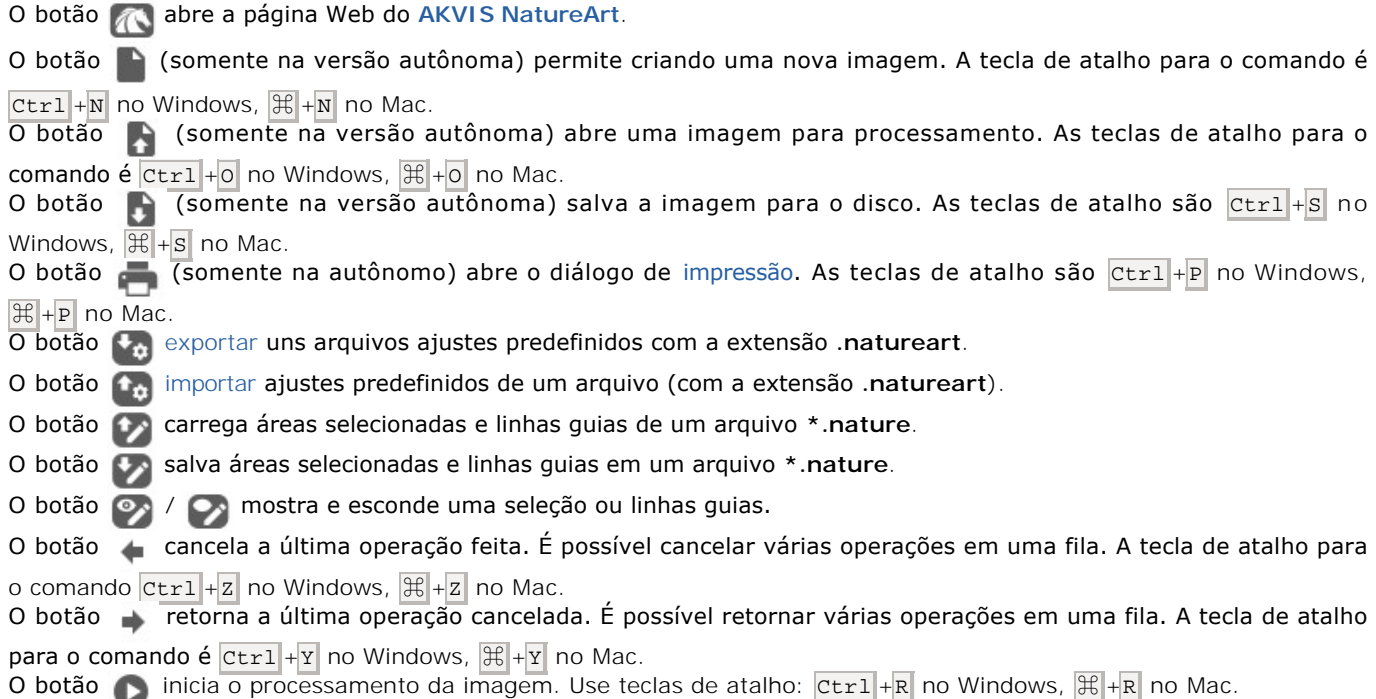

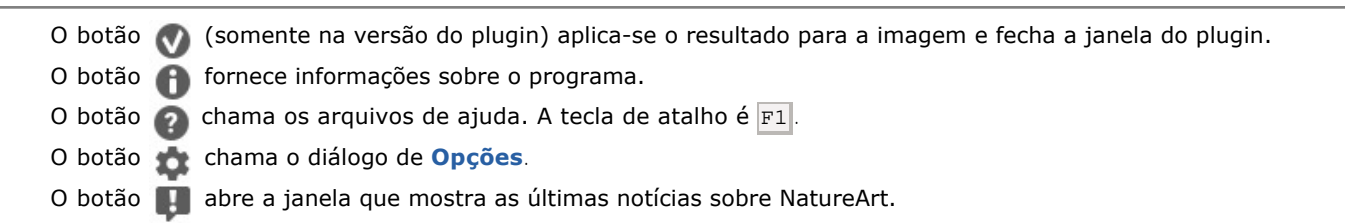

À esquerda da **Janela de imagem** é a **Barra de ferramentas**. Os parâmetros das ferramentas são mostrados em uma janela pop-up depois de clicar o botão direito do mouse na janela de imagem.

#### *Ferramentas de área de efeito*:

Diferentes ferramentas aparecem dependendo do **Efeito** escolhido.

#### *Ferramentas de pós-processamento* (para as licenças [Home Deluxe e Business](https://akvis.com/pt/natureart/comparison.php?utm_source=help)):

O botão  $\ket{\alpha}$  ativa a ferramenta **[Pincel histórico](#page-23-0)** que retorna uma área de uma imagem à sua condição original.

**Atenção!** Será possível na aba **Depois**. Se você mudar a aba **Antes** e clicar no botão , as mudanças com o pincel se perderão.

#### *Ferramentas adicionais*:

O botão **se** ativa a ferramenta **Mão** que é desenhada para rolar a área exibida da imagem se, na escala escolhida, a imagem toda não cabe na janela. Para mover a imagem você deve pressionar este botão, colocar o cursor sobre a imagem, pressionar o botão esquerdo e, mantendo-o pressionado, mover a imagem na janela.

Dê um clique duplo no ícone  $\mathbb{S}$ , na barra de ferramentas, para ajustar a imagem à janela de imagem.

O botão **Q** ativa a ferramenta **Zoom** que é desenhada para alterar a escala da imagem. Para aumentar a escala, pressione o botão e clique com o botão esquerdo na imagem. Para diminuir a escala, clique com o botão esquerdo com tecla Alt pressionada.

Dê um clique duplo no ícone  $\overline{Q}$ , na barra de ferramentas, para fazer a escala de imagem a 100% (o tamanho real).

Navegue e dimensione a imagem usando o **Navegador**. O quadro no **Navegador** circunda a área da imagem que é visível na **Janela de imagem**, a área fora do quadro será sombreada. O quadro pode ser arrastado, mudando assim a parte visível da imagem. Para mover o quadro, coloque o cursor na imagem, clique o botão esquerdo do mouse e arraste.

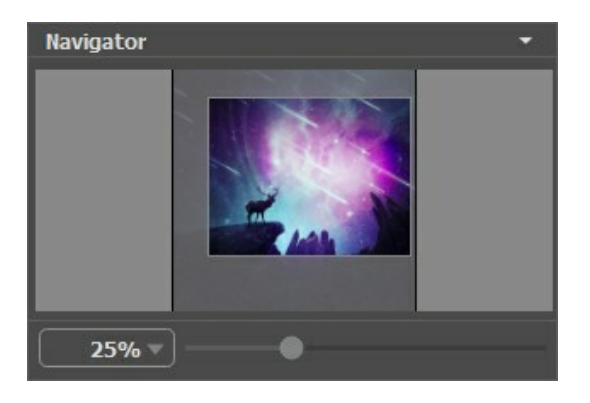

Além disso, você pode mover a imagem na **Janela de imagem** usando a barra de rolagem ou pressionando a barra de espaço e, em seguida mantendo o botão esquerdo do mouse enquanto movimenta o mouse. A roda de rolagem do mouse pode mover a imagem para cima e para baixo, mantendo a tecla  $|ctrl|$ no Windows,  $|\mathcal{H}|$ no Mac – enquanto se move a roda de rolagem para mudar a imagem para a esquerda e direita. Segurando a tecla Alt no Windows, opção no Mac redimensiona a imagem. Clique o botão direito do mouse sobre a barra de rolagem para ativar o menu de navegação rápida.

Use o controle deslizante para dimensionar a imagem na **Janela de imagem**. Quando você mover o cursor para a direita, aumenta a escala da imagem. Quando você mover o controle deslizante para a esquerda, a escala da imagem diminuida.

Você também pode alterar a escala da imagem, inserindo um novo coeficiente de escala no campo. O menu que aparece abaixo mostra alguns coeficientes utilizados com frequência.

Você pode usar teclas de atalho para mudar a escala da imagem + e ctrl ++ no Windows,  $\mathbb{H}$ ++ no Mac para aumentar a escala da imagem e  $-$  and  $ctrl + -$  no Windows,  $\mathcal{H} + -$  no Mac para reduzir a escala.

Abaixo do **Navegador** é o **Painel de ajustes**, onde você pode escolher o **Efeito**. Cada efeito contém sua lista de Predefinições e parâmetros personalizáveis.

De acordo com o Painel de ajustes você pode ver as **dicas** para os parâmetros e os botões quando você passa o mouse por cima deles com o cursor.

#### <span id="page-21-0"></span>**UTILIZANDO O PROGRAMA**

**AKVIS NatureArt** adiciona fenômenos naturais em suas fotos digitais. O software pode funcionar de forma independente na versão do programa autônomo (standalone) ou como um plugin para programas de gráfico.

Siga estas instruções para adicionar um efeito natural de uma imagem usando **AKVIS NatureArt**:

**Passo 1.** Abra uma imagem.

- Se você trabalha com a edição autônoma (standalone):

A caixa de diálogo **Selecione o arquivo para abrir** aparece se você clicar duas vezes sobre a área de trabalho vazia do programa ou se você clicar no botão **na painel de controle**. Você também pode arrastar a imagem desejada para a área de trabalho do programa. O programa suporta arquivos nos formatos **BMP**, **JPEG**, **PNG**, **TIFF**, **RAW** ou **WEBP**.

- Se você trabalha com o plugin:

Abra uma imagem no seu editor de fotos chamando o comando **Arquivo -> Abrir** ou utilizando a combinação de teclas  $|Ctr1|+|O|$  no Windows,  $|C||+|O|$  no Mac.

Chame o plugin **AKVIS NatureArt**. Para esta ação no editor de imagens:

no **AliveColors**: Effects -> AKVIS -> NatureArt; no **Adobe Photoshop**: Filtro -> AKVIS –> NatureArt; no **Corel PaintShop Pro**: Efeitos -> Plug-ins -> AKVIS –> NatureArt.

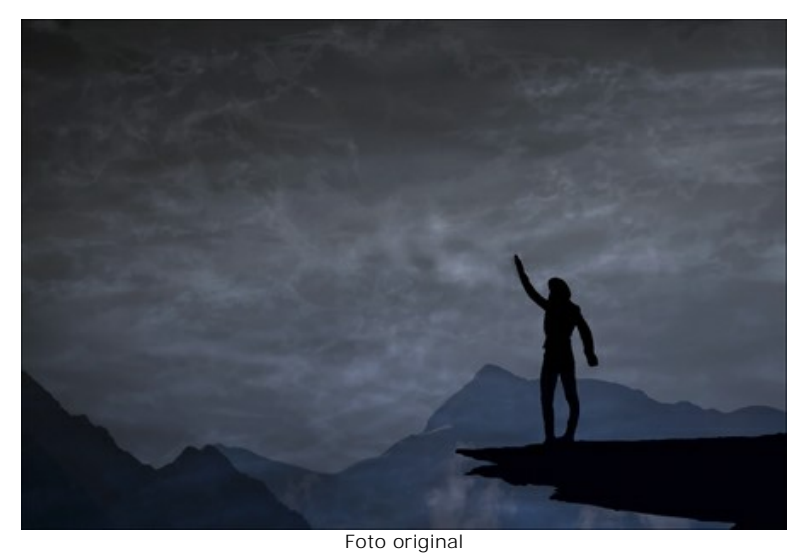

**Passo 2.** Escolha um **Efeito** no **Painel de ajustes**.

O programa propõe estes efeitos: **[Chuva](#page-34-0)**, **[Sol](#page-37-0)**, **[Água](#page-42-0)**, **[Raios](#page-47-0)**, **[Nuvens](#page-53-0)**, **[Geada](#page-57-0)**, **[Arco-íris](#page-61-0)**, **[Aurora boreal](#page-66-0)**, **[Fogo](#page-71-0)**, **[Gelo](#page-75-0)**, **[Céu noturno](#page-81-0)** e **[Neve](#page-91-0)**.

**Note:** Os efeitos **[Aurora boreal](#page-66-0)**, **[Fogo](#page-71-0)**, **[Gelo](#page-75-0)**, **[Céu noturno](#page-81-0)** e **[Neve](#page-91-0)** só estão disponíveis para as licenças Home Deluxe e Business[. Na versão Home esses efeitos são aplicados com a marca d'água de AKVIS.](https://akvis.com/pt/natureart/comparison.php?utm_source=help)

**Passo 3.** Selecione áreas para as quais um efeito será aplicado. Cada efeito tem suas próprias ferramentas para esta tarefa.

**Nota:** O tamanho das ferramentas pode ser alterado. Uma janela pop-up com o parâmetro correspondente pode ser acessada pelo botão direito em qualquer lugar na janela de imagem.

Para obter uma linha reta, traçar uma linha, mantendo a tecla Shift pressionada.

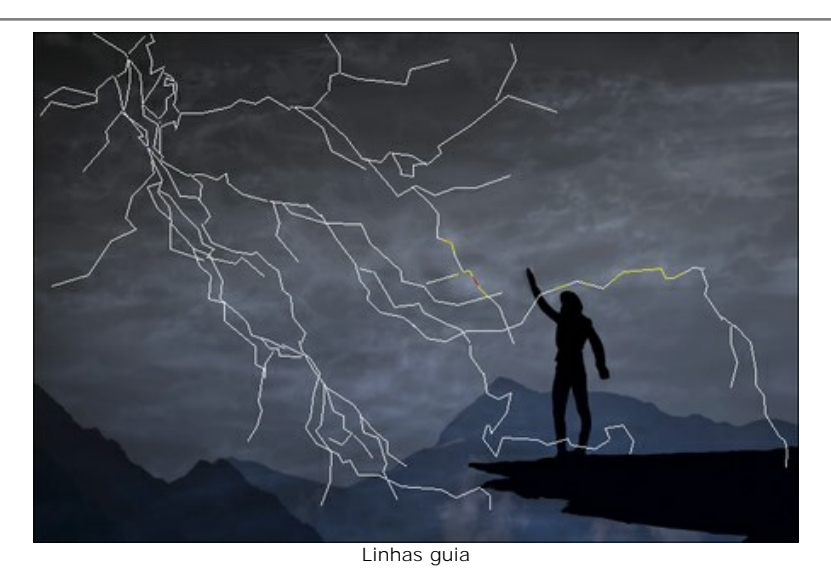

É possível alterar o tamanho e posição da seleção com a ferramenta **Transformar** .

Mantenha pressionada a tecla Shift para manter as proporções do objeto. Mantenha pressionada a tecla Alt para girar o objeto em intervalos de 5 graus ou para dimensioná-la a partir de seu centro.

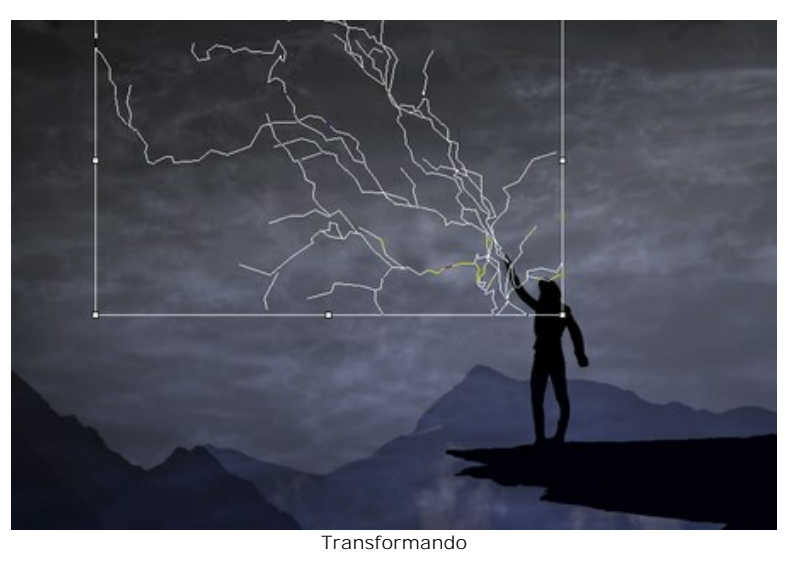

Você pode salvar as áreas selecionadas e as linhas guias em um arquivo \*.nature com  $\leftrightarrow$  e carregar usando  $\leftrightarrow$ .

Passo 4. Iniciar o processamento de imagem pressionando . .

**Note:** Habilite o modo **Execução automática** no Painel de configurações para aplicar as alterações automaticamente. É útil ao selecionar as predefinições ou ajustar os parâmetros do efeito. Se a opção estiver desativada, você precisa pressionar **supersional para ver as alterações aplicadas**.

A imagem será processada usando as configurações selecionadas, e o resultado será mostrado na aba **Depois**.

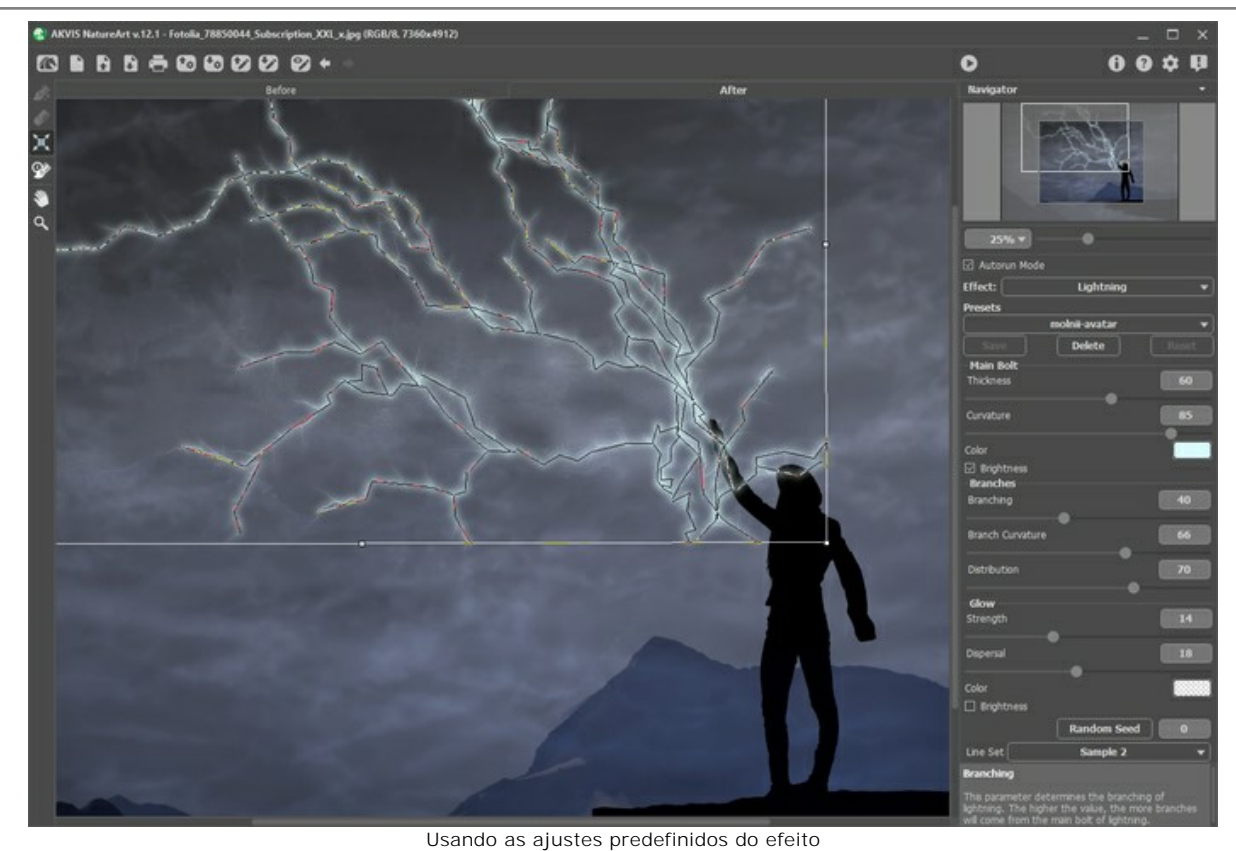

**Passo 5.** Se você quiser outros resultados altere os parâmetros do efeito no **Painel de ajustes**.

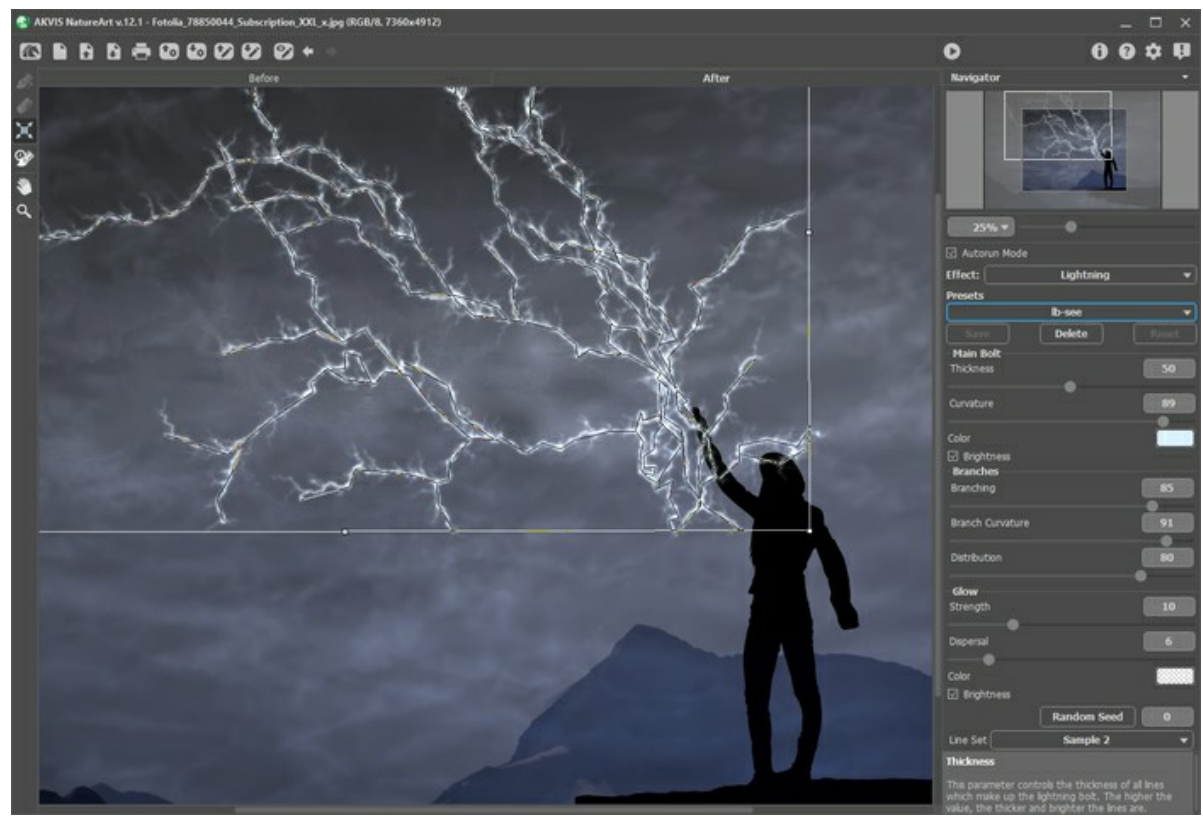

Após ajustar <u>as c</u>onfigurações do efeito

<span id="page-23-0"></span>**Passo 6. Você também pode usar o Pincel histórico (%) (nas versões [Home Deluxe e Business](https://akvis.com/pt/natureart/comparison.php?utm_source=help)). A ferramenta permite** alterar a área e a intensidade do efeito aplicado, desvanecer-se o efeito e restaurar a imagem ao seu estado original.

**Atenção!** Será possível solamente na aba **Depois**. Se você mudar a aba **Antes** e clicar no botão , as mudanças com o pincel se perderão.

Você pode ajustar os parâmetros da ferramenta na janela pop-up que aparece com um clique direito na imagem:

- **Tamanho da ferramenta** (1-1000) o diâmetro da linha traçada pelo pincel.
- **Dureza** (0-100%) a quantidade de indefinição da borda exterior.
- **Força** (1-100%) o grau de restauração do estado original.

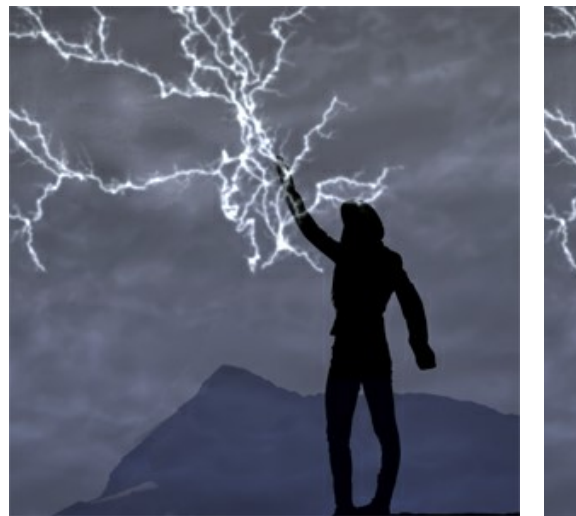

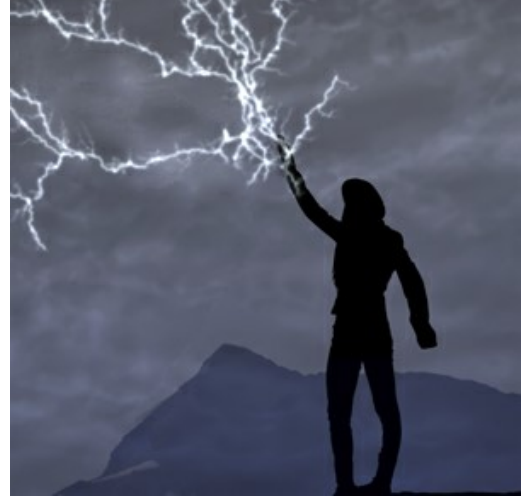

Raios Raios Resultado do uso do Pincel histórico

**Passo 7.** É possível salvar os ajustes que você gostar como **ajuste predefinido** (preset) e usá-los no futuro.

[Saiba mais sobre as predefinições de NatureArt.](#page-25-0)

Passo 8. Na versão autônoma você também pode [imprimir](#page-31-0) sua imagem com ...

Passo 9. Salve a imagem processada.

- Se você estiver trabalhando com o a edição standalone:

Clique no botão **Salvar imagem** para abrir a caixa de dialogo **Salvar como**. Insire um nome para o arquivo, escolhe o formato (**TIFF**, **BMP**, **JPEG**, **PNG** ou **WEBP**) e indique a pasta de destino.

- Se você trabalha com o plugin:

Clique no botão **de para aplicar o resultado e fechar a janela do plugin. O plugin AKVIS NatureArt será fechado** e a imagem aparecerá na área de trabalho do editor de imagem.

No editor de imagem use o comando **Arquivo -> Salvar como**.

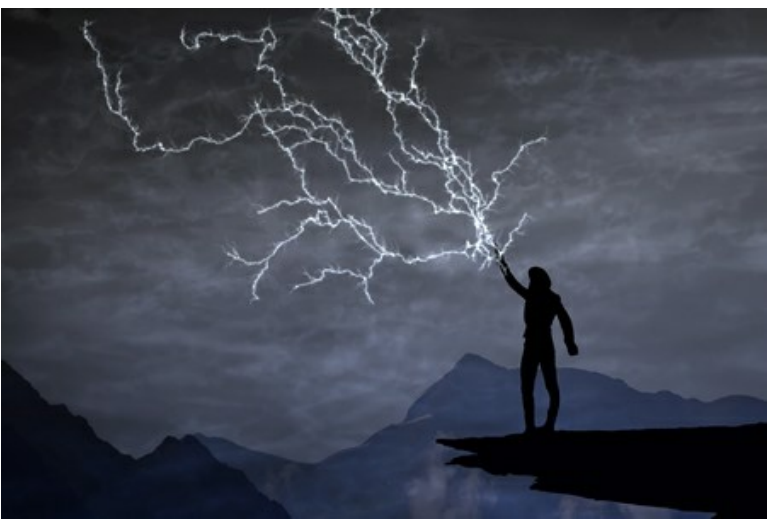

Resultado: clique para abrir em tamanho grande

#### <span id="page-25-0"></span>**AJUSTES PREDEFINIDOS**

**AKVIS NatureArt** inclui uma série de predefinições prontos para usar, que permitem você se familiarizar com os recursos do programa.

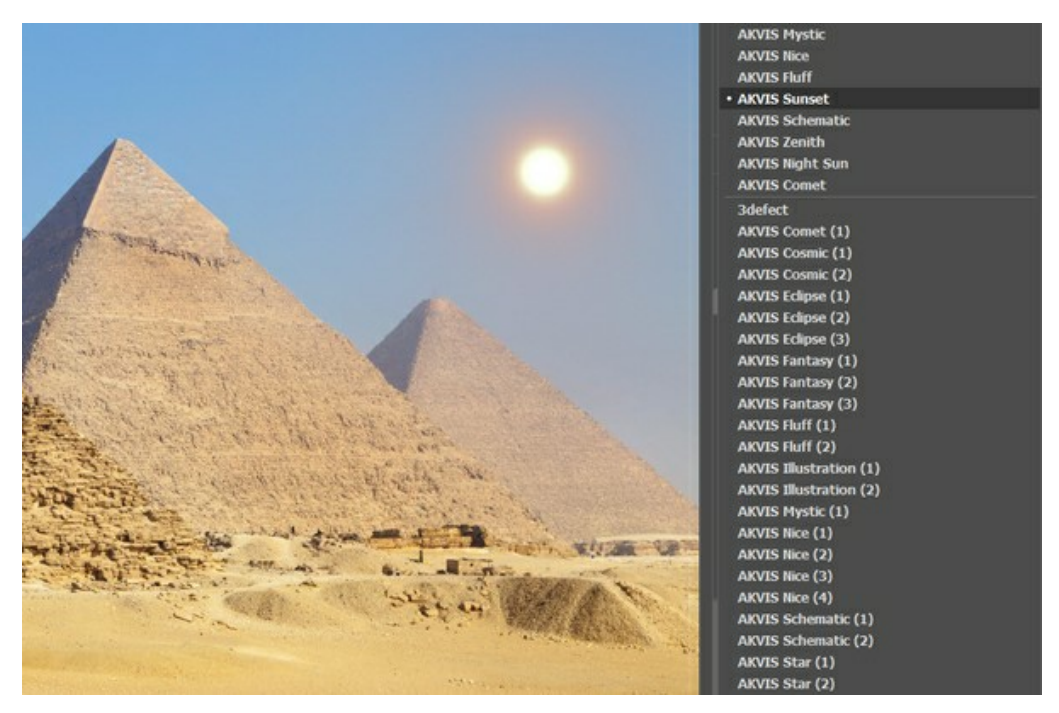

Para salvar seus ajustes como um ajuste predefinido, insira um nome e pressione o botão **Salvar**.

Na próxima vez que começar o programa serão usados os ajustes destes predefinidos. Se você deseja retornar para os ajustes predefinidos pressione o botão **Reiniciar**.

Para apagar um ajuste predefinido, escolha-o da lista suspensa e pressione o botão **Apagar**.

AKVIS ajustes predefinidos não podem ser apagados.

Você pode salvar os ajustes predefinidos como o arquivo **.natureart** com  $\bullet$ . Para carregar presets do arquivo use  $\bullet$ .

[Leia mais como importar e exportar ajustes predefinidos](https://akvis.com/pt/tutorial/import-export-presets.php?utm_source=help).

#### <span id="page-26-0"></span>**DICAS E TRUQUES PARA TRABALHAR COM AKVIS NATUREART**

Estes truques irão ajudá-lo a criar vários efeitos de natureza usando **AKVIS NatureArt**.

**Modo de Execução automática**. Quando for selecionar um dos ajustes pré-definidos ou ajustar os parâmetros, é recomendado habilitar este modo. Isto acelera consideravelmente o tempo necessário para o processamento. Para trabalhar com as ferramentas (independentemente do efeito), é melhor desativar o modo de **Execução automática**.

**Tire proveito dos efeitos pré-definidos prontos para serem usados!** Para sua conveniência o programa oferece diversos efeitos pré-definidos prontos para serem usados. Usando estes efeitos pré-definidos, você pode selecionar rapidamente as configurações de efeito.

Salvar as seleções e as linhas de direção! Para isto basta pressionar o botão **de algumento de la para de pode** carregar o arquivo salvo para fazer uma mudança (por exemplo, para adicionar ou remover algo). [Veja um exemplo](https://akvis.com/pt/natureart-tutorial/examples/avatar.php?utm_source=help) de trabalho com linhas de direção salvos.

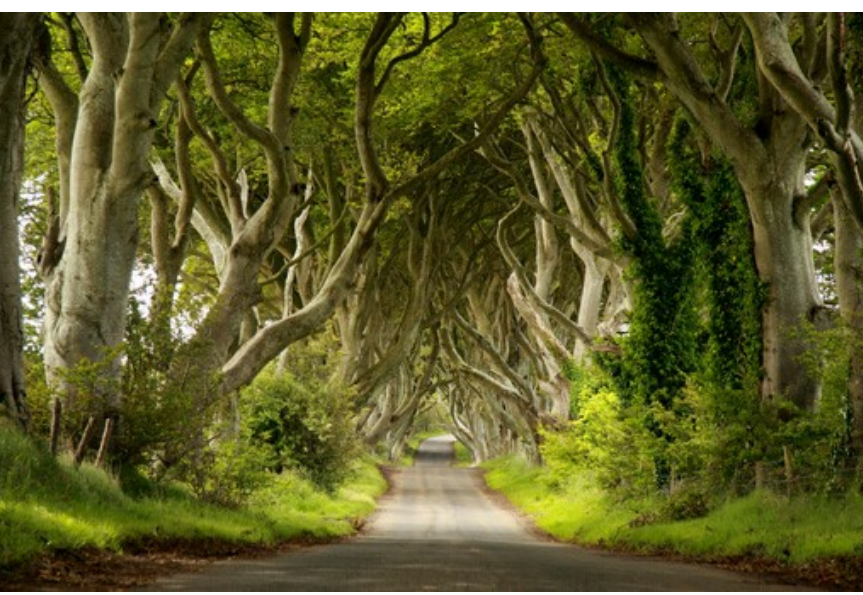

#### **É possível aplicar vários efeitos a uma imagem.**

Imagem original

Na versão *autônoma* salvar o resultado com  $\blacksquare$  e, em seguida, clique no botão Sim quando for feita a pergunta: Usar **o resultado como a imagem original?**

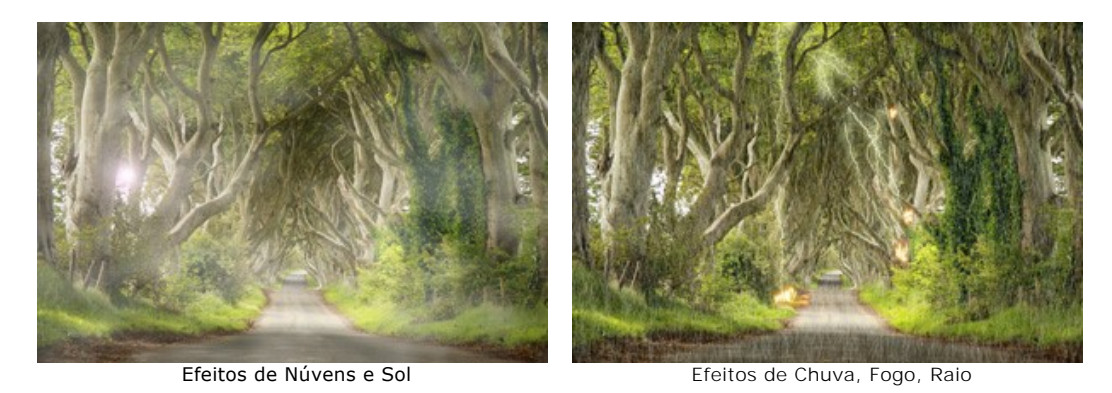

Se você quiser obter diferentes imagens com vários efeitos aplicados, selecione **Não**.

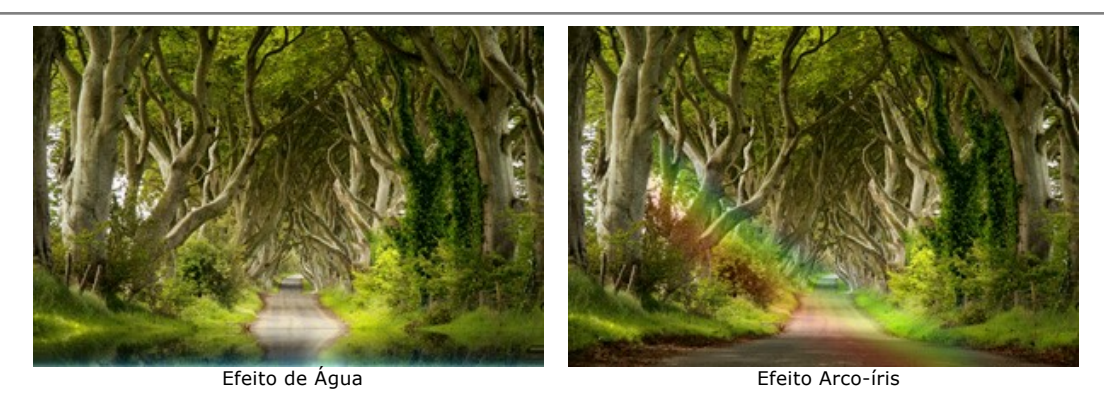

Na versão plugin apenas chamar o filtro NatureArt e aplicar o efeito desejado com (V).

Para desenhar uma linha reta com a Pincel de seleção <sub>so</sub>, clicar uma vez onde você deseja que a linha comece e mover para a outra extremidade da linha mantendo a tecla Shift pressionada.

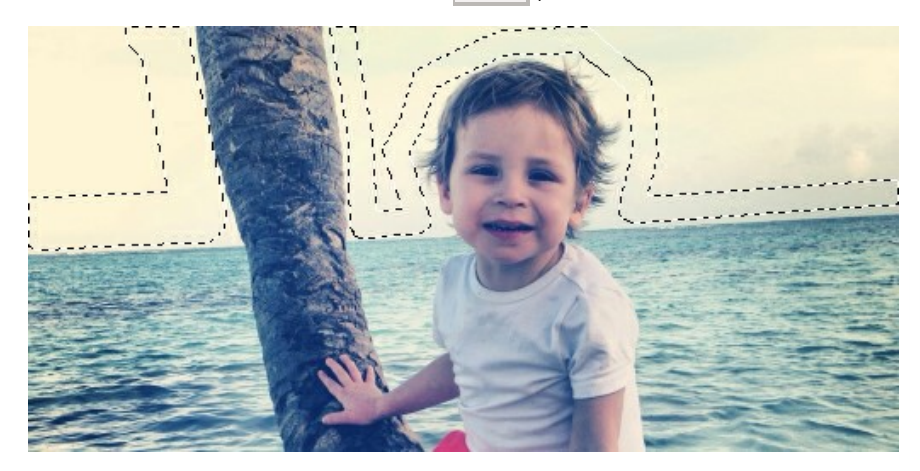

Você pode bloquear o movimento do mouse na direção horizontal ou vertical, mantendo pressionada a tecla Shift.

Para cancelar a seleção, usar o Balde de seleção sino ["modo apagador"](#page-34-1). Basta clicar na ferramenta enquanto pressiona a tecla Ctrl

Você pode escolher [como a seleção aparece](#page-29-1) nas Opções de do programa: "tracejado" ou preenchendo com cor (por padrão, vermelho), e alterar a opacidade da cor.

Usar o [Pincel histórico](#page-23-0) <sub><a</sub> para diminuir o efeito e corrigir o resultado. Note que esta ferramenta só está disponível nas licenças [Home Deluxe e Business.](https://akvis.com/pt/natureart/comparison.php?utm_source=help)

**Para alterar a escala da imagem** você pode usar os seguintes atalhos de teclado: + e Ctr1 ++ no Windows,  $\mathbb{R}$ ++ no Mac para aumentar a escala da imagem;  $\frac{1}{2}$  e  $\frac{1}{2}$  = no Windows,  $\frac{1}{2}$  + no Mac para reduzir a escala. Clicando duas vezes no ícone da ferramenta **Q** faz com que a escala da imagem seja 100%. Clicando duas vezes no ícone da ferramenta **soluta de la com que a imagem seja do tamanho da tela.** 

**Para cancelar o última operação** usar a tecla de atalho Ctr1 +Z no Windows,  $\mathbb{R}$  +Z no Mac ou clicar em  $\blacksquare$ . Para retornar a última operação cancelada usar a tecla de atalho  $|c\text{tr1}|+Y|$  no Windows,  $|A|+Y|$  no Mac ou clicar em .

**Ajustar os parâmetros da ferramenta** na janela que ira aparecer quando você der um clique com o botão direito do mouse em cima da imagem.

**Preste atenção ao seu tipo de licença**. A funcionalidade do programa depende do tipo de licença. Consultar a tabela [de comparação para obter mais informações. Durante o período de teste, você pode tentar todas as opções e escolher](https://akvis.com/pt/natureart/comparison.php?utm_source=help) a licença que você mais gosta. Você pode [atualizar](https://akvis.com/pt/natureart/price-nature-effects.php?utm_source=help#order) sua licença *Home*, *Home Deluxe* ou *Business* a qualquer momento pagando a diferença de preços.

#### <span id="page-29-0"></span>**OPÇÕES**

Abra o diálogo Opções, pressionando **. O diálogo é parecido com este:** 

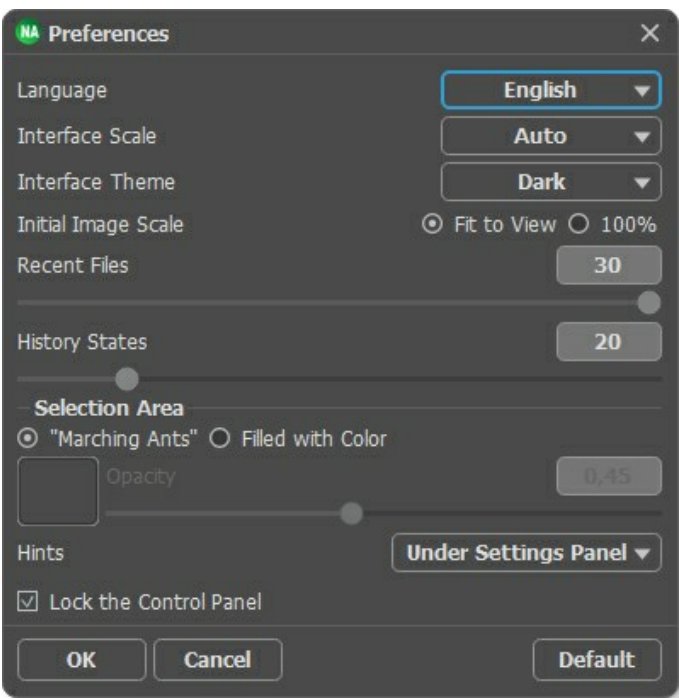

- **Idioma**. Para mudar o idioma da interface, selecione outro idioma na lista suspensa.
- **Escala da interface**. Escolha o tamanho dos elementos da interface. Quando definido em Auto, a escala do espaço de trabalho do programa irá adaptar-se automaticamente para a resolução de tela.
- **Tema da interface**: **Claro** ou **Escuro**. Selecione o estilo da interface do programa.
- **Escala inicial**. Este parâmetro afeta a forma como a imagem vai aparecer no programa quando você abri-lo. O parâmetro pode ter um dos dois valores:

- Se o parâmetro for definido para **Ajustar à visão**, a imagem será dimensionada para que ele caiba completamente dentro da **Janela de imagem**;

- Se o parâmetro for definido como **100%** a imagem não será dimensionada. Na maioria dos casos, quando uma imagem é aberta na escala de 100% toda a imagem não irá caber dentro da **Janela de imagem**.

- **Documentos recentes** (somente na versão standalone). Para abrir a lista das imagens recentamente abertas, clique com o botão direito do mouse no . Máximo: 30 ficheiros.
- **Tamanho do histórico** (5-100). O tamanho da pilha de memória. Ela limita o número dos passos de desfazer/refazer (  $\leftarrow$  e  $\rightarrow$  ).
- <span id="page-29-1"></span>**Área de seleção**. Este parâmetro define como a seleção é exibida (não é válido para o efeito [Céu noturno](#page-81-0)). Por favor, escolha uma das duas variantes:
	- **Tracejado**. A seleção é fechada em uma borda com uma linha pontilhada. Este é o valor padrão.
	- **Cor**. A seleção será preenchida com uma cor.

Por padrão, a **Cor** é vermelha, mas você pode mudá-lo. Basta clicar duas vezes sobre a placa de cor e selecione uma cor na caixa de diálogo **Selecione cor**.

O parâmetro **Opacidade** permite ajustar a opacidade da cor usada para realçar a seleção.

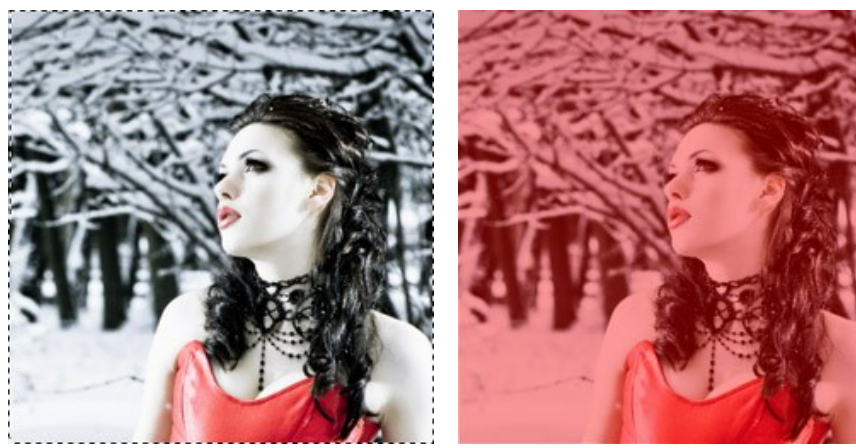

"Tracejado" Cheio de cores

- **Descrição de parámetros**. Você pode ver dicas para o parâmetro e o botão sobre o qual passa o cursor.
	- **Embaixo da janela de imagem**.
	- **Embaixo do Painel de ajustes**.
	- **Ocultar**.
- **Bloquear o Painel de controle**. Desativa a possibilidade de ocultar/mostrar o painel superior. Se a caixa é selecionada, o painel superior é sempre visível.

Para aplicar as alterações feitas na janela de **Opções** clique **OK**.

Se necessário, você pode retornar às configurações padrão pressionando **Padrão**.

#### <span id="page-31-0"></span>**IMPRIMIR A IMAGEM**

Na versão autônoma (standalone) do **AKVIS NatureArt** você pode imprimir a imagem. Pressione o botão **por a para abrir as opções de impressão**.

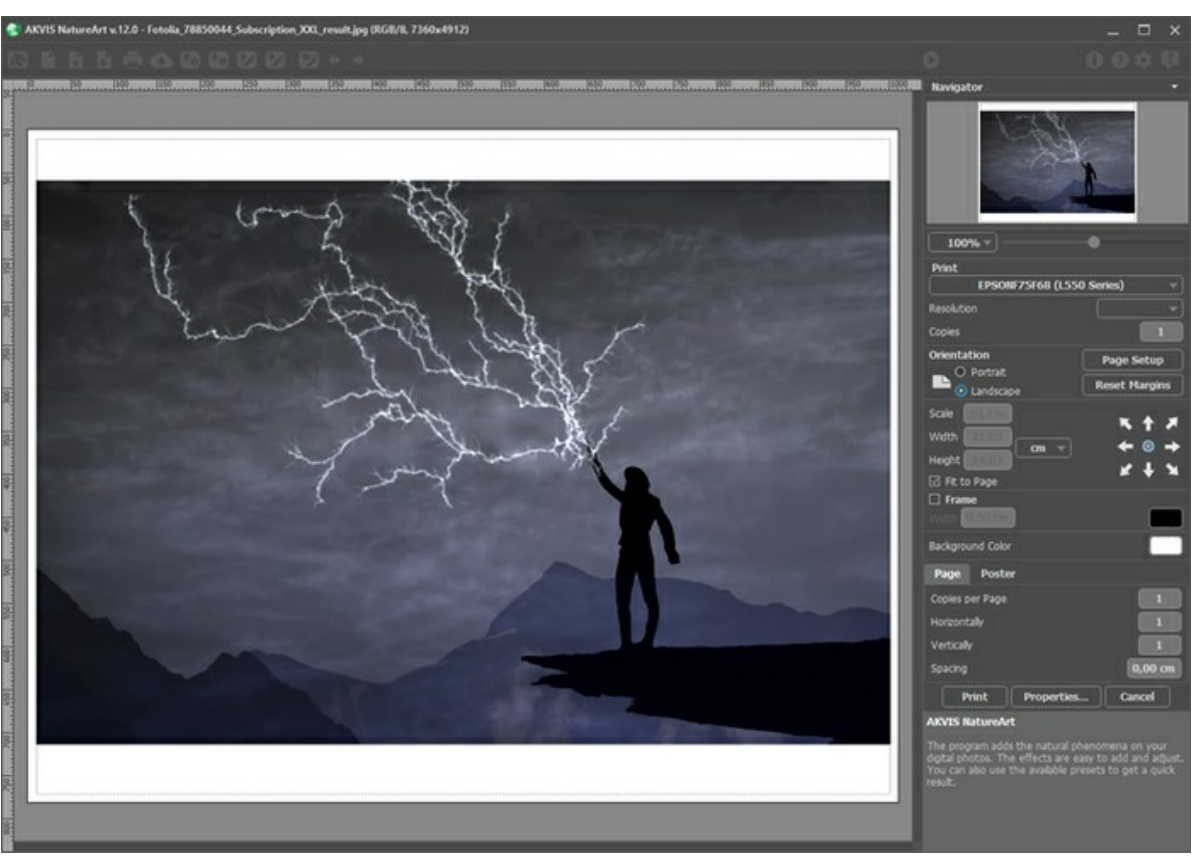

Opções de impressão no AKVIS NatureArt

Ajuste os parâmetros que aparecem no Painel de ajustes:

Escolha uma impressora a partir da lista de dispositivos disponíveis, defina a resolução desejada eo número de cópias para imprimir.

No grupo **Orientação** selecione a posição do papel: **Retrato** (vertical) ou **Paisagem** (horizontal).

Clique no botão **Configurar página** para abrir uma caixa de diálogo na qual você pode escolher o tamanho do papel e sua orientação, bem como as margens da impressão.

Pressione o botão **Reiniciar margens** para retornar as margens da página no tamanho padrão.

Você pode mudar o tamanho da imagem impressa ajustando os parâmetros **Escala**, **Largura**, **Altura** ea opção **Ajustar à página**. Esses parâmetros não têm efeito sobre a imagem em si, só na versão impressa. É possível mudar o tamanho da cópia impressa, especificando um valor em % ou inserindo novos valores de **Largura** e **Altura**.

Para ajustar o tamanho da imagem para o tamanho do papel, selecione **Ajustar à página**.

É possível mover a imagem na página com o mouse ou alinhá-lo com os botões de flechas.

Você pode ativar **Moldura** para a imagem e ajuste sua largura e cor.

Selecione a **Cor de fundo** clicando na placa de cores.

Na aba **Página** você pode ajustar a impressão das múltiplas cópias da imagem em uma única folha.

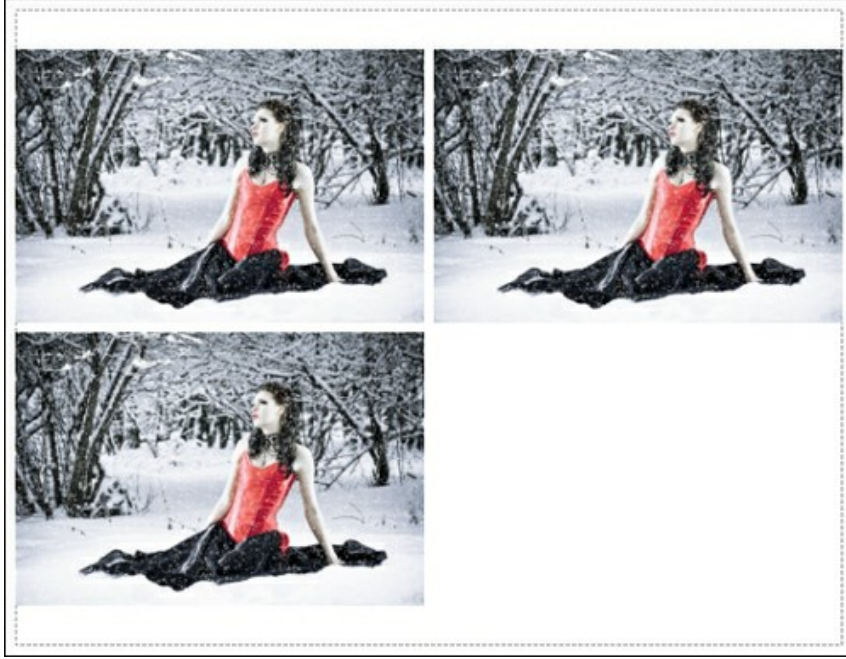

Impressão da página

- **Cópias por página**. O parâmetro permite especificar o número de cópias da imagem em uma página.
- **Horizontalmente** e **Verticalmente**. Esses parâmetros indicam o número de linhas e colunas para as cópias da imagem na página.
- **Espaçamento**. O parâmetro define as margens entre as cópias da imagem.

Na aba **Poster** é possível ajustar a impressão da imagem em várias páginas para a junção subsequente em uma imagem grande.

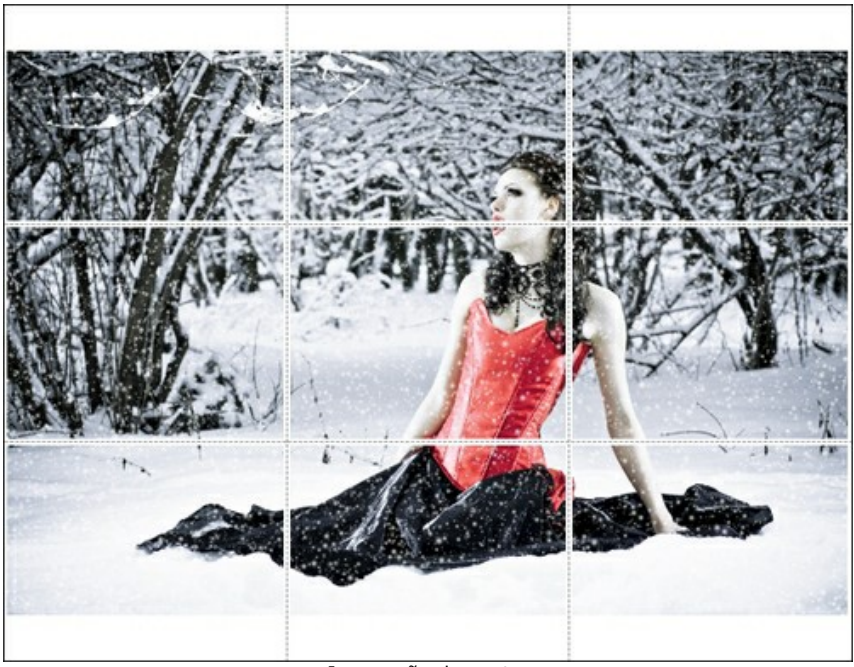

- Impressão do poster
- **Páginas**. Se a caixa de seleção estiver ativada, você pode especificar o número máximo das páginas em que a imagem será dividida. A escala da imagem se ajusta a este número das folhas. Se a caixa de seleção é desativada, o programa automaticamente seleciona o número ideal das páginas de acordo com o tamanho real da imagem (escala = 100%).
- **Margens de adesivo**. Se a caixa de seleção estiver ativada, você pode ajustar a largura do preenchimento para ligação de folhas. As margens serão adicionados para a parte direita e inferior de cada seção.
- **Linhas de corte**. Ative a caixa de seleção para exibir as marcas de cortes nas margens.
- **Mostrar números**. Se a caixa de seleção estiver ativada, nas margens será impresso um número de ordem de cada seção, por uma coluna e uma linha.

Para imprimir uma imagem com os parâmetros escolhidos pressione o botão **Imprimir**. Para cancelar e fechar as opções de impressão pressione o botão **Anular**.

Clique no botão **Propriedades...** para abrir a caixa de diálogo do sistema que permite acessar ás configurações avançadas e enviar o documento para a impressora.

#### <span id="page-34-0"></span>**CHUVA**

Este efeito é usado para adicionar as gotas de chuva em uma imagem: basicamente, os diferentes tipos de precipitação (chuva de garoa), e ajustando alguns parâmetros, até mesmo neve (o preset *AKVIS Snow*/Neve).

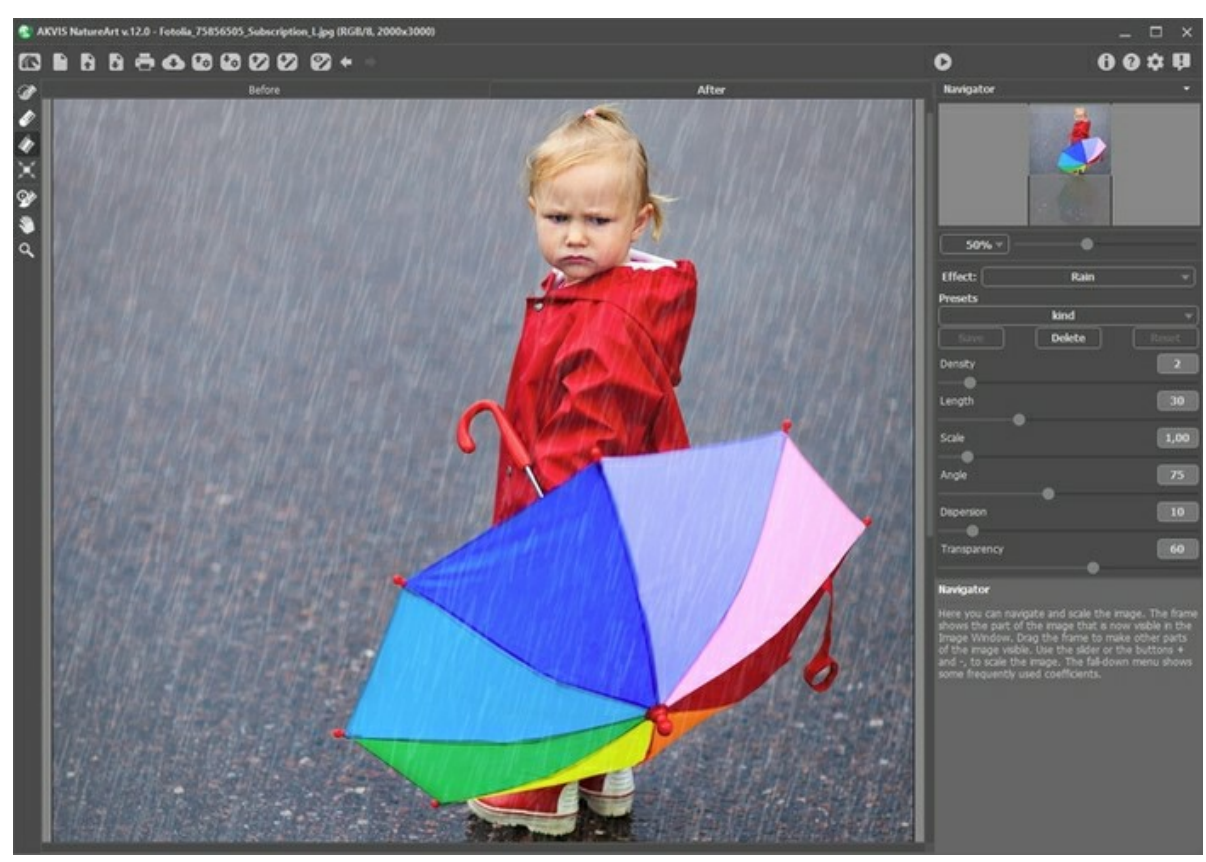

Efeito de Chuva no AKVIS NatureArt

O efeito será aplicado somente em uma área selecionada! Use essas ferramentas para selecionar áreas para as quais um efeito será aplicado:

**Pincel de seleção** ... Esta ferramenta é usada para destacar áreas para as quais o efeito será aplicado. Você pode ajustar o tamanho da ferramenta em uma janela pop-up (clicando com o botão direito do mouse na janela de imagem).

Para obter uma linha reta, traçar uma linha, mantendo a tecla Shift pressionada.

Borracha **.** Use esta ferramenta para apagar as áreas selecionadas. O tamanho do ferramentas pode ser alterado

<span id="page-34-1"></span>em uma janela pop-up.<br>**Balde de seleção Balde de seleção** . A ferramenta preenche uma área destacada com o **Pincel de seleção** (útil para a seleção de grandes áreas).

Se a área não foi cercada pelo  $\gg$ , a imagem inteira será selecionada, clicando com  $\gg$ 

**Dica:** Você pode usar o **Balde de seleção** "no modo apagador" para **apagar todas as seleções** na imagem. Clique com o botão esquerdo com a tecla Ctr1 pressionada.

No **Painel de ajustes** você pode ajustar os parâmetros para o efeito da **Chuva**:

**Densidade** (0-20). Este parâmetro define a densidade da chuva. Nos valores mais baixos o efeito aparece como chuvisco, as gotas de chuva são escassas e estão longe umas das outras. Em valores superiores é semelhante a um "muro" de chuva.

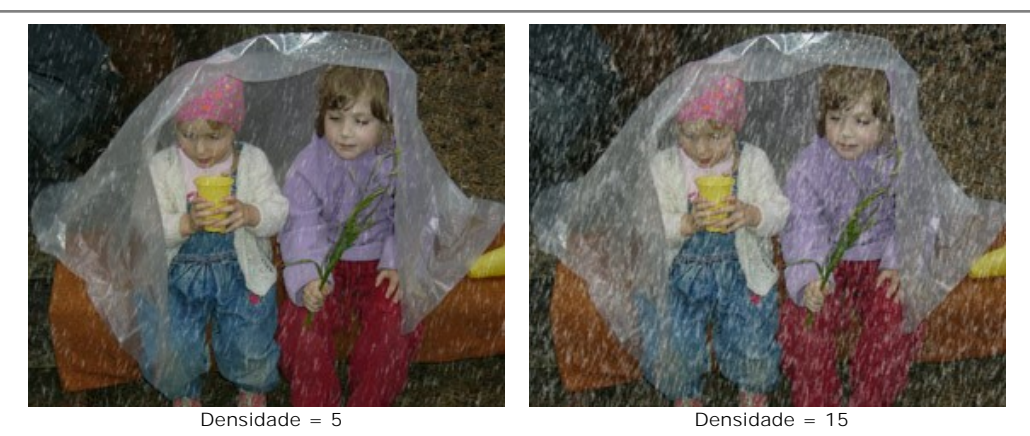

**Comprimento** (0-100). Este parâmetro define o grau em que as gotas são alongadas. Ele também atua como uma restrição no comprimento. O comprimento das gotas pode ser diferente, mas seu comprimento não poderá ultrapassar o valor especificado.

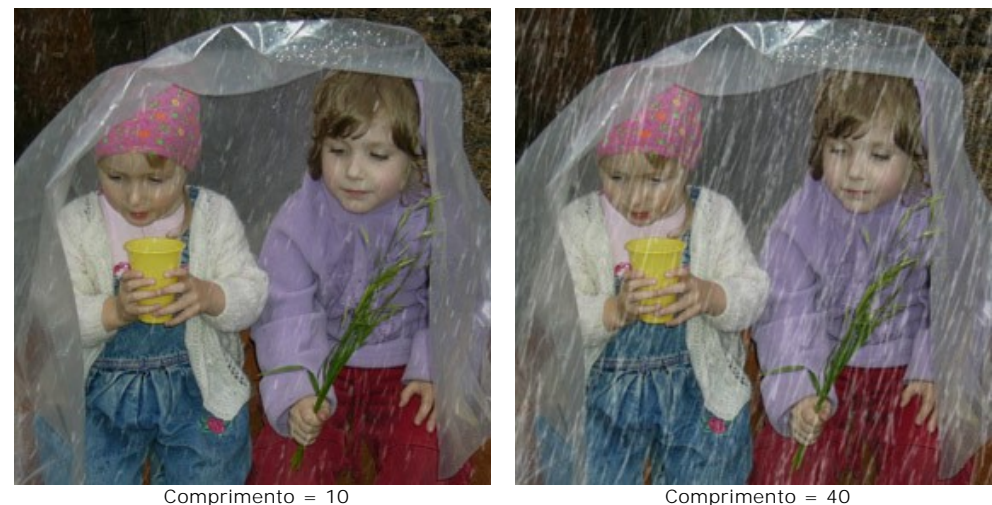

**Escala** (0.10-10.00). Este parâmetro afeta o tamanho das gotas de chuva. Se o comprimento for alterado os pingos de chuva só vai mudar no comprimento, mas mudar este parâmetro afeta o tamanho das gotas de chuva em todas as direções geométricas. Quanto maior o valor, maior os pingos de chuva.

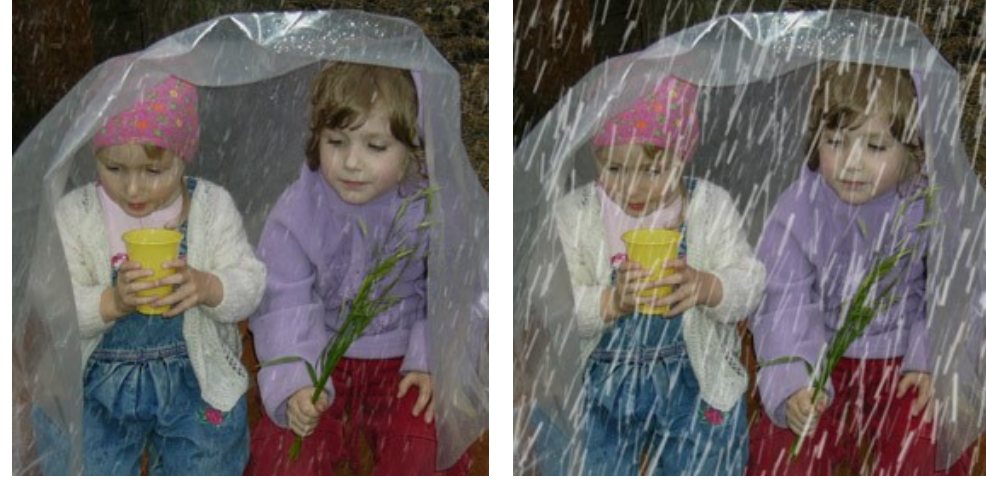

 $\text{Fscala} = 1$  Escala = 3

**Ângulo** (0-180). Este parâmetro determina a direção das gotas de chuva caindo, e leva à criação de um outro efeito o vento. Se o valor for igual a 90, a chuva cai verticalmente (sem vento). Em valores inferiores a 90 a chuva cai em um ângulo reto (vento está soprando da direita para a esquerda). Com valores superiores a 90 cai em um ângulo à esquerda (o vento está soprando da esquerda para a direita).

**Nota:** Se você assistir através de uma janela como é a forma da chuva caindo, para ver que o vento deforma os pingos de chuva: as manchas no vidro, esticando-os. Ele faz a mesma coisa no ar. Portanto, para obter o efeito mais realista, é necessário para mudar tanto o **Ângulo** e **Comprimento** das gotas de chuva. Quanto maior a inclinação, determinada pelo **Ângulo**, maior a força do vento e do forte efeito de **Comprimento**.

**Dispersão** (0-90). Este parâmetro determina o desvio de pingos de chuva a partir do padrão global de chuvas, com base no **Ângulo**. Quando o valor for ajustado para 0 **todas** as gotas de chuva caem no mesmo ângulo, não se desviam do valor definido para **Ângulo**. Em valores mais elevados os pingos de chuva vão desviar-se da direção especificada pelo **Ângulo**. Quanto maior o valor, maior o desvio padrão das gotas de chuva.
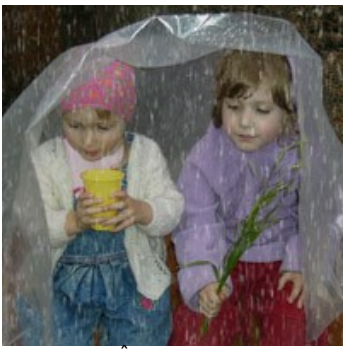

Angulo = 90 Comprimento = 10

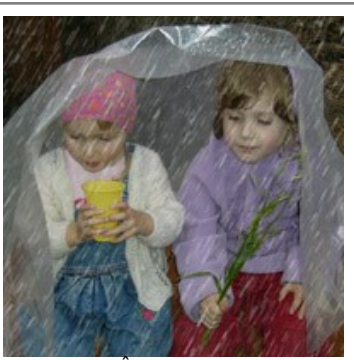

 $\hat{A}$ ngulo = 60  $Comprimento = 15$ O valor de "Dispersão" foi definido como 0

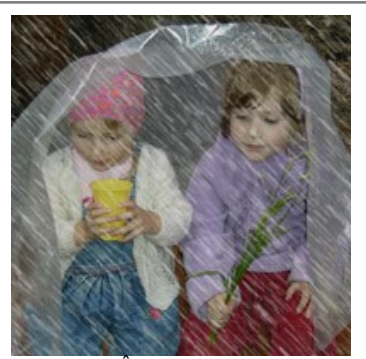

Angulo = 135 Comprimento = 25

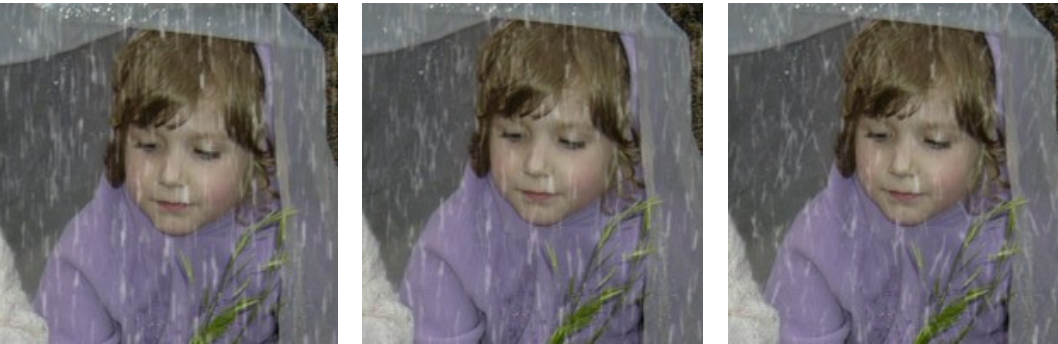

Dispersão = 0 Dispersão = 15 Dispersão = 35

O valor do "Ângulo" foi definido como 90 **Transparência** (0-100). Este parâmetro afeta a translucidez das gotas de chuva. Em valores mais elevados, sua cor desbota e mais da imagem é visível através deles.

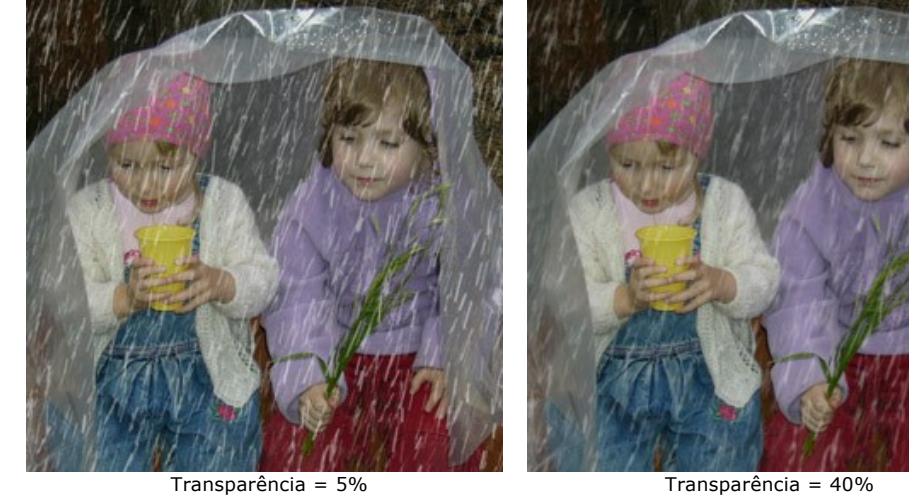

## **SOL**

Este efeito adiciona o corpo celeste mais importante para uma imagem - o **Sol** em todas as suas manisfestações, dependendo da hora do dia, as estações do ano, e o tempo: brilhante, verão, entardecer, inverno, amanhecer, etc, alterando as configurações ou usando uma das pré-definições do AKVIS, é possível para [transformar o sol na lua](https://akvis.com/pt/natureart-tutorial/examples/day-and-night.php?utm_source=help#moon) (o preset *AKVIS Moon*/Lua) ou [outra mais distante estrela](https://akvis.com/pt/natureart-tutorial/examples/day-and-night.php?utm_source=help#star) (o preset *AKVIS Star*/Estrela).

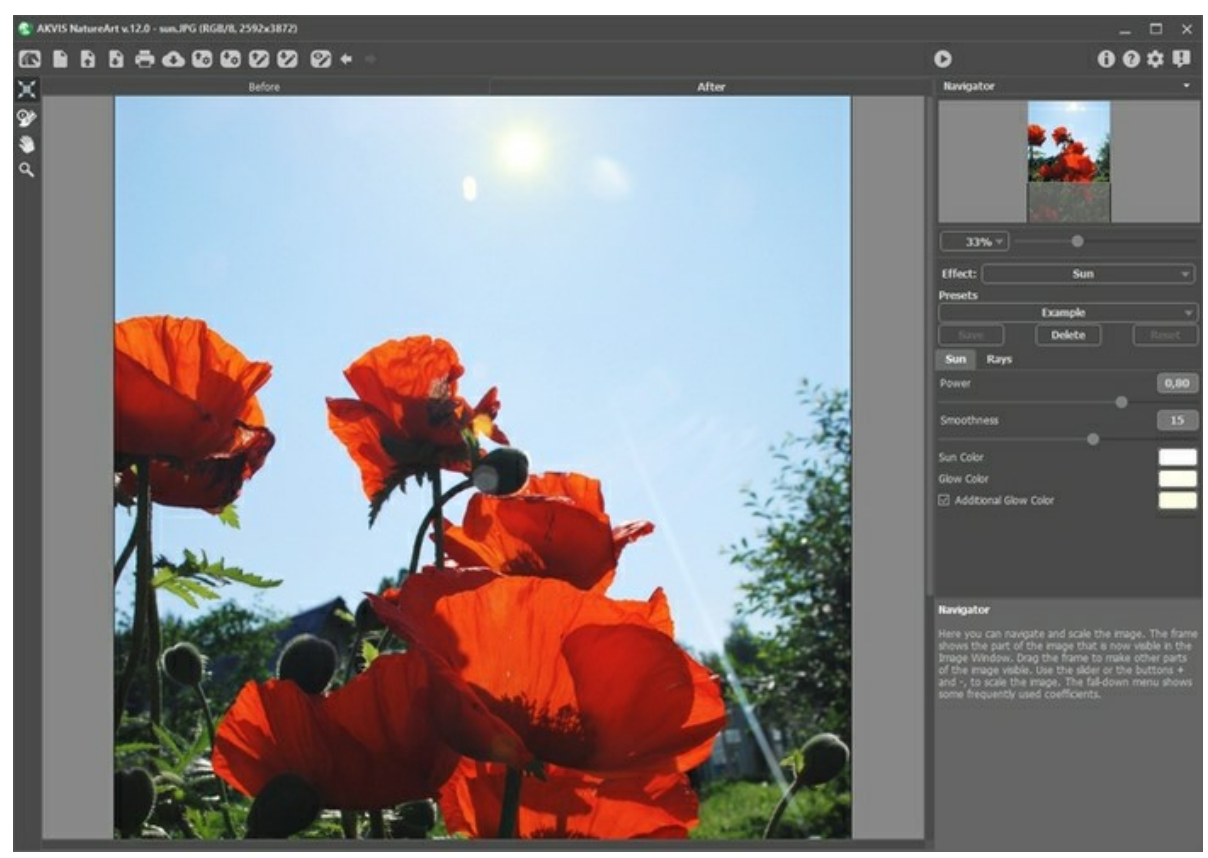

Efeito de Sol no AKVIS NatureArt

Use a ferramenta **Transformar <sub>111</sub>** na aba Antes para determinar a localização do Sol, seu tamanho e direção de seus raios.

O sol está representado esquematicamente como um círculo com raios que dele emanam (cujo número é determinado pelo parâmetro correspondente no âmbito aba **Raios**). Quando é pressionado, marcadores aparecem ao redor do perímetro do quadro.

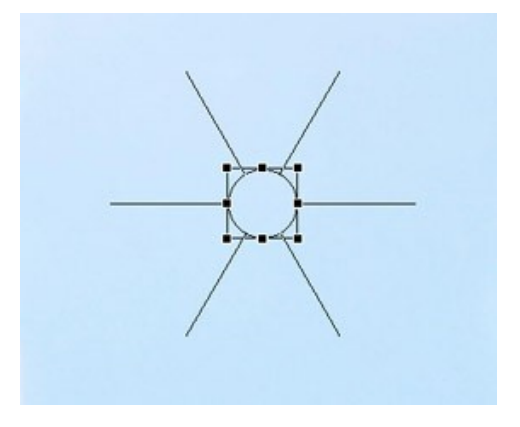

Para mover um objeto, coloque o cursor dentro do quadro, após o que tomará a forma de setas duplas perpendiculares, clique o botão esquerdo do mouse e ao mesmo tempo e mantendo-o pressionado, arraste o cursor. Você também pode desenhar um sol em qualquer lugar da imagem clicando duas vezes no botão esquerdo do mouse.

**Nota:** Para colocar corretamente o sol e alcançar o resultado mais realista, considerar a localização das sombras na imagem.

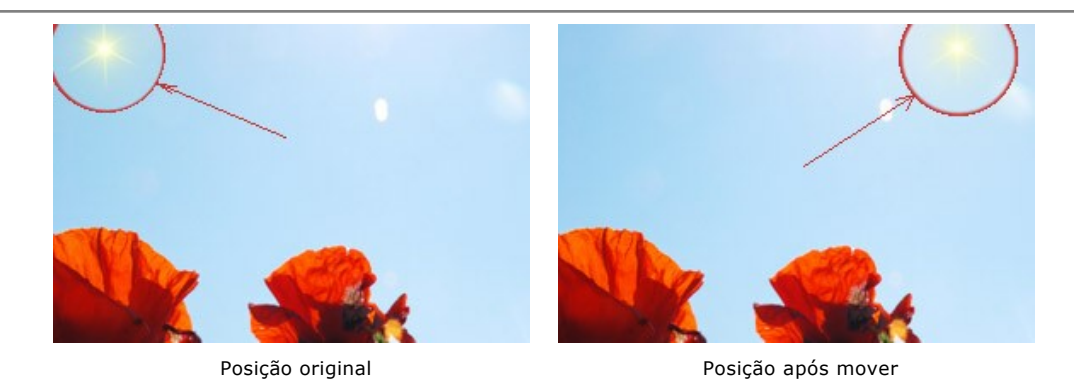

Para alterar o tamanho do sol, traga o cursor dentro do quadro para que ele assuma a forma de uma seta de duas pontas, e depois clicando e segurando o botão esquerdo do mouse, mover o cursor para aumentar ou diminuir.

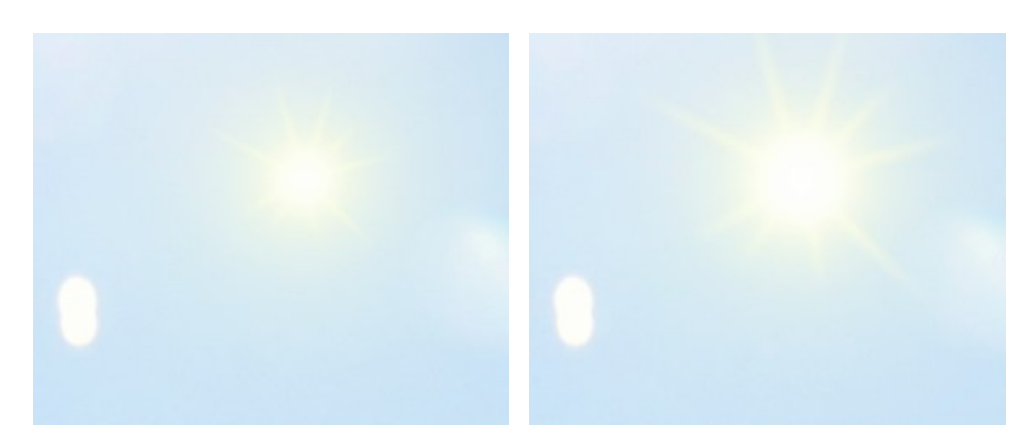

Alterarando o tamanho do Sol

Os raios do sol podem ser rodados. Para rodá-los, levar o cursor para fora da moldura, de forma que ela assume a forma de uma seta de duas pontas arredondadas, e depois clicando e segurando o botão esquerdo do mouse, arrastar o cursor.

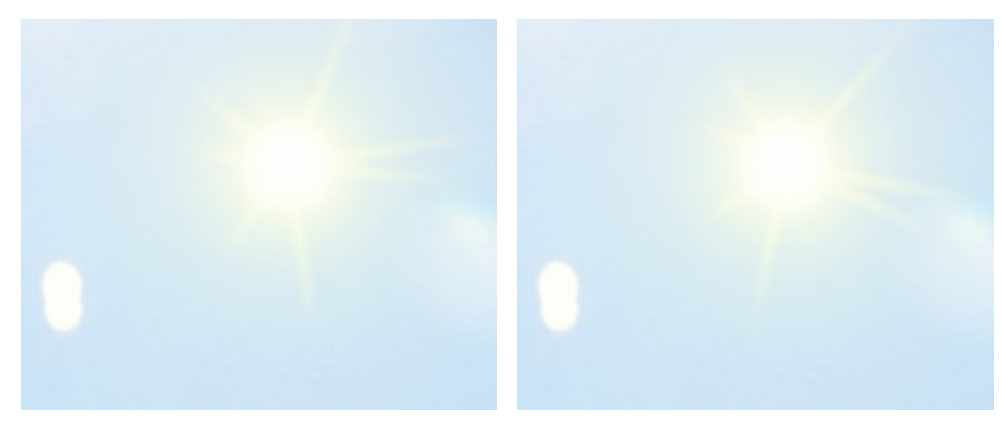

Altere a posição dos raios

Configurar os ajustes do efeito.

Você pode ajustar os parâmetros para o efeito **Sol** no **Painel de ajustes**. Existem duas abas: **Sol** e **Raios**.

#### Aba **Sol**:

**Trabalhando com cores**. Existem três cores para definir o sol: **Cor do sol**, **Cor do brilho** e, se desejar, **Cor adicional de brilho**. Normalmente, duas cores são suficientes. Em casos raros, a cor adicional é necessária, principalmente para o sol nascente ou poente.

Para escolher uma cor clique na placa de cor e escolha uma outra cor na caixa de diálogo **Selecionar cor**.

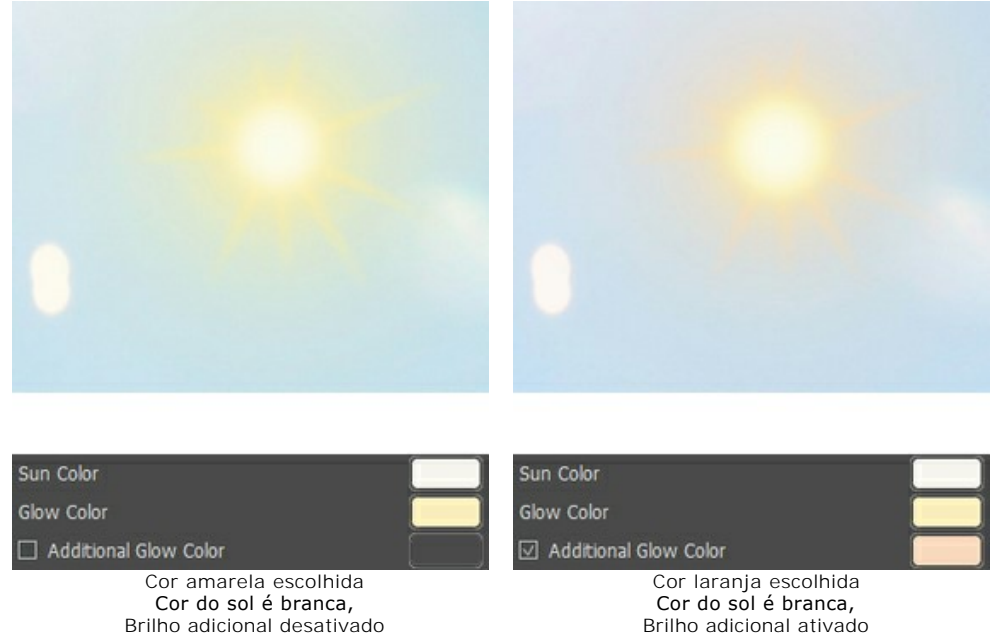

**Força** (0,30-1,00). Este parâmetro determina o tamanho do brilho do sol e sua intensidade. Em valores mais elevados o brilho é mais forte e cobre uma área maior.

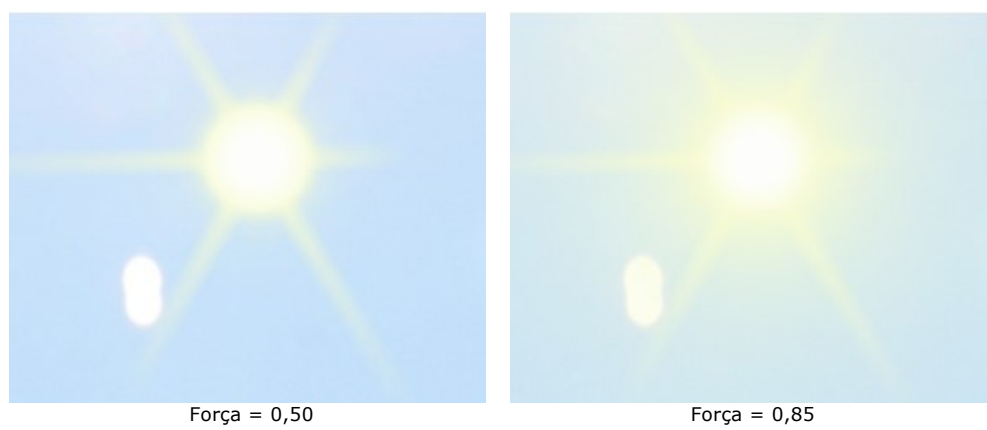

**Suavidade** (0-25). Este parâmetro determina quão suave a transição entre as cores do sol e seu brilho será. Aumentar o valor deste parâmetro vai fazer a transição entre as cores mais suaves.

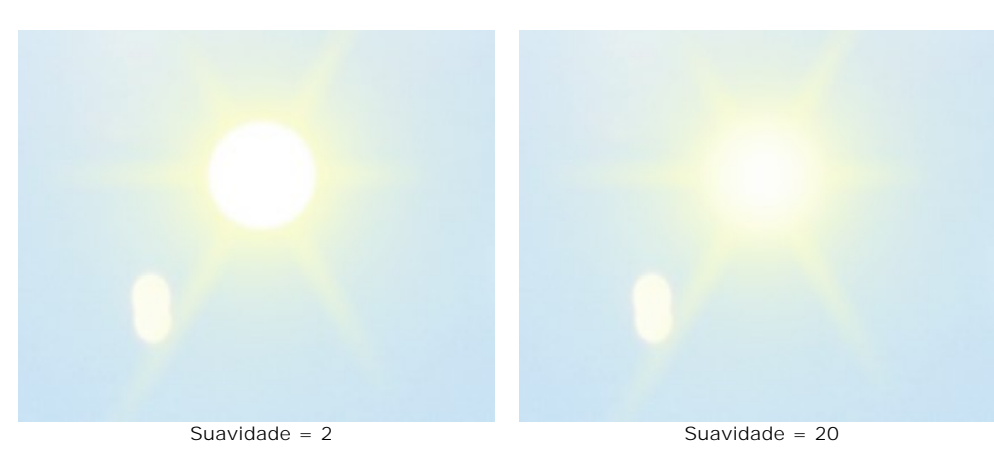

Aba **Raios**:

**Habilitar raios**. Este parâmetro é ativado por padrão, e os raios são desenhados de acordo com as definições dos parâmetros descritos a seguir. Se você quiser um sol sem raios, desabilite o parâmetro. Neste caso, os parâmetros sob esta aba ficará inativa e não pode ser alterado.

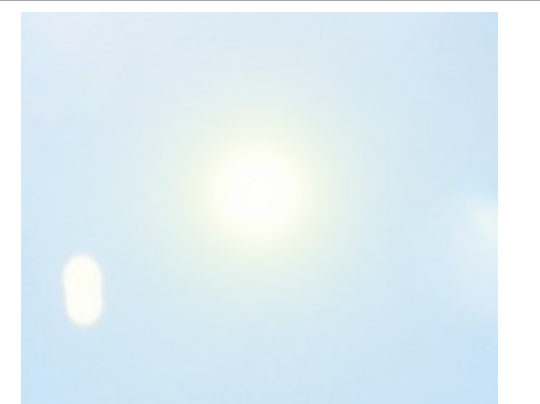

#### "Habilitar raios" desativado

**Distribuição aleatória**. Se a caixa de seleção estiver ativada, os raios são colocados aleatoriamente. Se a opção estiver desativada, os raios são dispostos simetricamente, com a mesma distância entre eles.

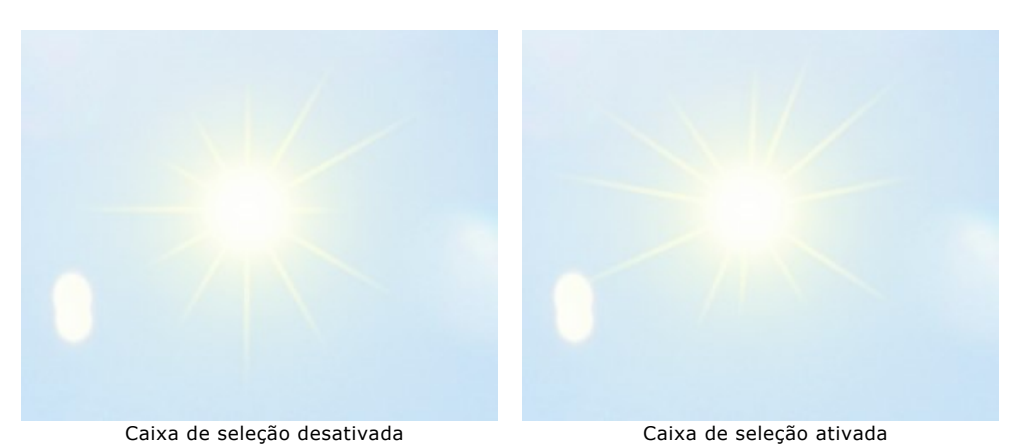

**Número** (1-100). Este parâmetro determina o número de raios.

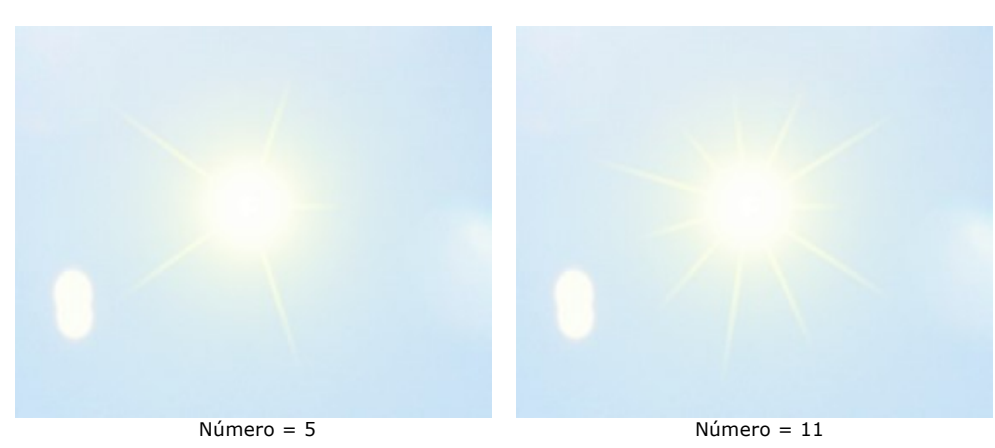

**Comprimento máximo** (0-200). Este parâmetro determina o quanto os raios se espalham e também age como um limitador de sua extensão. O comprimento dos raios podem ser diferentes, mas eles não serão mais do que o valor especificado.

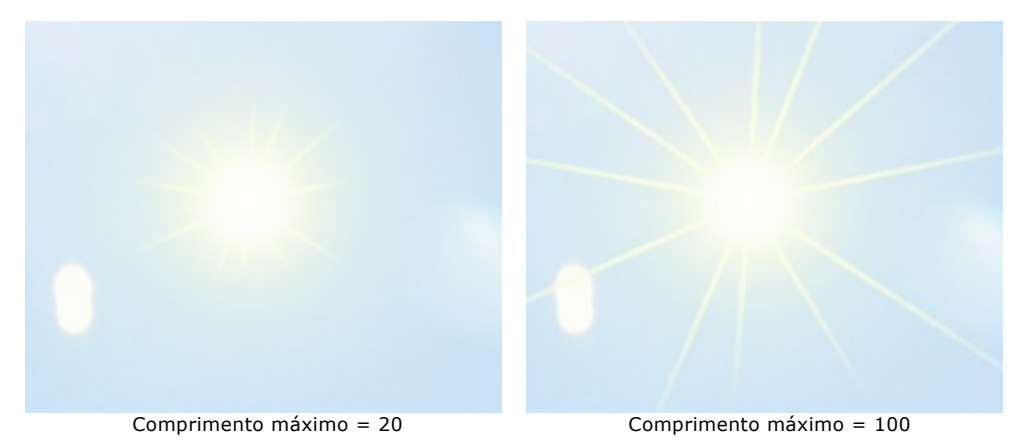

**Suavidade** (1-100). O parâmetro altera a indefinição da borda exterior dos raios. Quanto maior o valor, maior a suavidade nas bordas.

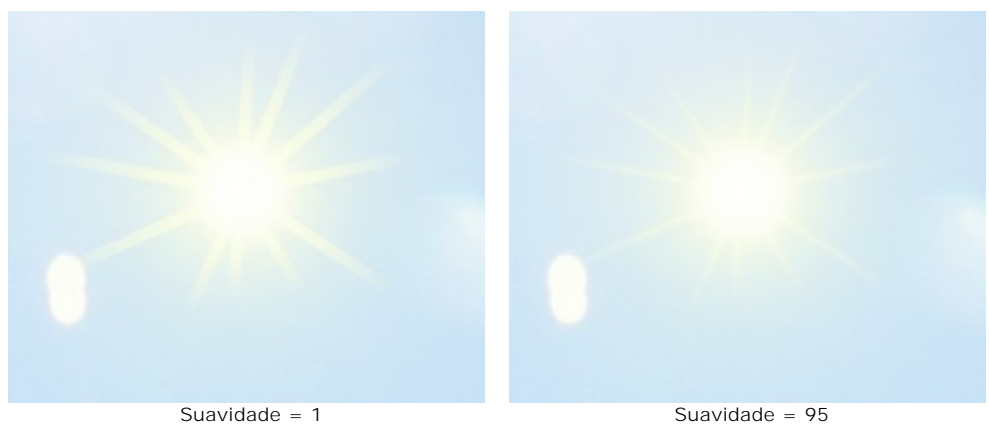

**Largura** (1-100). O parâmetro altera a largura e o brilho dos raios.

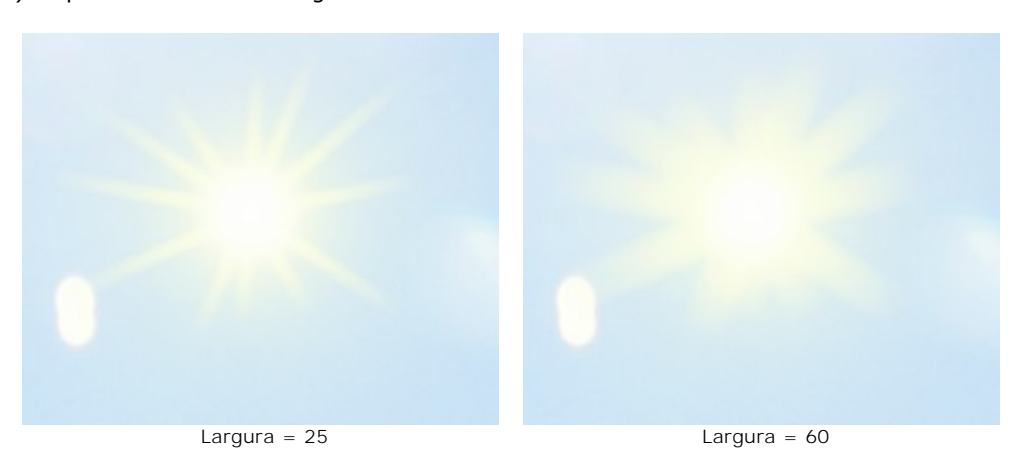

**Transparência** (0-99%). Este parâmetro determina a translucidez dos raios. Com valores superiores a cor desbota e mais da imagem é visível através deles. Para um efeito mais realista é melhor definir esta opção como um valor alto.

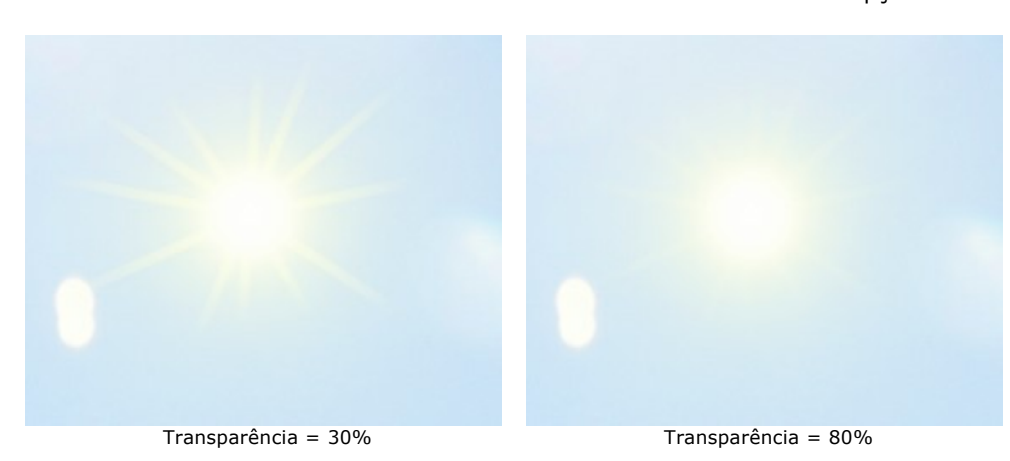

# **ÁGUA**

Este efeito pode ser usado para adicionar um corpo de água a uma imagem.

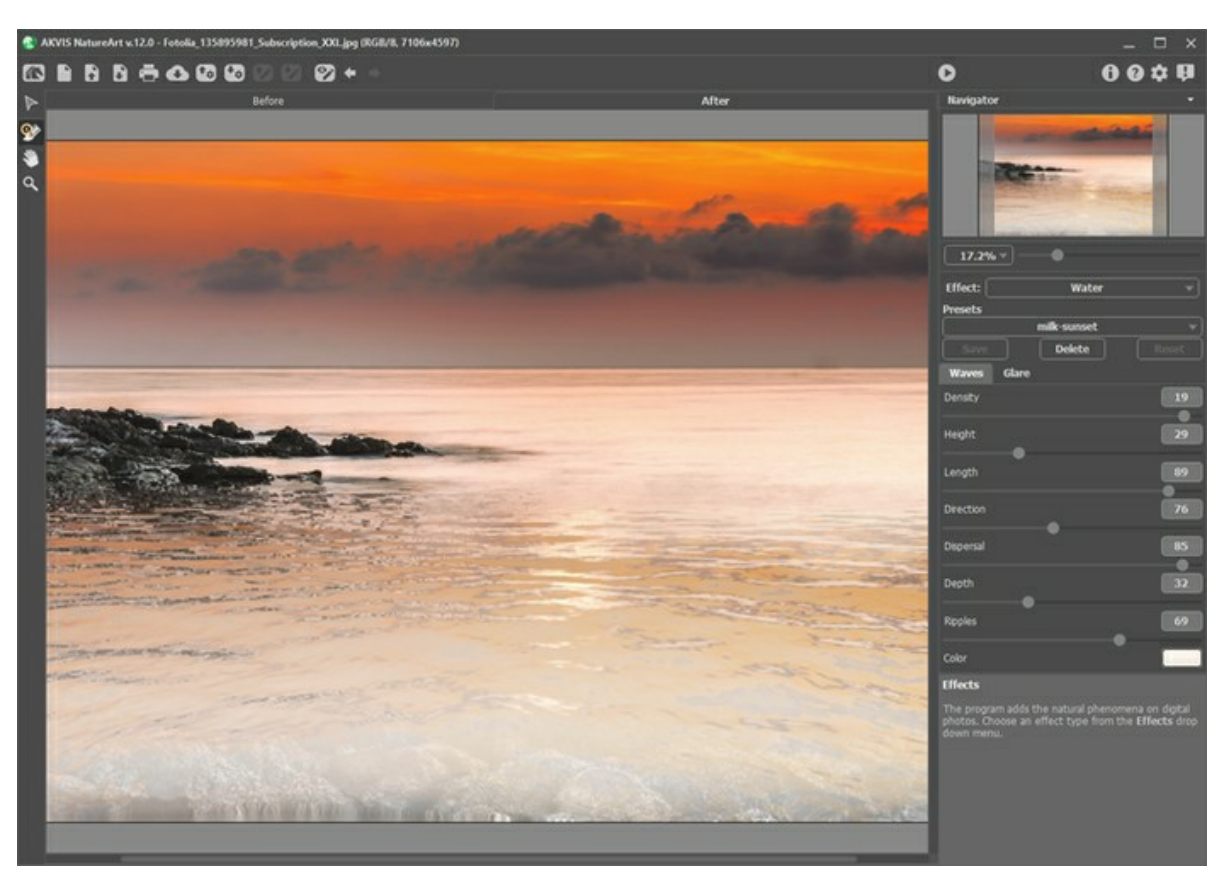

Efeito de Água no AKVIS NatureArt

Antes de ajustar os parâmetros para esse efeito, use a ferramenta Mover **por a altura definir a altura do horizonte** previsto.

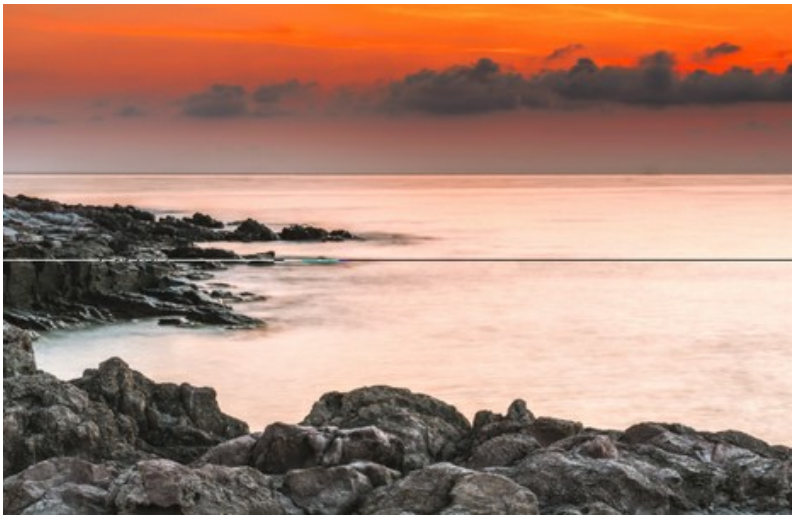

Definir a linha do horizonte

Abaixo do horizonte será a água, e acima dela, o restante da imagem. O horizonte pode ser movido verticalmente para cima ou para baixo a qualquer nível.

Ajuste os parâmetros para o efeito de **Água**. Os parâmetros para este efeito são divididos em duas abas: **Ondas** e **Brilho**.

Aba **Ondas**. No âmbito deste aba são parâmetros que definem as características básicas de água.

**Densidade** (0-20). Este parâmetro determina o número de vagas por unidade de área ao seu tamanho normal. Quanto maior o valor, mais as ondas serão próximas umas das outras e bem como o número delas aumenta.

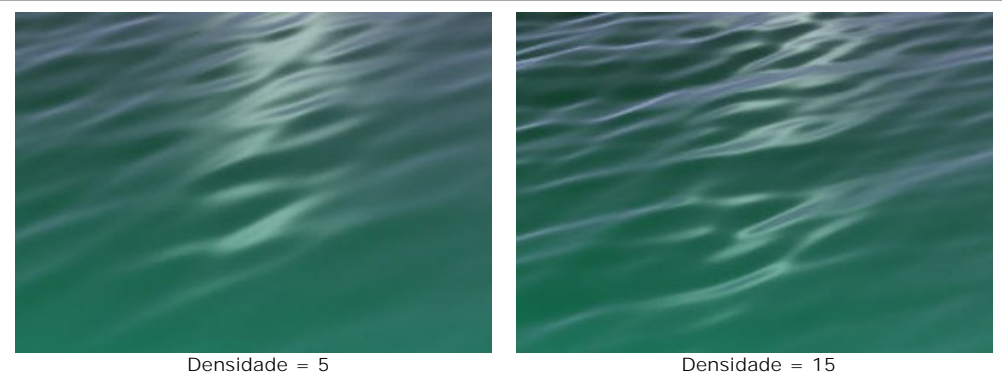

**Altura** (1-100). Este parâmetro determina o tamanho de uma onda na direção vertical. Quanto maior o valor maior a onda.

**Comprimento** (1-100). Este parâmetro determina o tamanho de uma onda na direção horizontal. Quanto maior o valor, maior a onda.

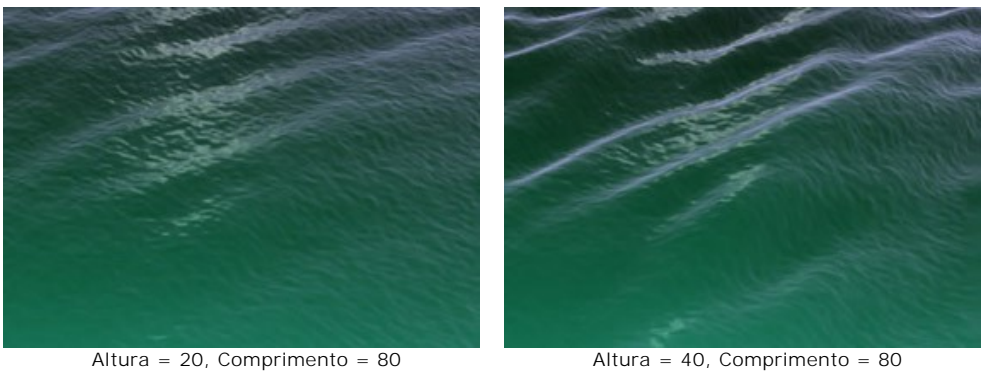

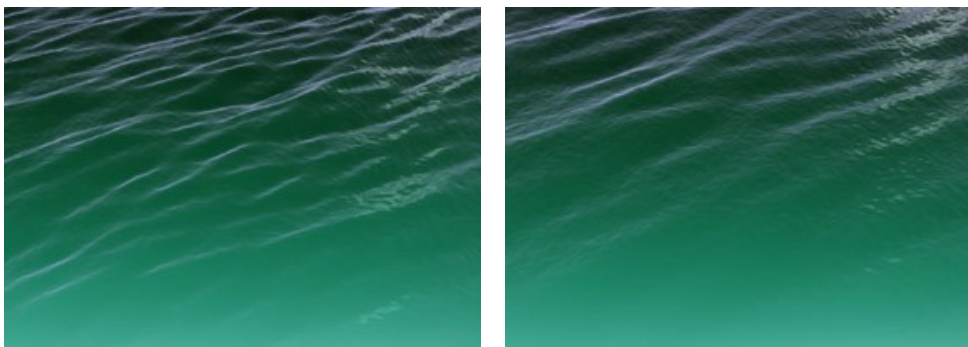

Altura = 20, Comprimento = 40 Altura = 20, Comprimento = 70

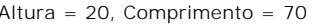

**Sentido** (0-180). Este parâmetro determina a direção do fluxo de ondas. Com um valor de 0, as ondas são perpendiculares ao fluxo de água. Quando o valor aumenta, as ondas se moverão em sentido horário.

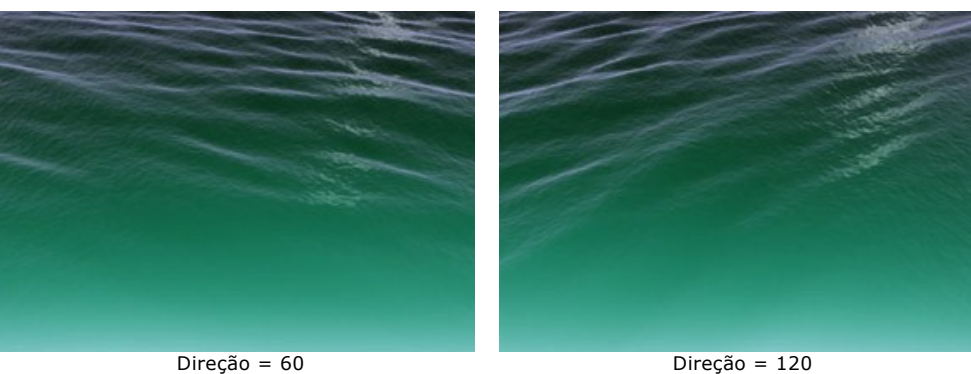

**Dispersão** (0-90). Este parâmetro determina a diferença entre a direção das ondas. Quando o valor é definido como 0, todas as ondas seguem a mesma direção. Como o valor aumenta, as ondas individuais desviam a direção especificada pela **Direção**. Quanto maior o valor, maior o desvio.

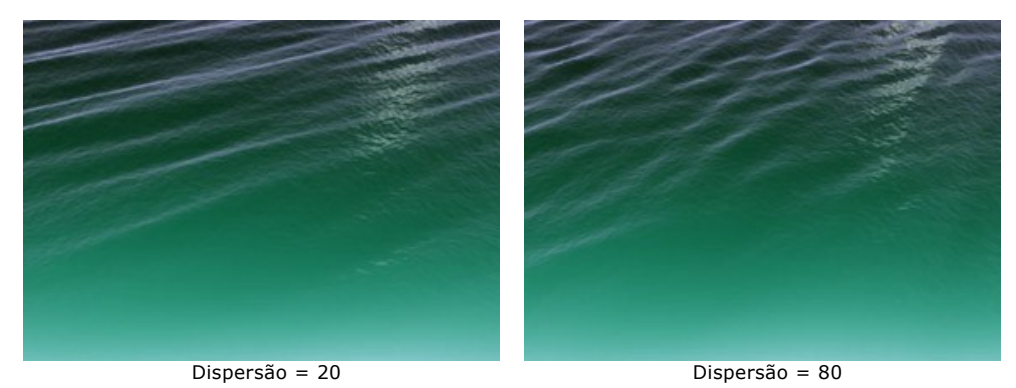

**Profundidade** (0-100). Ao ajustar este parâmetro, você pode mudar a percepção visual de profundidade da água. Quanto maior o valor, mais escura a água e maior a sua profundidade.

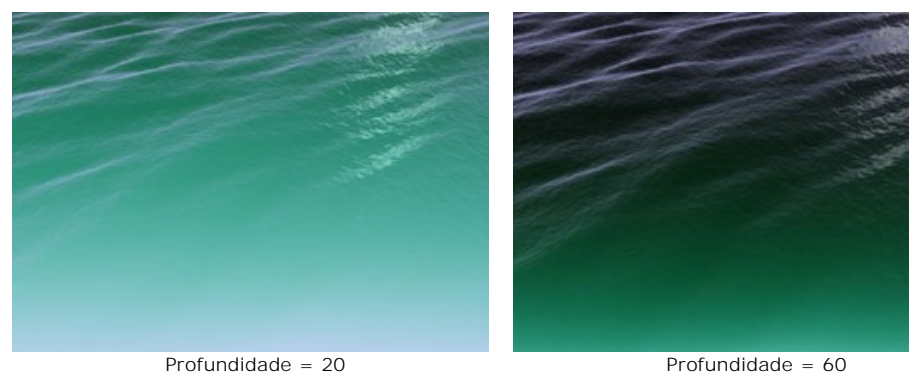

**Ondulação** (0-100). Este parâmetro adiciona um efeito do relevo as ondas (microondas) e afetam o grau do efeito. Quanto maior o valor, mais nervuras em relevo as ondas terão.

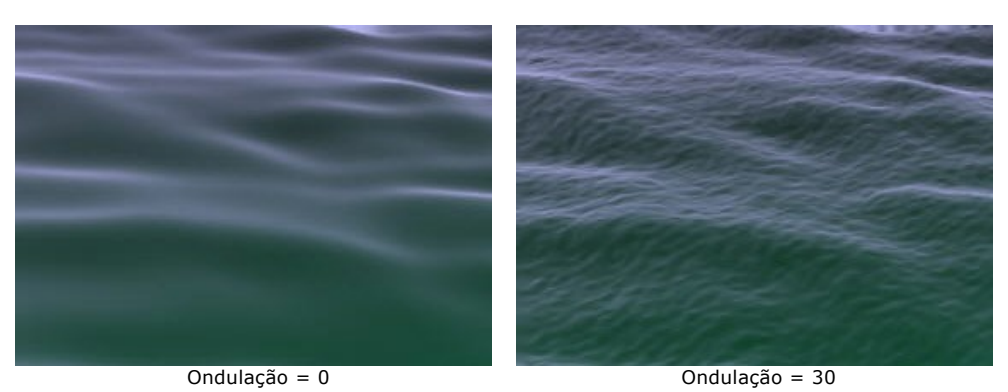

**Cor**. Utilize este parâmetro para mudar a cor da água e selecione a cor apropriada com base no tipo de corpo de água. Para alterar a cor, clique na placa de cores e escolha uma cor na caixa de diálogo **Selecionar cor**.

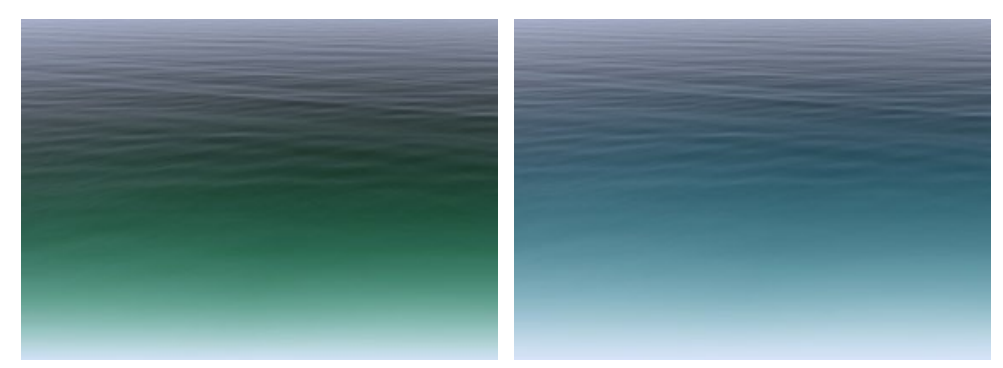

Mudar a cor da água

Aba **Brilho**. Se a foto original tem uma fonte de luz, então, quando você adicionar a luz a água deve ser refletido nele, criando um brilho. Os parâmetros nessa guia define as características do brilho.

**Intensidade da luz** (0-99). Este parâmetro permite alterar o brilho solar. Quanto maior o valor, mais brilhante o brilho na água.

**Atenção:** Se o valor do parâmetro é 0, não há brilho.

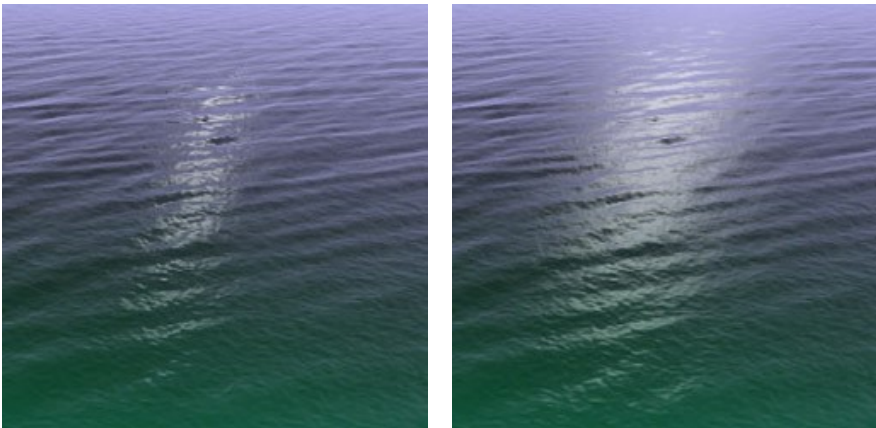

Intensidade da luz =  $50$  Intensidade da luz = 90

Esses parâmetros afetam a localização do reflexo na água:

**Deslocamento horizontal** (0-180). Este parâmetro controla a posição horizontal do brilho. Se o valor for definido como 90, o sol está acima do centro. Com valores superiores a 90 está localizado à direita, e em valores inferiores a 90 por cento, para a esquerda.

**Deslocamento vertical** (0-90). Este parâmetro controla a posição vertical do brilho. Quanto maior o valor, quanto mais distante o clarão vai estar no horizonte, e quanto maior for a sua posição será em relação à câmera.

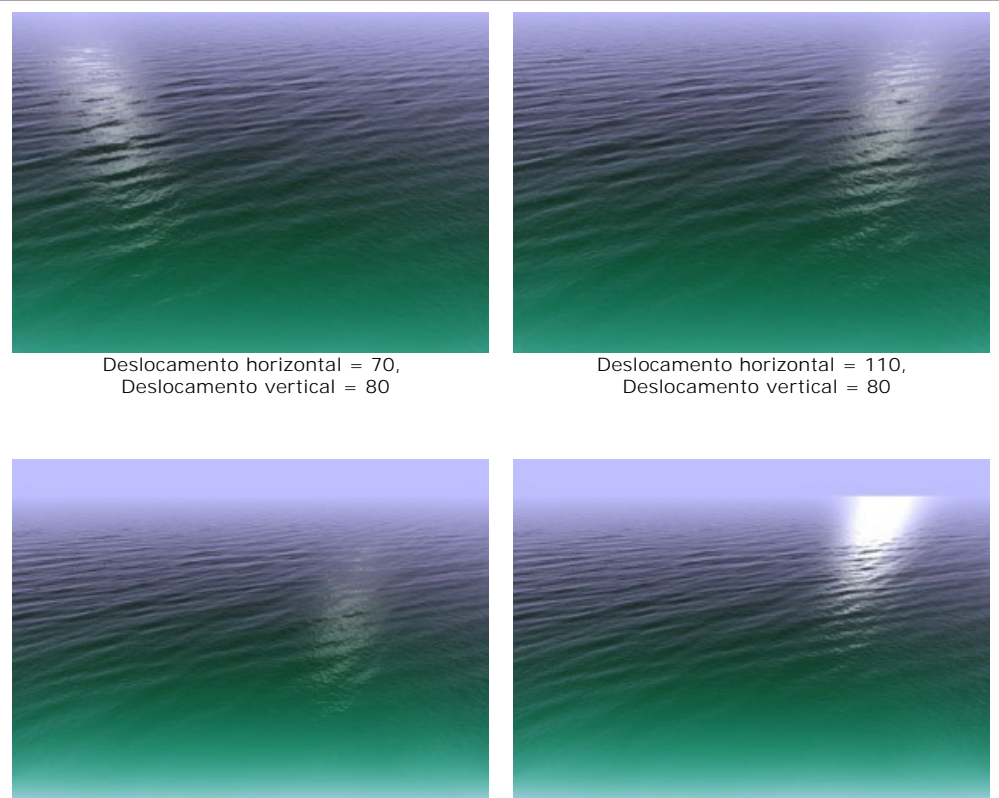

Deslocamento horizontal = 110, Deslocamento vertical = 75

Deslocamento horizontal = 110, Deslocamento vertical = 85

**Nota:** Estes parâmetros somente terão efeito se **Brilho** não estiver definido para zero.

Se quiser acrescentar um brilho, preste atenção à iluminação, bem como a hora do dia na fotografia. Como sabemos, o sol está mais baixo no céu durante a manhã e à noite do que durante o dia. Portanto, para as fotos tiradas durante o dia, o brilho deve ser mais perto da câmera (um valor menor para **Deslocamento vertical**), e por uma foto na parte da manhã ou à noite, mais perto do horizonte (dê maior valor para **Deslocamento vertical**). Da mesma forma, o valor para **Deslocamento horizontal** pode ser alterado, dependendo da posição da fonte de luz na fotografia original.

**Cor**. Este parâmetro determina a cor do brilho solar. Para alterar a cor, clique na placa de cores e escolha uma cor na caixa de diálogo **Selecionar cor**.

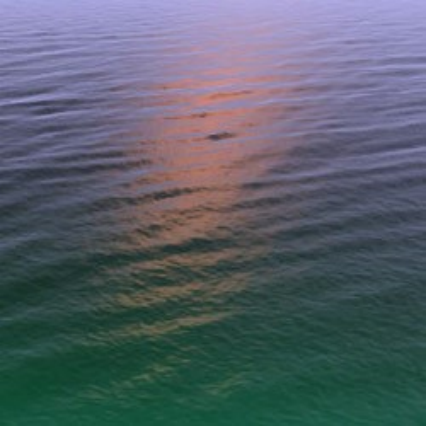

Brilho laranja selecionado

## **RAIOS**

janela pop up.

Este efeito pode ser usado para adicionar raios (relâmpagos) de qualquer tamanho e quantidade numa imagem.

Geralmente os raios surgem durante uma tempestade. Eles sempre nos proporcionam uma inesquecível apresentação de luzes no céu. Mas o que é realmente esse fenômeno da natureza surpreendente, bonito e devastador ao mesmo tempo?

Antigamente as pessoas percebiam os lampejos dos relâmpagos e trovões como uma expressão da vontade dos Deuses e como a manifestação da ira de Deus. Somente no século XVIII, foi comprovado que o relâmpago é uma descarga elétrica na atmosfera, acompanhado de um lampejo ou luz e o estrondo do trovão. Há vários tipos de relâmpagos, mas normalmente vemos riscos de relâmpagos ou ramificações de relâmpagos.

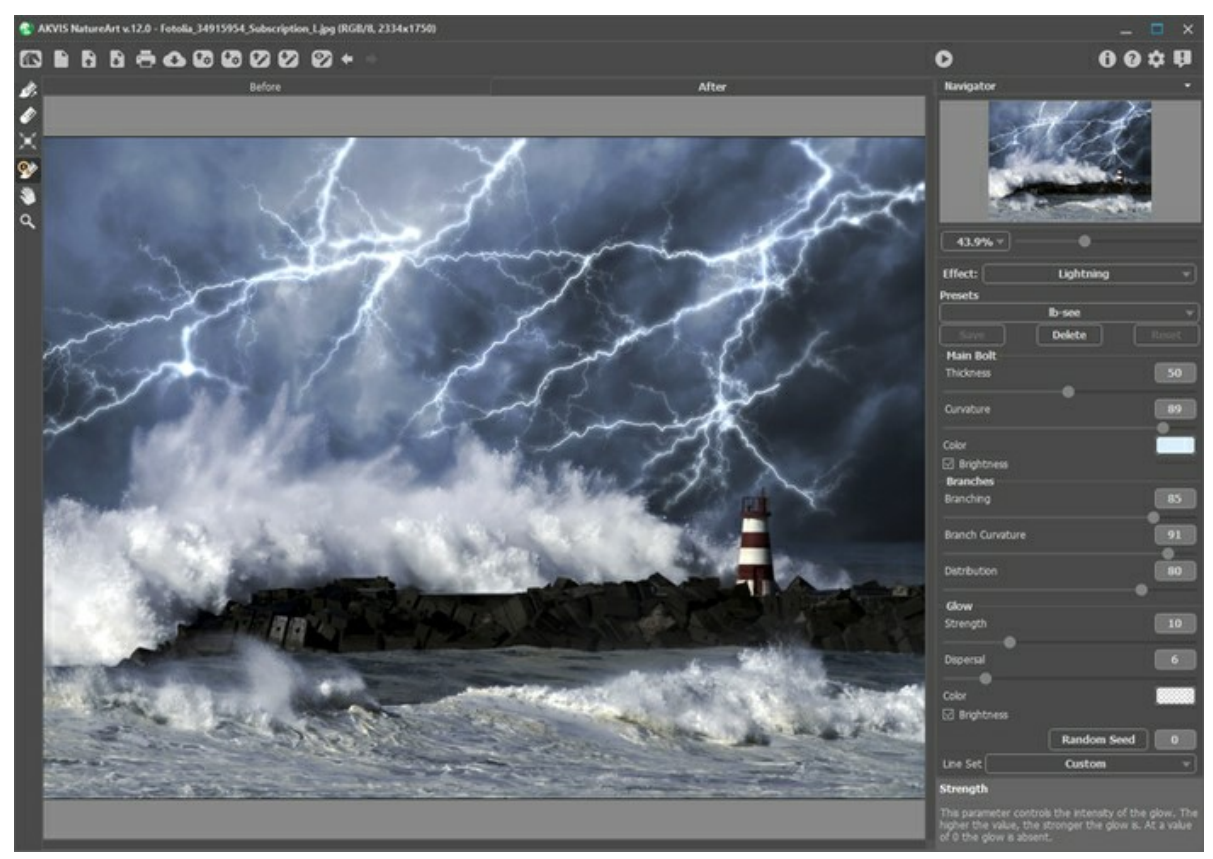

Efeito de Raios no AKVIS NatureArt

Antes de aplicar este efeito, é preciso desenhar um "esqueleto" de onde o raio vai ser, agir, e um esquema para ele. Faça isto na Aba **Antes** com as seguintes ferramentas:

Direção | el Use esta ferramenta para desenhar linhas, sobre as quais os raios serão atraídos. Para definir uma linha,

clique em qualquer lugar da imagem e, mantendo pressionado o botão, desenhar uma linha em qualquer direção.

**Borracha** . Use esta ferramenta para apagar partes indesejadas do relâmpago. Todas as linhas cujos pontos de partida estão dentro da zona da ferramenta será apagado. Essa zona é determinada pelo tamanho da borracha. Você pode alterar o tamanho da borracha pelo botão direito do mouse em qualquer parte da imagem e fazer um ajuste na

A lista suspensa **Conjunto de linhas** no Painel de ajustes contém esquemas de raios pré-definidos que vêm junto com o programa. Ao editar uma amostra, seu nome é alterado para *Personalizado*. Para remover todas as linhas da imagem, selecione *Limpar tudo*.

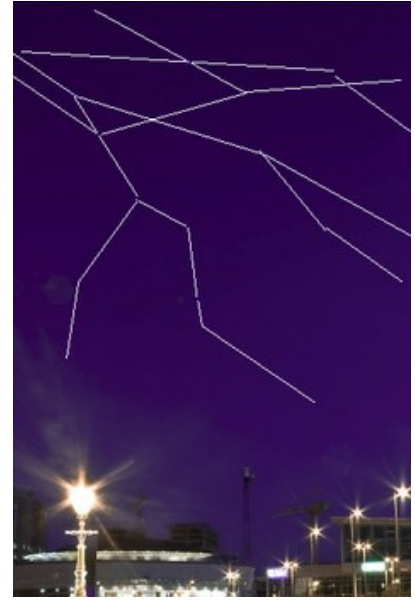

Linhas guia

Em seguida, ajustar os parâmetros para especificar as configurações para o relâmpago. As configurações serão aplicadas a todos os raios. Se você quiser desenhar um raio com efeitos diferentes, aplicar efeitos, e reiniciá-lo.

#### **Relâmpago principal**:

**Espessura** (1-100). Este parâmetro controla a espessura de todas as linhas que compõem o relâmpago. Quanto maior o valor, mais grossa a linha.

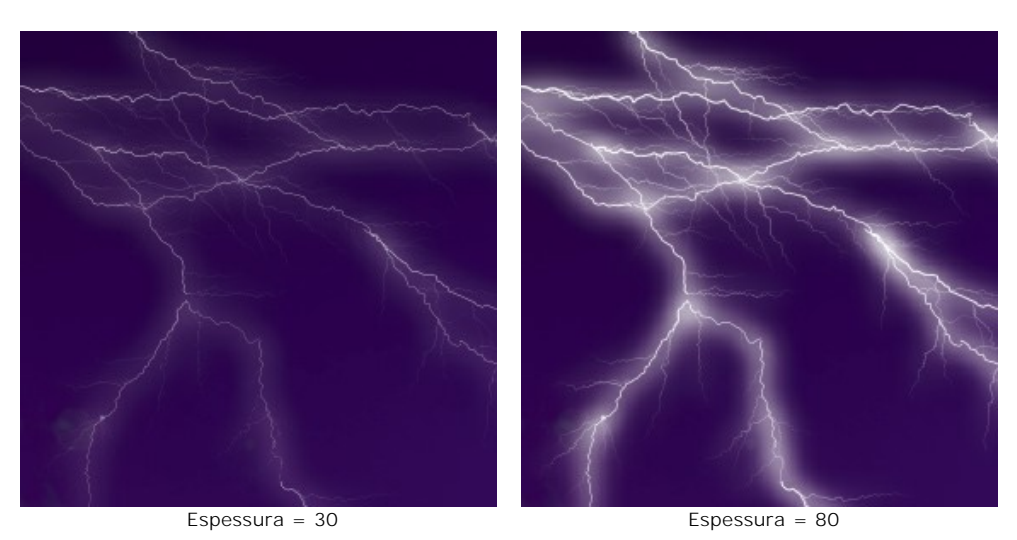

**Curvatura** (0-100). O raio vai ser desenhado como uma curva. Este parâmetro regula o grau de curvatura da linha principal de um raio. Quanto maior o valor, mais curvas terá.

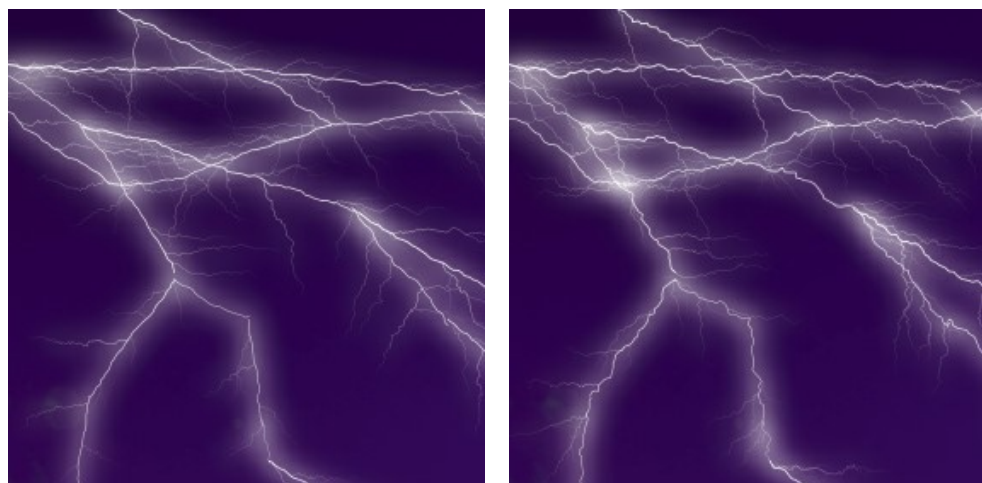

Curvatura = 15 Curvatura = 75

**Cor**. Utilize este parâmetro para mudar a cor do raio. Para alterar a cor, clique na placa de cores e escolha uma cor diferente na caixa de diálogo **Selecionar cor**.

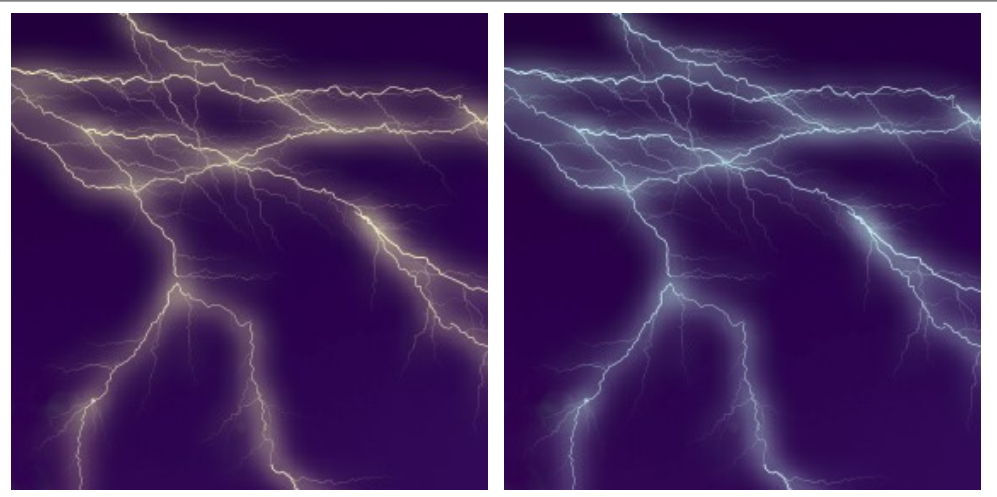

Alterarando a cor do raio

**Luminosidade**. Se a caixa de seleção está desativada, o programa usa apenas a cor escolhida para desenhar o raio. Se a opção está ativada, o raio combina com as cores de fundo e torna-se mais brilhante, dando um efeito luminoso impressionante.

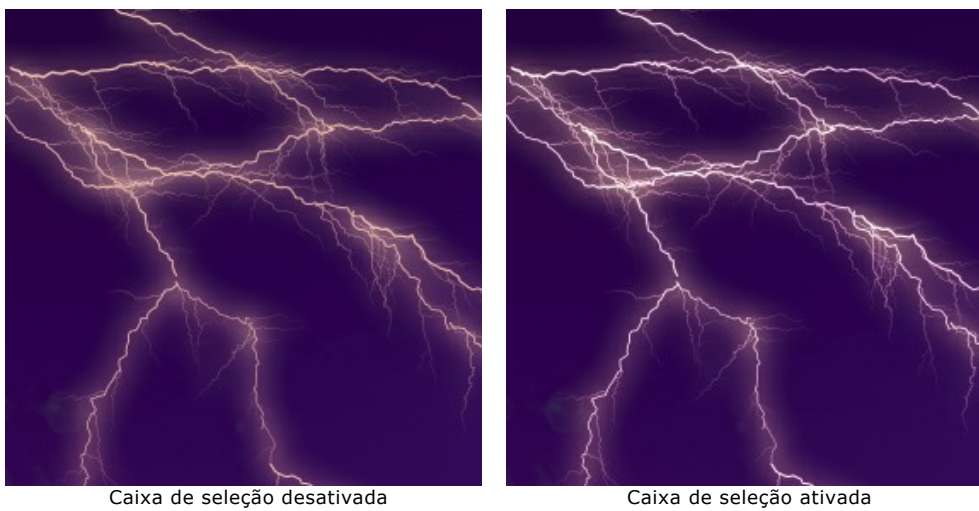

# **Ramificações**:

**Ramificação** (1-100). Este parâmetro determina a ramificação do raio. Quanto maior o valor, mais ramificações a partir do ramo principal do relâmpago.

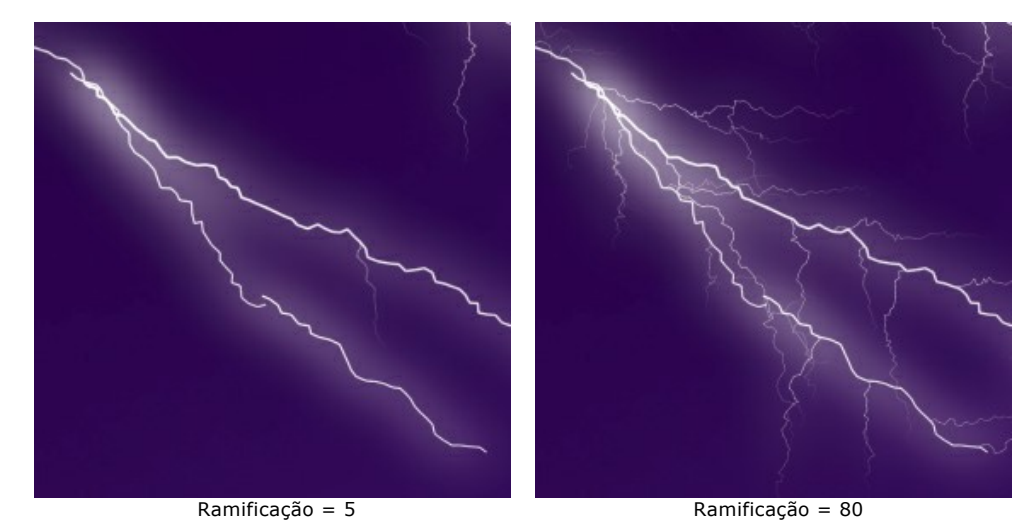

**Curvatura das ramificações** (0-100). Este parâmetro regula o grau das ramificações do relâmpago. Quanto maior o valor, mais curvas terão as torções formando-se um ramo.

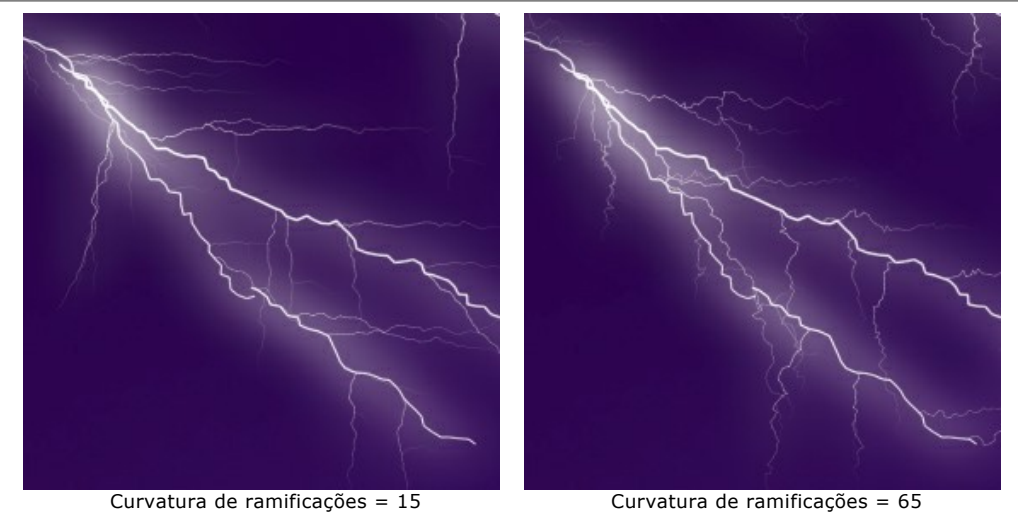

**Distribuição** (1-100). Este parâmetro controla a distribuição das ramificações do raio.

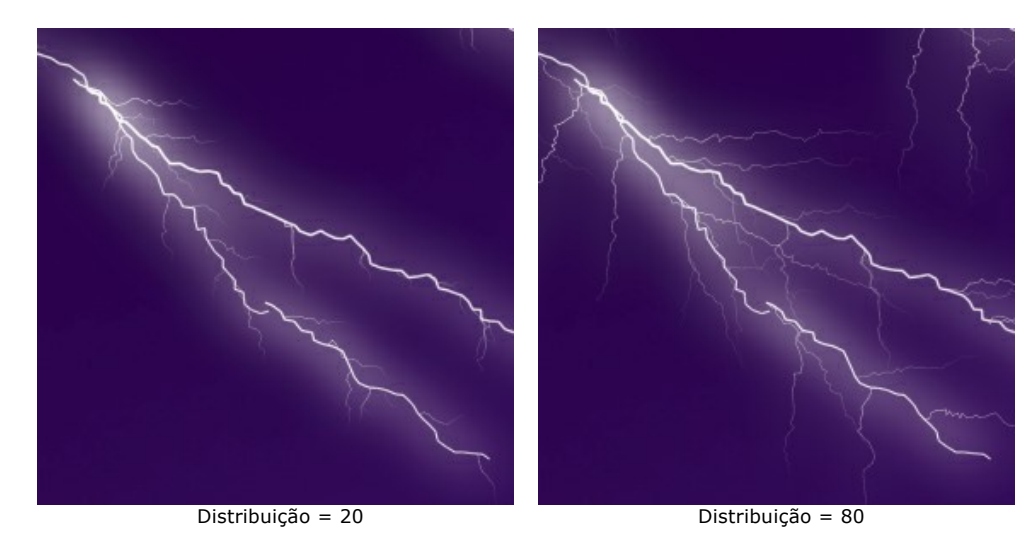

## **Brilho:**

**Força** (0-40). Este parâmetro controla a intensidade de brilho que aparece em torno do raio. Quanto maior o valor, maior o brilho. Com um valor de 0 o brilho é ausente.

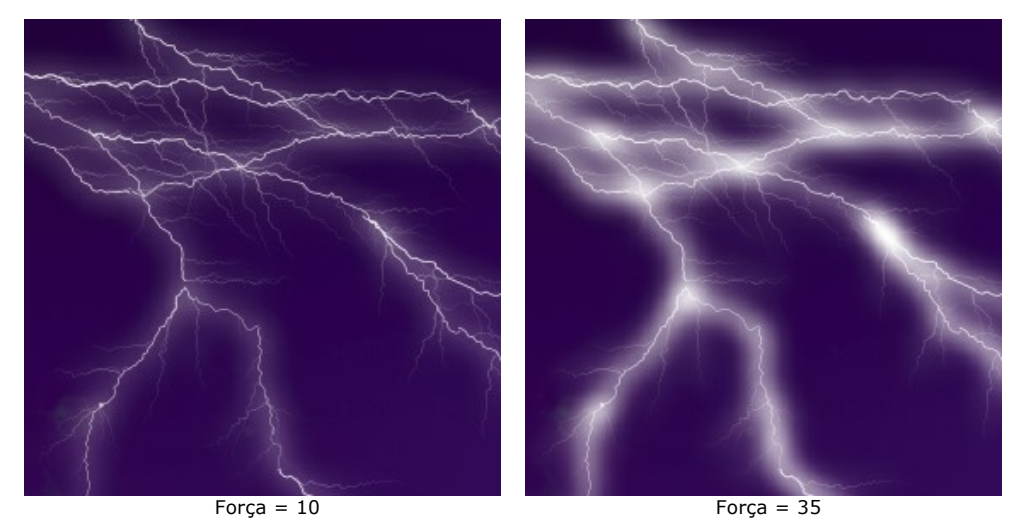

**Dispersão** (0-40). Em valores baixos o brilho está concentrada ao longo da linha principal. Quanto maior o valor, maior será o brilho a se espalhar. Em altos valores do brilho tem menos contraste.

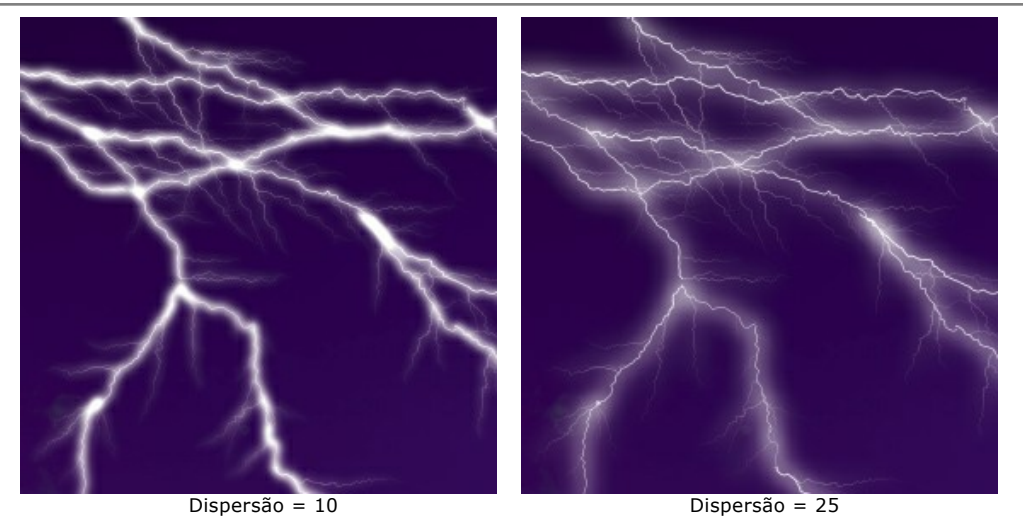

**Cor**. Utilize este parâmetro para mudar a cor do brilho. Para alterar a cor, clique na placa de cores e escolha uma cor na caixa de diálogo **Selecionar cor**. Por padrão, a cor do brilho não é seleccionada e é igual à cor do raio principal. Para anular uma cor, clique com o botão direito do mouse na placa de cor.

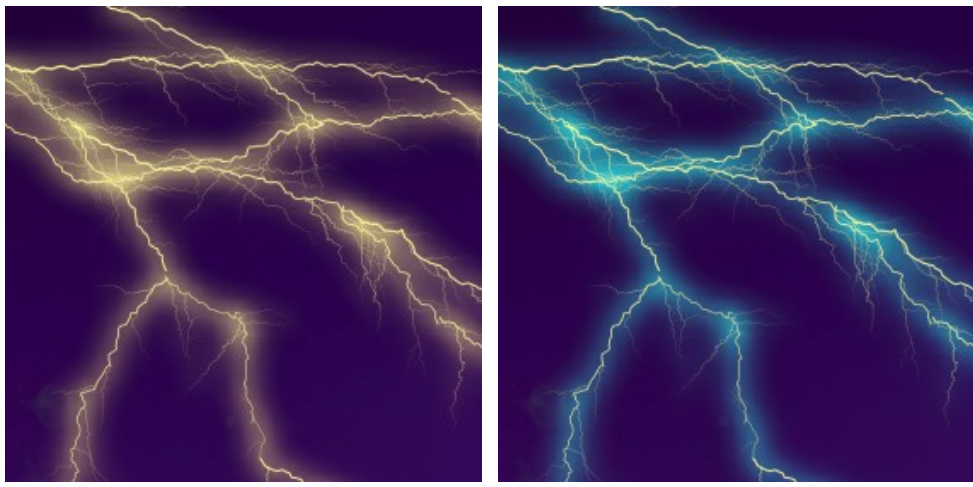

Alterarando a cor do brilho

**Luminosidade**. Se a caixa de seleção está desativada, o programa usa apenas a cor escolhida para desenhar o brilho. Se a opção está ativada, o brilho combina com as cores de fundo e torna-se mais brilhante, dando um efeito luminoso impressionante.

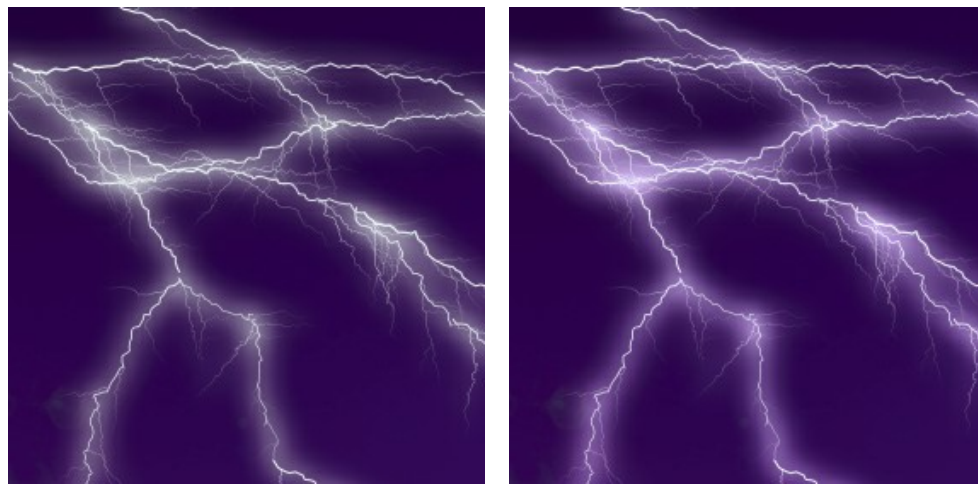

Caixa de seleção desativada Caixa de seleção ativada

**Semente aleatória**. Este é o número inicial para o gerador de números aleatórios que define a forma do raio.

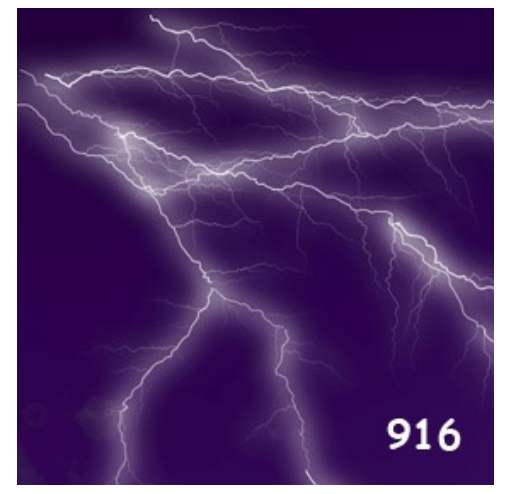

Geração de versões de raios

## **NUVENS**

Este efeito adiciona nuvens a uma imagem.

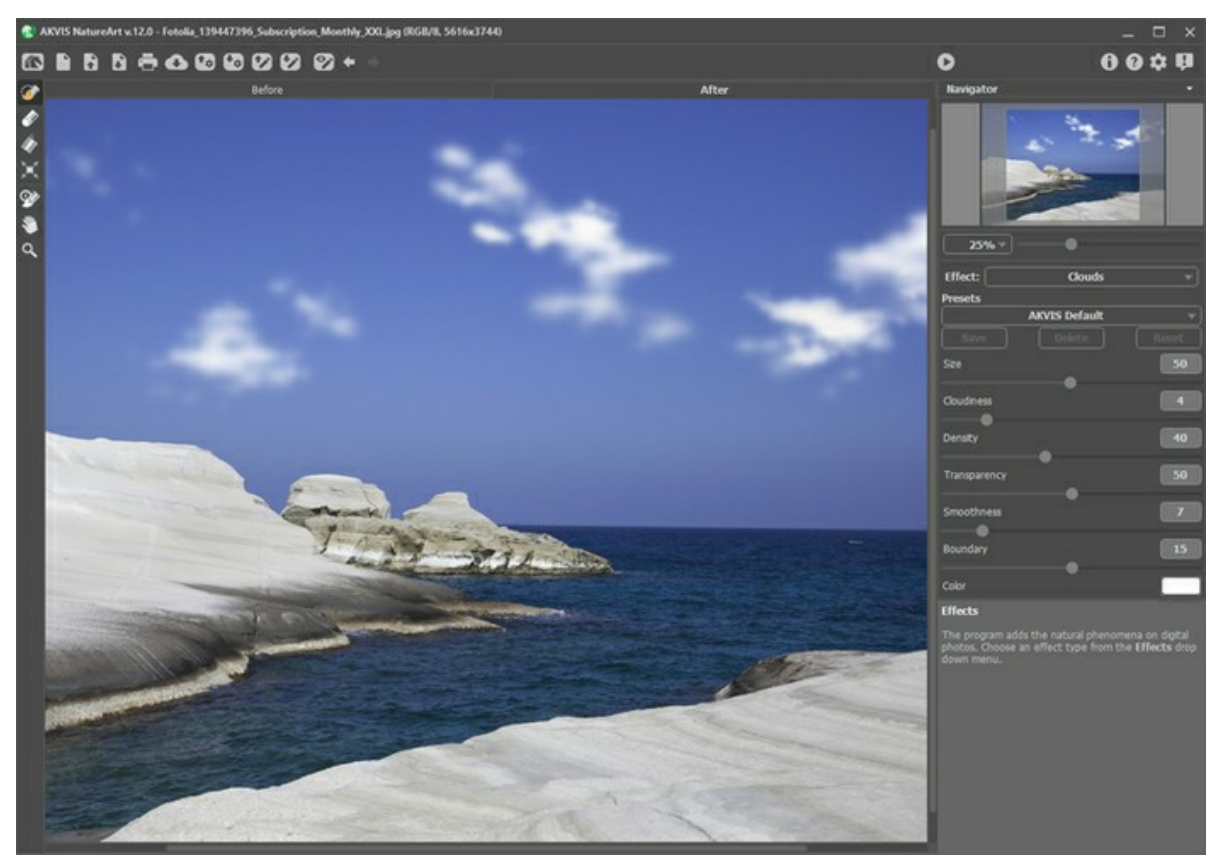

Efeito de Nuvens no AKVIS NatureArt

O efeito será aplicado somente em uma área selecionada! Use essas ferramentas para selecionar áreas para as quais um efeito será aplicado:

**Pincel de seleção** . Esta ferramenta é usada para destacar áreas para as quais o efeito será aplicado. Você pode ajustar o tamanho da ferramenta em uma janela pop-up (clicando com o botão direito do mouse na janela de imagem).

Para obter uma linha reta, traçar uma linha, mantendo a tecla Shift pressionada.

Borracha **.** Use esta ferramenta para apagar as áreas selecionadas. O tamanho do ferramentas pode ser alterado em uma janela pop-up.

**Balde de seleção** . A ferramenta preenche uma área destacada com o **Pincel de seleção** (útil para a seleção de grandes áreas).

Se a área não foi cercada pelo  $\gg$ , a imagem inteira será selecionada, clicando com  $\gg$ 

**Dica:** Você pode usar o **Balde de seleção** "no modo apagador" para **apagar todas as seleções** na imagem. Clique com o botão esquerdo com a tecla  $ctr1$  pressionada.

No **Painel de ajustes** você pode ajustar os parâmetros para o efeito **Núvens**:

**Tamanho** (1-100). Este parâmetro define o tamanho dos elementos que compõem as núvens. Como o valor aumenta, esses elementos se tornarão maiores.

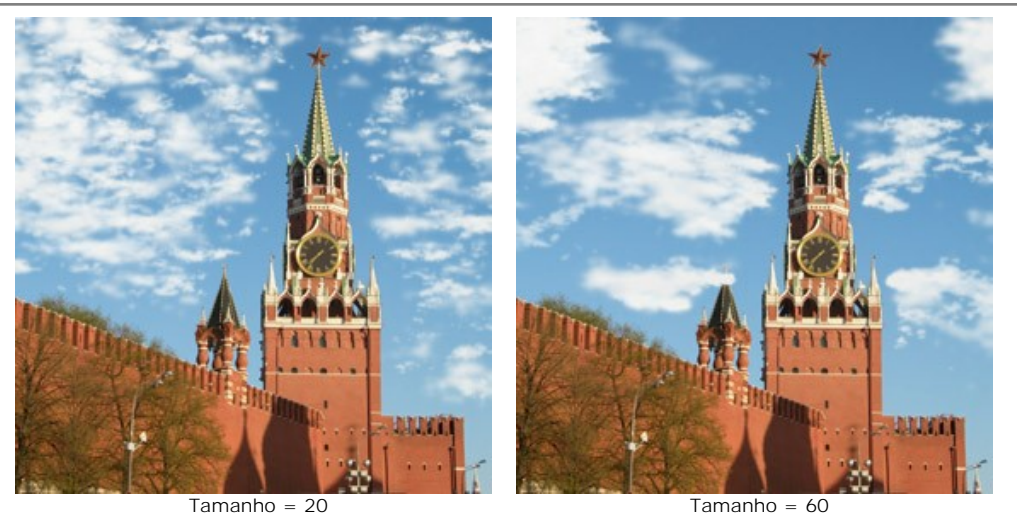

**Nebulosidade** (1-20). Este parâmetro define o grau de nebulosidade. Quanto maior o valor, maior o acúmulo de núvens na mesma área da imagem.

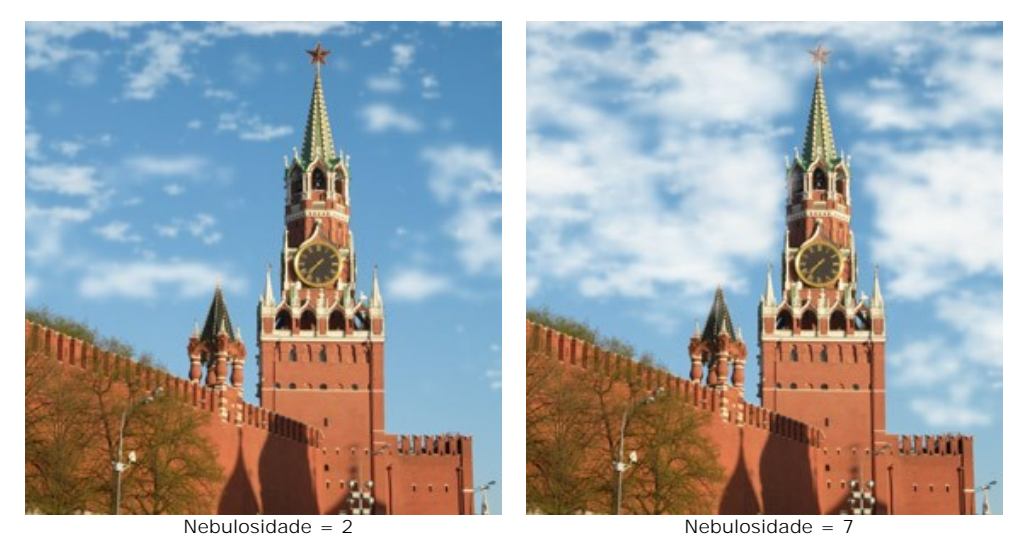

**Densidade** (1-100). Este parâmetro ajusta a densidade das núvens. Quanto maior o valor, as núvens ficam mais densas.

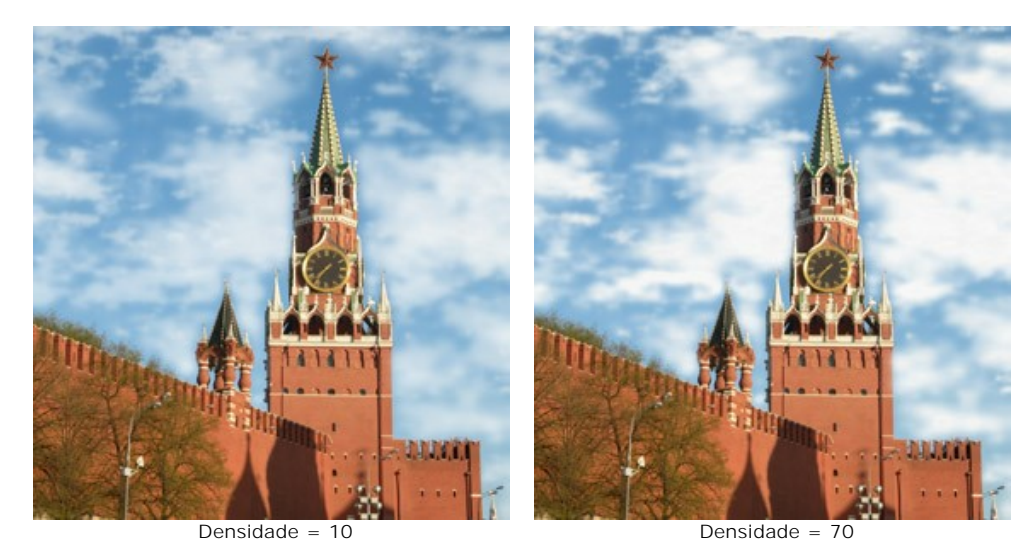

**Transparência** (0-100). Este parâmetro afeta a transparência das núvens. Quando o valor aumenta, as núvens ficam mais pálidas na cor e mais da imagem é visível através delas.

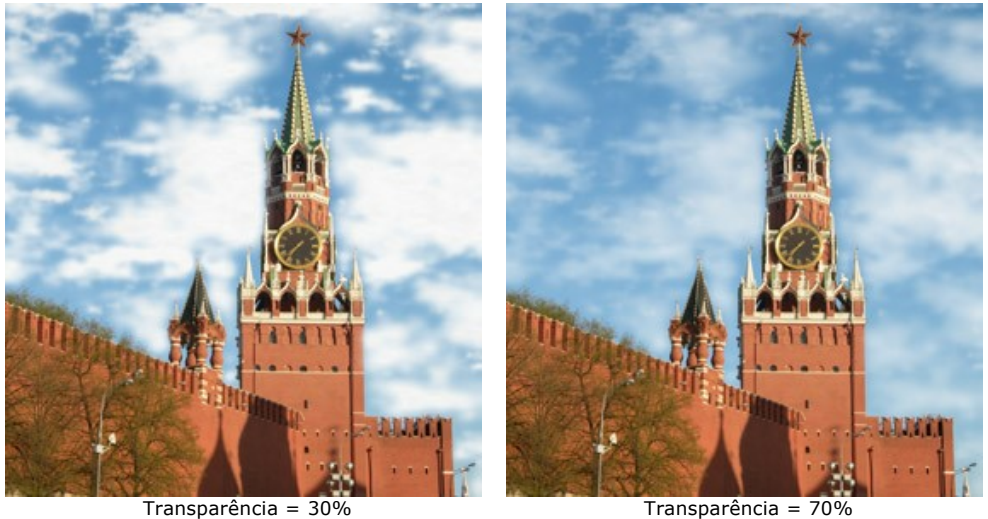

**Suavidade** (0-50). Este parâmetro afeta a aparência das bordas de núvens. Alterar esse parâmetro muda o contraste entre pixels vizinhos, tornando as núvens mais nítidas ou mais suaves. Aumentar o valor faz com que as núvens apareçam mais esbatidas. Em altos valores as núvens parecerão com um nevoeiro.

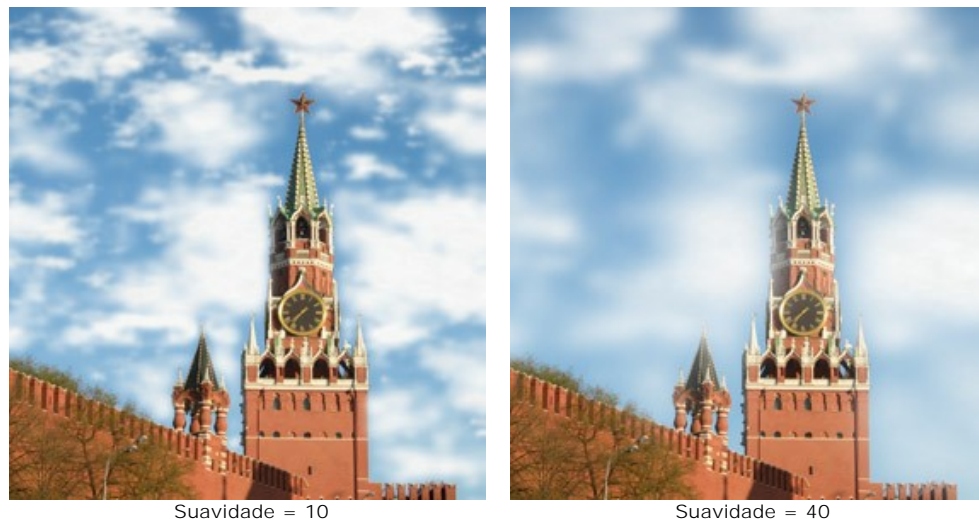

**Limite** (0-30). Ela tem influência apenas nas fronteiras de seleção. Em valores Mínimos, a borda de seleção é um determinante exato de onde a geração de núvens termina. Nuvens que não estão localizadas dentro da área selecionada são cortadas longitudinalmente em seus limites. Quando o valor aumenta, à borda de onde as núvens serão geradas se move para dentro, longe do limite da área selecionada. As núvens que não conseguirem atingir esse limite, mas, ao mesmo tempo podem ir além dela.

Os menores valores são úteis em situações onde o céu é visto através de vários objetos: uma janela, um arco, etc, ou por exemplo, nas situações em que as pessoas estão em primeiro plano.

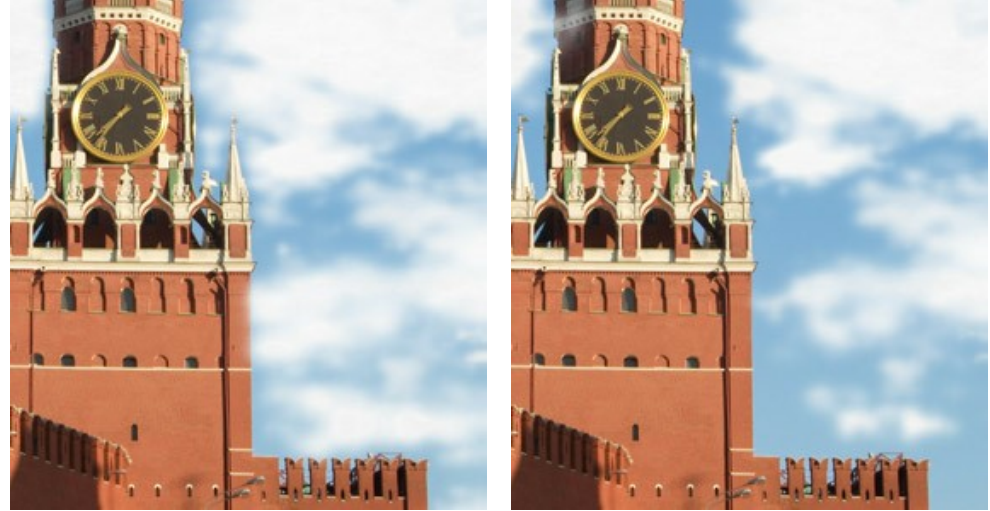

 $L = 2$ 

**Cor**. Utilize este parâmetro para mudar a cor das núvens. Para alterar a cor, clique na placa de cores e escolha uma cor diferente na caixa de diálogo **Selecionar cor**.

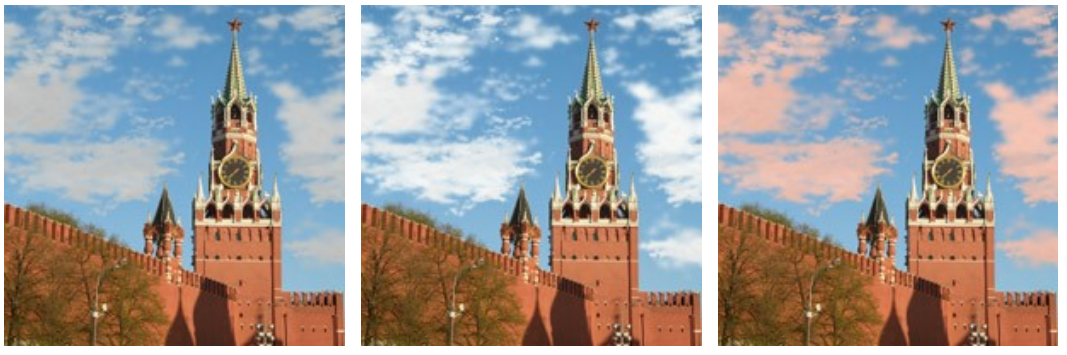

Alterarando a cor das núvens

### **GEADA**

Este efeito pode ser usado para adornar uma imagem com un desenho filigranado de cristais de gelo. Na natureza uma geada aparece em longo objetos finos durante o tempo de congelamento. Isso dá um ambiente um aspecto fantástico, às vezes quase surreal. Agora você pode adicionar esta beleza para suas fotos digitais facilmente.

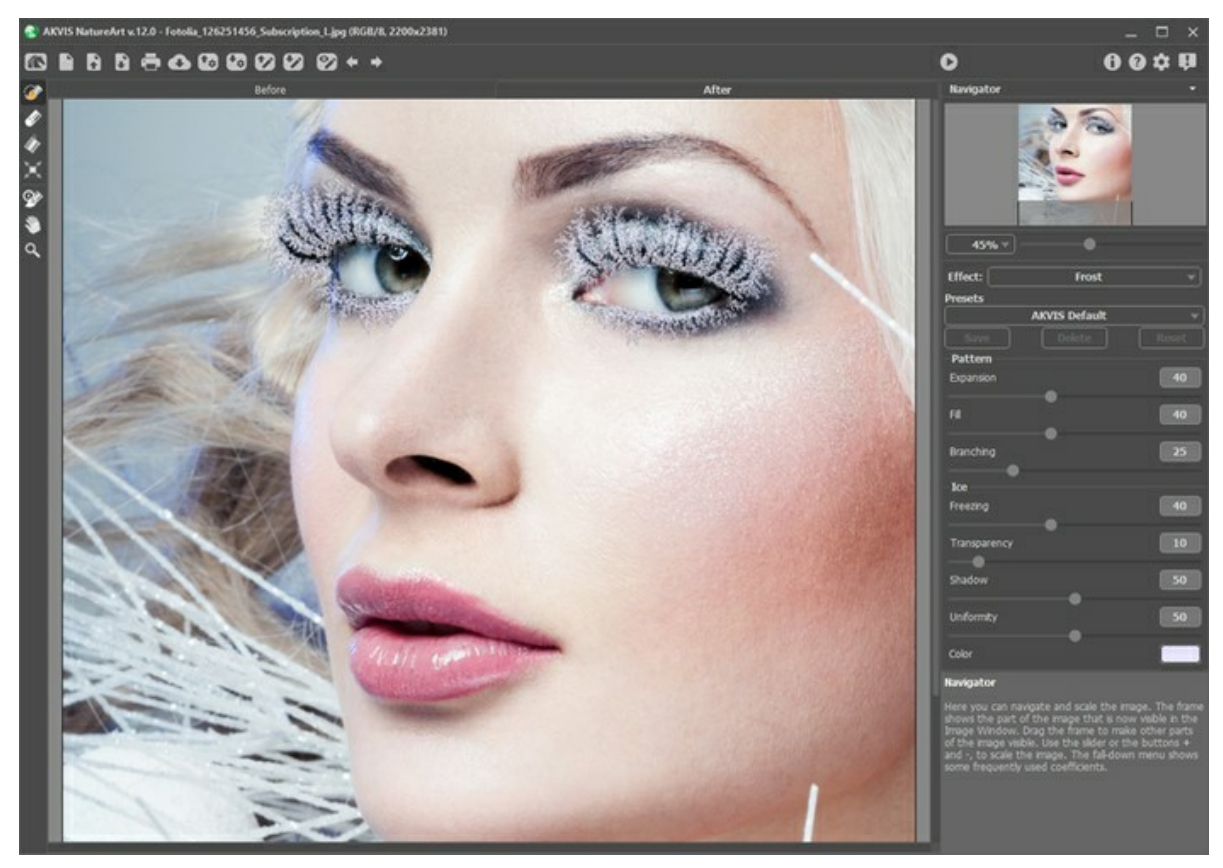

Efeito de Geada no AKVIS NatureArt

O efeito será aplicado somente em uma área selecionada! Use essas ferramentas para selecionar áreas para as quais um efeito será aplicado:

**Pincel de seleção** . Esta ferramenta é usada para destacar áreas para as quais o efeito será aplicado. Você pode ajustar o tamanho da ferramenta em uma janela pop-up (clicando com o botão direito do mouse na janela de imagem).

Para obter uma linha reta, traçar uma linha, mantendo a tecla Shift pressionada.

**Borracha .** Use esta ferramenta para apagar as áreas selecionadas. O tamanho do ferramentas pode ser alterado

em uma janela pop-up.<br>**Balde de seleção Balde de seleção** . A ferramenta preenche uma área destacada com o **Pincel de seleção** (útil para a seleção de grandes áreas).

Se a área não foi cercada pelo  $\gg$ , a imagem inteira será selecionada, clicando com  $\gg$ 

**Dica:** Você pode usar o **Balde de seleção** "no modo apagador" para **apagar todas as seleções** na imagem. Clique com o botão esquerdo com a tecla Ctrl pressionada.

No **Painel de ajustes** você pode ajustar os parâmetros para o efeito:

Os parâmetros no grupo **Forma** afetam o modo como a geada será formada:

**Expansão** (0-100). Este parâmetro determina uma propagação do efeito além da seleção.

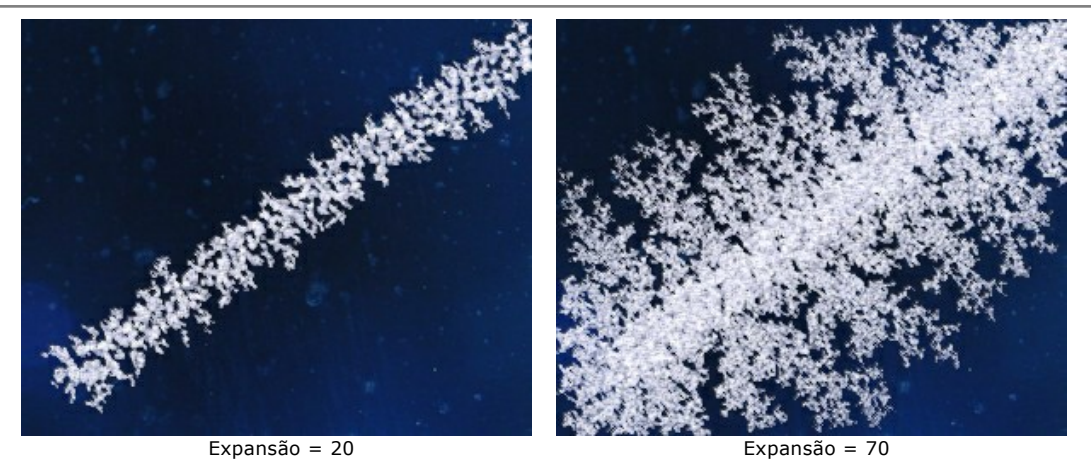

**Preenchimento** (0-100). Este parâmetro afeta a densidade do padrão dos cristais dentro de uma seleção. Quanto maior o valor, mais dos cristais da geada são densos.

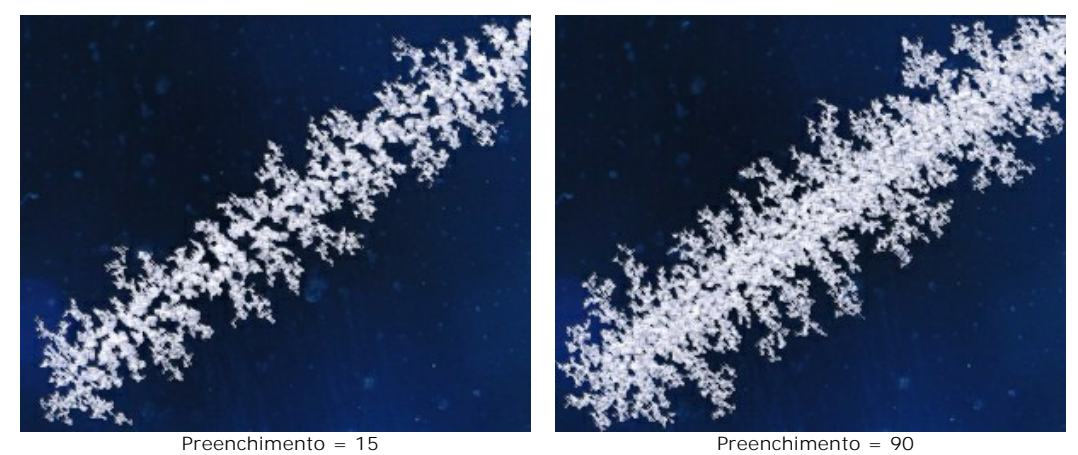

**Ramificação** (1-100). Este parâmetro afeta a intensidade de ramificação ao longo da seleção. Aumentar o valor para aumentar a complexidade, número e comprimento de ramos.

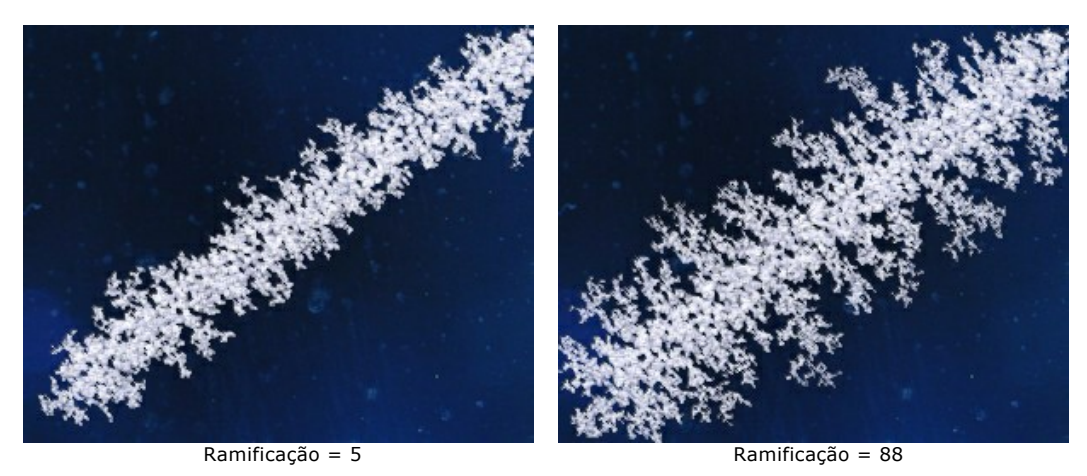

Parâmetros no grupo **Gelo** não afetam a forma do padrão da geada e são responsáveis apenas pela sua aparência:

**Congelamento** (0-100). Este parâmetro define a intensidade do frio dos cristais de gelo. Em valores mais baixos das bordas do gelo são finas e delicadas, enquanto o valor máximo o gelo torna-se mais homogêneo, denso e sólido.

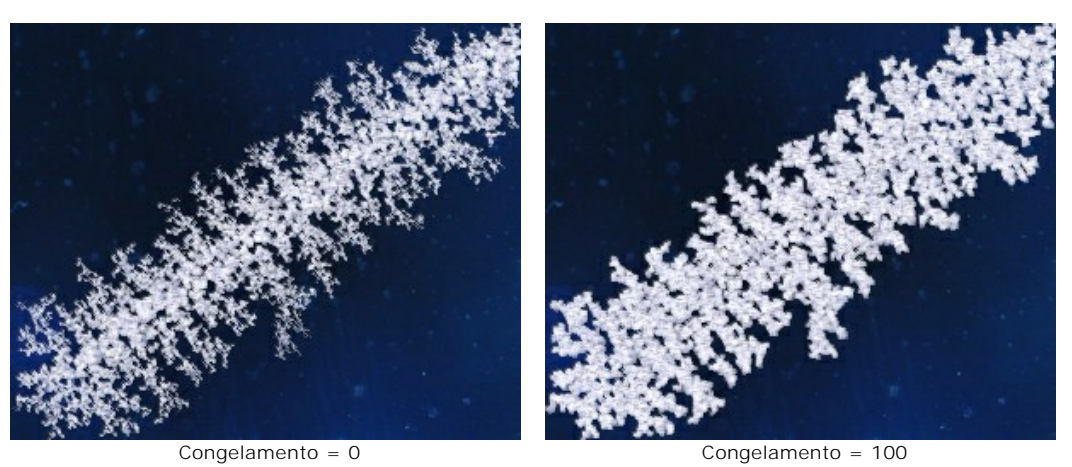

**Transparência** (0-100). Este parâmetro determina a opacidade do gelo em relação ao fundo. Ao valor mínimo o gelo é completamente opaco; em valores superiores o fundo começa a ser visível através do gelo, e em 100% o gelo torna-se uma camada transparente de gelo.

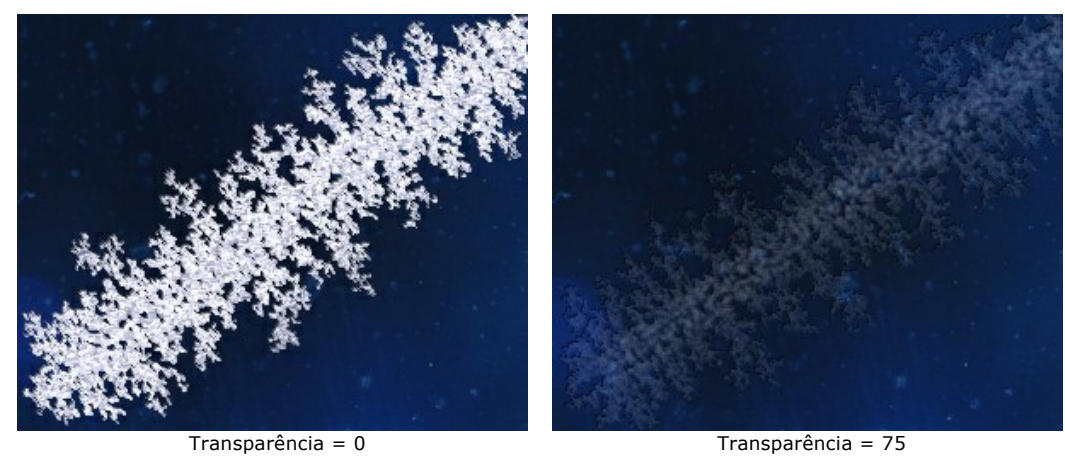

**Sombra** (0-100). O parâmetro adiciona uma sombra para as bordas do gelo, aumentando a profundidade e clareza do padrão. Em 0, não há nenhuma sombra. Se você aumentar o valor, aumenta o tamanho das sombras.

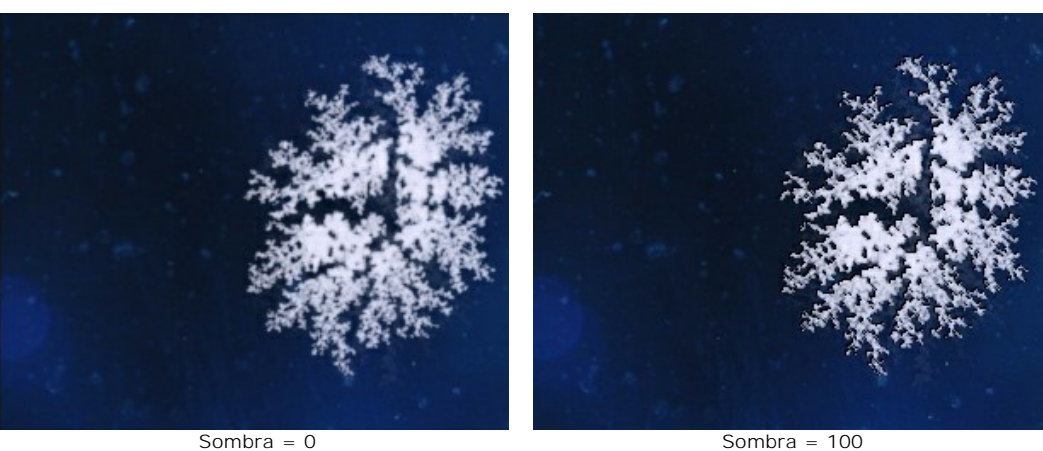

**Uniformidade** (0-100). Este parâmetro afeta a gama de tons da cor. Quanto maior o valor, a cor mais uniforme a geada torna-se.

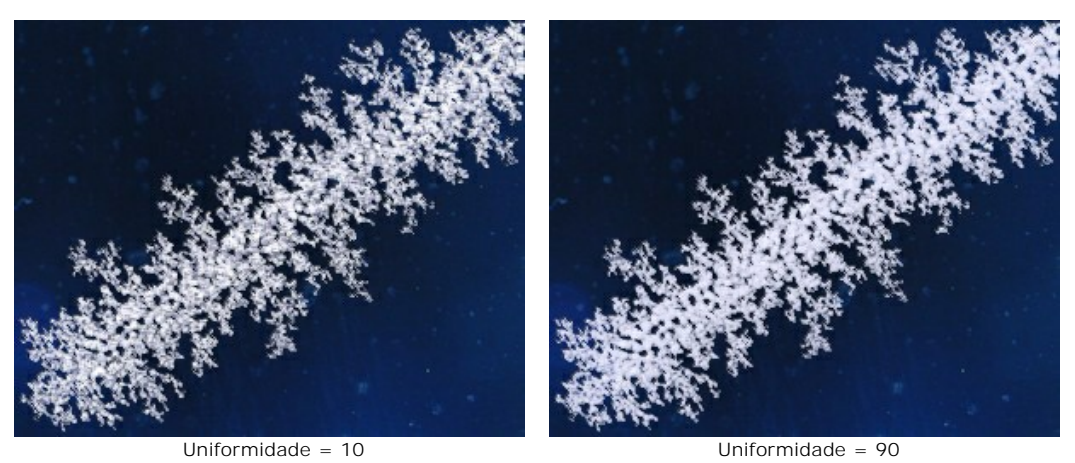

**Cor**. Utilize este parâmetro para mudar a cor do delo. Para alterar a cor, clique na placa de cores e escolha uma cor diferente na caixa de diálogo **Selecionar cor**.

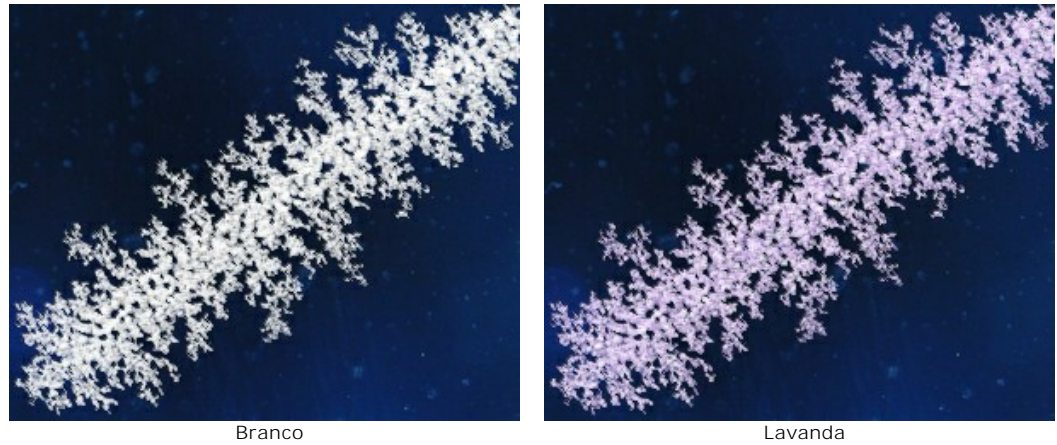

# **ARCO-ÍRIS**

Um arco-íris é um fenômeno natural surpreendente, pois ninguém fica indiferente a ele. Se você está entre o sol e as gotas de chuva (com as costas para o sol), verá um arco colorido enorme preenchendo o céu, criado pela luz refratada e refletida por bilhões de gotas de chuva. As cores do arco-íris sempre aparecem na mesma ordem, do vermelho ao violeta, e cada cor é mais ofuscada em relação à anterior. Gotículas de neblina sobre uma massa de água ou fonte também podem criar um arcoíris.

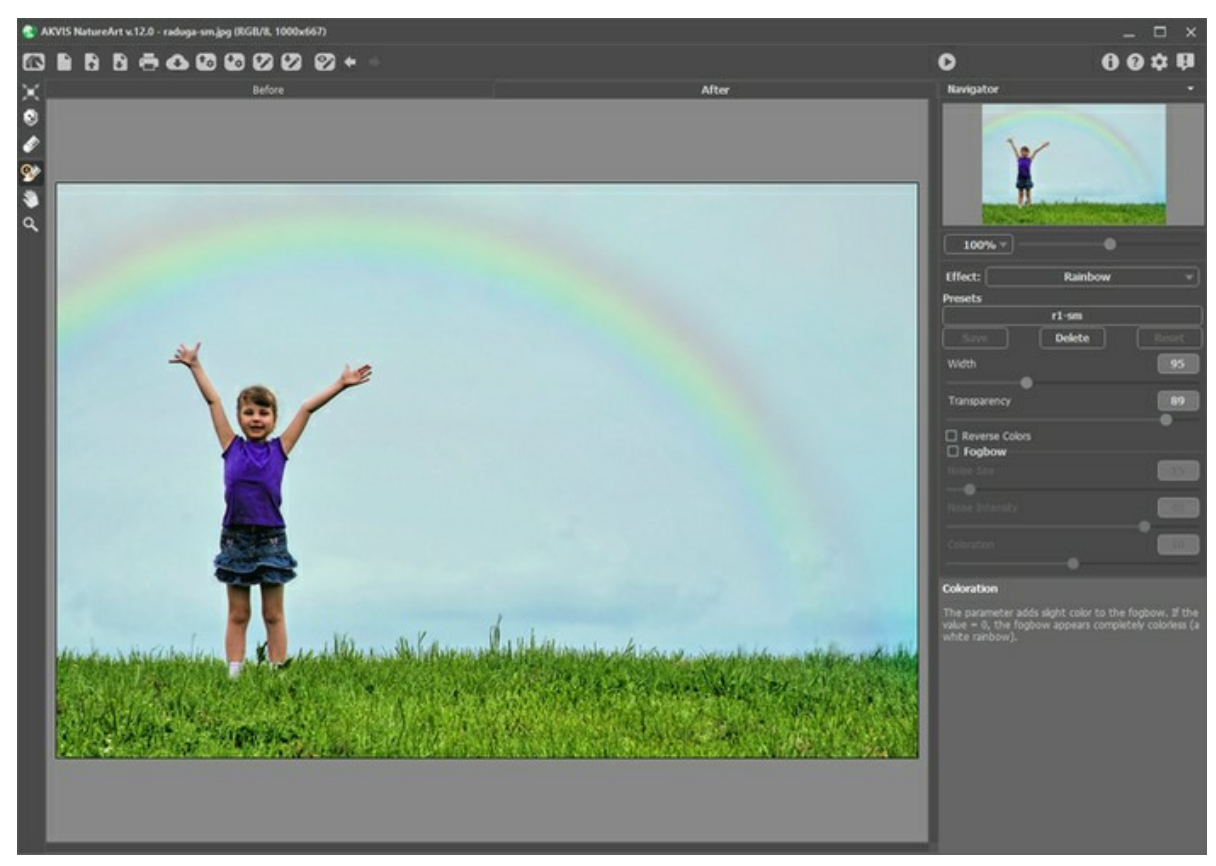

Efeito de Arco-íris no AKVIS NatureArt

A forma, o tamanho ea localização do arco-íris são definidas com uma moldura semicircular que aparece quando a ferramenta **Transformar F** está ativa.

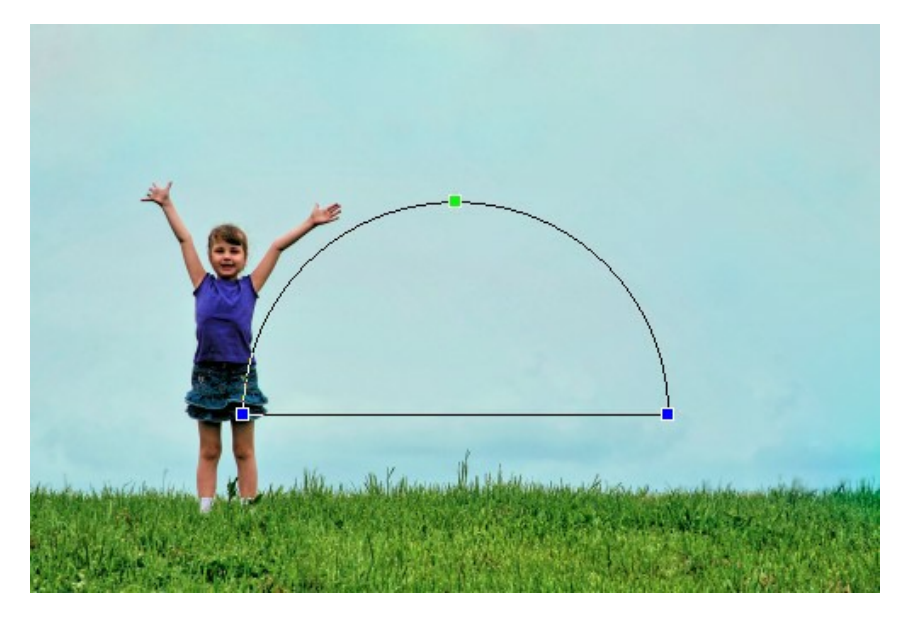

Ao arrastar um de três pontos de controle, você pode ajustar a altura do arco eo ângulo de curvatura. Para fazer a rotação do arco-íris, posicione o cursor para um dos pontos de controle, o cursor irá se transformar numa flecha circular de duas direções  $\widehat{f_{\bullet}}$ ). Para mover o arco-íris posicione o cursor dentro da moldura semicircular e ele irá se transformar a esta forma

 $\oplus$ 

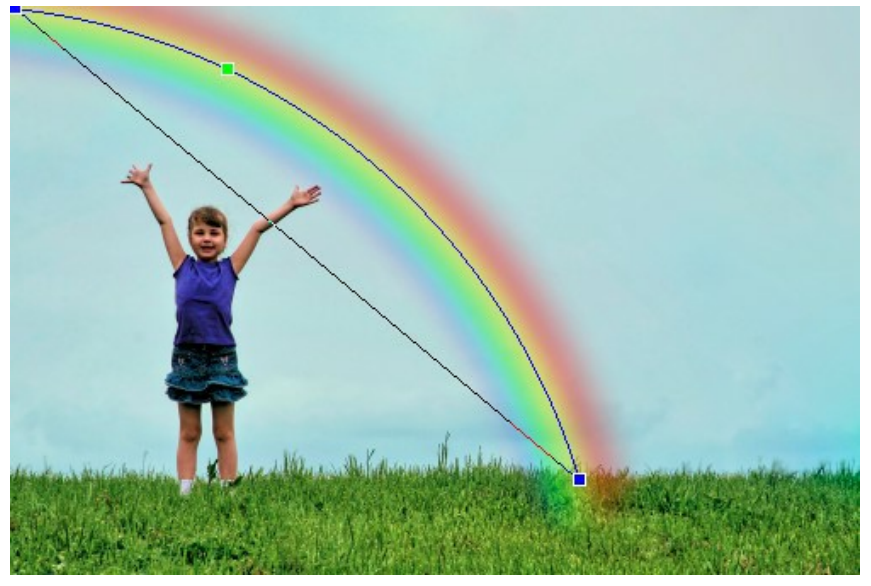

Transformação do arco-íris

Você pode usar a ferramenta **Exclusão**  $\Box$  para selecionar áreas que devem ser excluídas do efeito. A ferramenta protege as áreas seleccionadas, mantendo o seu estado inicial. Ele permite ocultar partes do arco-íris sobre a imagem, por exemplo, para posicionar um objeto "na frente" do arco-íris.

Os parâmetros da ferramenta:

- **Tamanho da ferramenta** (1-500) regula o diâmetro do pincel.

- **Dureza** (0-100%) define a largura da borda exterior da ferramenta. Quanto mais alto o valor do parâmetro, mais definida se torna a borda do pincel; em valores mais baixos a transição entre a borda do pincel e o fundo será mais suave.

- **Força** (1-100%) ajusta a influência da ferramenta de arco-íris.

A ferramenta **Borracha permite editar as áreas excluídas.** 

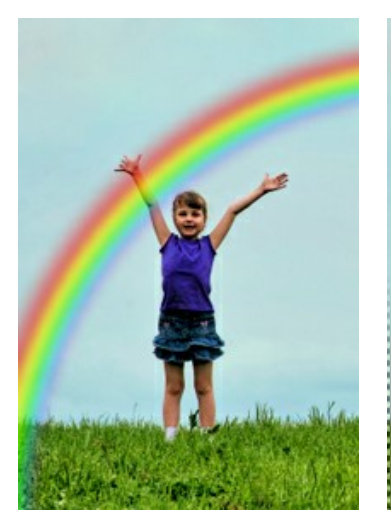

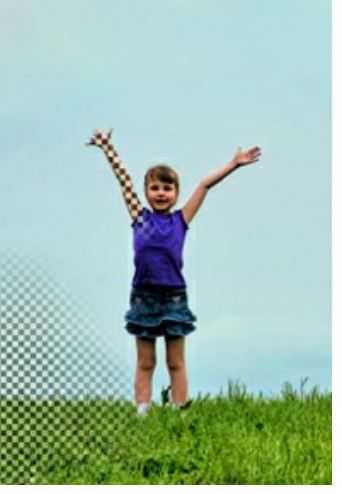

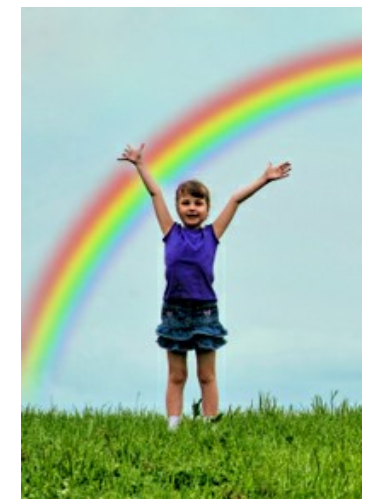

Arco-íris em primeiro plano Áreas excluídas Arco-íris em segundo plano de fundo

**Dica:** Este resultado também pode ser alcançado com o **Pincel histórico** o que [restaura áreas](#page-23-0) para seu estado original.

No **Painel de ajustes** você pode ajustar os parâmetros para o efeito do **Arco-íris**:

**Largura** (3-300). O parâmetro afecta o tamanho do arco.

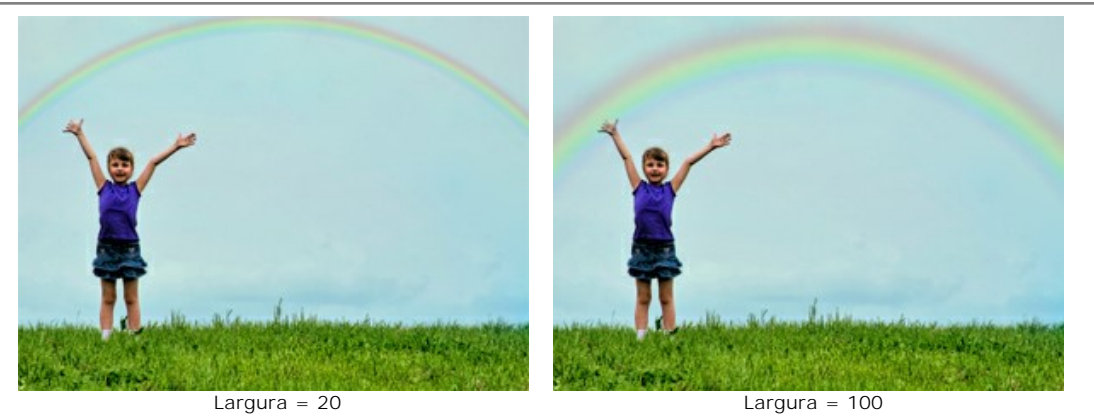

**Transparência** (0-100). O parâmetro afecta a opacidade do arco em relação à cor de fundo. Quanto maior o valor, mais pálido aparece o arco-íris.

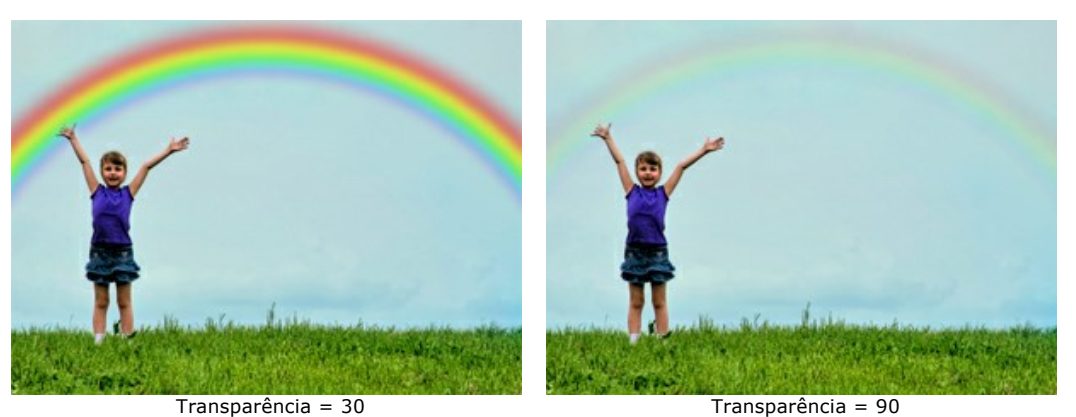

**Reverter a ordem das cores**. Quando a caixa de seleção está ativada, a ordem das cores do arco-íris é invertida.

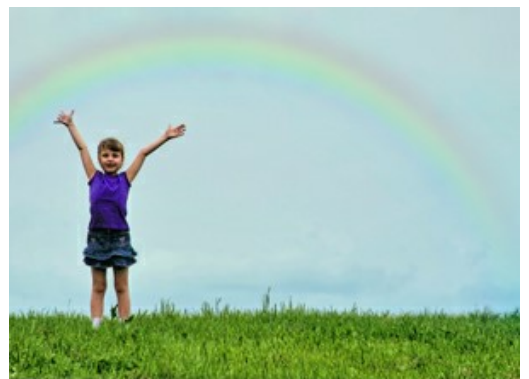

Ordem normal das cores (caixa de seleção desativada)

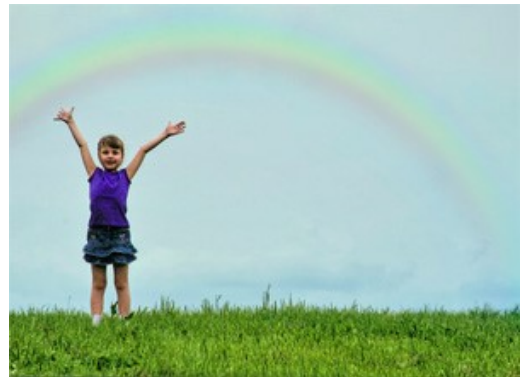

Ordem inversa das cores (caixa de seleção ativada)

**Arco-íris de nevoeiro**. Esta caixa de seleção ativa um grupo de parâmetros que são usados para criar um arco-íris branco. Este arco-íris belo e raro aparece quando as gotas de nevoeiro, que são menores do que gotas de água, refletem a luz. A estrutura de nevoeiro é criada pela adição de ruído.

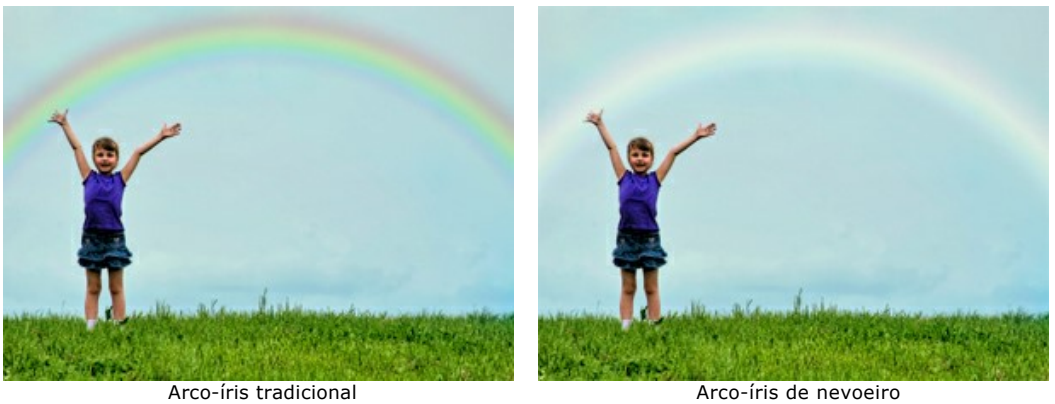

Você pode ajustar esses parâmetros do arco-íris de nevoeiro:

**Tamanho do ruído** (1-40). O parâmetro define o tamanho dos pontos de ruído (de pequenos a grandes).

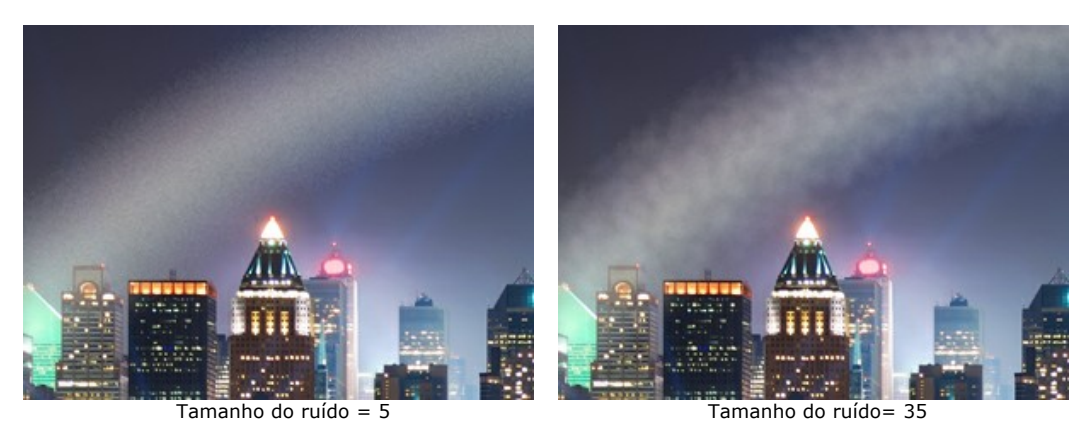

**Intensidade do ruído** (0-50). O parâmetro ajusta a profundidade ea força do ruído. Se o valor = 0, nenhum ruído é aplicado.

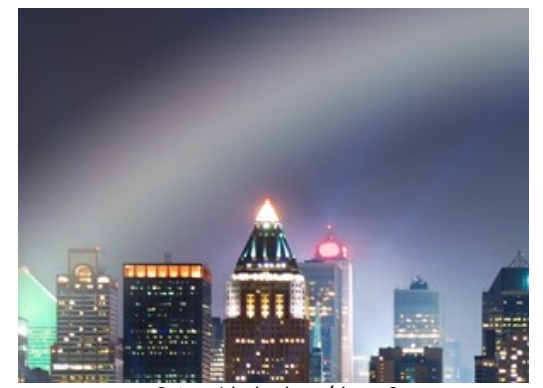

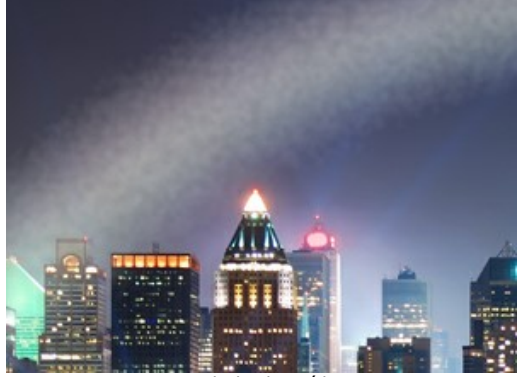

Intensidade do ruído = 0 Intensidade do ruído = 40

**Coloração** (0-20). O parâmetro adiciona cor ao arco-íris de nevoeiro. Se o valor = 0, o arco-íris aparece completamente incolor (um arco-íris branco).

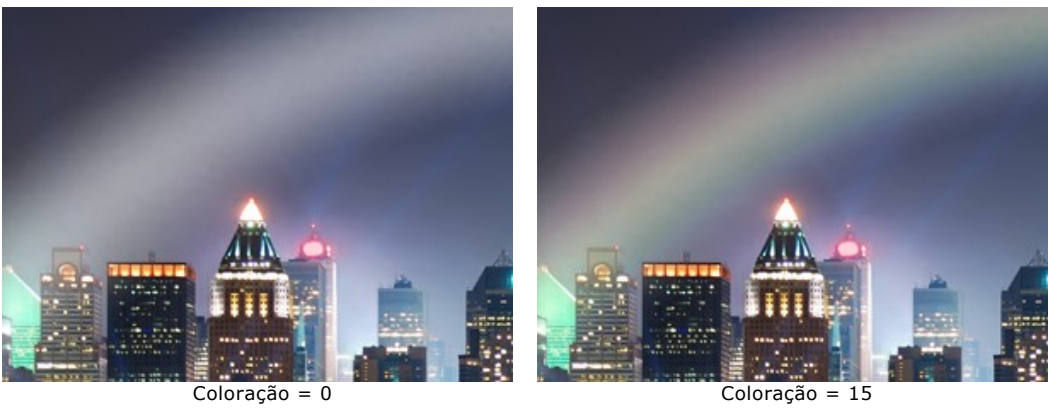

#### **AURORA BOREAL**

A aurora boreal é uma luminescência na atmosfera. Nos tempos antigos flashes de fogo frio foram considerados como palavras dos deuses, sua dança de fogo no céu do norte. A explicação científica do aparecer destas belas luzes relaciona-se com o vento solar e o campo magnético da Terra.

A aurora boreal tem diferentes formas visuais - listras, raios, arcos e torções através do qual podemos ver as estrelas. Este fenômeno atmosférico, semelhante a longas cortinas coloridas no céu, pode estender-se por milhares de quilômetros de oeste para leste. A borda inferior da aurora boreal é geralmente nítida e clara, enquanto a margem superior é borrada. Desfruamos sempre destas vistas espetaculares, brilhantes, de mudança de forma rápida e contínua, com um rico espectro de cores.

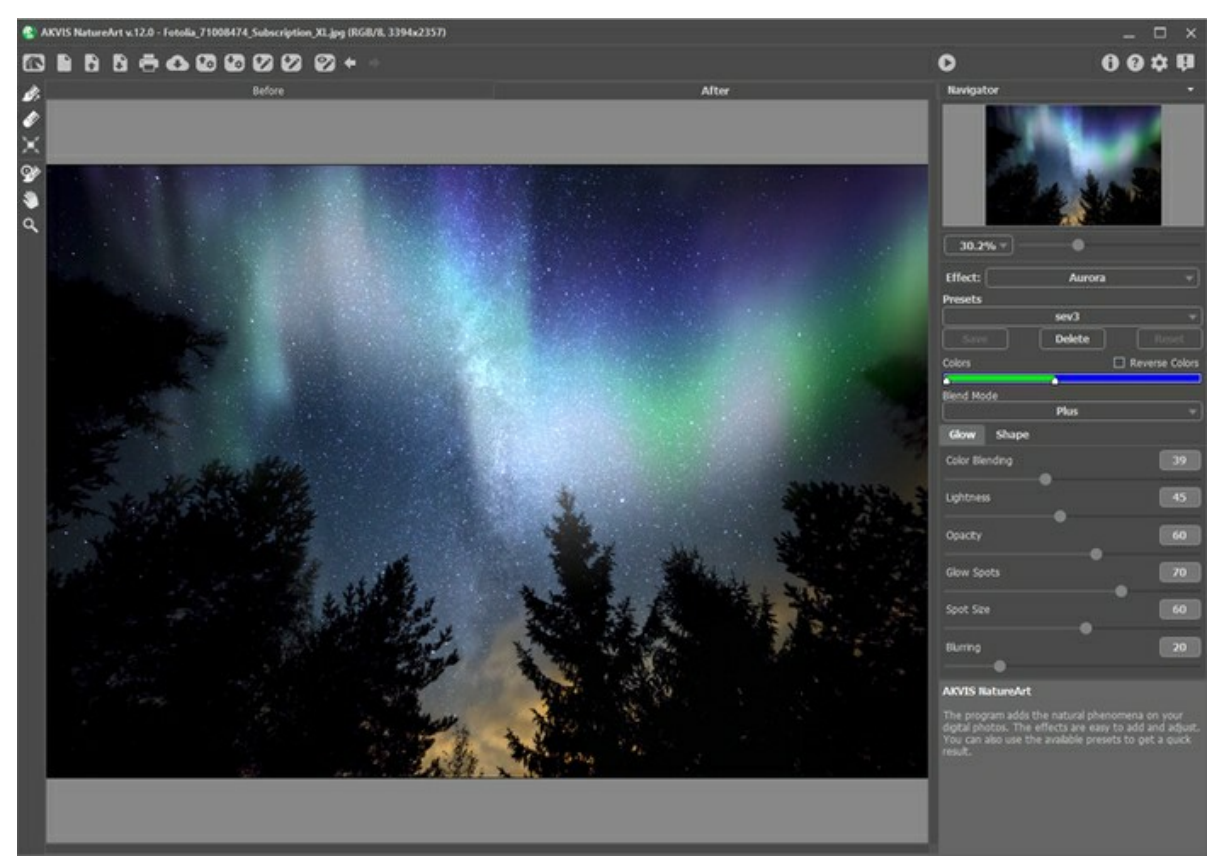

Efeito de Aurora boreal no AKVIS NatureArt

Para definir a localização do efeito, use as ferramentas:

**Direção** . Desenhe com a ferramenta uma ou mais linhas de base para escolher a borda inferior da aurora boreal. É possível rodar e mover as linhas, alterando a posição do efeito, com a ferramenta Transformar **...** Borracha **.** Clique com a ferramenta em qualquer parte da linha para removê-la. Você pode mudar o tamanho da ferramenta em uma janela pop-up que aparece com um clique direito do mouse sobre a imagem.

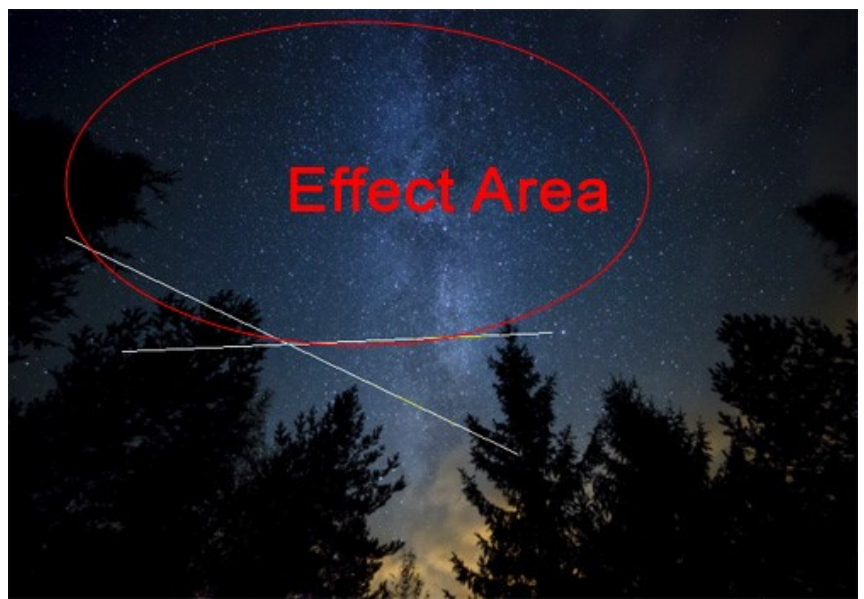

Linhas de base e área do efeito

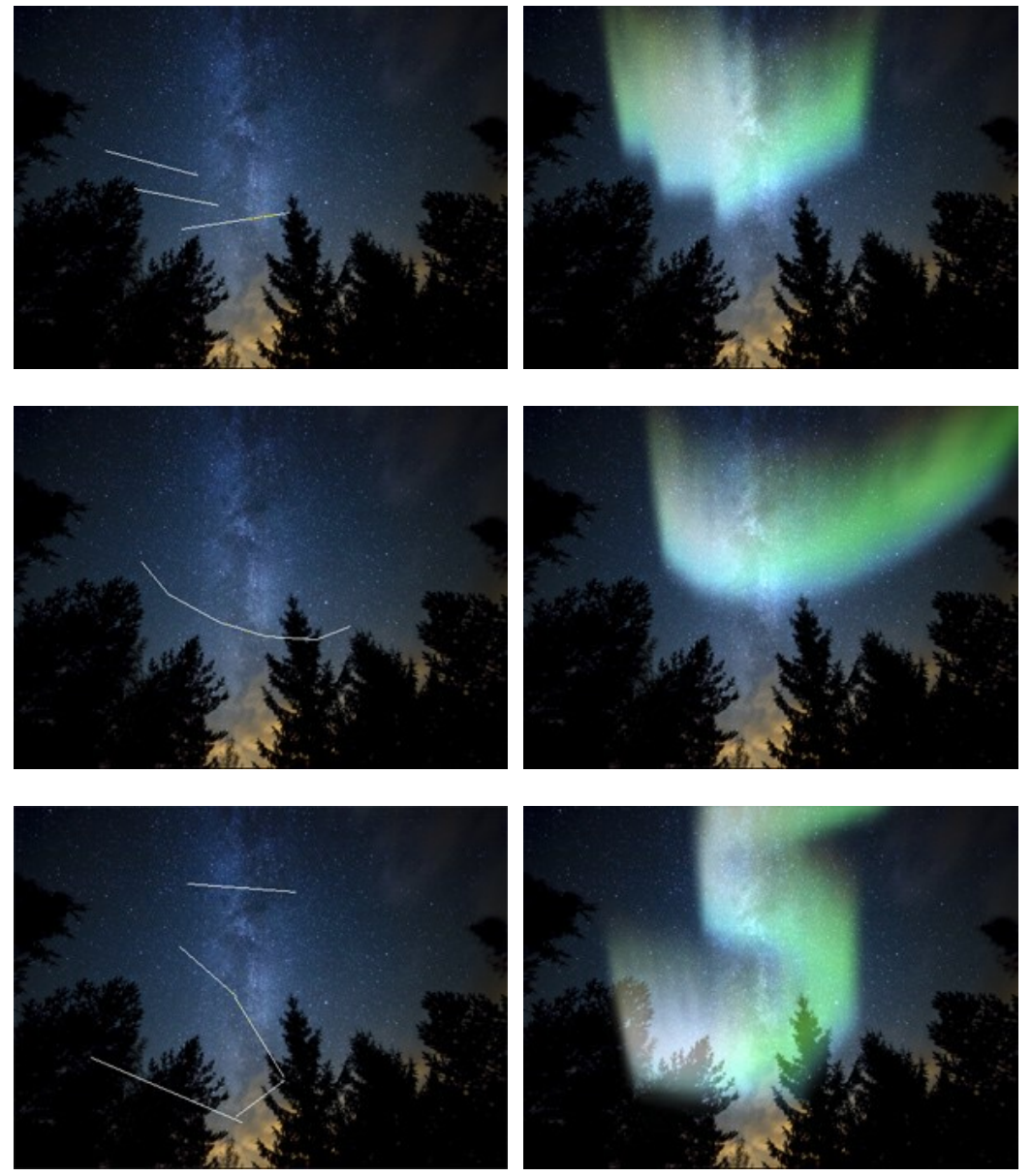

Várias formas da Aurora boreal (com Deformação = 45)

Ajuste os parâmetros do efeito no **Painel de ajustes**:

**Cores**. A linha de cor com dois controles deslizantes permite que você defina as cores da aurora boreal. A borda esquerda da linha é responsável pelas cores da parte inferior do brilho, direita – pelas cores da parte superior.

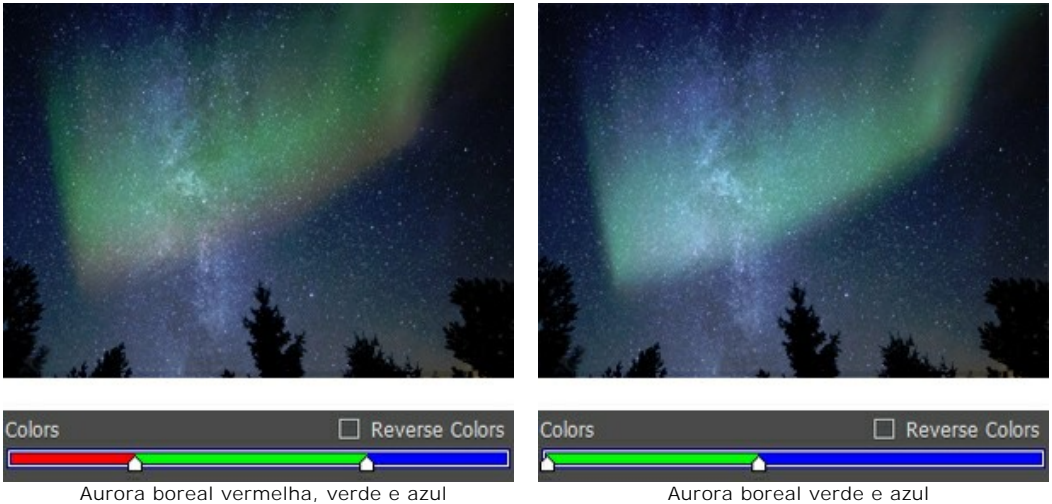

**Inverter cores**. A caixa de seleção inverte a ordem das cores.

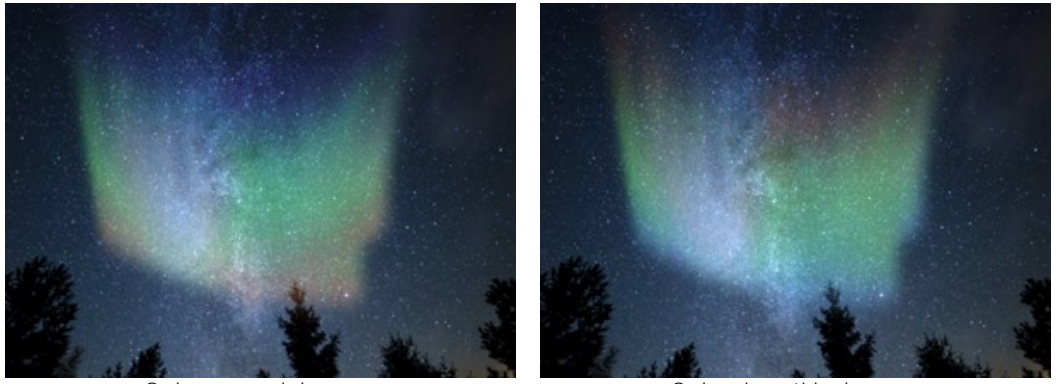

Ordem normal das cores **Ordem invertida das cores** 

**Modo de mistura**. Na lista drop-down, você pode especificar um método para misturar a imagem com o efeito. O programa oferece 10 modos de mistura.

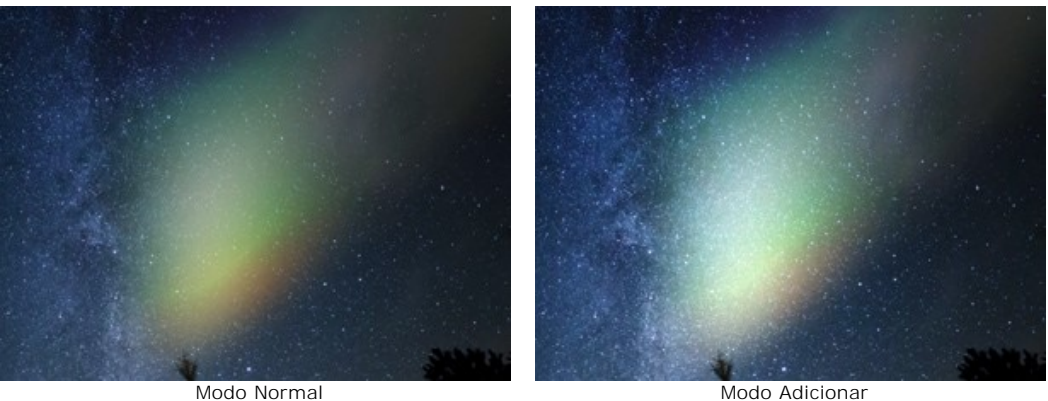

# Aba **Brilho**:

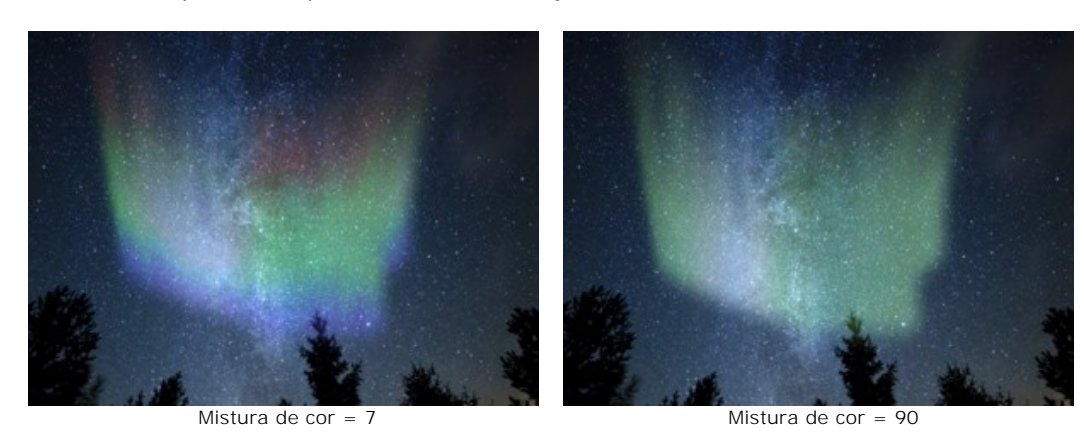

**Mistura de cor** (0-100). O parâmetro altera o nível de mistura de cores. Em baixos valores há uma separação clara entre as cores. Aumente o parâmetro para suavizar a transição e misturar as cores.

**Luminosidade** (0-100). O parâmetro define o número de tons do brilho da luz.

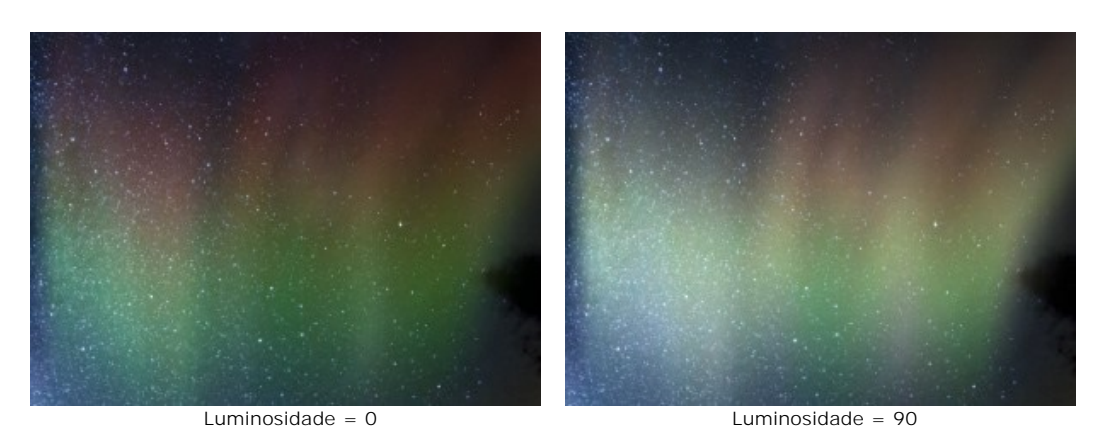

**Opacidade** (0-100). O parâmetro regula a transparência da aurora boreal e a visibilidade do fundo. No valor = 100 o brilho é opaco. Em valores mais baixos, torna-se mais claro e mais fraco.

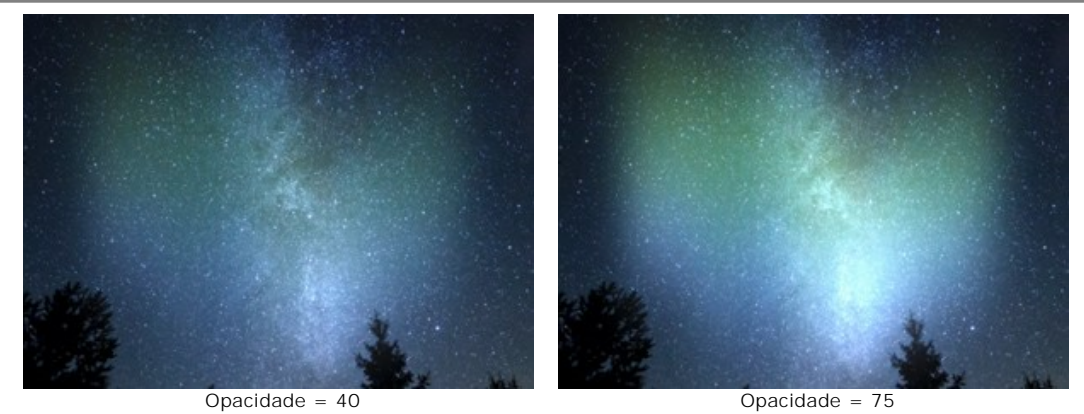

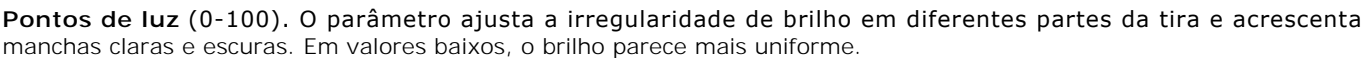

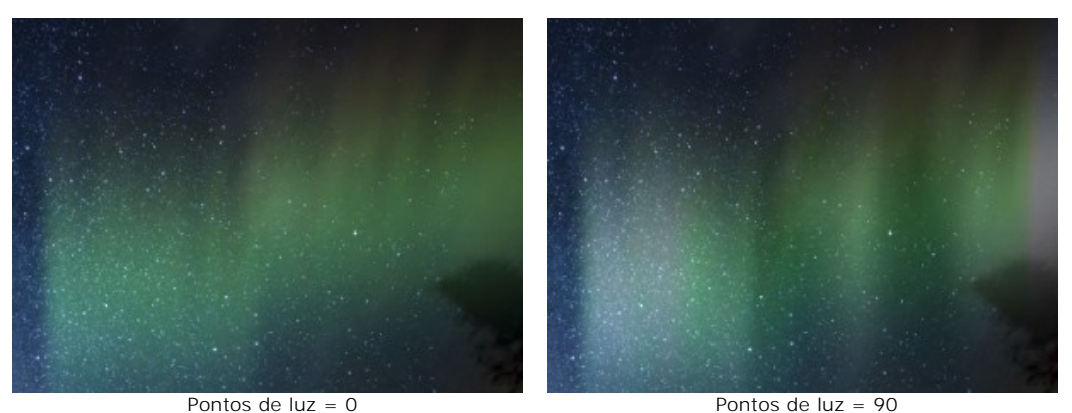

**Tamanho de pontos de luz** (10-100). O parâmetro altera o tamanho das áreas claras no brilho.

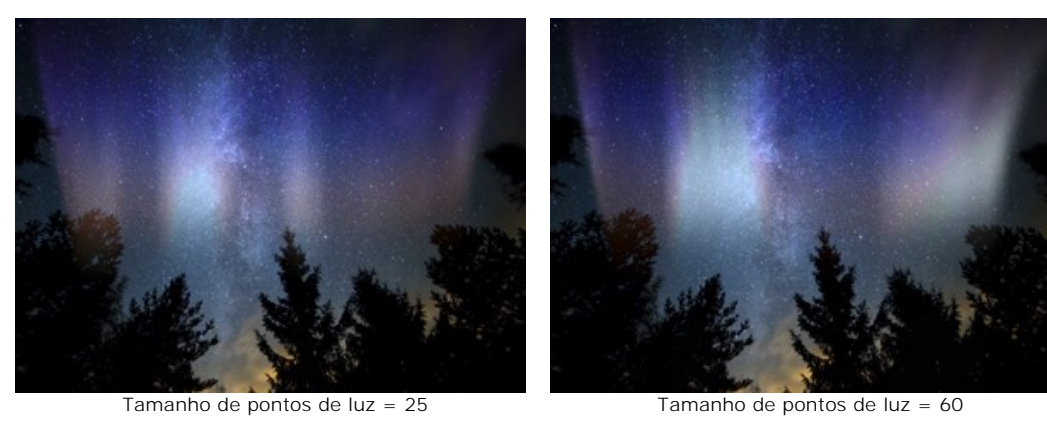

**Borrar** (0-100). O parâmetro permite esticar os pontos de brilho na direção horizontal fazendo uma tira brilhante uniforme.

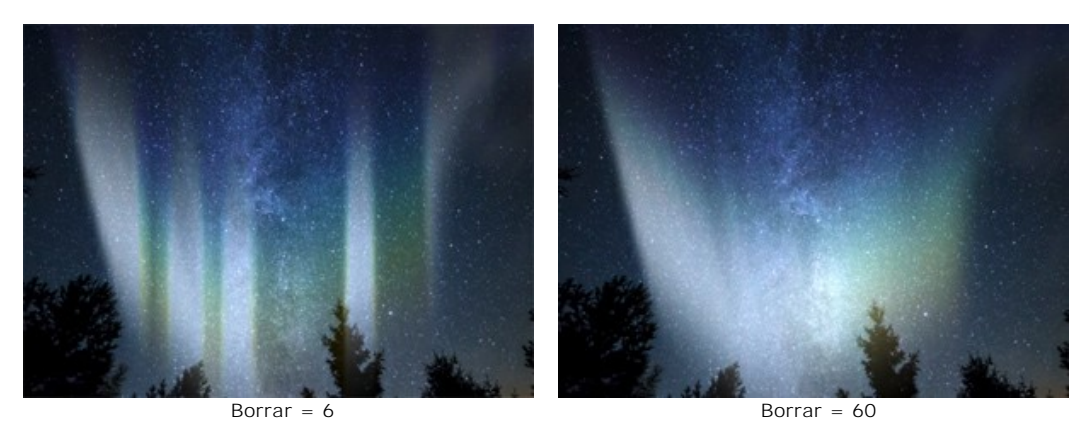

#### Aba **Forma**:

**Altura** (10-100). O parâmetro define o tamanho vertical do brilho (em porcentagem da altura da imagem).

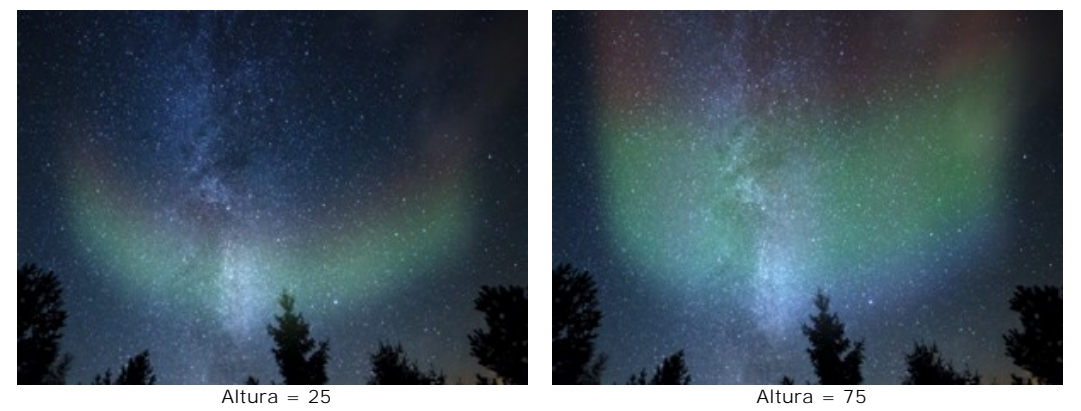

**Uniformidade** (0-100). O parâmetro altera a uniformidade da estrutura da aurora boreal. Com valores baixos a superfície é irregular. Com valores elevados o brilho parece mais suave.

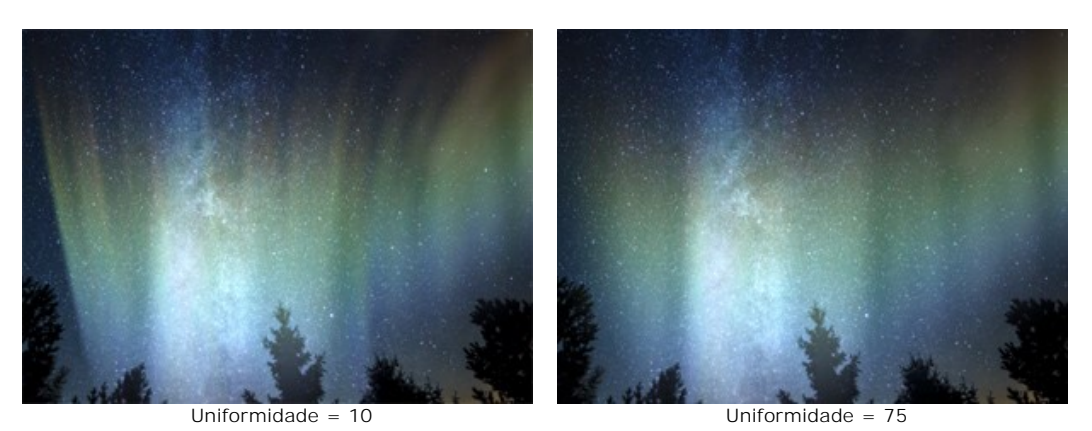

**Transição suave** (10-100). O parâmetro ajusta a largura da zona de transição para as bordas da área de efeito. Quanto menor o valor, mais claras as bordas.

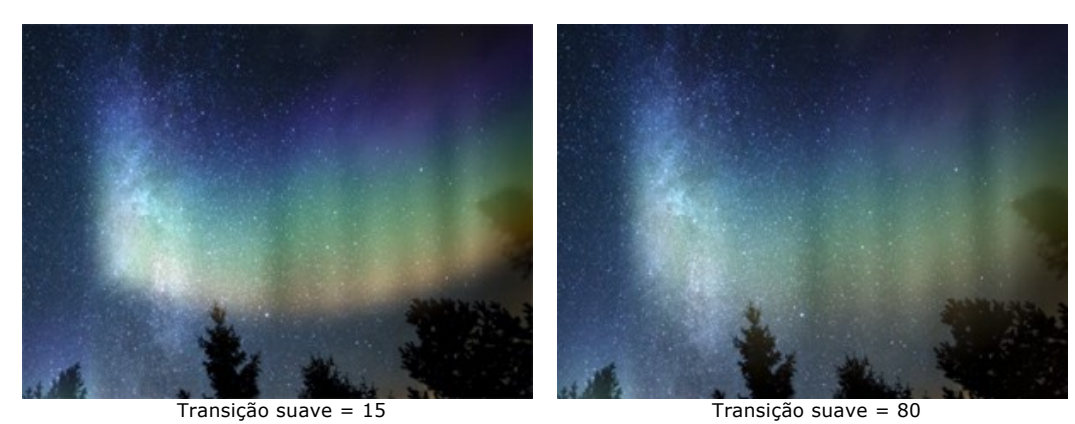

**Deformação** (0-100). O parâmetro adiciona mudanças e distorções aleatórias para a aurora boreal. Aumentando o parâmetro pode atenuar o brilho ou movê-lo para fora do perímetro da imagem.

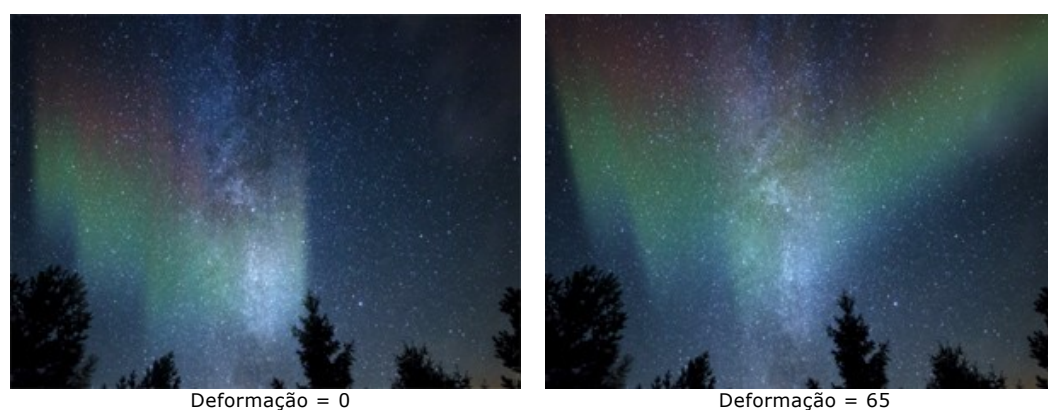

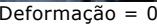

### **FOGO**

Este efeito adiciona chamas a uma imagem. Você pode criar um fogo sobre um objeto ou fazer um texto em chamas.

**Nota:** O efeito **Fogo** só está disponível nas versões **Home Deluxe** e **Business**. Na versão **Home** pode ser aplicado com uma marca d'água. [Compare as licenças aqui](https://akvis.com/pt/natureart/comparison.php?utm_source=help).

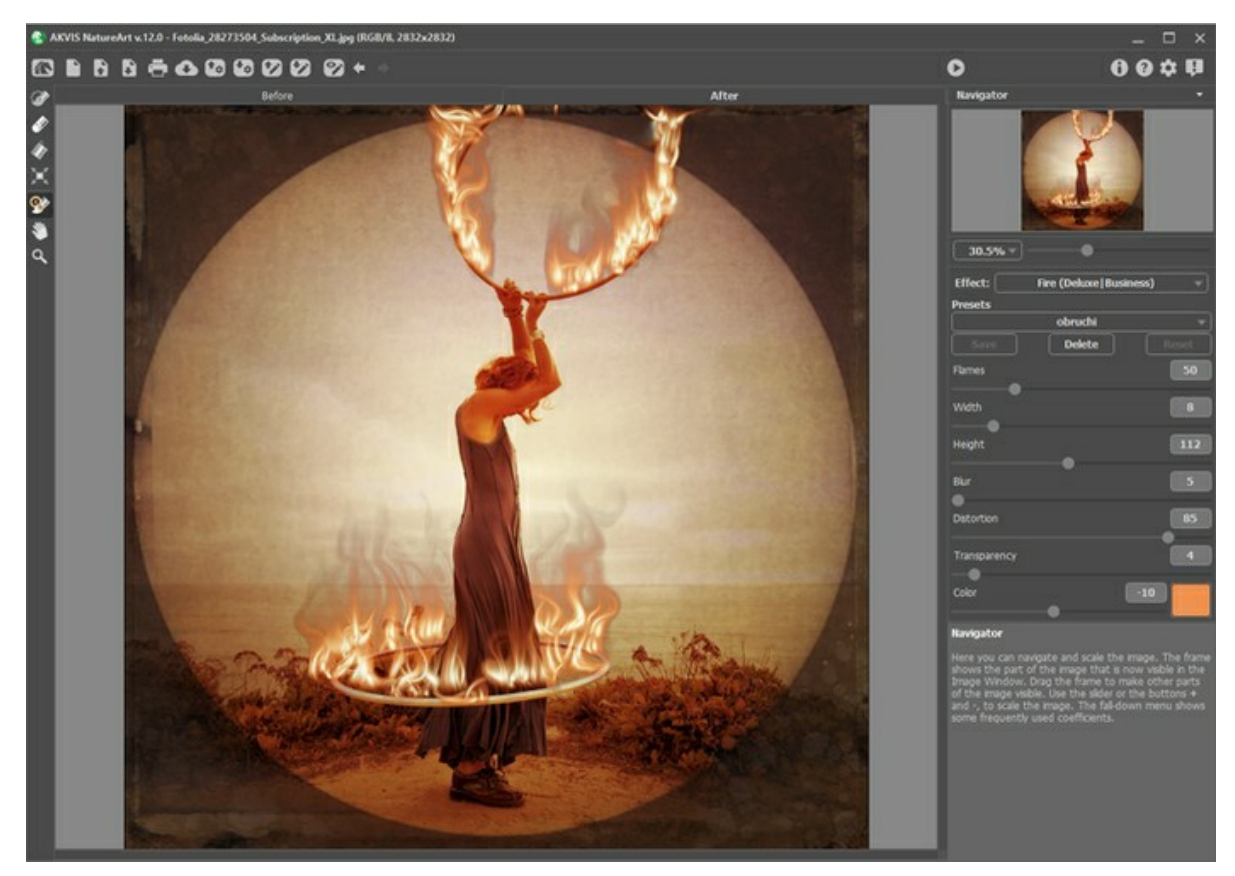

Efeito de Fogo no AKVIS NatureArt

O efeito será aplicado em uma área selecionada e se estende além dela. Use essas ferramentas para selecionar áreas para as quais um efeito será aplicado:

Pincel de seleção <sub>.</sub> Esta ferramenta é usada para destacar áreas para as quais o efeito será aplicado. Você pode ajustar o tamanho da ferramenta em uma janela pop-up (clicando com o botão direito do mouse na janela de imagem).

Para obter uma linha reta, traçar uma linha, mantendo a tecla Shift pressionada.

Borracha **.** Use esta ferramenta para apagar as áreas selecionadas. O tamanho do ferramentas pode ser alterado em uma janela pop-up.

**Balde de seleção** . A ferramenta preenche uma área destacada com o **Pincel de seleção** (útil para a seleção de grandes áreas).

Se a área não foi cercada pelo  $\gg$ , a imagem inteira será selecionada, clicando com

**Dica:** Você pode usar o **Balde de seleção** "no modo apagador" para **apagar todas as seleções** na imagem. Clique com o botão esquerdo com a tecla ctrl pressionada.

**Nota:** A seleção indica uma área aproximada do efeito. Pode ser difícil colocar um fogo em uma zona precisa, especialmente em uma área pequena. Ao criar uma seleção considerar que o fogo se espalha a partir do centro da área selecionada para cima, esquerda e direita.
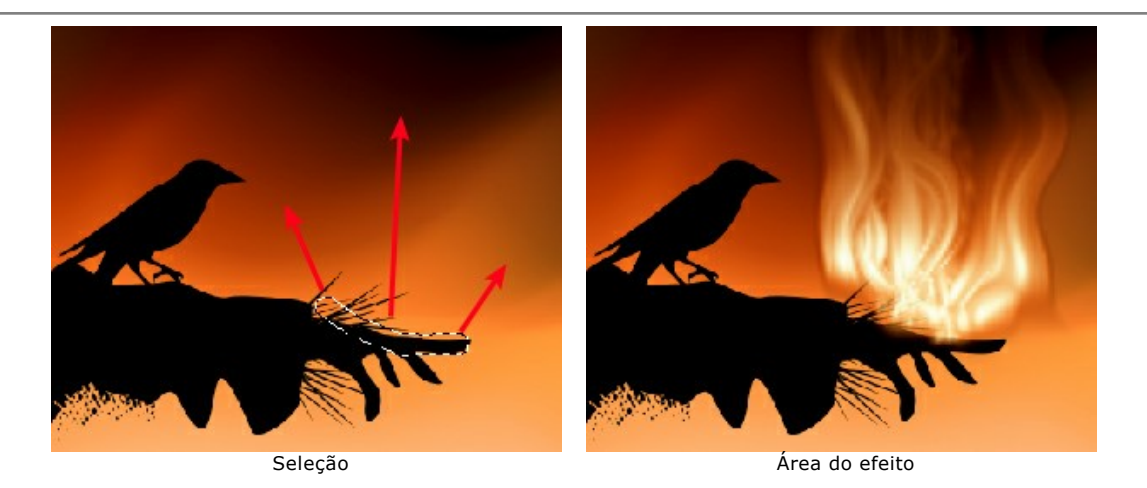

Os seguintes parâmetros estão disponíveis para esse efeito no **Painel de ajustes**:

**Chamas** (5-200). Este parâmetro determina o número de componentes básicos (chamas) para fazer o fogo.

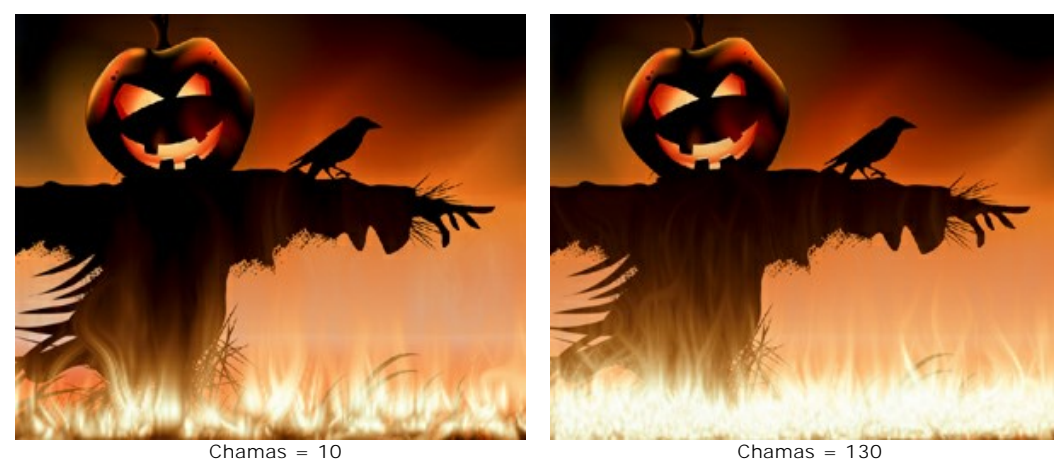

**Largura** (1-50). Este parâmetro controla a largura da área do efeito: determina a distribuição de fogo dentro e fora da seleção e também influencia a largura de uma língua de chama.

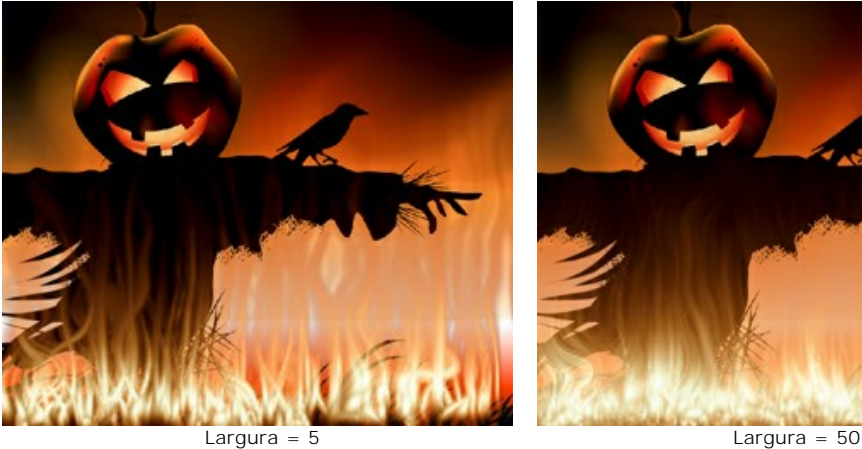

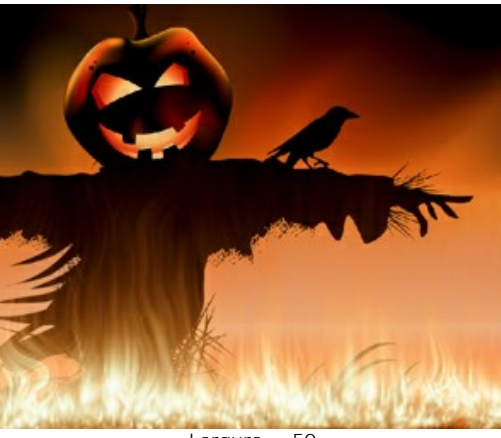

**Altura** (1-250). Este parâmetro afeta a altura das labaredas de fogo.

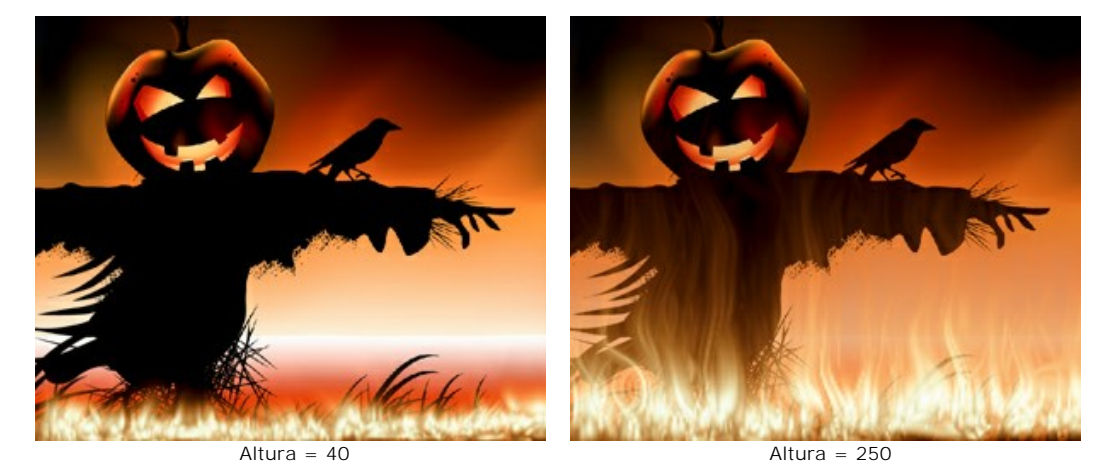

**Desfoque** (1-50). Este parâmetro controla a clareza dos contornos das labaredas de fogo. Os valores superiores aumentamos a suavidade das bordas y a intensidade do brilho.

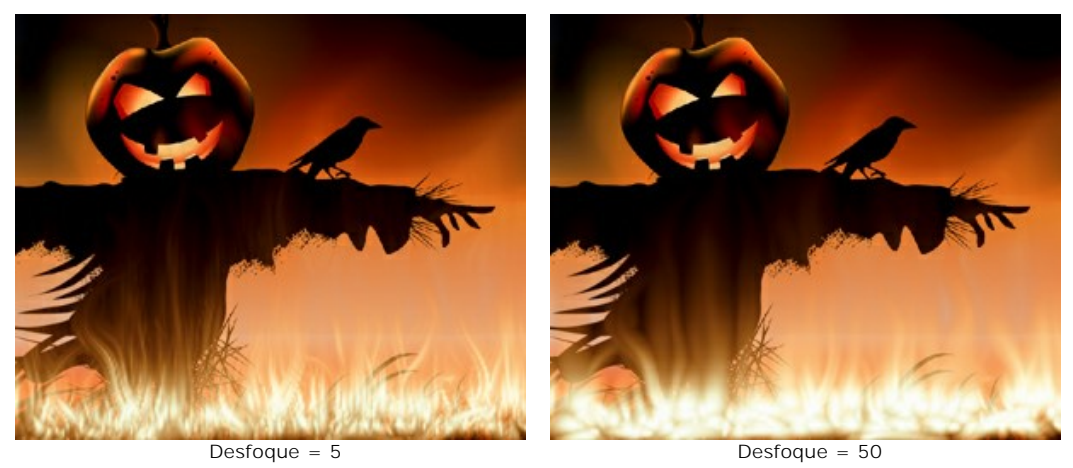

**Distorção** (1-100). Este parâmetro determina a curvatura das labaredas. Quanto maior o valor, maior será a curvatura.

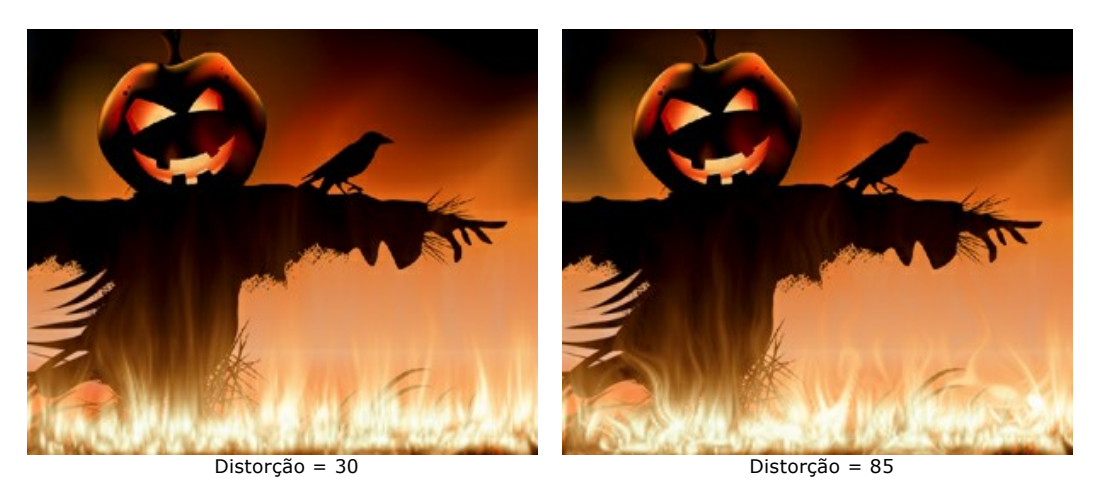

**Transparência** (0-60). Este parâmetro afeta a translucidez das labaredas. Em valores mais elevados, sua cor desbota e maior parte da imagem se torna visível através deles.

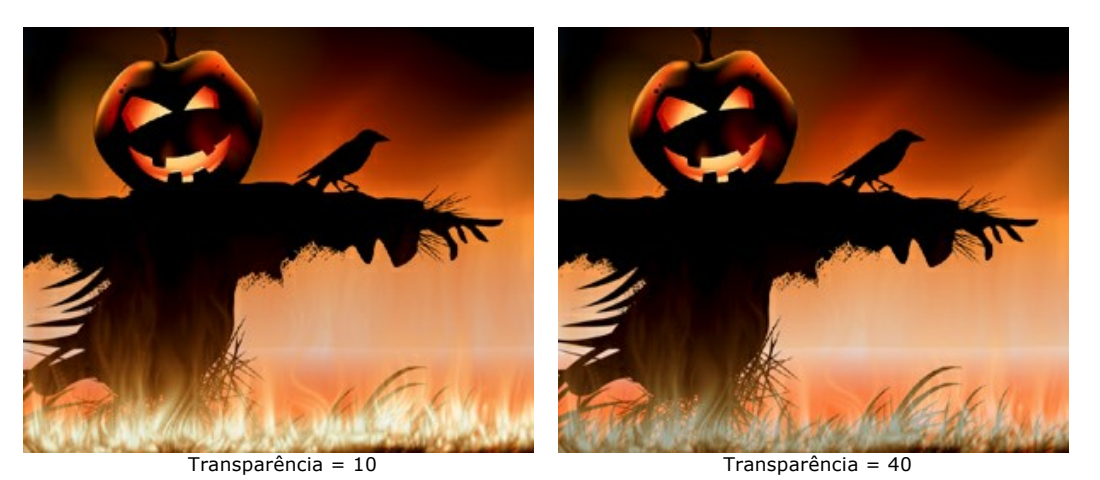

**Cor** (-180 a 180). Utilize este parâmetro para mudar a cor do fogo.

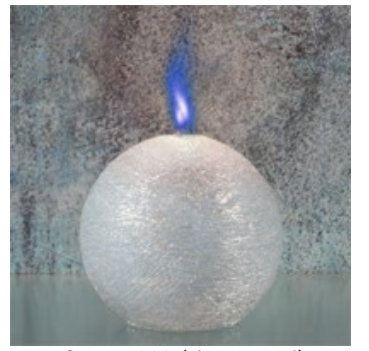

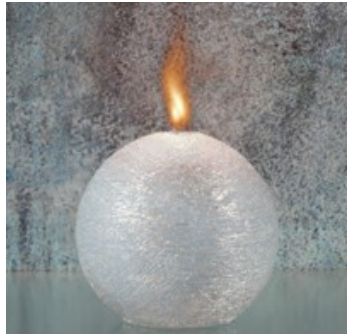

Cor = -160 (chama azul) Cor = 0 (chama alaranjada) Cor = 85 (chama verde)

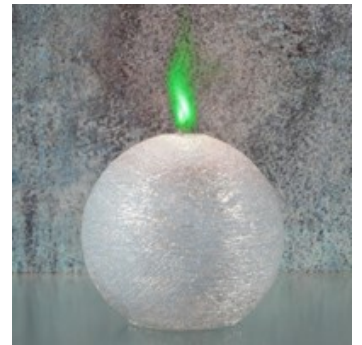

### <span id="page-75-0"></span>**GELO**

Você pode usar este efeito para cobrir uma superfície de gelo. O efeito permite congelar um lago, mesmo no verão, decorar suas fotos de Natal, criar esculturas de gelo.

**Nota:** O efeito **Gelo** só está disponível nas versões **Home Deluxe** e **Business**. Na versão **Home** pode ser aplicado com uma marca d'água. [Compare as licenças aqui](https://akvis.com/pt/natureart/comparison.php?utm_source=help).

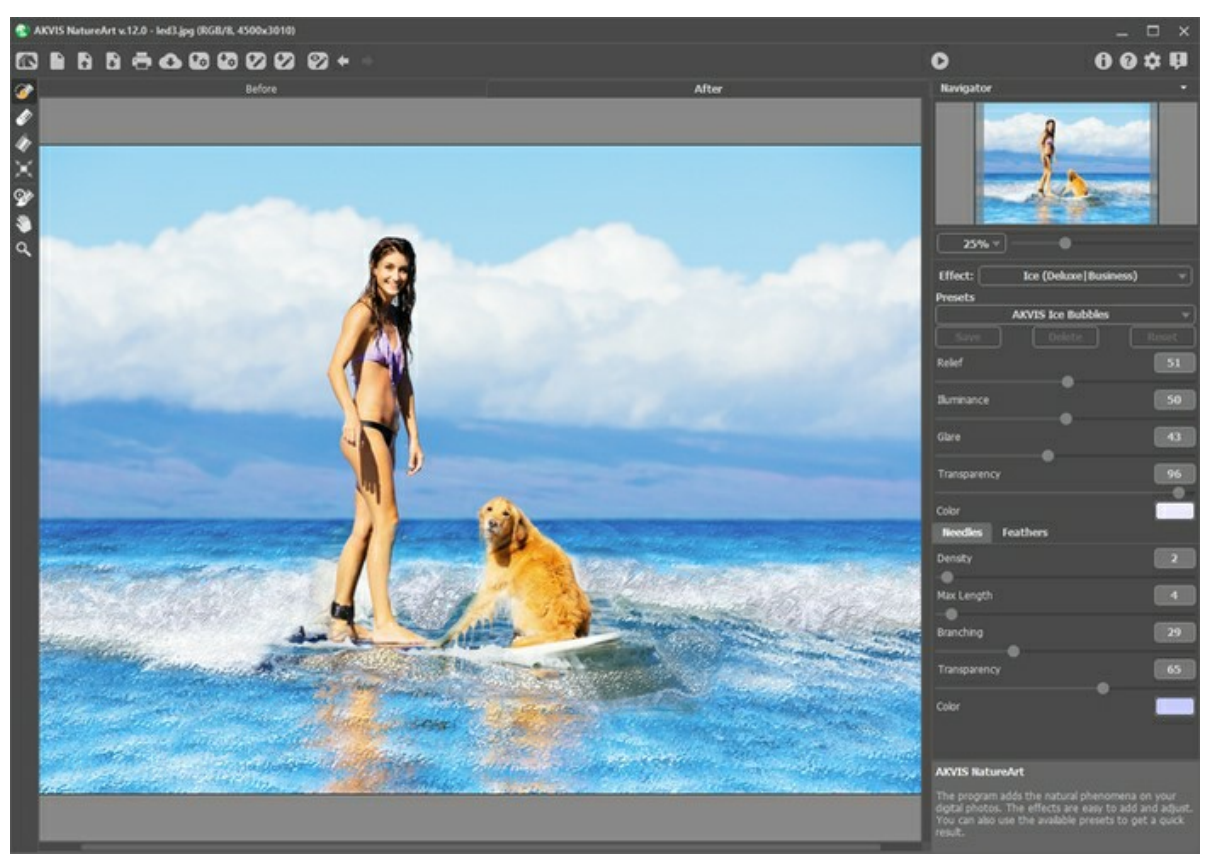

Efeito de Gelo no AKVIS NatureArt

O efeito será aplicado somente em uma área selecionada! Use essas ferramentas para selecionar áreas para as quais um efeito será aplicado:

Pincel de seleção **...** Esta ferramenta é usada para destacar áreas para as quais o efeito será aplicado. Você pode ajustar o tamanho da ferramenta em uma janela pop-up (clicando com o botão direito do mouse na janela de imagem).

Para obter uma linha reta, traçar uma linha, mantendo a tecla Shift pressionada.

**Borracha** . Use esta ferramenta para apagar as áreas selecionadas. O tamanho do ferramentas pode ser alterado em uma janela pop-up. **Balde de seleção** . A ferramenta preenche uma área destacada com o **Pincel de seleção** (útil para a seleção de grandes áreas).

Se a área não foi cercada pelo  $\gg$ , a imagem inteira será selecionada, clicando com  $\gg$ 

**Dica:** Você pode usar o **Balde de seleção** "no modo apagador" para **apagar todas as seleções** na imagem. Clique com o botão esquerdo com a tecla ctrl pressionada.

Os seguintes parâmetros estão disponíveis para esse efeito no **Painel de ajustes**.

Os parâmetros principais:

**Relevo** (0-100). O aumento deste parâmetro pode fazer a superfície de gelo mais desigual, com um padrão mais nítidas e mais profundo.

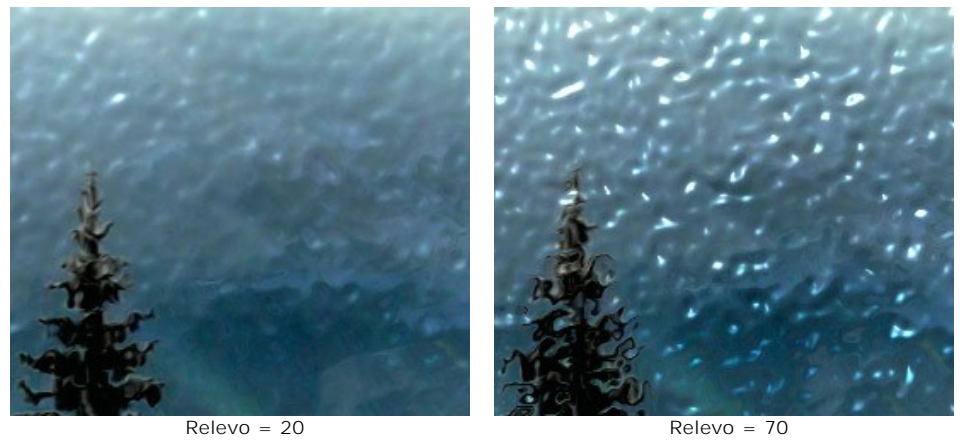

**Iluminação** (0-100). O parâmetro altera a luminosidade da luz refletida a partir do gelo. Quanto maior o valor, mais brilhante o padrão de gelo (e o brilho) tornar-se. Em valores mais baixos a luminosidade é menos intenso.

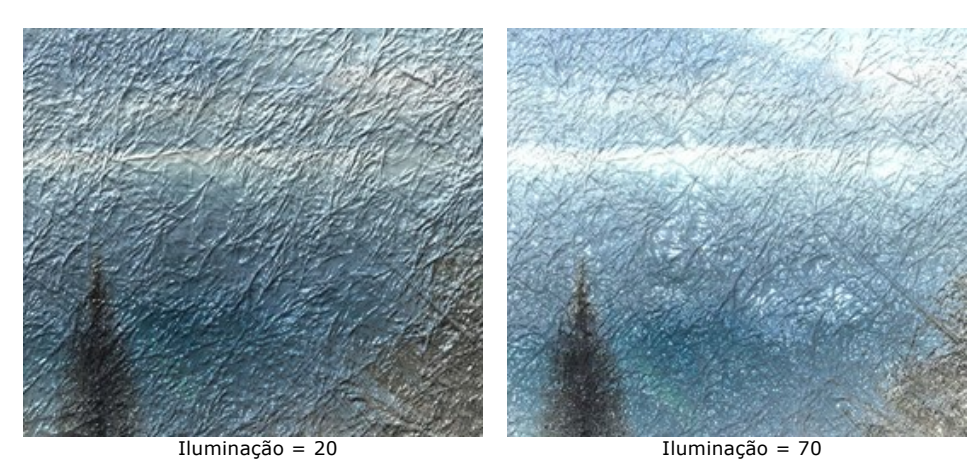

**Brilho** (0-100). Aumentar o valor para criar um brilho (um reflexo da luz) sobre uma superfície irregular. Quanto maior o valor desse parâmetro, mais brilhante o brilho tornar-se. O número eo tamanho do brilho depende da **Iluminação**. Se **Iluminação** = 0 o brilho não é visível.

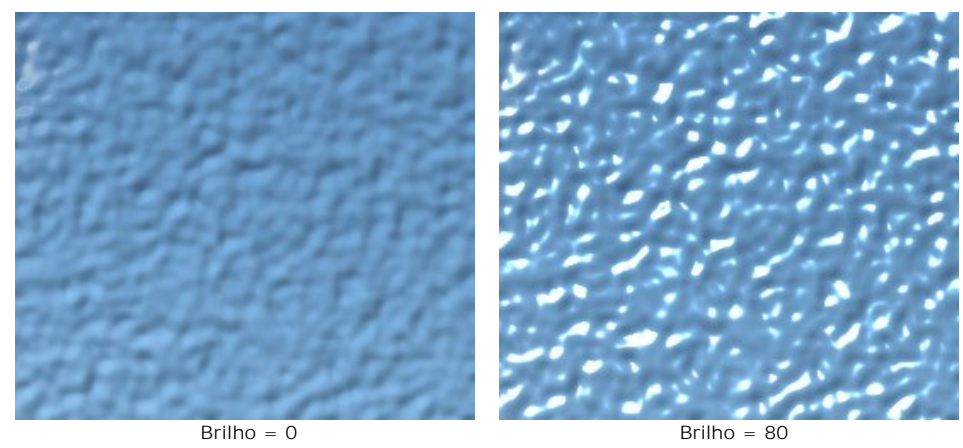

**Transparência** (0-100). Este parâmetro afeta a transparência do gelo. Em valores mais elevados, o gelo torna-se mais opaco e sua cor mais evidente.

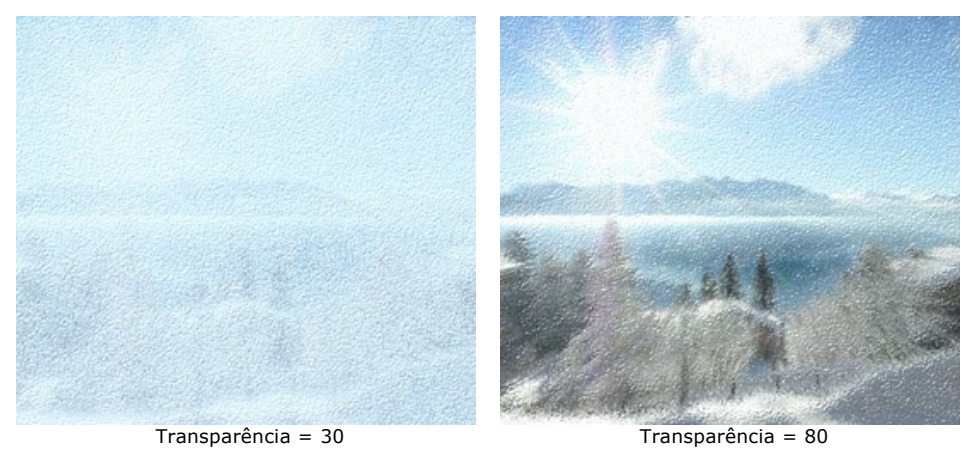

**Cor**. Utilize este parâmetro para mudar a cor do gelo. Clique na placa de cores e escolha uma cor na caixa de diálogo

#### **Selecionar cor**.

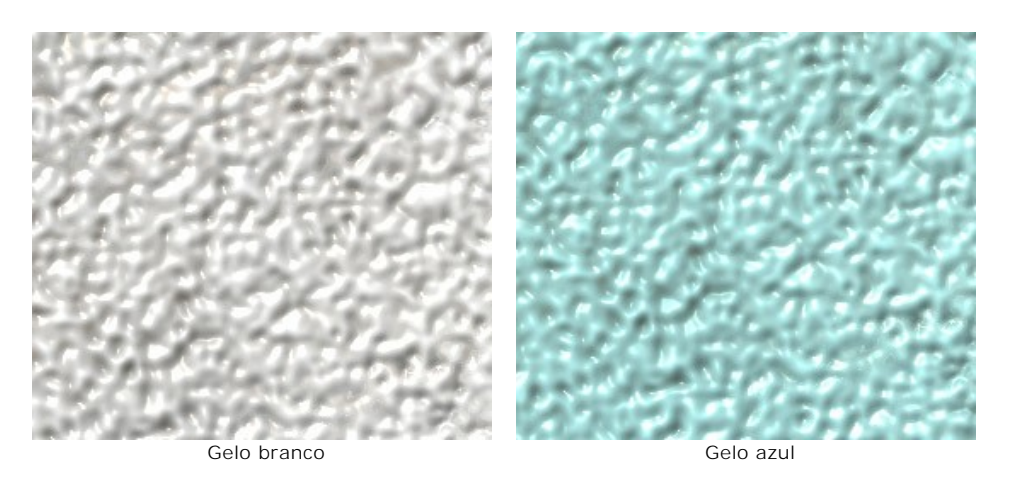

Ajuste dois grupos de parâmetros adicionais que adicionam mais padrões para a superfície do gelo: **Agulhas** e **Plumas**. Parâmetros sob a aba **Agulhas** adicionar um padrão de agulhas finas para a superfície:

Densidade = 20 Densidade = 70

**Densidade** (0-100). O aumento do valor pode aumentar o número de agulhas dentro da área selecionada.

**Comprimento máximo** (0-100). Este parâmetro define o comprimento máximo das agulhas. O comprimento das agulhas pode variar, mas eles não vão exceder o valor especificado.

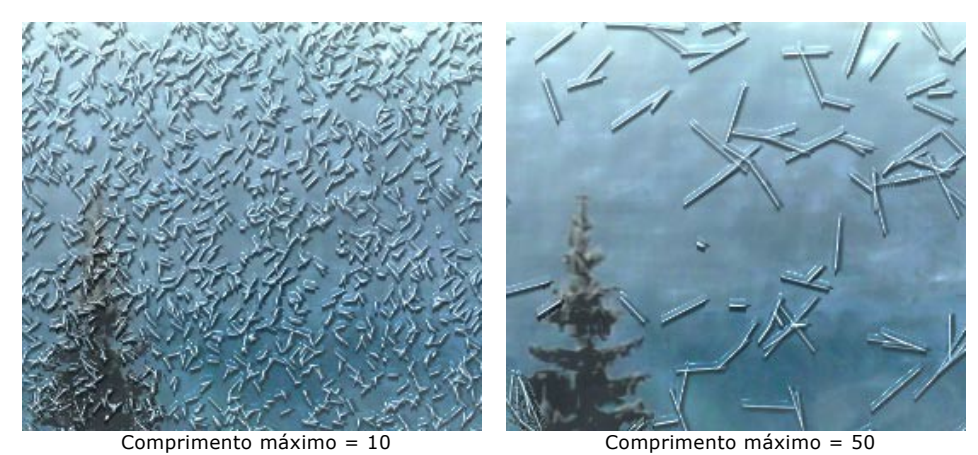

**Ramificação** (0-100). Aumentar o valor deste parâmetro para criar o efeito de ramificação das agulhas (os ramos cristalinos).

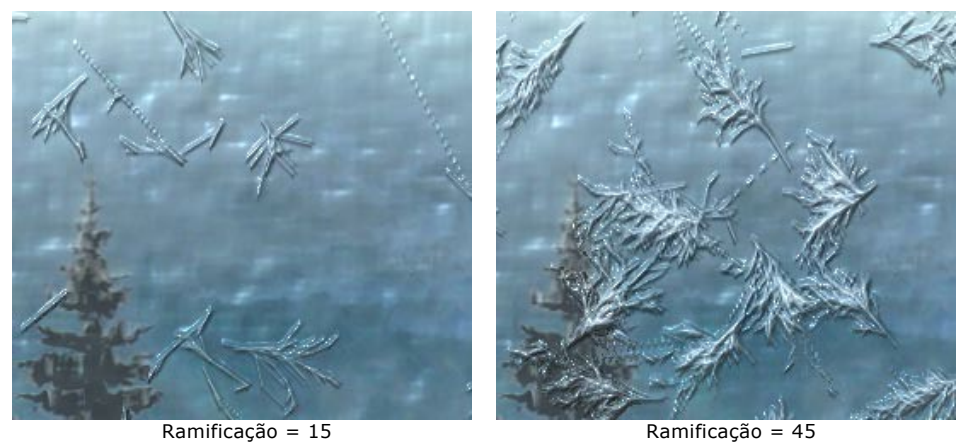

**Transparência** (0-100). Este parâmetro afeta a transparência das agulhas. Em valores mais elevados, o padrão das agulhas torna-se mais opaco e sua cor mais evidente, em 100% as agulhas são completamente transparente e invisível.

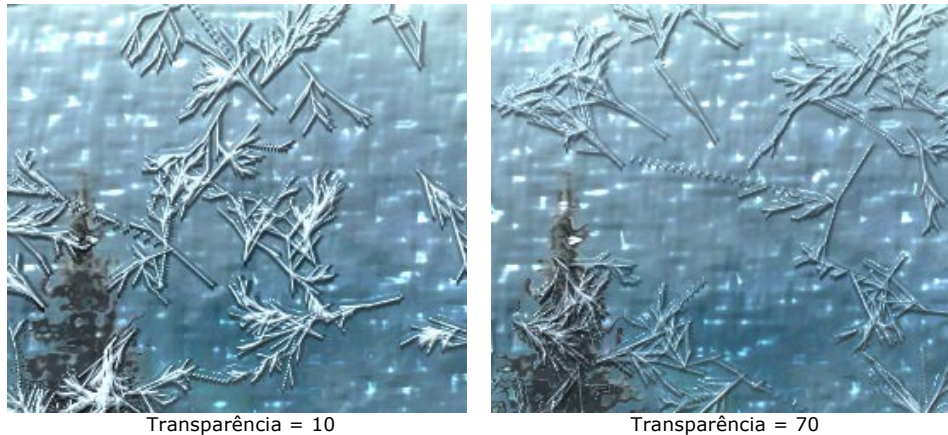

**Cor**. Utilize este parâmetro para mudar a cor das agulhas. Clique na placa de cores e escolha uma cor na caixa de diálogo **Selecionar cor**.

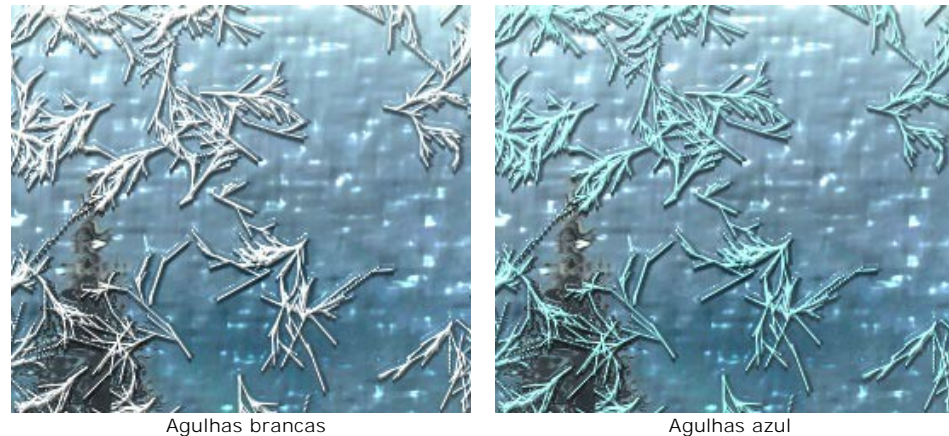

Parâmetros na aba **Plumas** permitem adicionar um padrão com plumas de gelo:

**Densidade** (0-100). Este parâmetro aumenta o número das plumas na imagem. Em um valor de 0 não plumas estarão presentes.

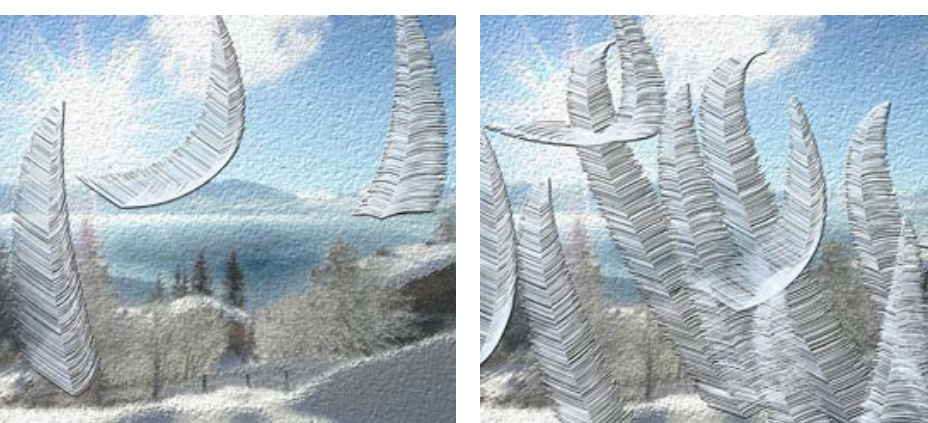

Densidade = 20 Densidade = 90

**Tamanho** (0-100). Aumentar o valor deste parâmetro para fazer as plumas maiores (em comprimento e largura). Em um valor de 0 não plumas estarão presentes.

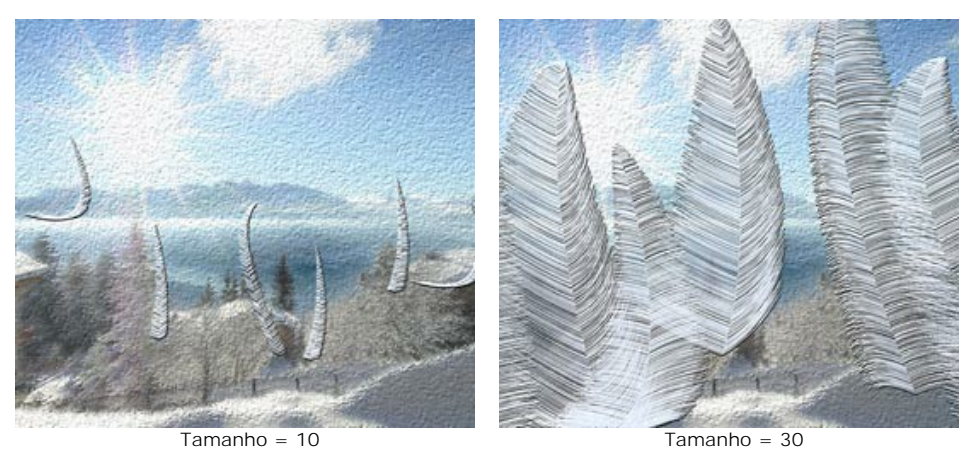

Espessura (0-100). Se o valor deste parâmetro é aumentada, mais ramos aparecerão nas plumas. Se o valor = 0, os ramos desaparecerão, e as plumas terão a forma de hastes finas.

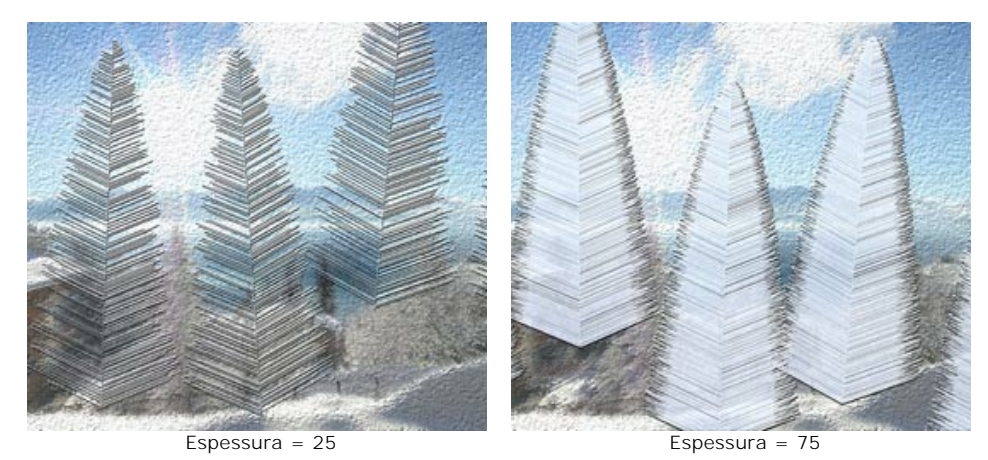

**Curvatura** (0-100). Este parâmetro afeta o grau em que as plumas são curvadas. Quanto maior o valor, a curvatura das plumas será mais forte. Em um valor de 0 as plumas são retas.

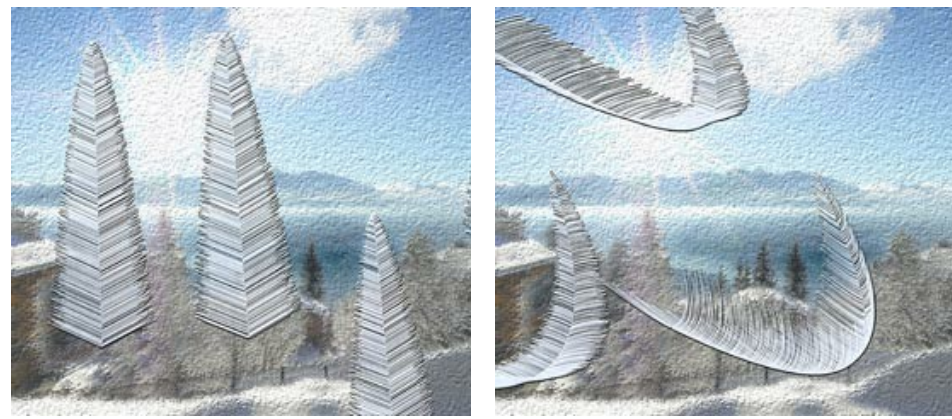

Curvatura = 0 Curvatura = 50

**Transparência** (0-100). Este parâmetro afeta a transparência das plumas. Em valores mais elevados, o padrão das agulhas torna-se mais opaco e sua cor mais evidente, em 100% as agulhas são completamente transparente e invisível.

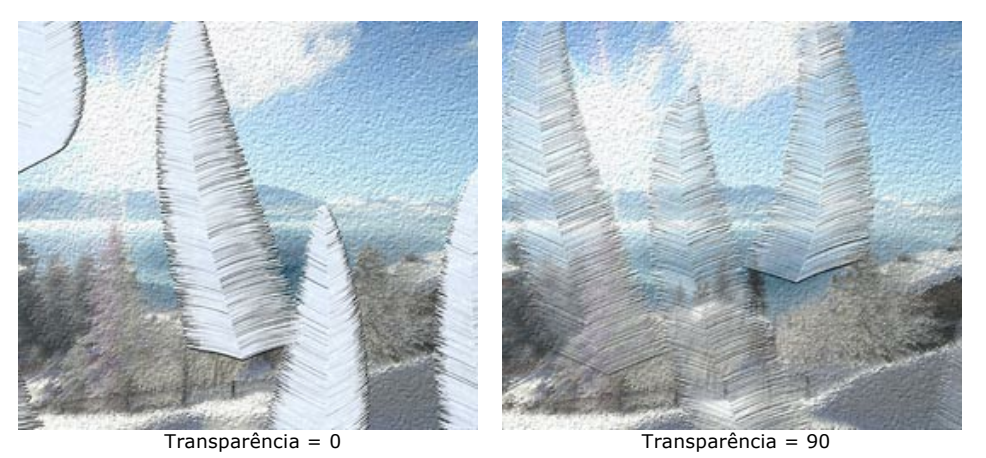

**Cor**. Utilize este parâmetro para mudar a cor das plumas. Clique na placa de cores e escolha uma cor na caixa de diálogo **Selecionar cor**.

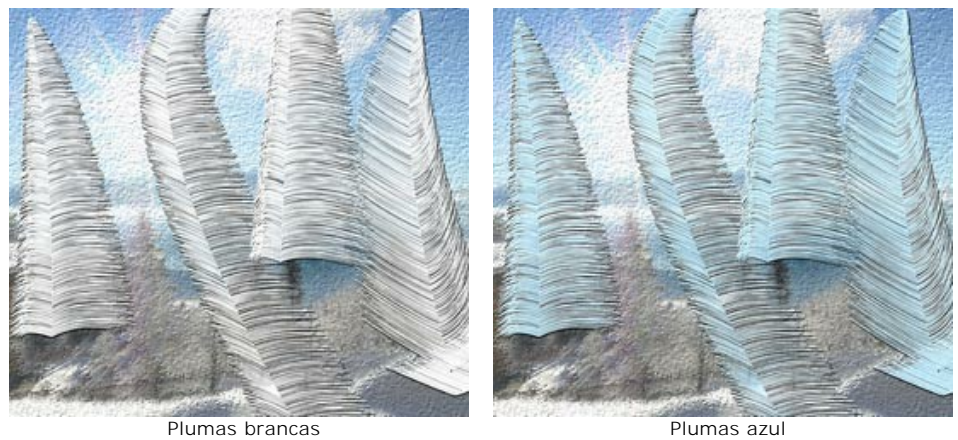

### <span id="page-81-0"></span>**CÉU NOTURNO**

Misterioso e inexplorável, o céu noturno fascina a humanidade desde tempos imemoriais. Usando o efeito **Céu noturno** no AKVIS NatureArt, você pode imitar a beleza do céu noturno em qualquer imagem: adicione as estrelas dispersas, as nebulosas iridescentes ou as chuvas de meteoros impressionantes.

**Nota:** Este efeito só está disponível para as licenças **Home Deluxe** e **Business**. Na versão **Home** pode ser aplicado com uma marca d'água. [Compare as licenças aqui](https://akvis.com/pt/natureart/comparison.php?utm_source=help).

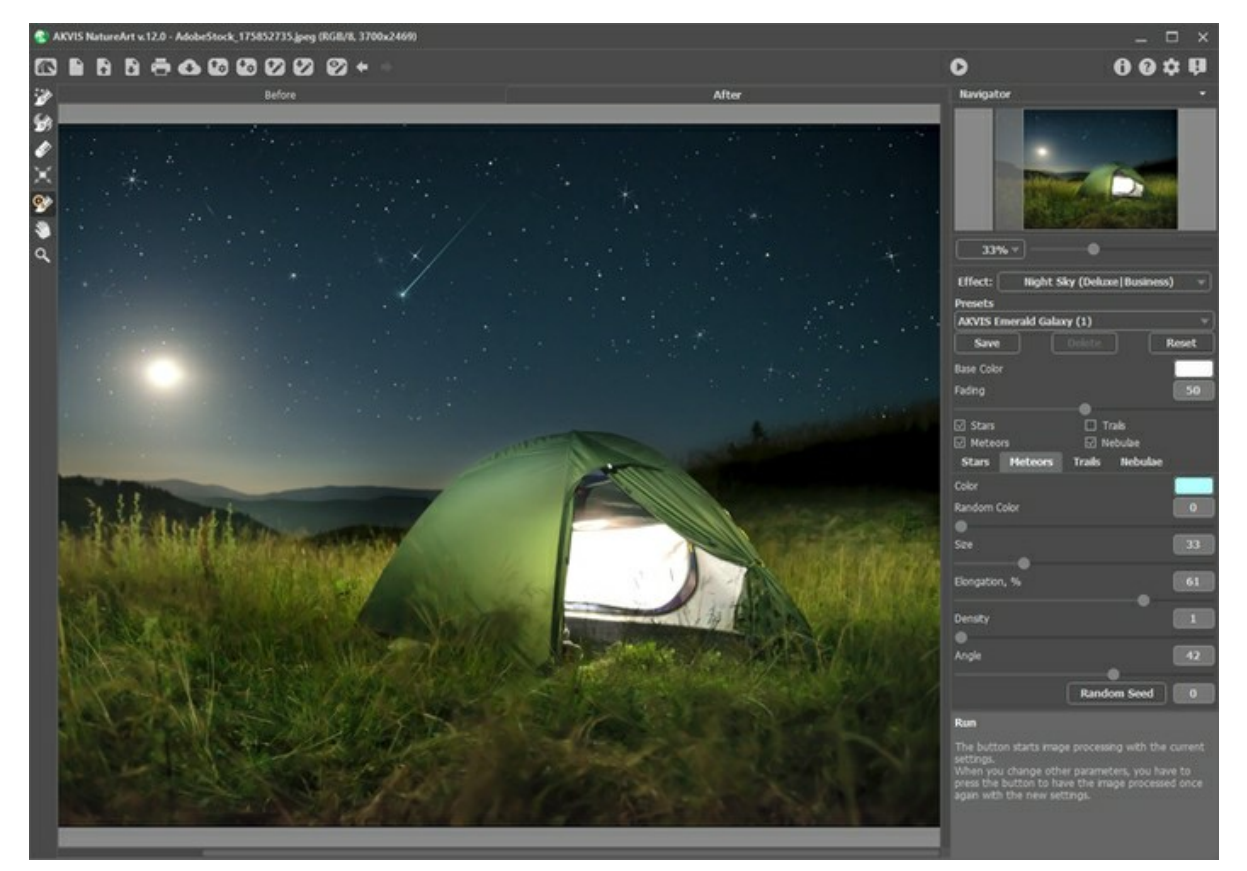

Efeito Céu noturno

O efeito será aplicado apenas numa área selecionada! Use as ferramentas seguintes para fazer uma seleção:

Zona de estrelas **:** Use esta ferramenta para marcar as áreas onde as estrelas, os meteoros ou as trilhas devem aparecer. Você pode alterar o tamanho da ferramenta numa caixa de diálogo que se abre com o botão direito do mouse na janela da imagem.

**Zona da nebulosa ...** Use esta ferramenta para selecionar as áreas onde a nebulosa deve ser adicionada aos outros objetos. Você pode alterar o tamanho da ferramenta numa caixa de diálogo que se abre com o botão direito do mouse na janela da imagem.

Borracha **A.** Use esta ferramenta para apagar áreas de seleção. Você pode alterar o tamanho da ferramenta numa janela pop-up.

Nota: Para obter uma linha reta, desenhe uma linha pressionando o botão Shift.

No **Painel de ajustes** você pode ajustar os parâmetros para o efeito **Céu noturno**:

Parâmetros comuns:

**Cor de base**. Este parâmetro define a cor padrão para todos os objetos. Clique na placa para abrir a caixa de diálogo de seleção das cores.

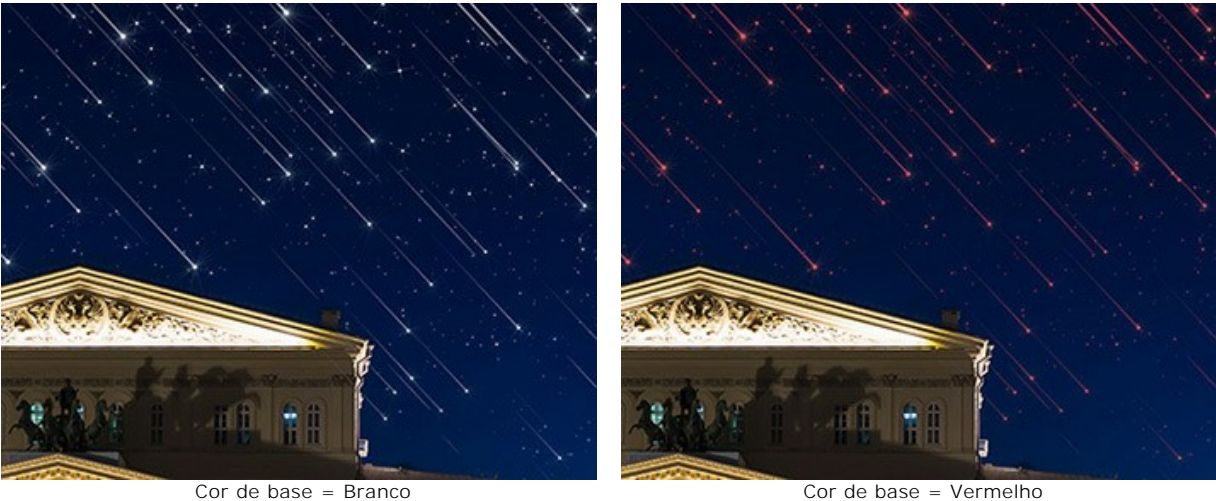

**Desvanecimento** (0-100). Ao aumentar o parâmetro, o brilho das estrelas, os meteoros, as trilhas e as nebulosas diminui gradualmente na parte inferior da seleção.

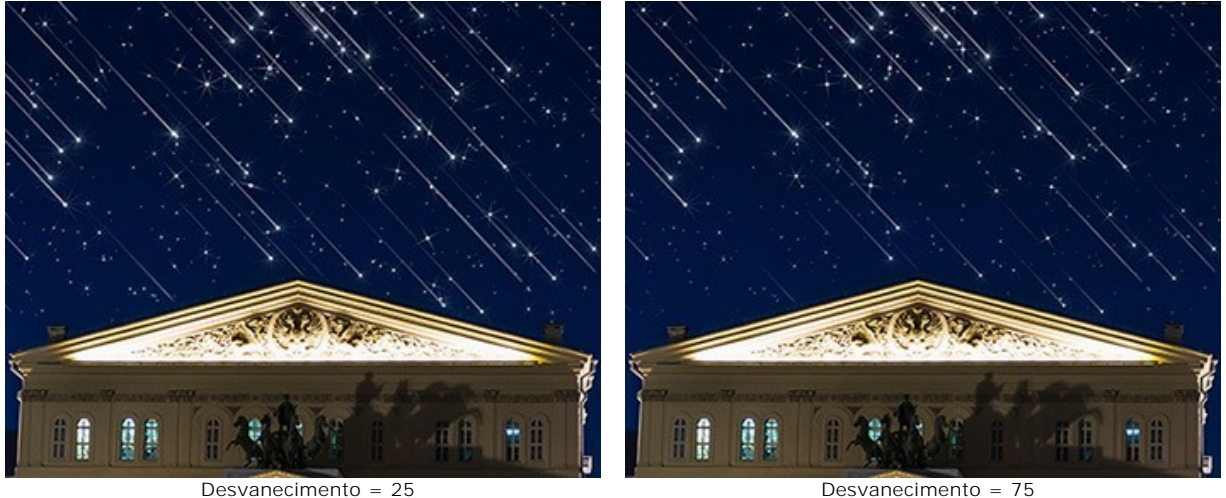

Selecione objetos que serão mostrados no céu noturno e ative as caixas de seleção: **[Estrelas](#stars)**, **[Meteoros](#meteors)**, **[Trilhas](#trails)** e **[Nebulosas](#nebulae)**. Ajuste os parâmetros nas guias apropriadas.

#### **Estrelas**

**Cor**. Mude a cor das estrelas no diálogo padrão clicando na placa de cores. Se a cor não for selecionada, a **Cor de base** será usado. Clique com o botão direito para redefinir a cor e limpar a placa das cores.

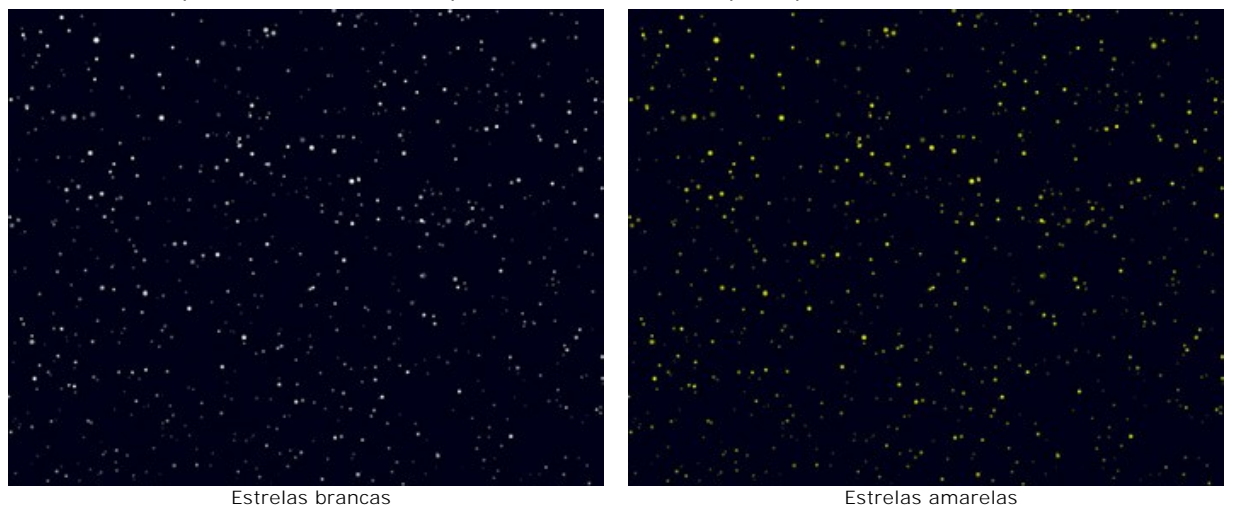

**Cor aleatória** (0-100). Se o valor do parâmetro é zero, todas as estrelas têm uma cor determinada. Se você aumentar o parâmetro, a variedade de cores e a saturação de estrelas aleatórias aumentam.

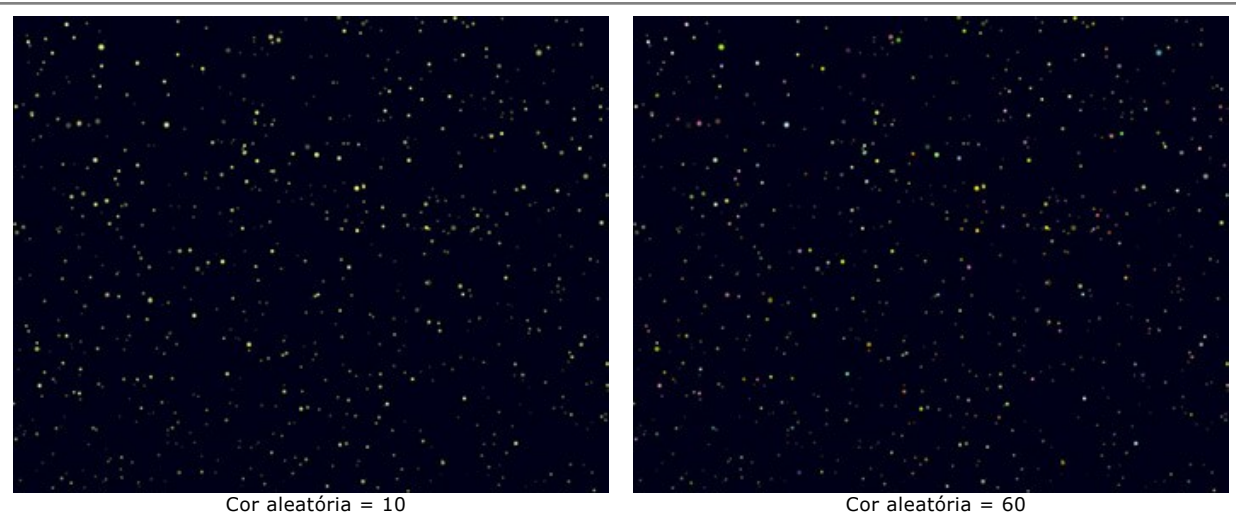

**Tamanho** (10-100). O parâmetro aumenta o comprimento e a espessura das trilhas. O tamanho das trilhas irá variar, mas não excederá o valor determinado.

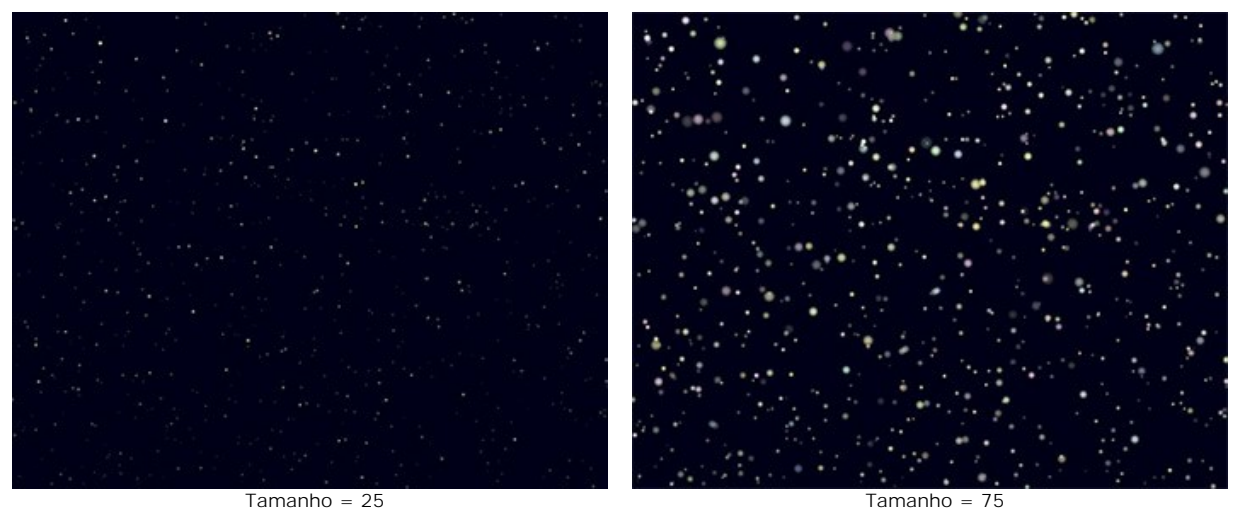

**Densidade** (1-100). O parâmetro aumenta o número de estrelas na área selecionada.

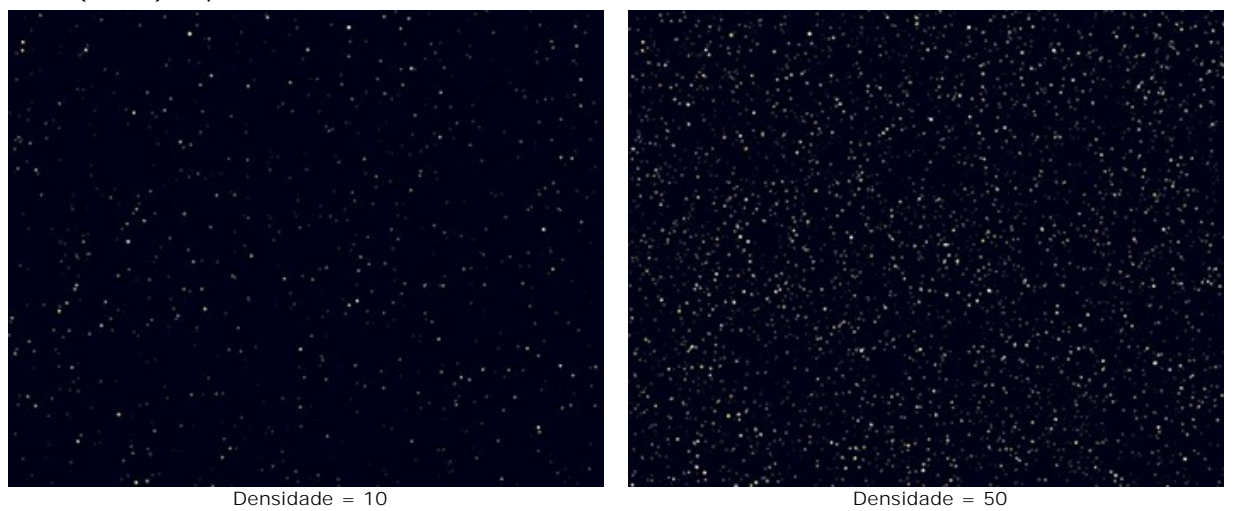

**Raios**. Se a caixa de seleção estiver ativada, os raios serão adicionados às estrelas cujo tamanho exceda o valor de **Tamanho mín das estrelas**. O resto das estrelas será exibido como pontos brilhantes.

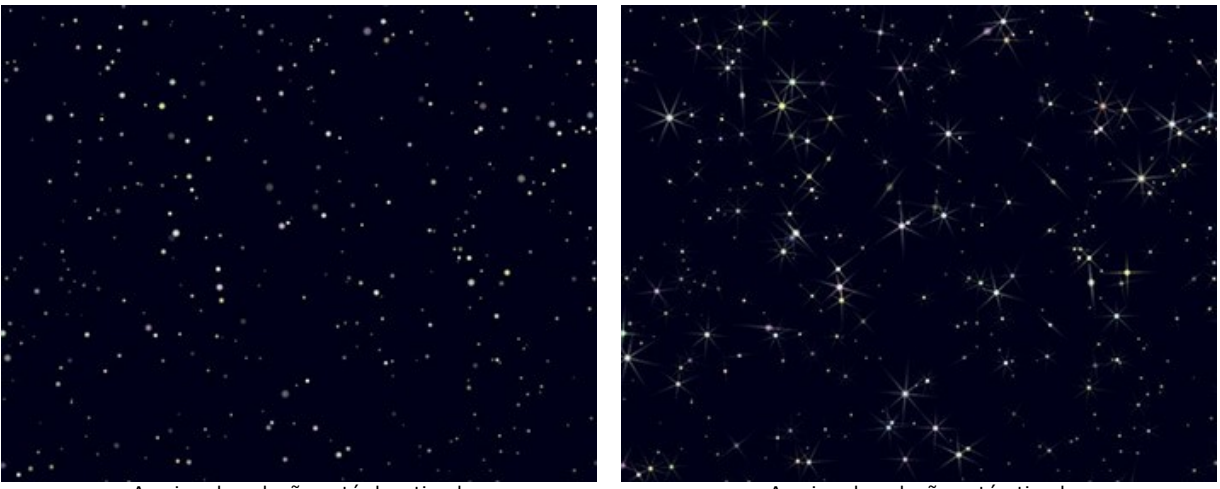

A caixa de seleção está desativada<br>
A caixa de seleção está ativada

**Semente aleatória**. É o número inicial para o gerador de números aleatórios que define a distribuição do núcleo das estrelas.

#### **Meteoros**

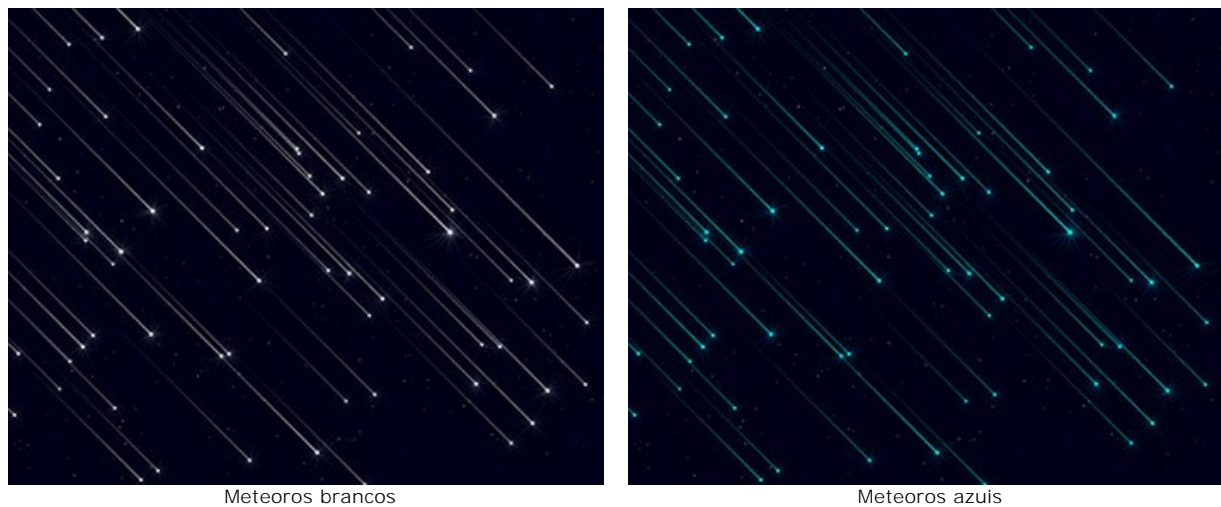

**Cor**. Mude a cor das estrelas cadentes no diálogo padrão clicando na placa de cores. Se a cor não for selecionada, a **Cor de base** será usado. Clique com o botão direito para redefinir a cor e limpar a placa das cores.

**Cor aleatória** (0-100). Se o valor do parâmetro é zero, todos os meteoros têm uma cor determinada. Se você aumentar o parâmetro, a variedade de cores e a saturação de meteoros aleatórios aumentam.

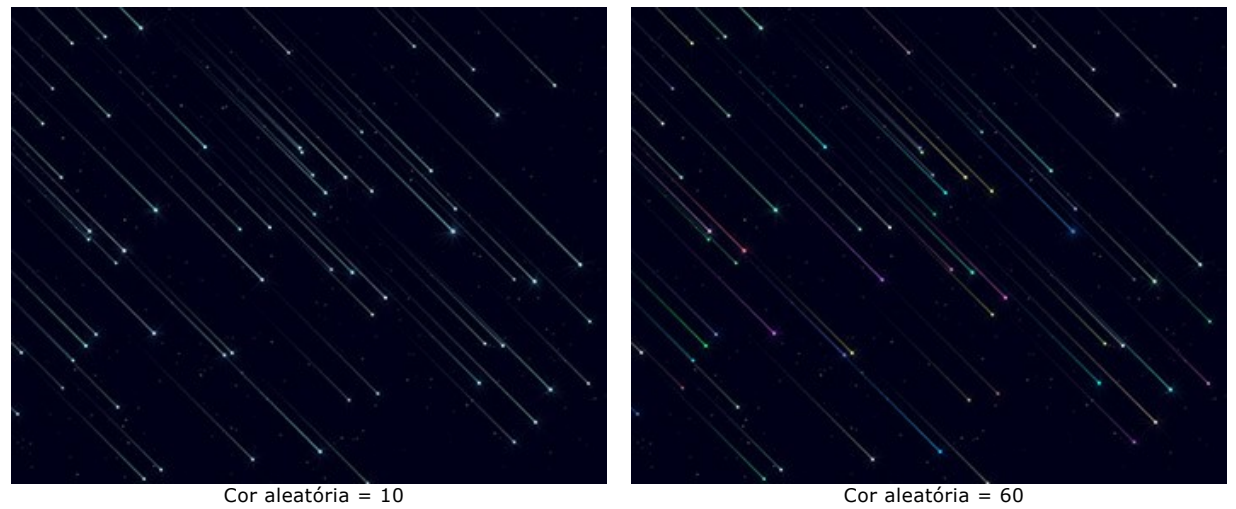

**Tamanho** (0-100). O parâmetro aumenta o comprimento e a espessura dos meteoros. O tamanho dos meteoros irá variar, mas não excederá o valor determinado.

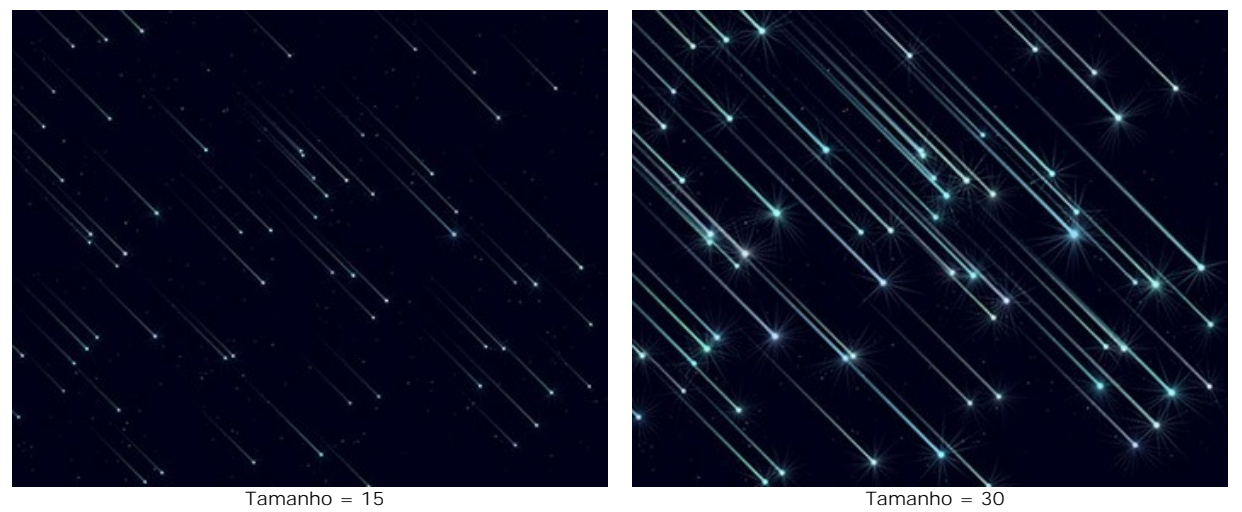

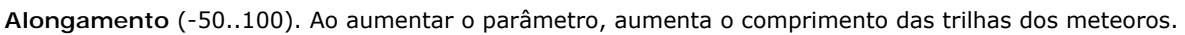

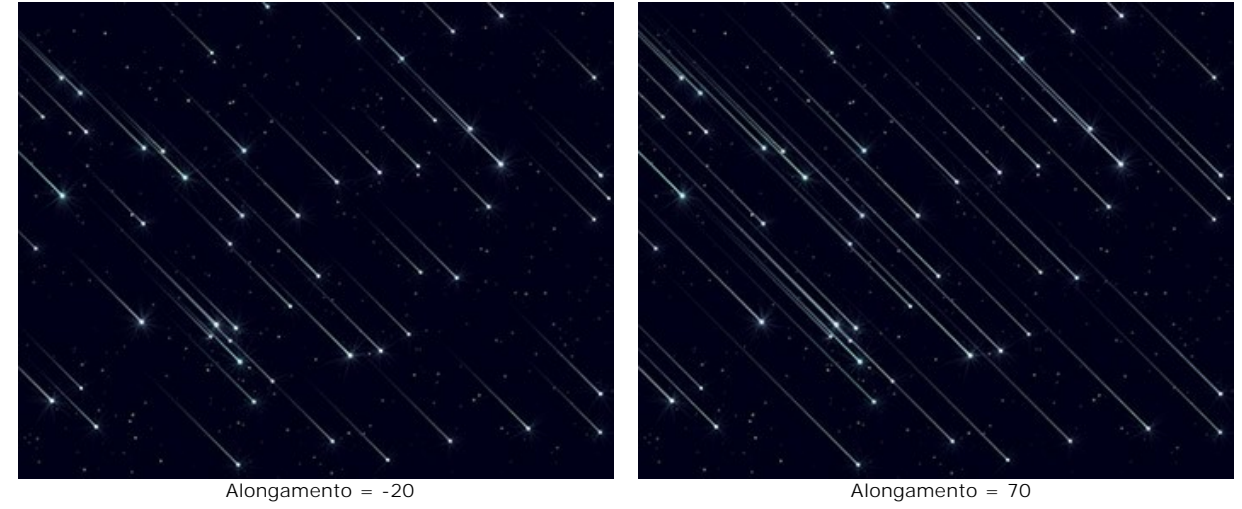

**Densidade** (0-100). O parâmetro aumenta o número de meteoros na área selecionada.

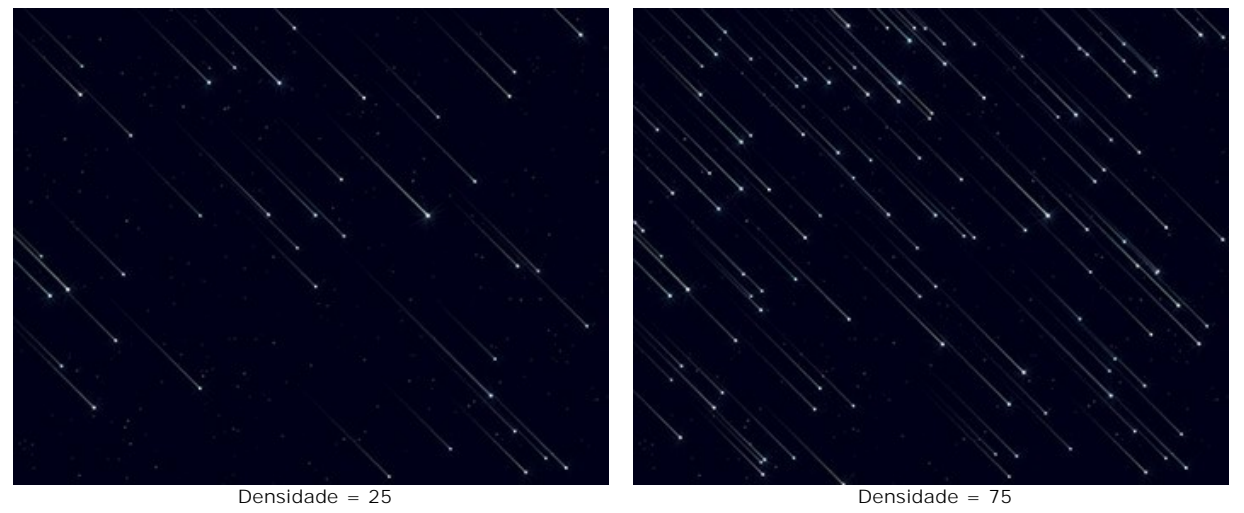

**Ângulo** (-180..180). O parâmetro muda o ângulo dos meteoros.

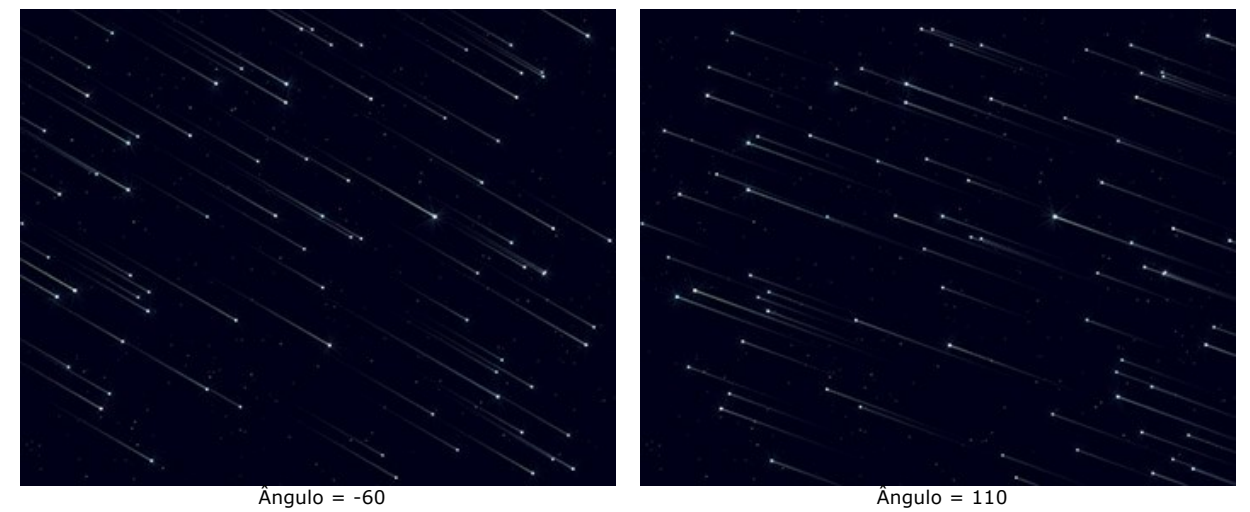

**Semente aleatória**. É o número inicial do gerador de números aleatórios que define a distribuição dos meteoros.

## **Trilhas**

**Cor**. Mude a cor das trilhas das estrelas no diálogo padrão clicando na placa de cores. Se a cor não for selecionada, a **Cor de base** será usado. Clique com o botão direito para redefinir a cor e limpar a placa das cores.

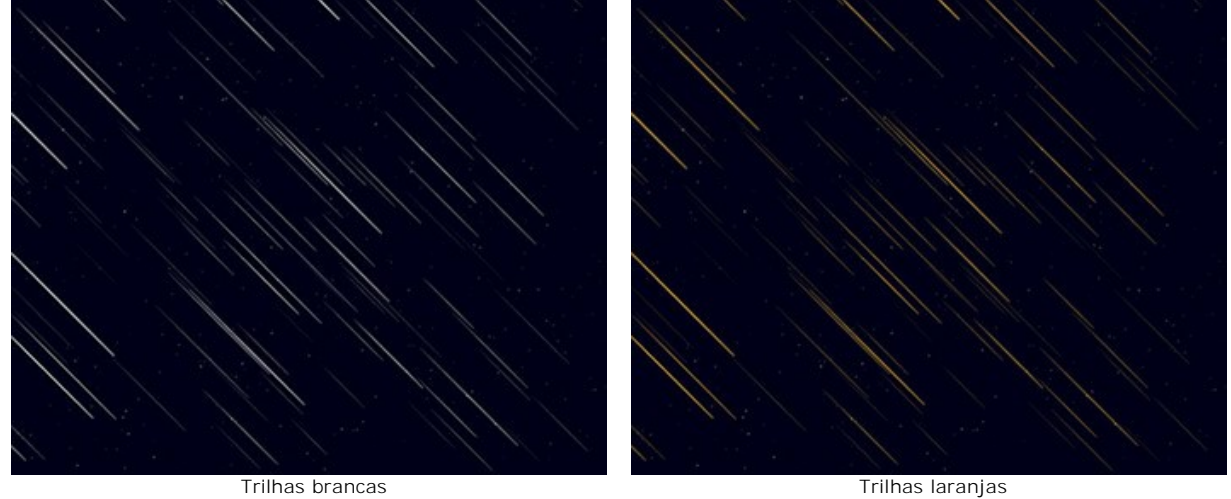

**Cor aleatória** (0-100). Se o valor do parâmetro é zero, todas as trilhas têm uma cor determinada. Se você aumentar o parâmetro, a variedade de cores e a saturação de trilhas aleatórias aumentam.

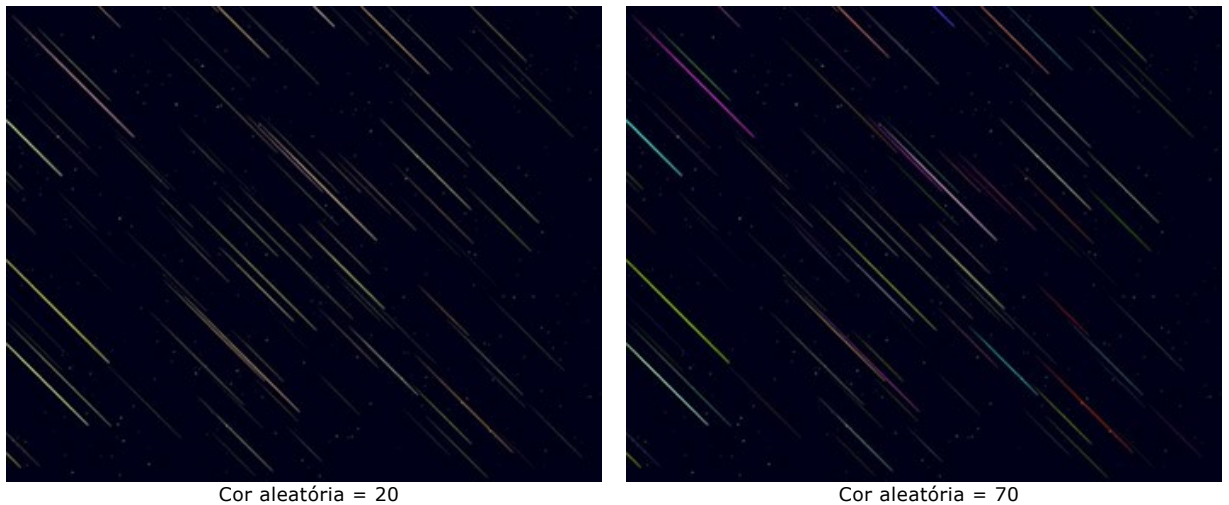

**Tamanho** (0-100). O parâmetro aumenta o comprimento e a espessura das trilhas. O tamanho das trilhas irá variar, mas não excederá o valor determinado.

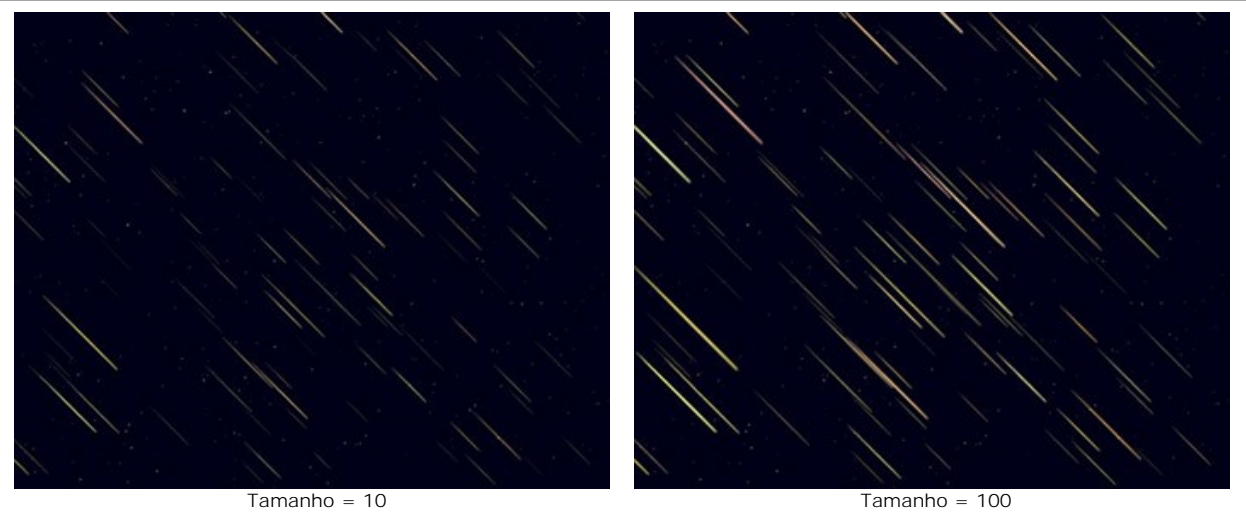

**Alongamento** (-50..100). Ao aumentar o parâmetro, aumenta o comprimento das trilhas estelares.

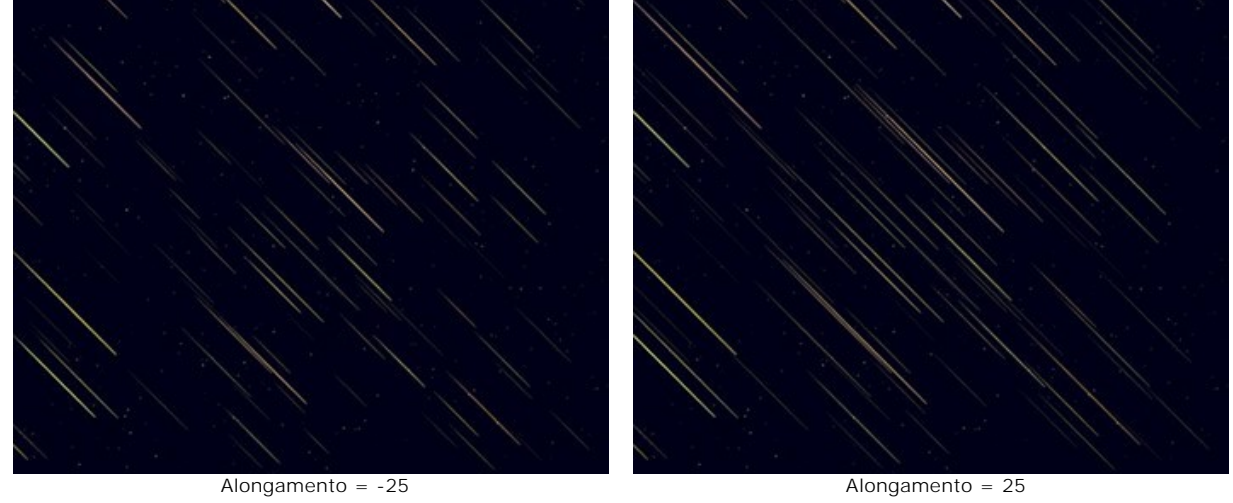

**Densidade** (1-100). O parâmetro aumenta o número de trilhas na área selecionada.

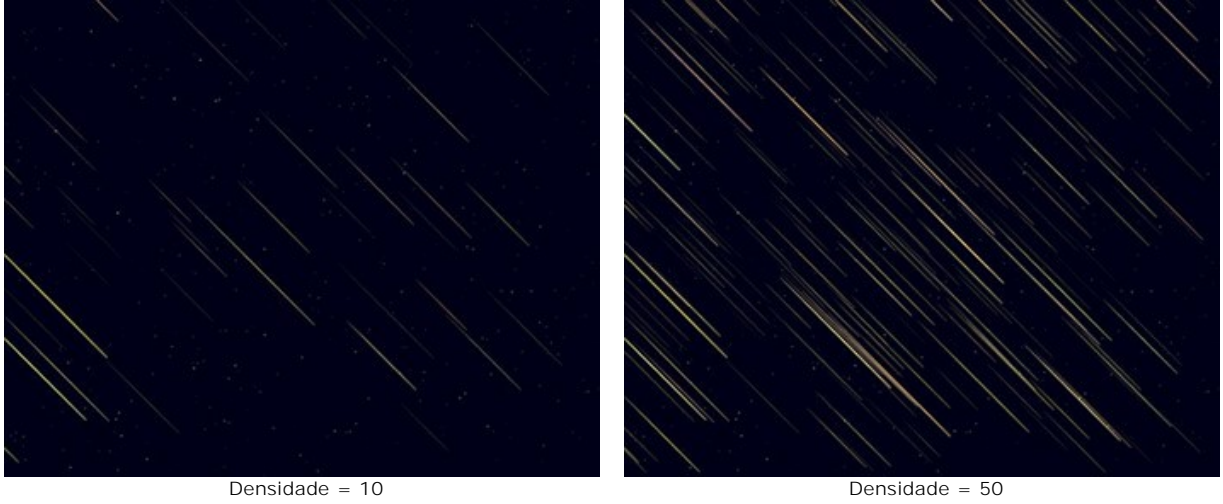

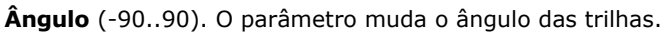

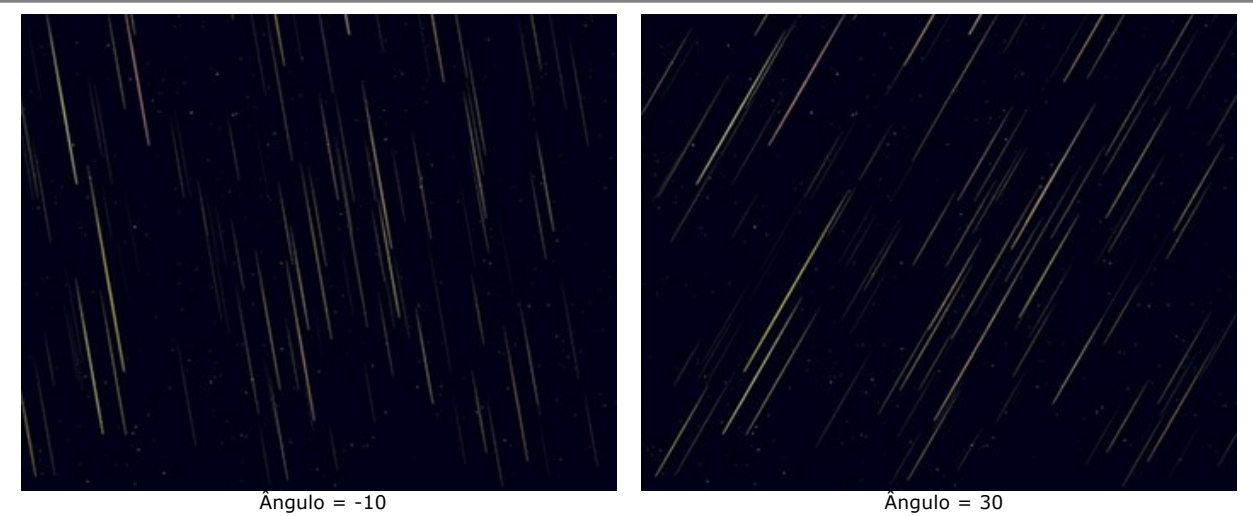

**Semente aleatória**. É o número inicial para o gerador de números aleatórios que define a distribuição das trilhas.

### **Nebulae**

Nebulosa branca **Nebulosa** roxa

**Cor**. Mude a cor das nebulosas no diálogo padrão clicando na placa de cores. Se a cor não for selecionada, a **Cor de base** será usado. Clique com o botão direito para redefinir a cor e limpar a placa das cores.

**Cor aleatória** (0-100). Se o valor do parâmetro é zero, todas as nebulosas têm uma cor determinada. Se você aumentar o parâmetro, a variedade de cores e a saturação de estrelas aleatórias aumentam.

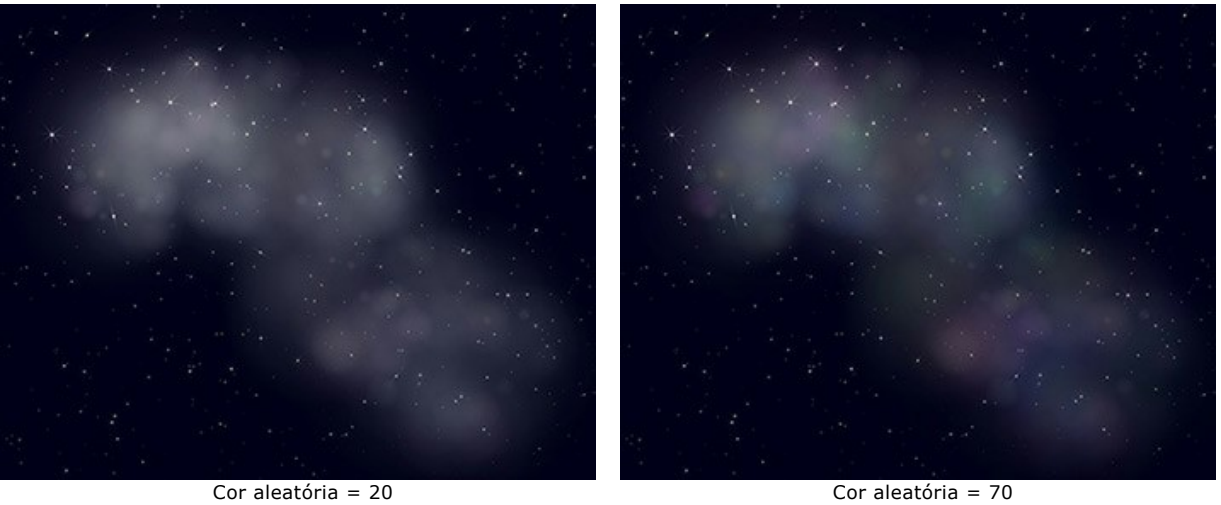

**Densidade** (0-100). O parâmetro especifica o número de áreas que formam a nebulosa.

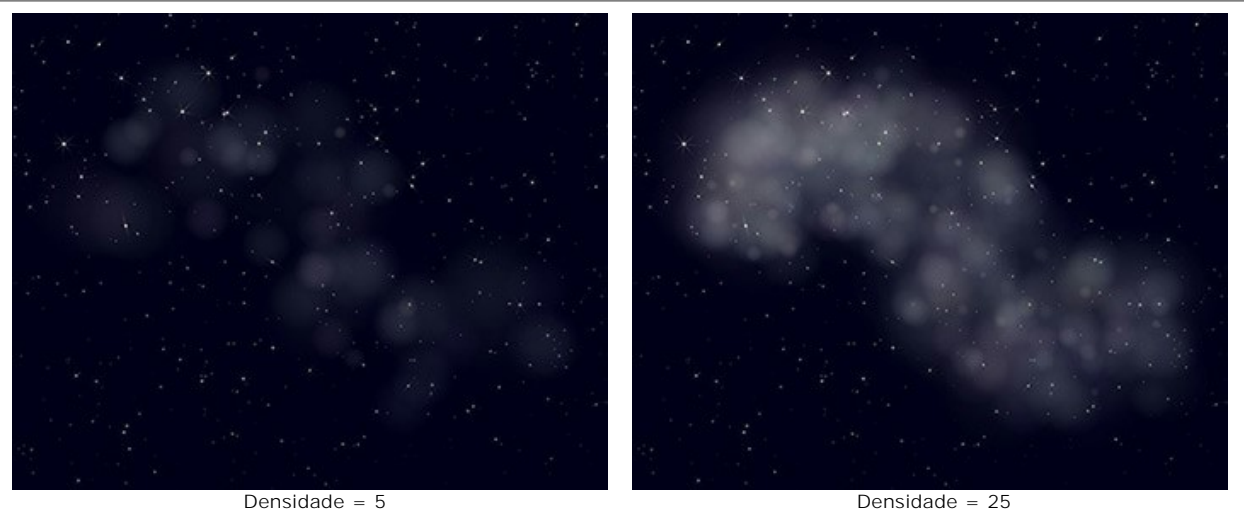

**Brilho** (1-100). Em valores baixos do parâmetro, a nebulosa aparece mais transparente. Os maiores valores aumentam o seu brilho.

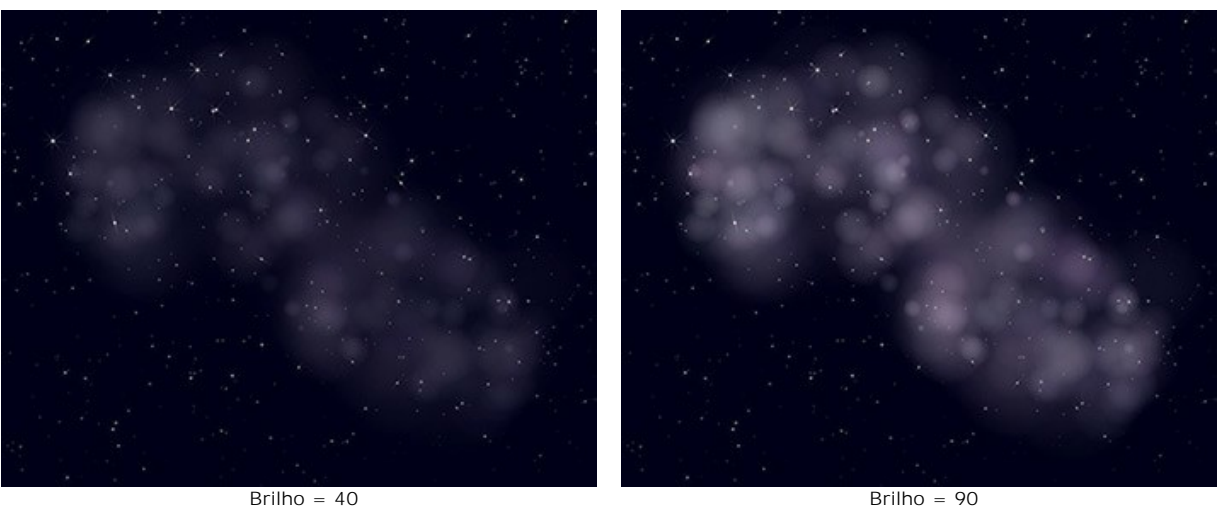

**Tamanho** (0-100). Ao aumentar o parâmetro, o tamanho e a borracha da nebulosa aumentam.

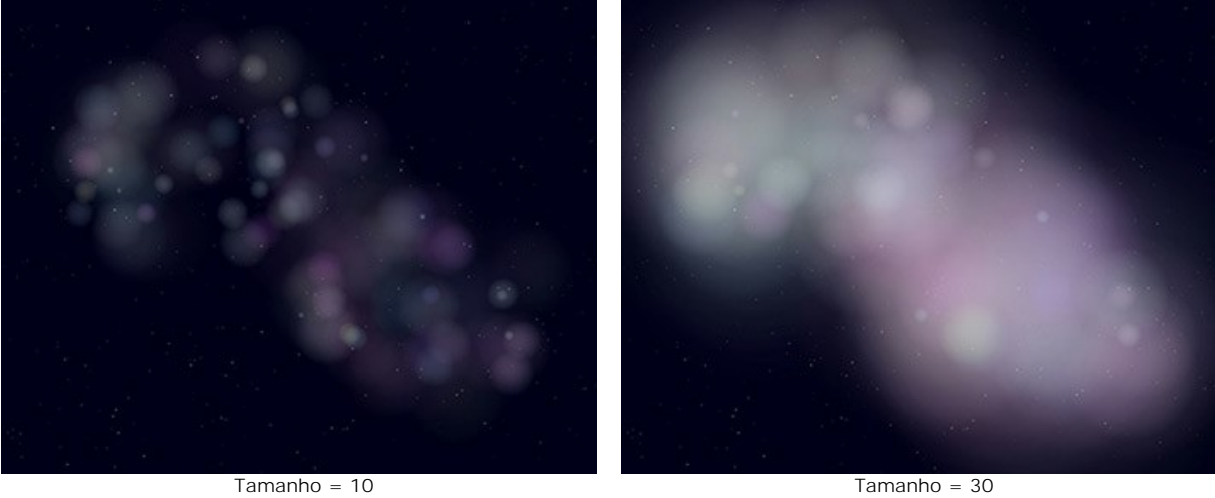

**Deformação** (0-100). O parâmetro determina a distorção das áreas dentro da nebulosa.

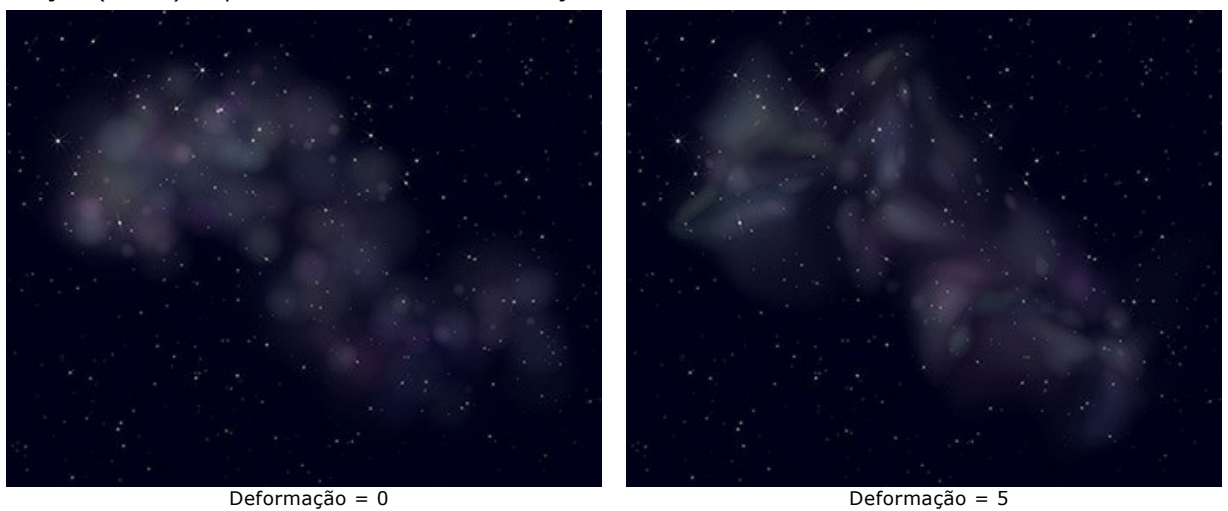

**Semente aleatória**. É o número inicial para o gerador de números aleatórios que define a distribuição do núcleo da nebulosa.

#### **NEVE**

A neve é a parte mais divertida do inverno. Flocos de neve são cristais de água em estado sólido, formados num ambiente particular com certas condições meteorológicas de temperatura e umidade. Cada floco de neve é único e tem uma forma diferente, não há dois flocos de neve idênticos.

Usando o efeito **Neve** [do AKVIS NatureArt, você não pode apenas criar](#snow-brush) [neve caindo realista](#parameters), mas também adicionar flocos de neve decorativos as imagens digitais.

**Nota:** O efecto **Neve** está disponível apenas para licenças **Home Deluxe** e **Business**. Na versão **Home** pode ser aplicado com uma marca d'água. [Compare as licenças aqui](https://akvis.com/pt/natureart/comparison.php?utm_source=help).

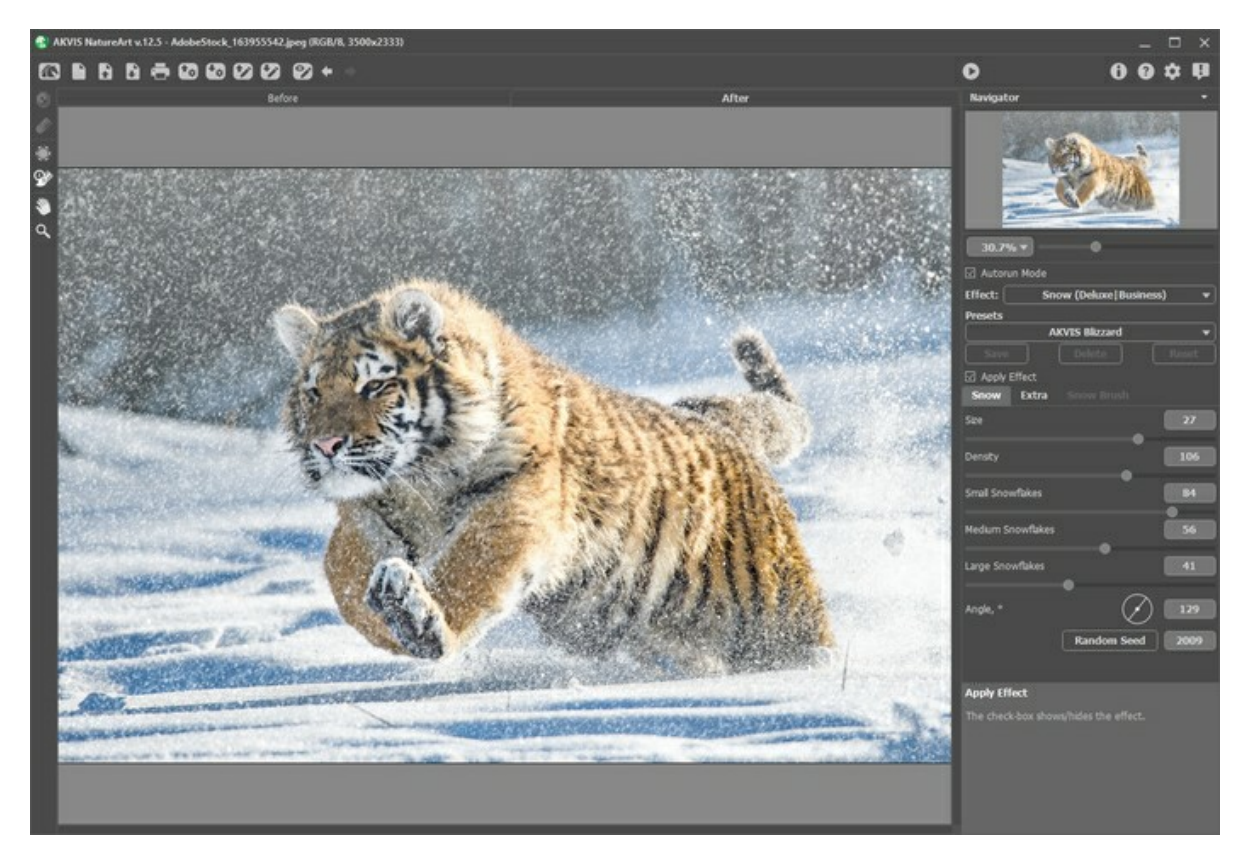

Por padrão, o efeito é aplicado a toda a imagem.

A ferramenta **Área de exclusão** permite marcar as partes da imagem que devem ser parcialmente ou totalmente excluídas da área de efeito.

Parâmetros da ferramenta:

- **Tamanho** (1-1000). O parâmetro define o diâmetro da ferramenta.

- **Dureza** (0-100%). O grau de desfocagem da borda externa. Quanto maior o valor desse parâmetro, mais difícil será a borda do pincel.

- **Força** (1-100%). A quantidade de influência numa imagem.

La ferramenta **Borracha en permite editar a área excluída.** 

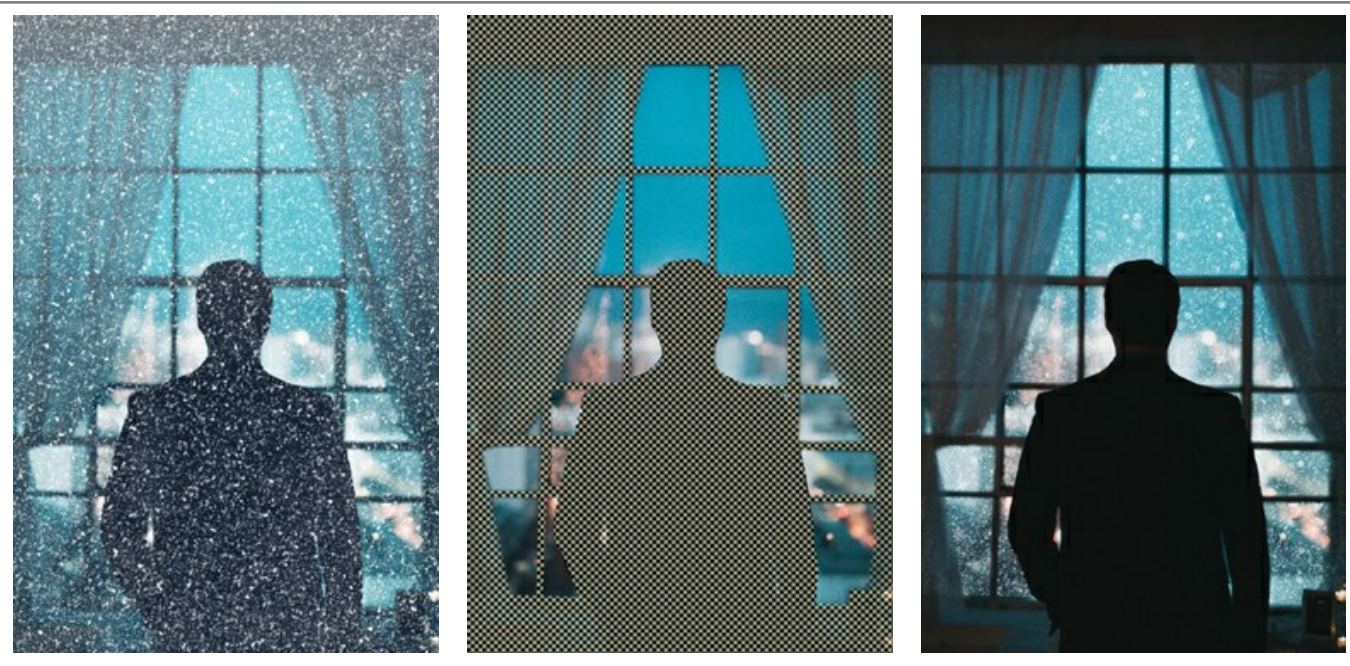

Processamento de toda Imagem **Area de exclusão** Processamento parcial exclusão

Nota: [Você pode conseguir um resultado similar com o](#page-23-0) Pincel histórico  $\ket{\emptyset}$ , que permite a você restaurar a imagem ao seu estado original.

## Ajuste os parâmetros de efeito no **Painel de ajustes**:

A caixa de verificação **Aplicar efeito** ativa/desativa o efeito.

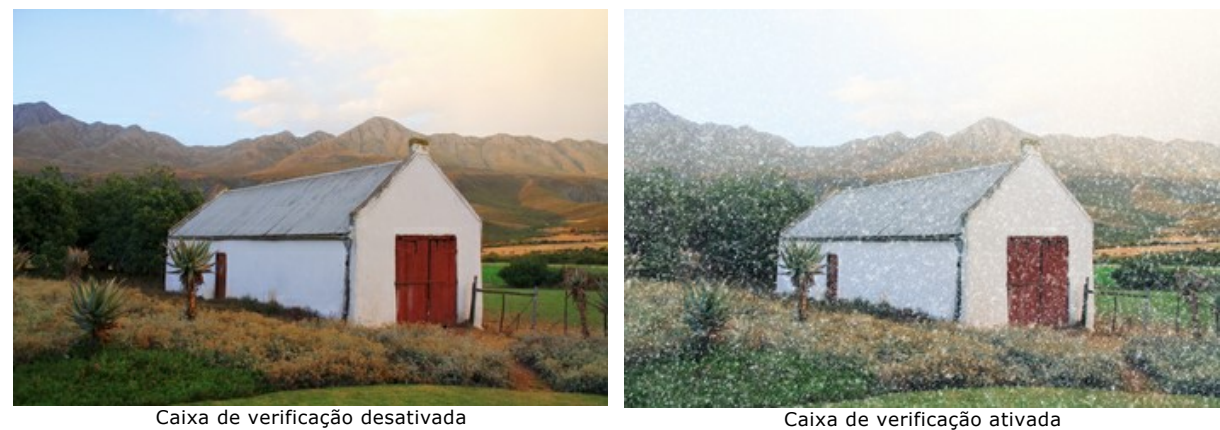

#### A aba **Neve**:

**Tamanho** (20-30). O tamanho dos flocos de neve.

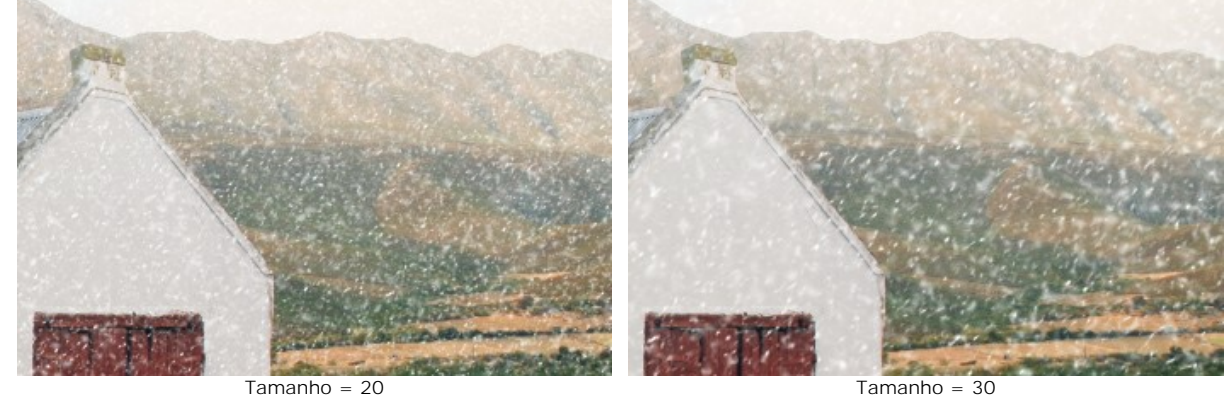

**Densidade** (80-120). O número de flocos de neve caindos.

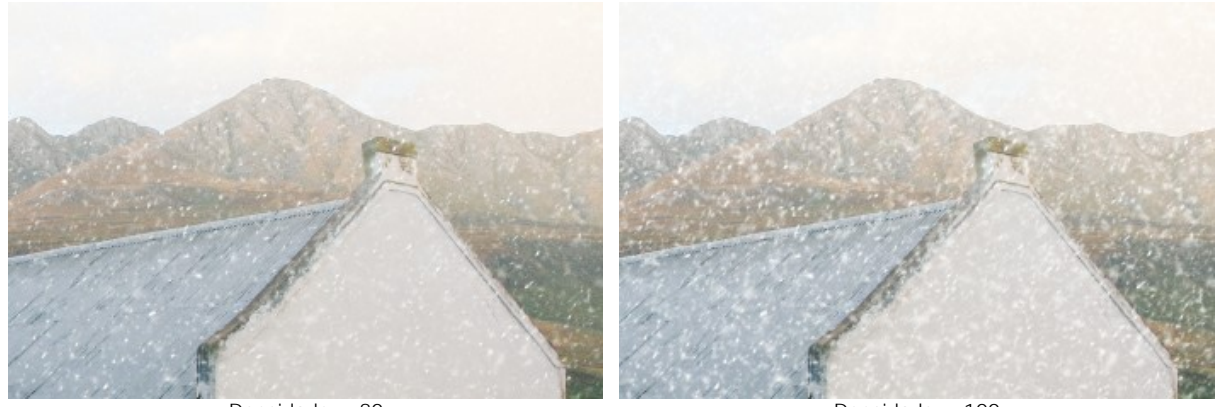

Densidade = 80 Densidade = 100 **Flocos de neve pequenos** (0-100). A opacidade de flocos de neve pequenos.

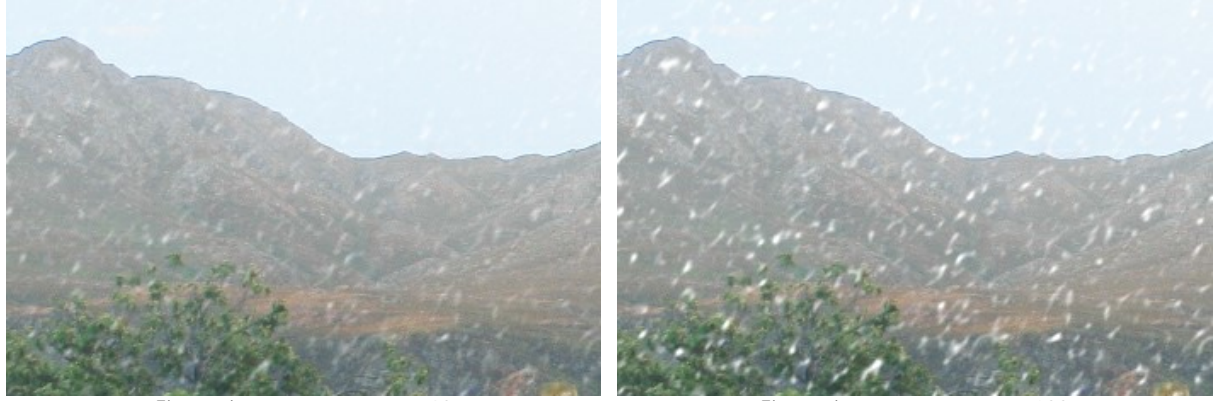

Flocos de neve pequenos = 60 Flocos de neve pequenos = 100 **Flocos de neve médios** (0-100). A opacidade dos flocos de neve médios.

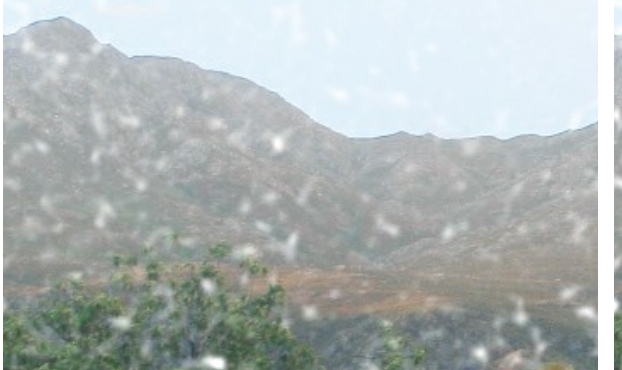

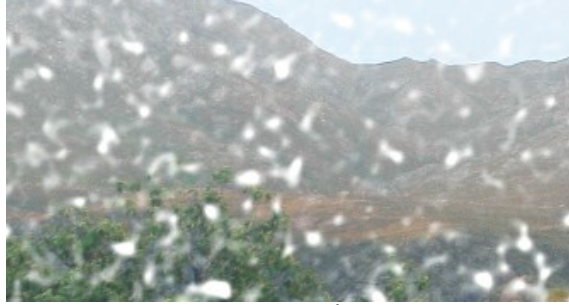

Flocos de neve médios = 60 Flocos de neve médios = 100

**Flocos de neve grandes** (0-100). A opacidade de flocos de neve grandes.

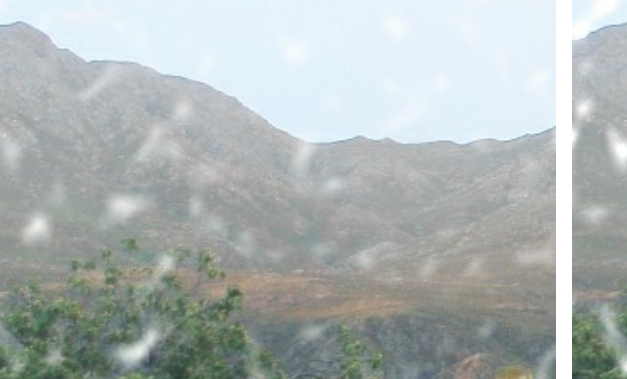

Flocos de neve grandes = 60 Flocos de neve grandes = 100

**Ângulo** (0-180). A direção da queda de neve (em graus no sentido horário a partir do eixo horizontal).

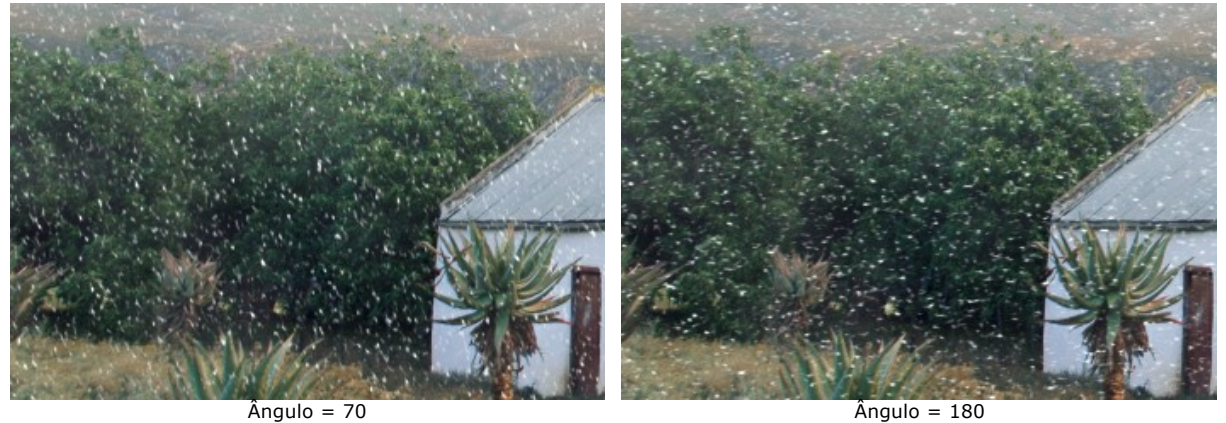

## A aba **Extra**:

Você pode ativar o grupo de parâmetros **Neblina** por ativar a caixa de verificação.

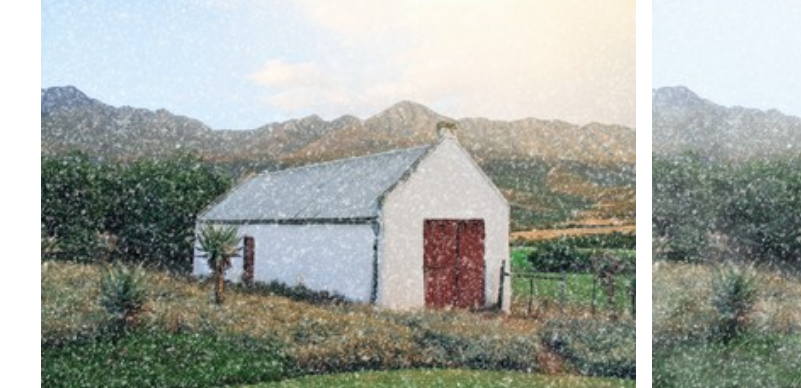

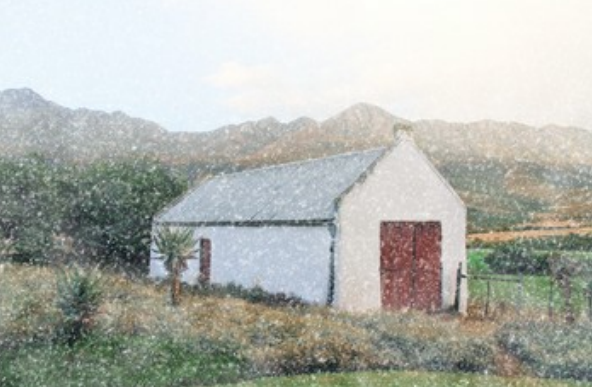

Sem efeito de neblina (Caixa desativada) Efeito de neblina Aplicado (Caixa ativada) **Iluminar** (0-80). A quantidade de neblina branca no topo da imagem.

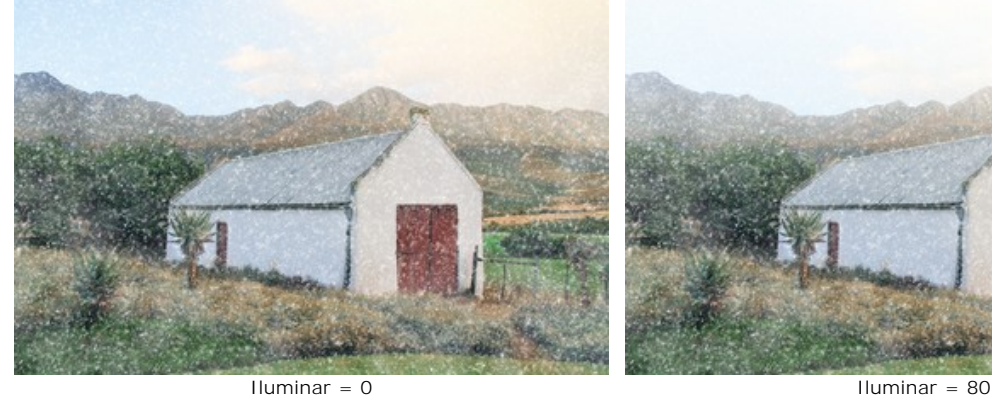

**Opacidade** (0-80). A intensidade da neblina.

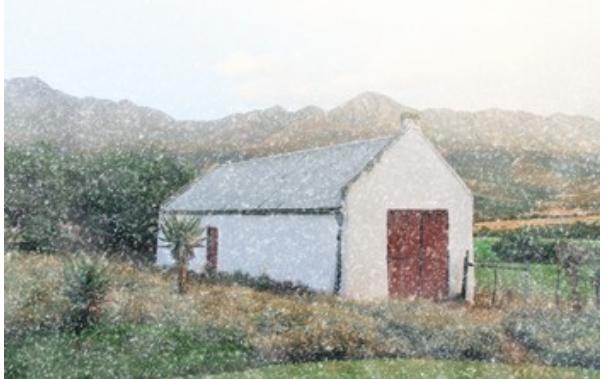

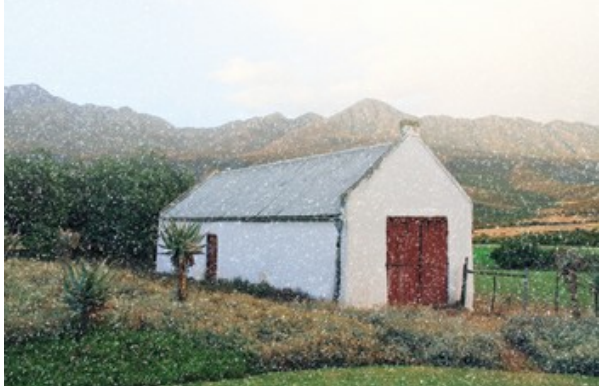

Opacidade = 0 Opacidade = 60 **Densidade** (50-100). A densidade de neblina.

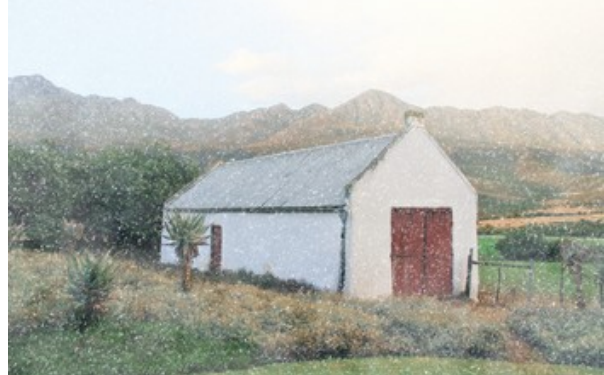

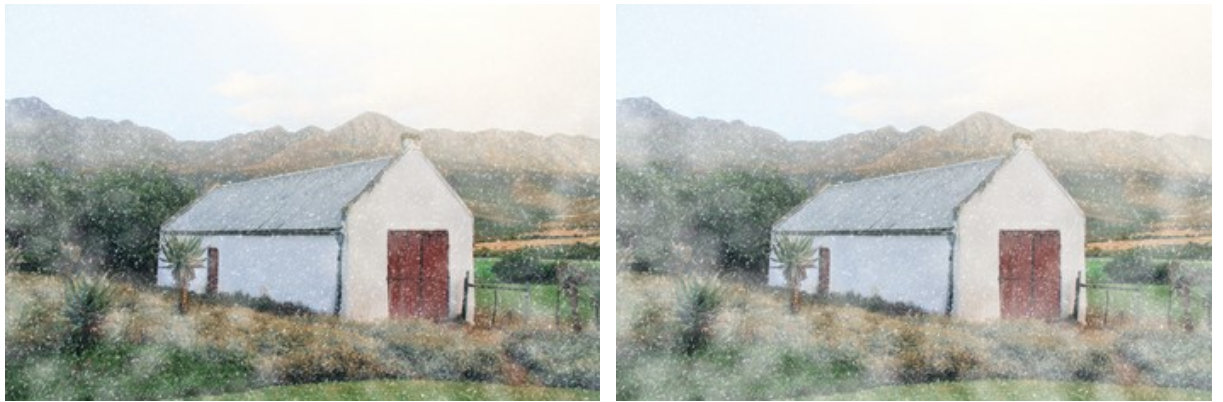

Densidade = 50 Densidade = 90

O grupo de parâmetros **Colorir** altera a temperatura da cor da imagem, tornando-a mais fria (mais azul).

**Dessaturação** (0-100). O parâmetro reduz a saturação de cor.

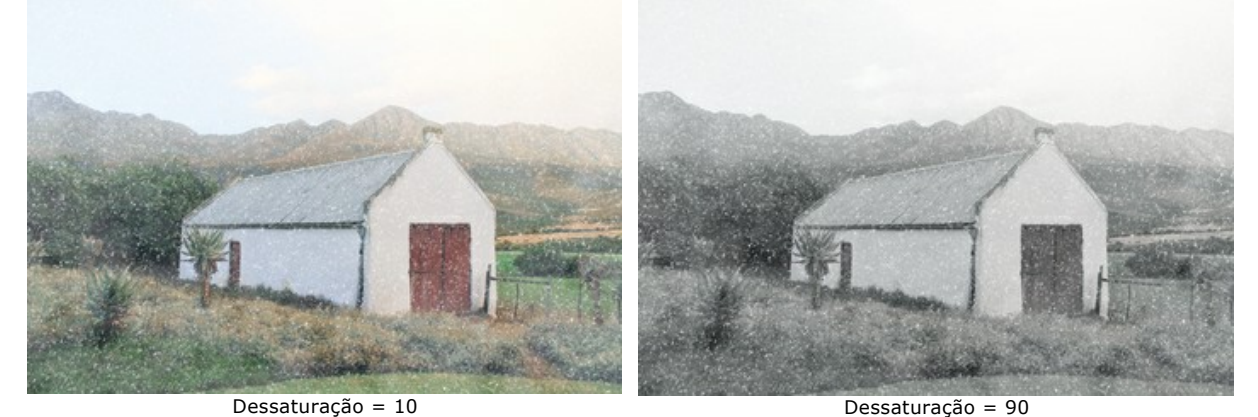

**Força** (0-100). O parâmetro define a intensidade da tonalidade.

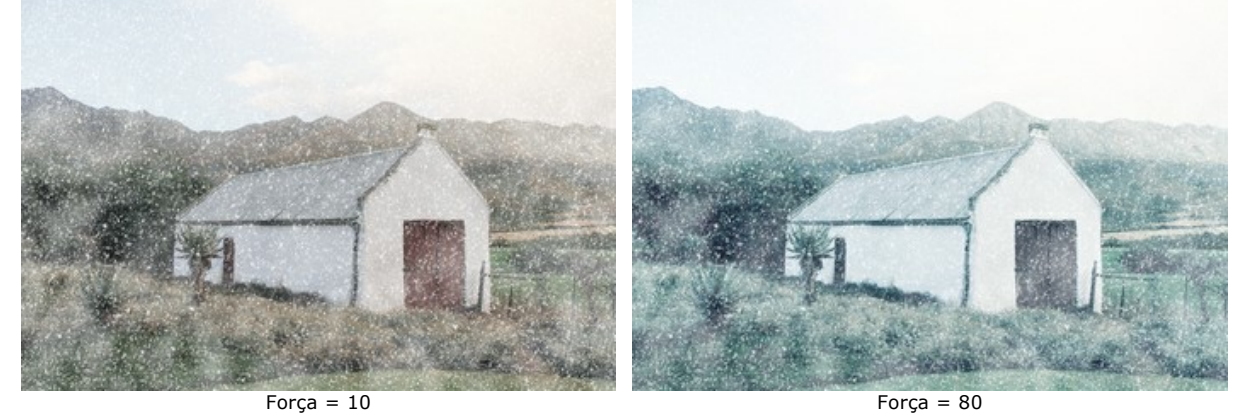

**Revelar cores originais** (0-70). O parâmetro restaura as cores originais na parte inferior da imagem.

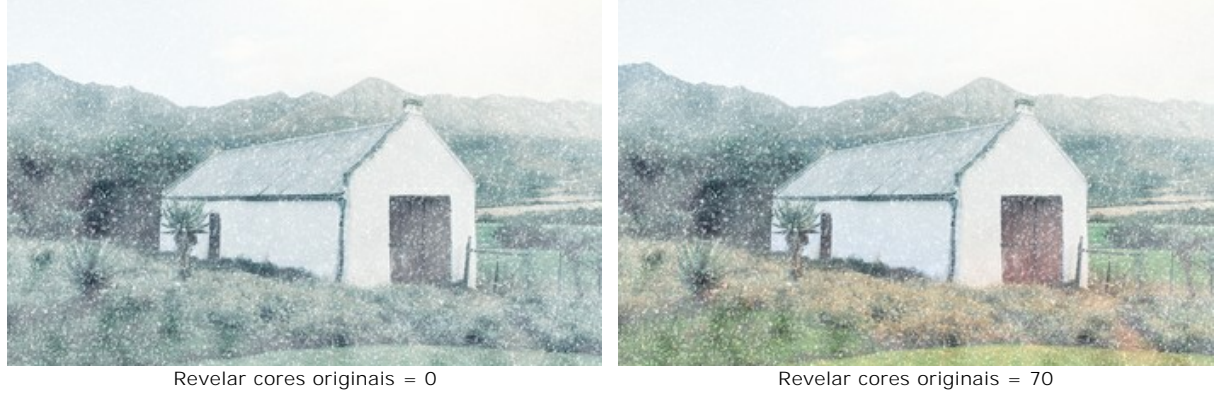

O botão **Semente aleatória** gera outra distribuição dos flocos de neve na imagem.

A ferramenta **Pincel de neve** | 第 permite criar os flocos de neve decorativos. A tecla de atalho é B. Você pode complementar o efeito principal ou usar flocos de neve decorativos separadamente, por desativar a caixa de verificação **Aplicar efeito**.

Nota: Você só pode desenhar com o Pincel de neve  $\frac{1}{2}$  na aba Depois!

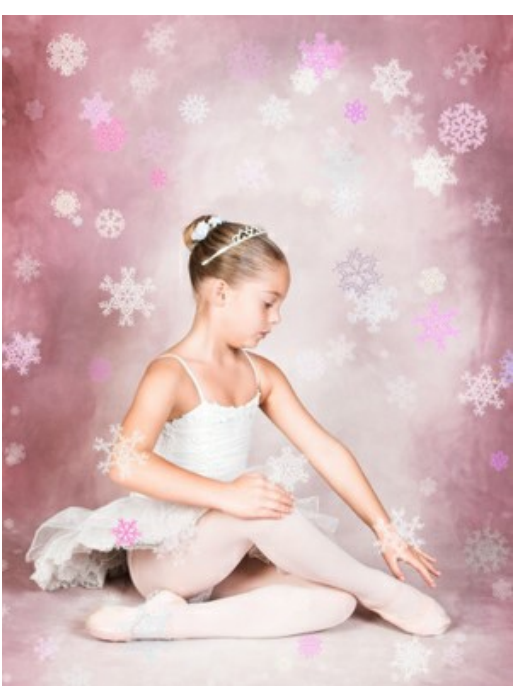

Uso de Pincel de neve

#### **Parâmetros do Pincel de neve**

Clique com o botão direito na imagem para mostrar a caixa de diálogo pop-up com as opções gerais de pincel:

**Tamanho da ferramenta** (50-1000). O parâmetro define o diâmetro da ferramenta. **Densidade de enchimento** (1-100). O número de flocos de neve criados com o pincel. **Opacidade** (1-100). O parâmetro define a transparência dos flocos de neve. No valor 100%, o floco de neve é opaco.

#### **Propriedades de flocos de neve**

Antes de desenhar flocos de neve, ajuste os parâmetros em **Painel de ajustes -> Pincel de neve**. A aba **Pincel de neve** inclui três grupos de configurações: **Flocos de neve**, **Estrutura** e **Variações**.

A aba **Flocos de neve** permite você alterar as propriedades básicas dos flocos de neve.

**Cor**. Você pode alterar a cor dos flocos de neve por clicar na placa colorida e selecionar uma nova cor na caixa de diálogo padrão.

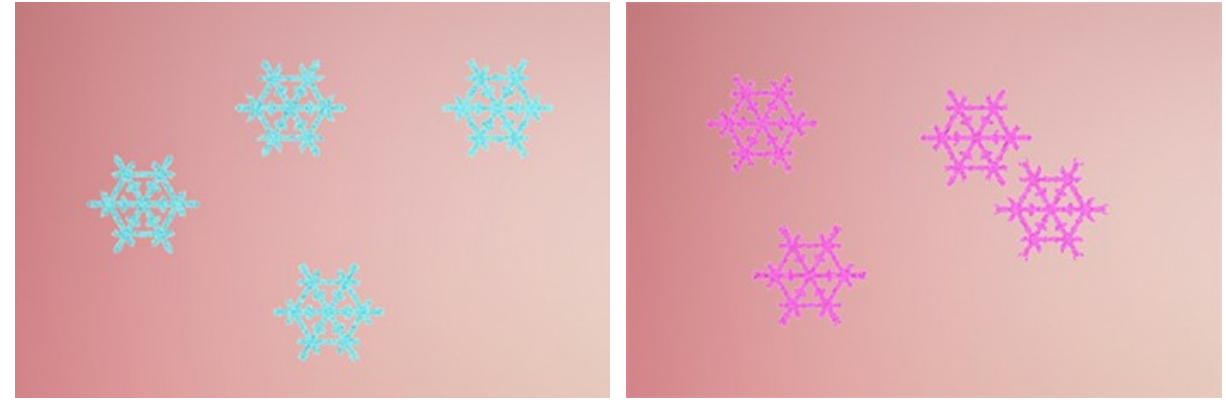

Flocos de neve brancos Flocos de neve de cor de rosa **Tamanho** (15-150). O parâmetro ajusta o tamanho primário dos flocos de neve.

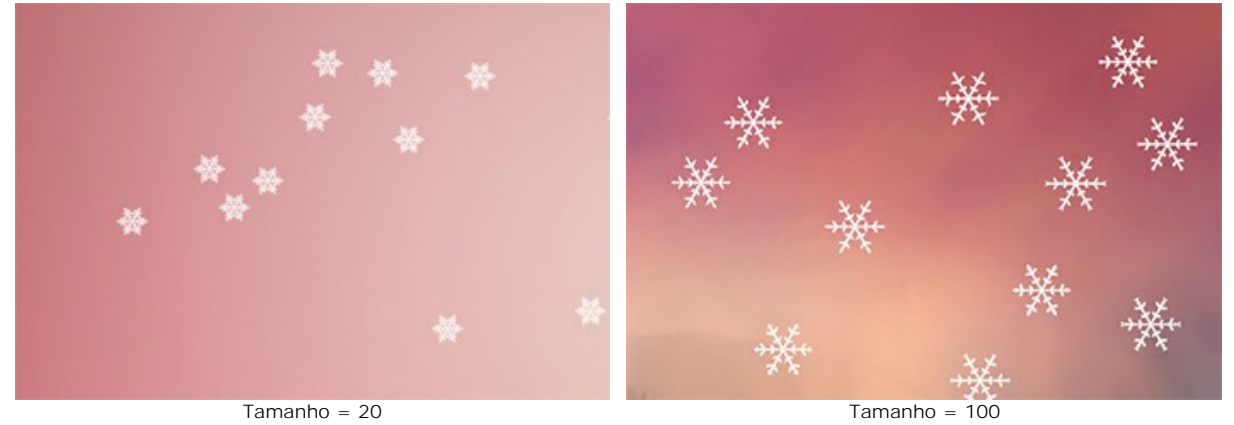

**Rotação** (-90..90). Este parâmetro define o ângulo de rotação de todos os flocos de neve.

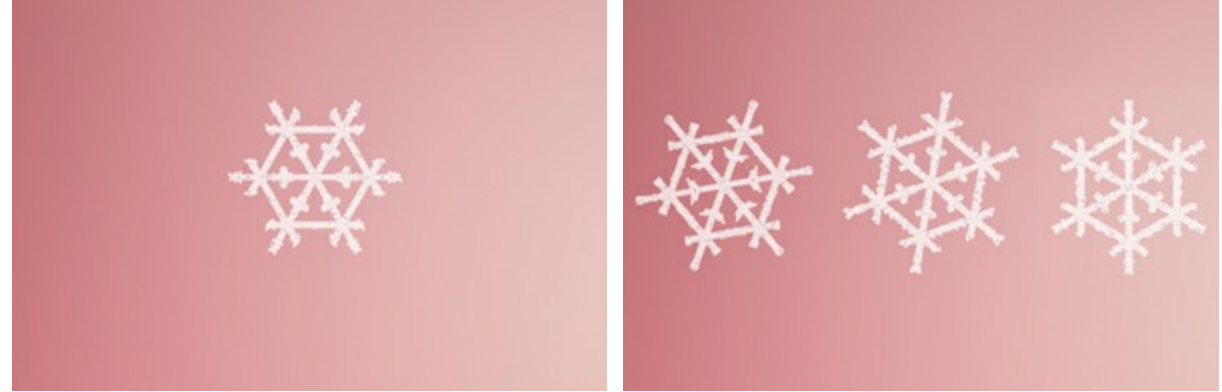

Rotação = 0 Rotação = 10, 20, 30

A caixa de verificação **Geada**. Ative esta caixa de verificação para adicionar um padrão gelado aos flocos de neve. Você pode ajustar a **Intensidade** e a **Suavização** da glacê.

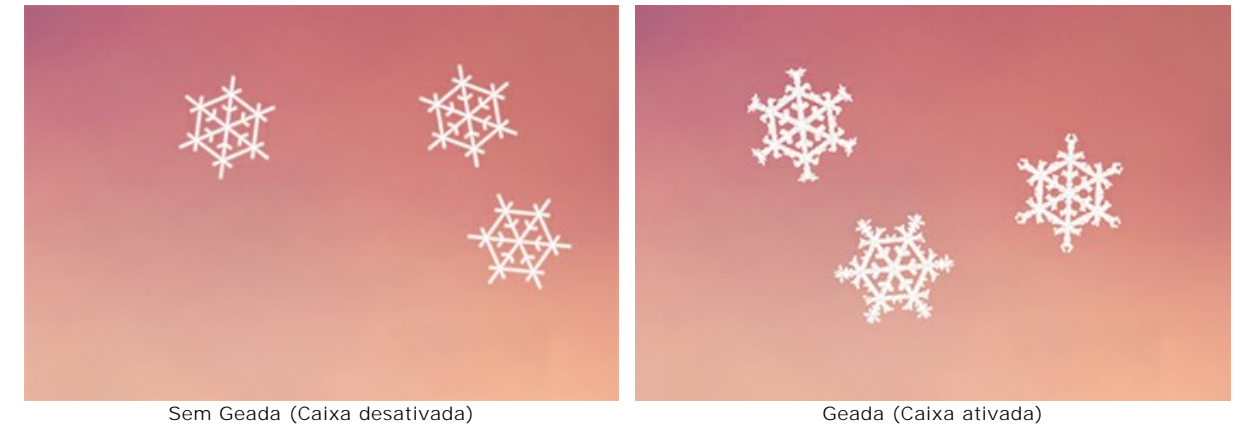

**Intensidade** (10-200). A quantidade de gelo adicionada aos flocos de neve.

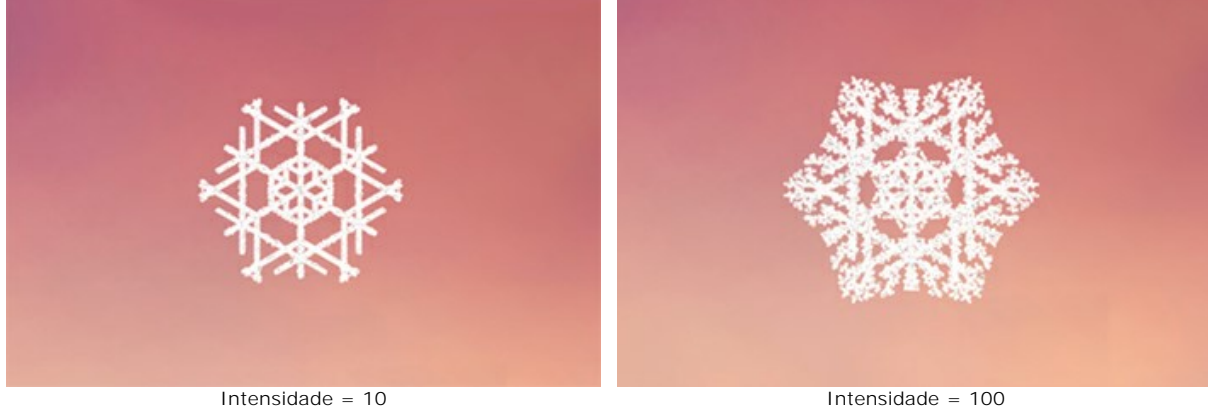

**Suavização**. A caixa de seleção permite desfocar o padrão de gelo.

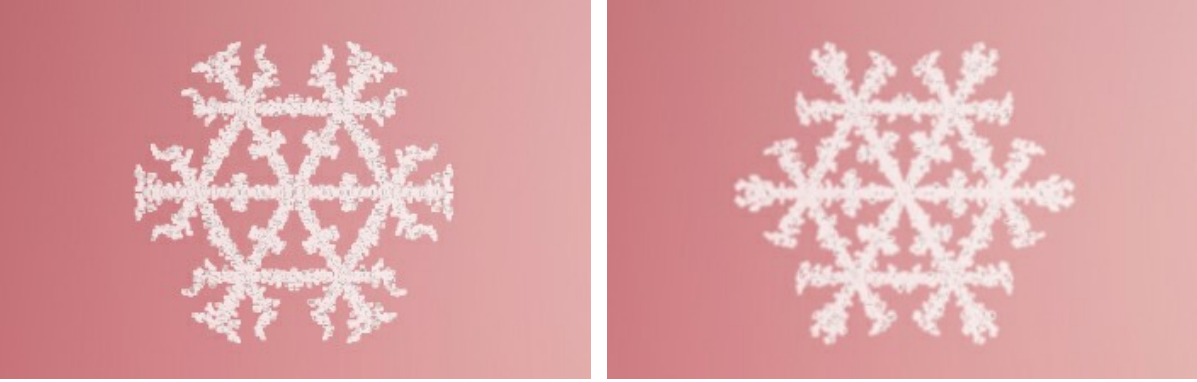

A aba **Estrutura** contém o construtor da forma do floco de neve.

Sem Suavização (Caixa desativada) Suavização de padrão de gelo (Caixa ativada)

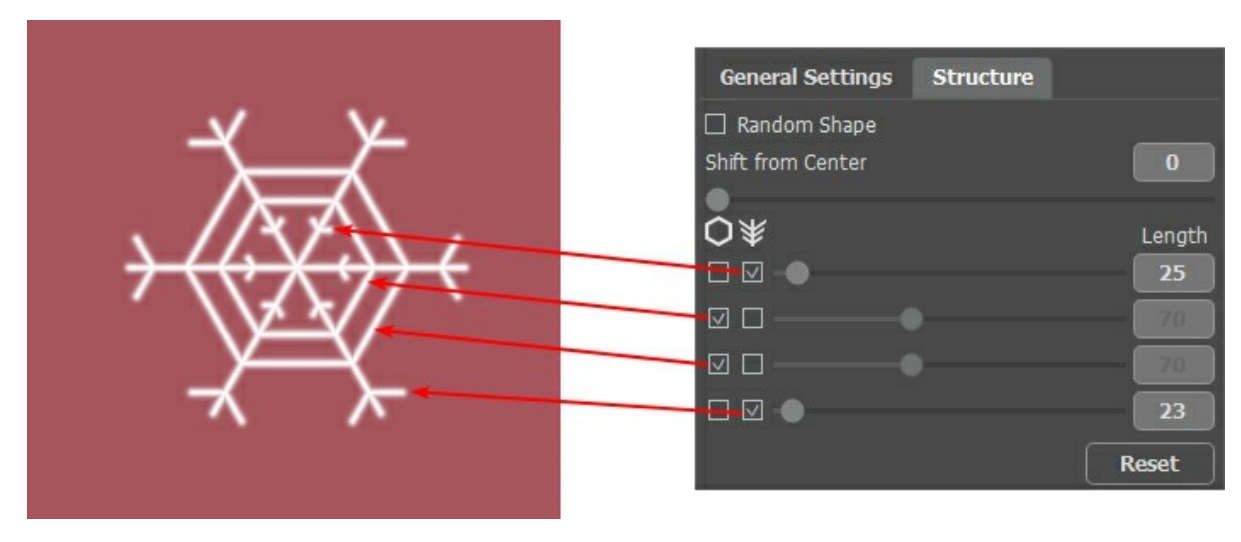

Um floco de neve é um cristal estelar com seis ramos chamados dendritos. Nos dendritos são as **Bordas transversais** e os **Ramos laterais**. Esses elementos podem ser ligados a diferentes níveis. Você pode alterar o número de níveis de 1 a 4. Em cada nível, os itens selecionados são exibidos com a caixa de verificação. O comprimento dos ramos laterais pode ser ajustado com os controles deslizantes.

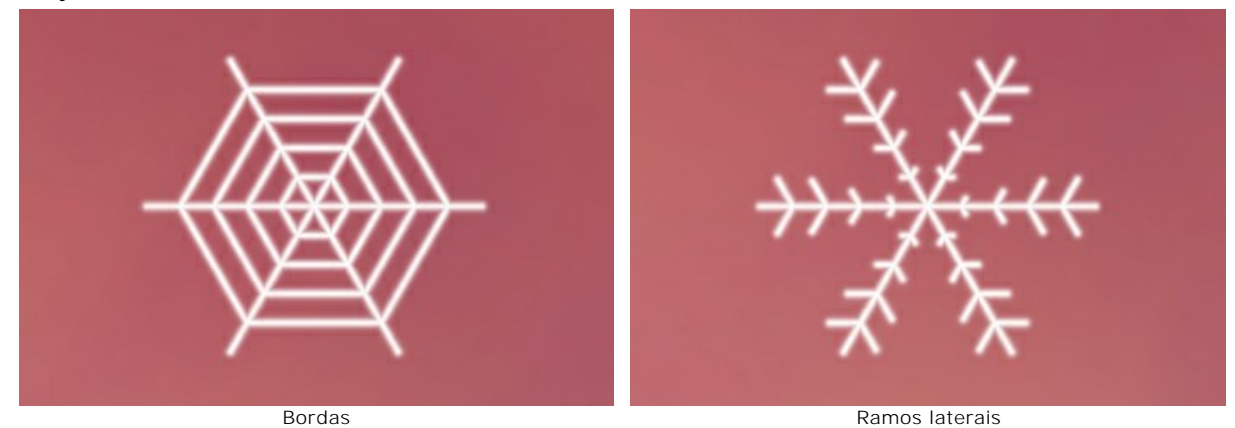

Ative a caixa de verificação **Forma aleatória** para gerar os flocos de neve em forma aleatória.

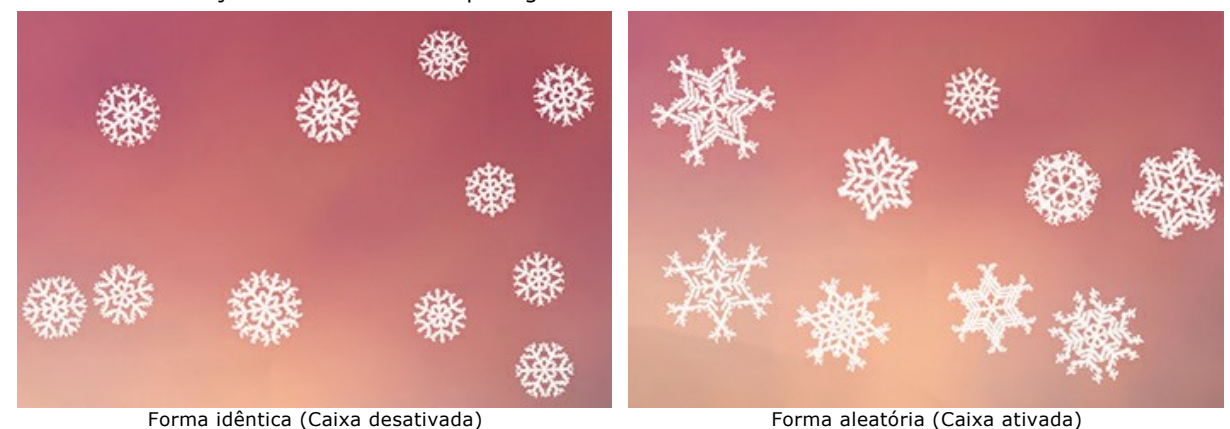

**Mudança do centro**. O parâmetro permite deslocar os elementos a borda externa do floco de neve.

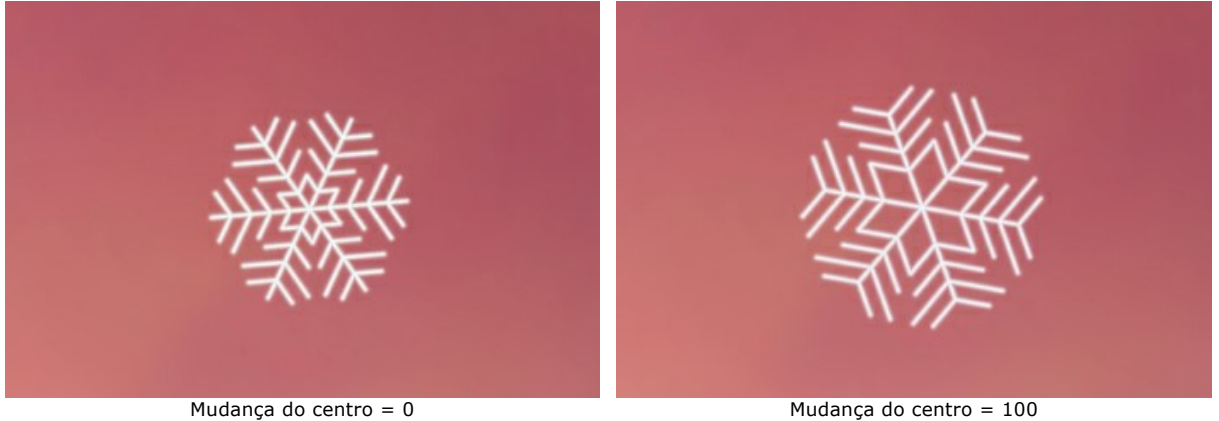

A aba **Variações** regula os desvios dos parâmetros e permite adicionar efeitos aleatórios aos flocos de neve.

**Cor aleatória** (0-60). O parâmetro altera variações da cor primária. Aumentar o valor aumenta a diversidade de cores dos flocos de neve.

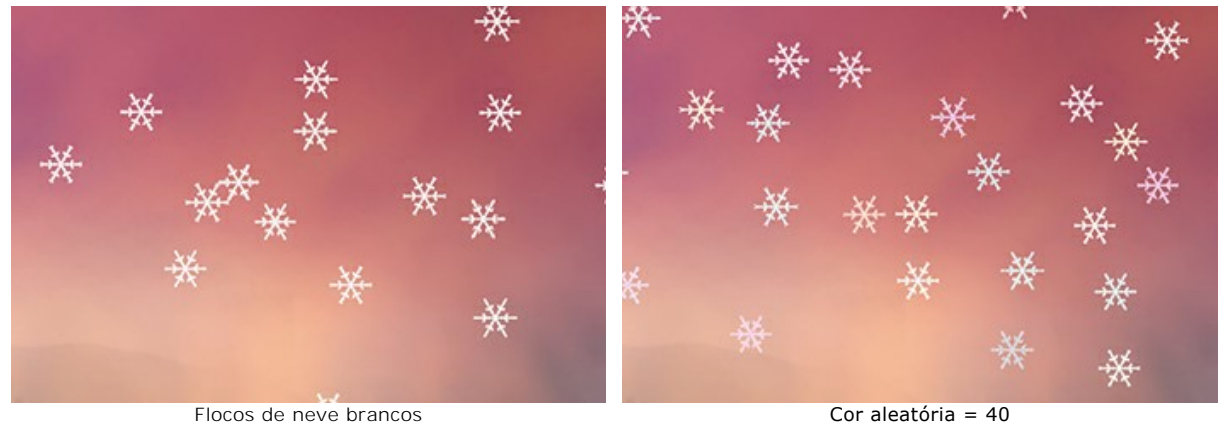

**Tamanho aleatório** (0-100). O parâmetro especifica a diferença entre o tamanho dos flocos de neve. Se o valor for zero, todos os flocos de neve terão o mesmo tamanho. Aumentar o valor aumenta o intervalo dos tamanhos.

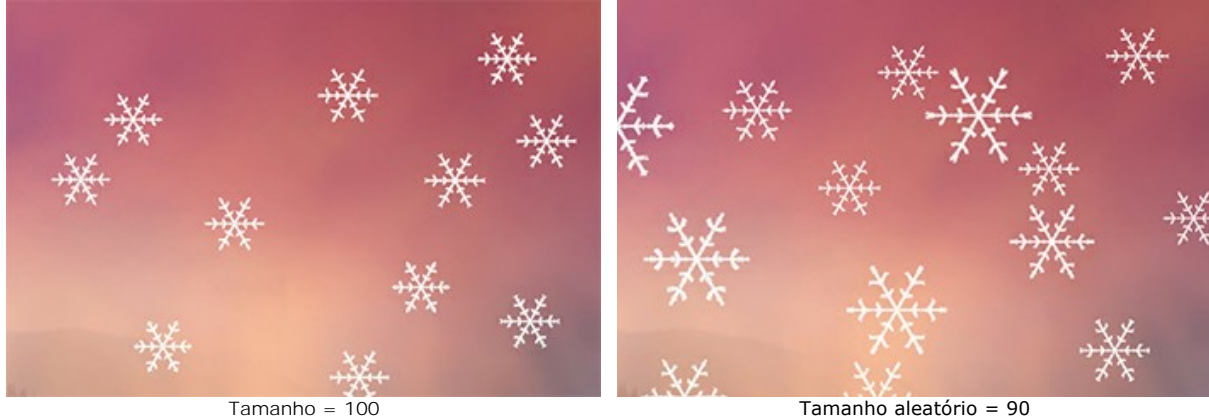

**Rotação aleatória** (0-90). O parâmetro especifica variações de rotação dos flocos de neve.

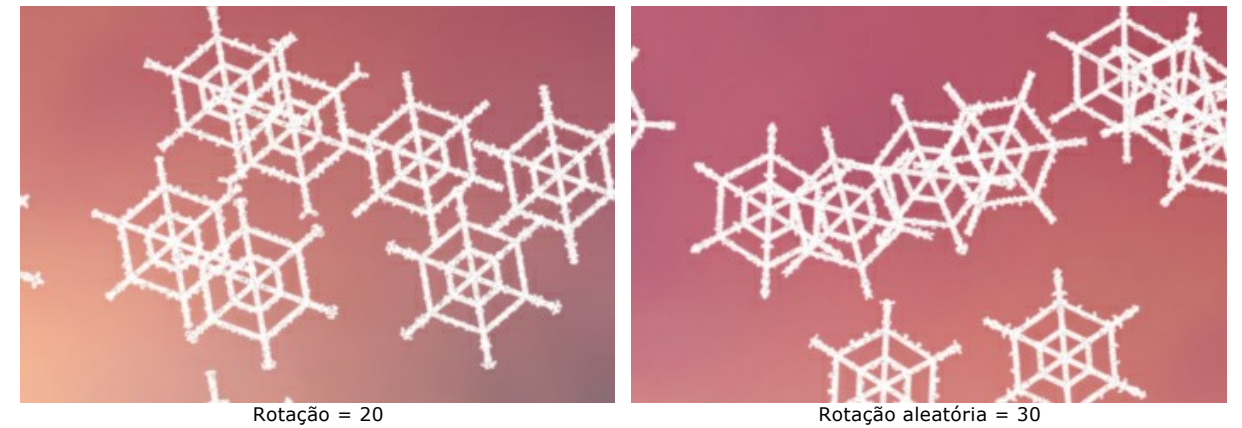

**Variações de inclinação** (0-80). O parâmetro define a diferença na inclinação dos flocos de neve.

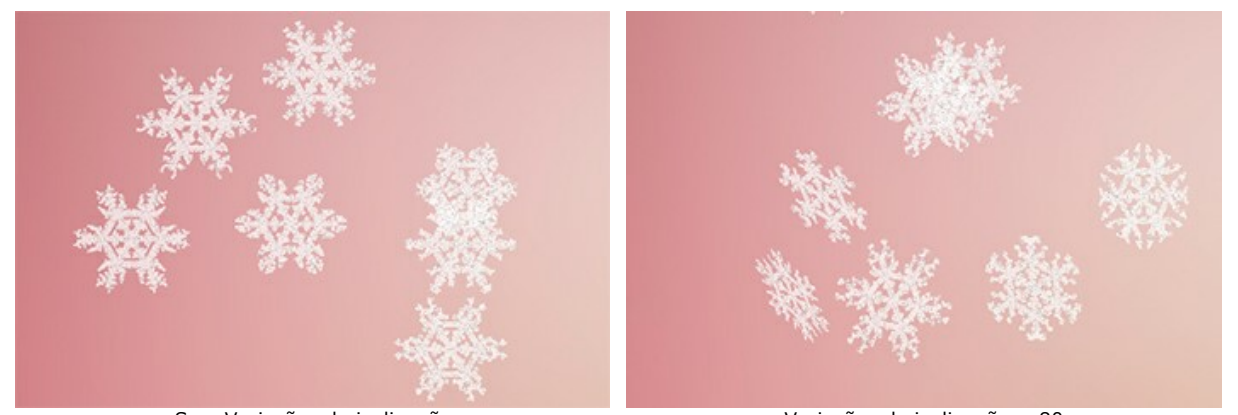

Sem Variações de inclinação variações de inclinação = 80 **Variações de desfoque** (0-100). O parâmetro especifica a diferença na clareza dos flocos de neve.

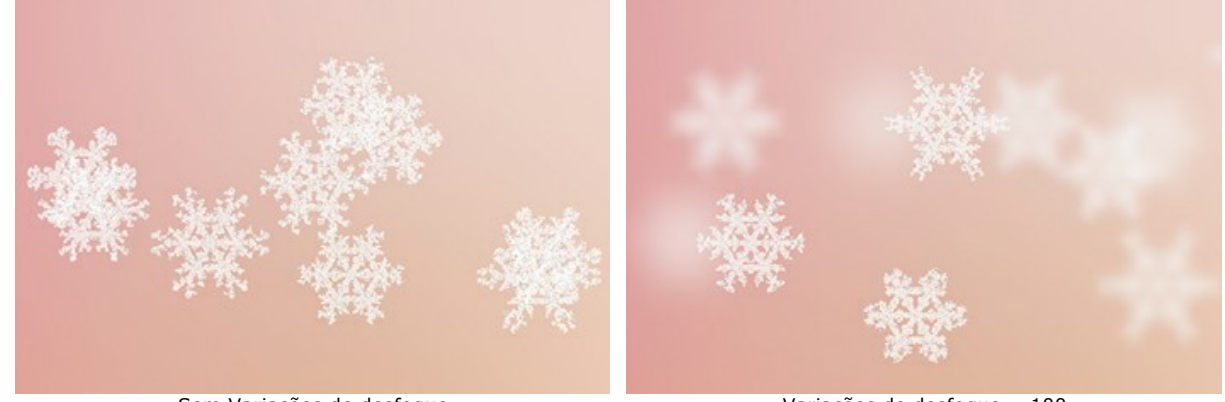

Sem Variações de desfoque Variações de desfoque = 100 **Variações de opacidade** (0-90). parâmetro ajusta a diferença na transparência dos flocos de neve.

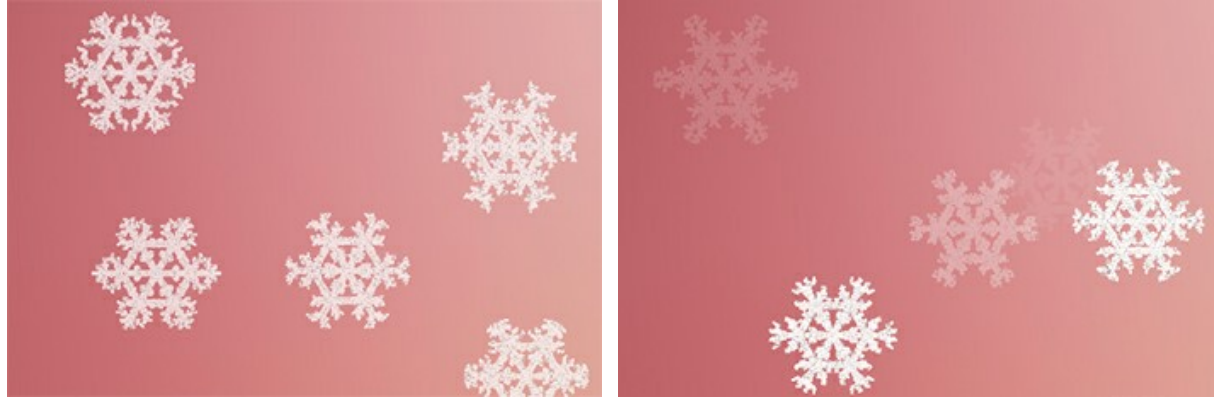

Sem Variações de opacidade variações de opacidade = 90

### **TOCHA DA LIBERDADE**

Neste tutorial o efeito de **[Fogo](#page-71-0)** foi utilizado. Seu uso é demonstrado com uma foto da estátua mais famosa do mundo - A Estátua da Liberdade, e fazer sua tocha queimar com essa chama.

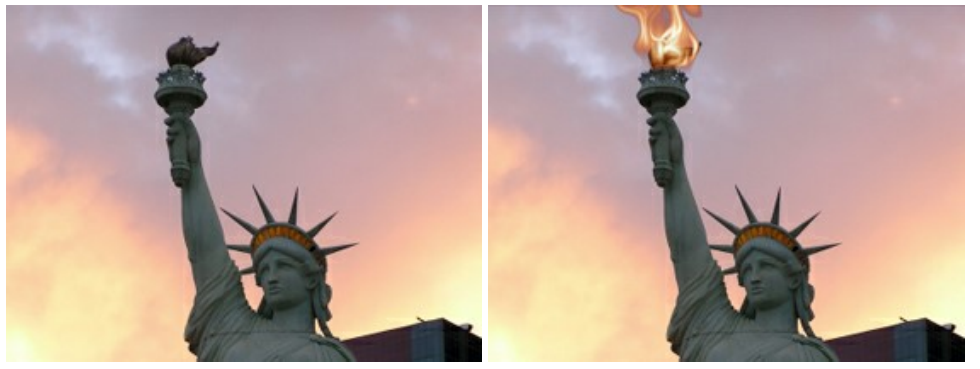

Imagem original **Resultado** 

Passo 1. Abra a versão autônoma do [AKVIS NatureArt](#page-2-0). Abra a imagem da estátua pressionando **.** 

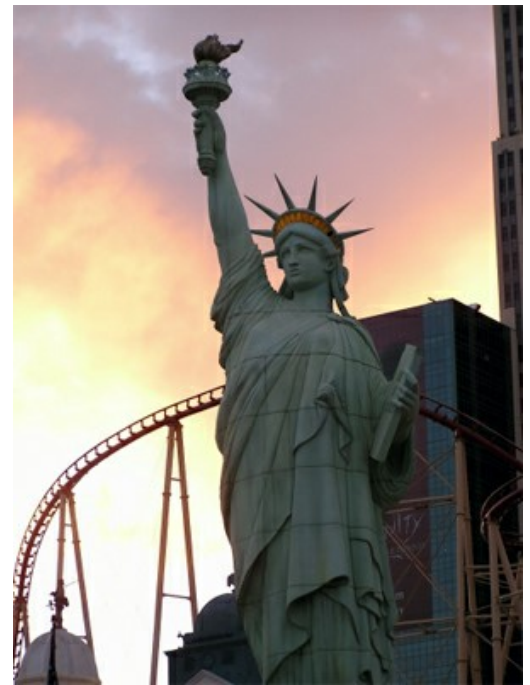

**Passo 2.** Escolha o efeito do **Fogo** na lista.

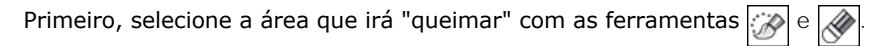

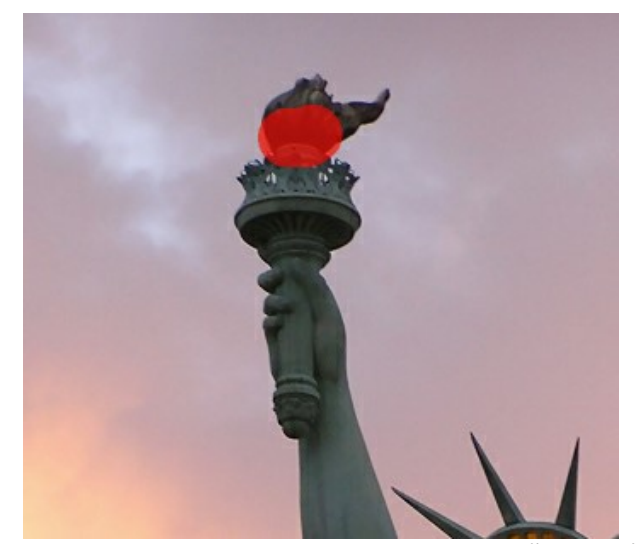

Passo 3. Pressione **compara iniciar o processamento usando as configurações padrão (o preset** *AKVIS Default***). O** resultado será mostrado na aba **Depois**.

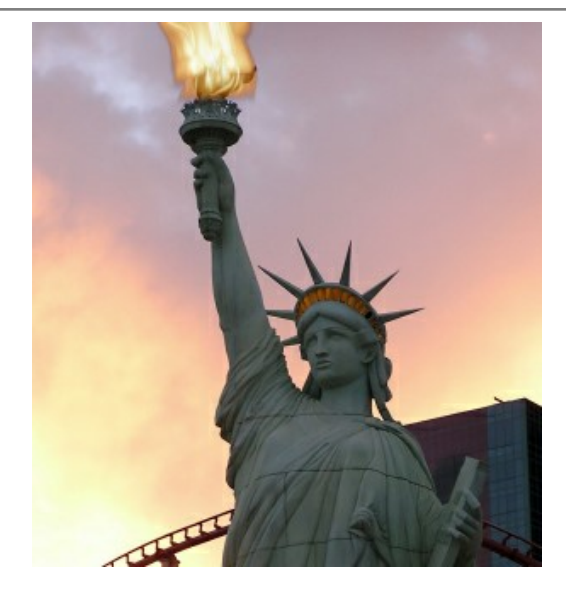

Altere as configurações (usamos *AKVIS Twister* predefinido):

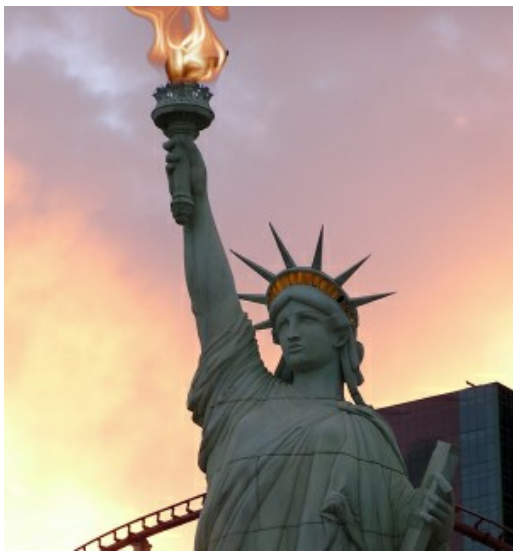

**Passo 4.** Pressione **para iniciar o processamento com os parâmetros alterados. Aqui está o resultado:** 

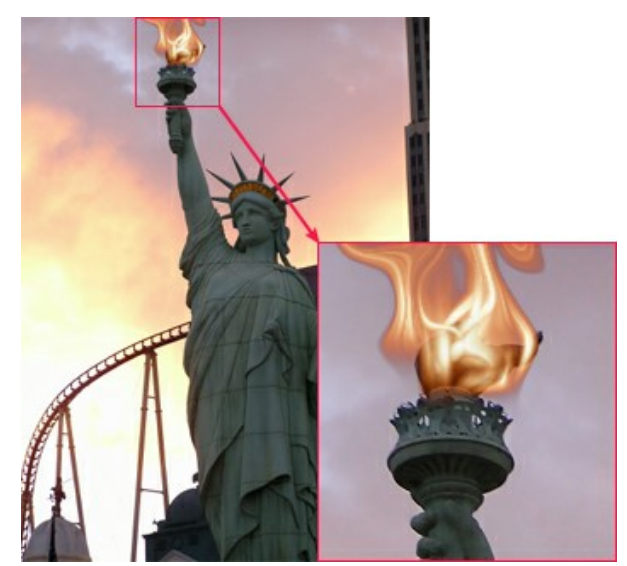

Clique na imagem para ampliar

Agora é só salvar o resultado pressionando  $\begin{bmatrix} \bullet \\ \bullet \end{bmatrix}$ .

#### **GALERIA DO NATUREART**

A natureza é cheia de beleza e perigo, surpresas e presentes, grandeza e magia. Com **AKVIS NatureArt** você pode criar fotos, tanto divertidas quanto dramáticas com um clique do mouse! Veja as imagens feitas com o programa. Deseja compartilhar sua experiência? Envie-nos seus resultados para [info@akvis.com](mailto:info@akvis.com).

## **Ruínas inundadas** (Efeito de **[Água](#page-42-0)**)

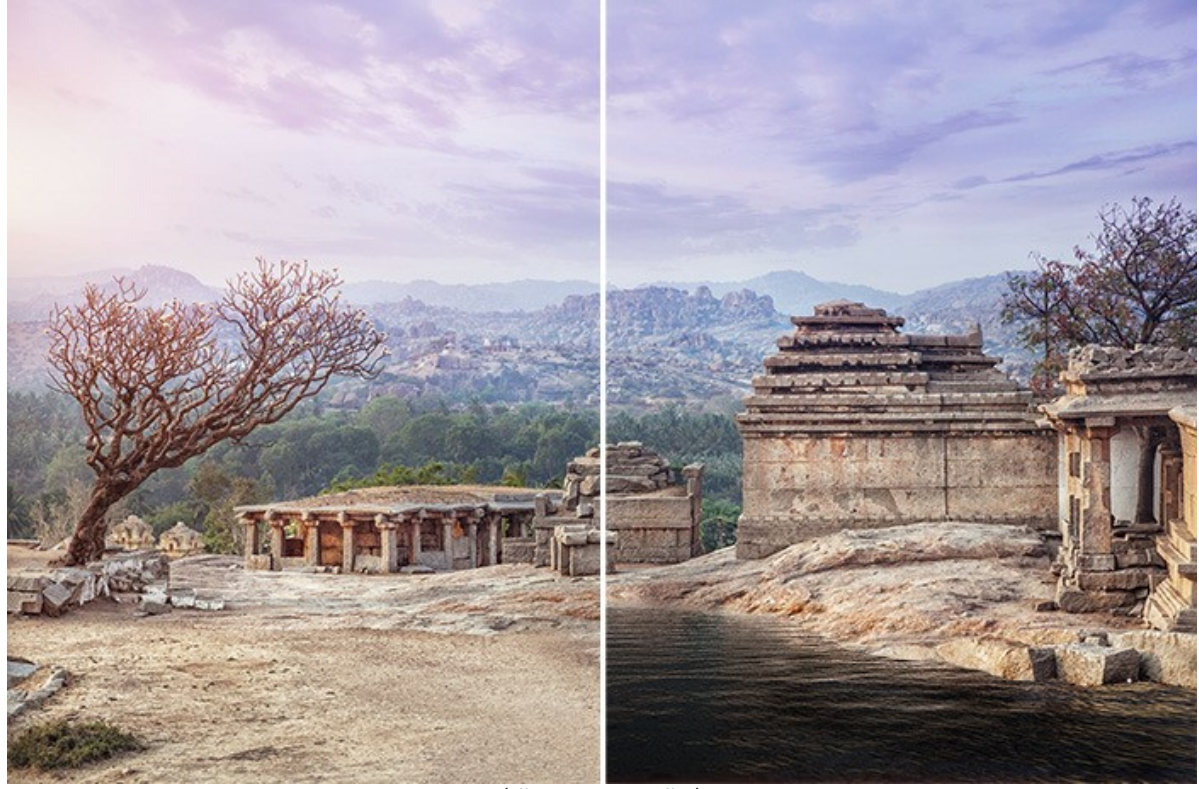

[\(clique para ampliar\)](http://akvis.com/img/examples/natureart/examples/natureart/natureart-gallery/ruins-after.jpg)

**Thunderer** (Efeitos de **[Nuvens](#page-53-0)** e **[Raios](#page-47-0)**)

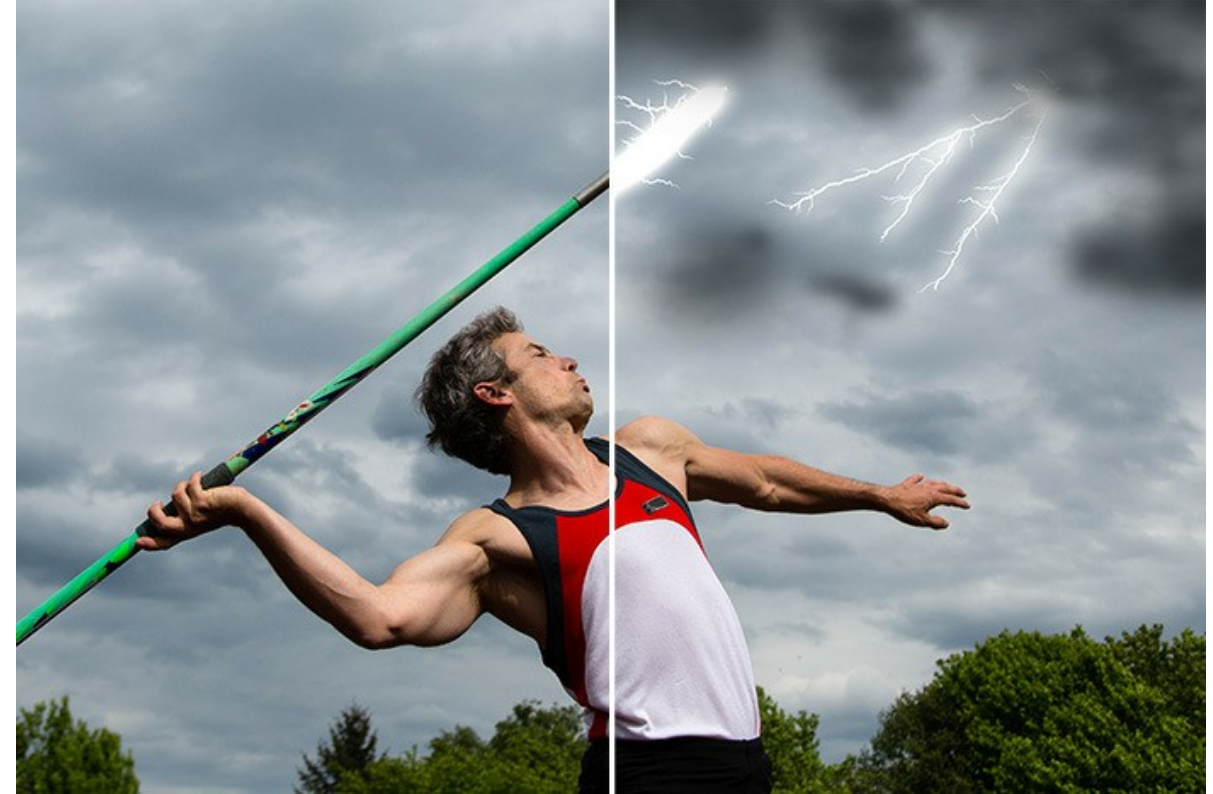

[\(clique para ampliar\)](http://akvis.com/img/examples/natureart/examples/natureart/natureart-gallery/thunderer-after.jpg)

**Tempestade de neve** (Efeitos de **[Nuvens](#page-53-0)** e **[Chuva](#page-34-0)**)

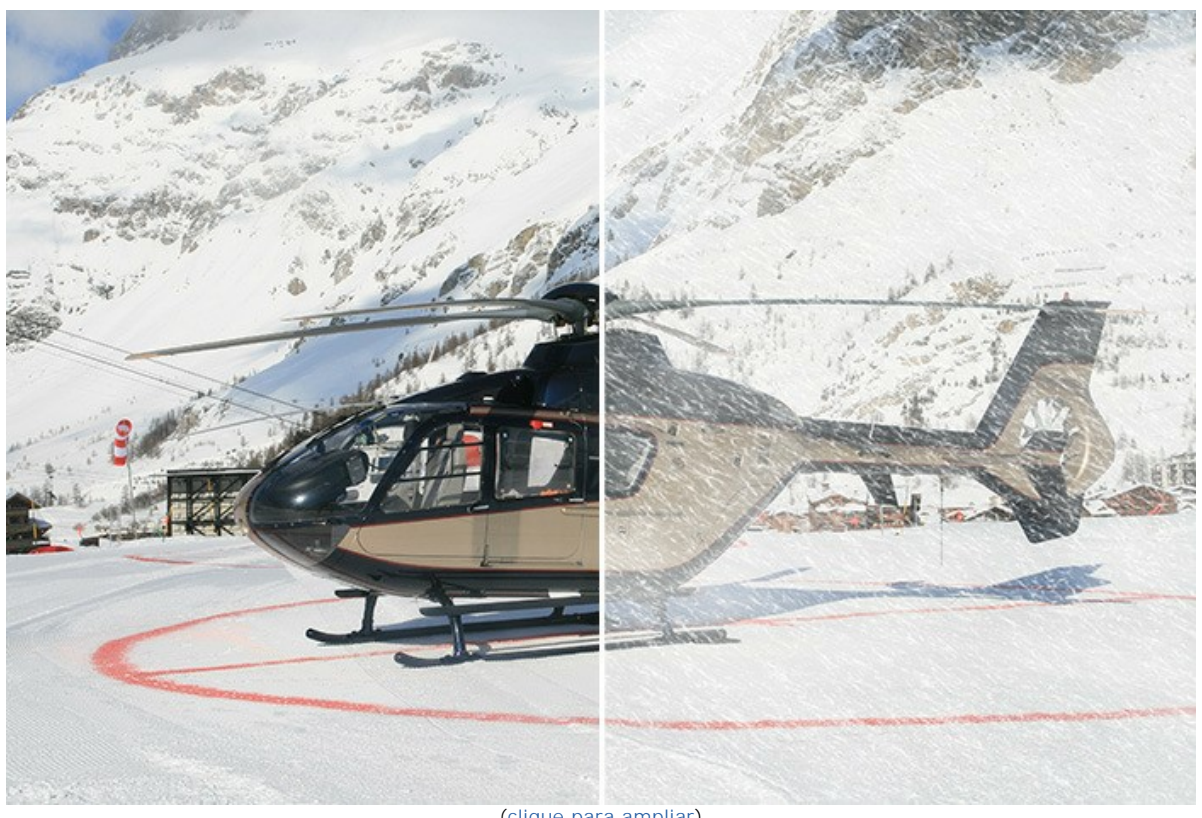

[\(clique para ampliar\)](http://akvis.com/img/examples/natureart/examples/natureart/natureart-gallery/snowstorm-after.jpg)

**Céu noturno** (Efeitos de **[Céu noturno](#page-81-0)** e **[Sol](#page-37-0)**)

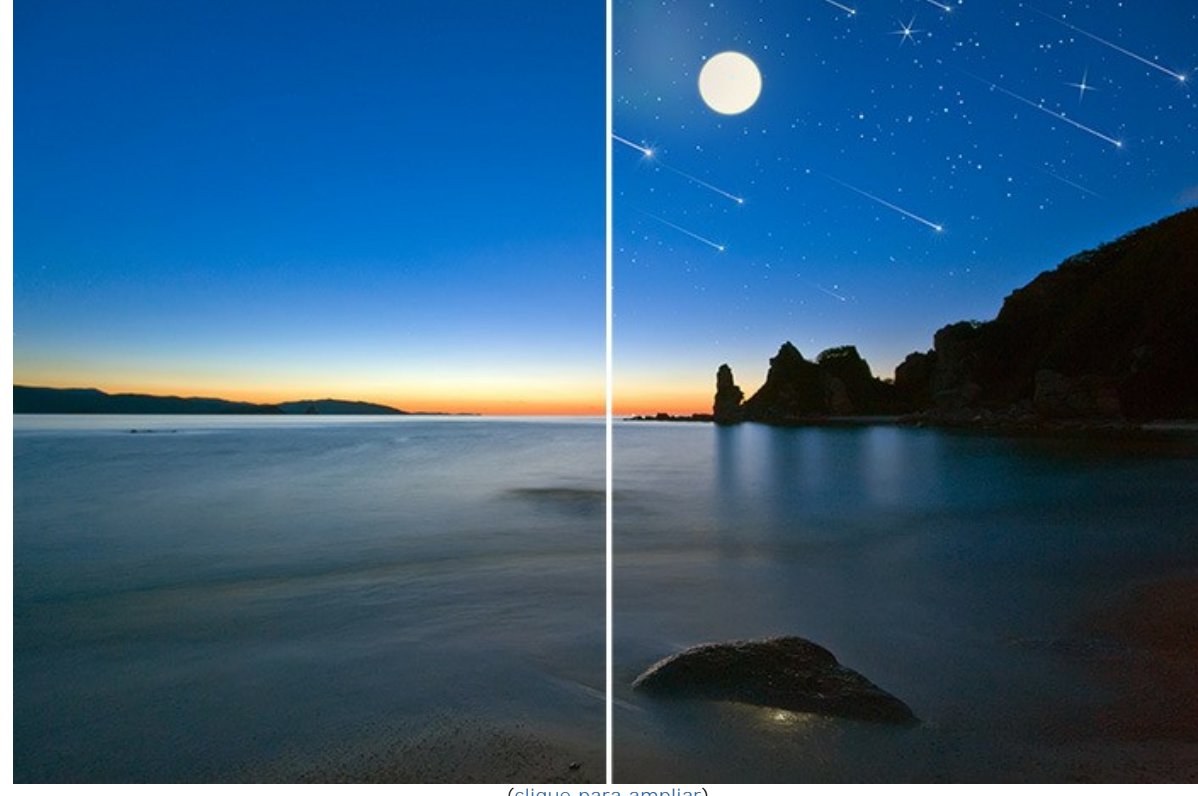

[\(clique para ampliar\)](http://akvis.com/img/examples/natureart/examples/natureart/natureart-gallery/starry-sky-after.jpg)

**Castelo antigo** (Efeitos de **[Chuva](#page-34-0)** e **[Raios](#page-47-0)**)

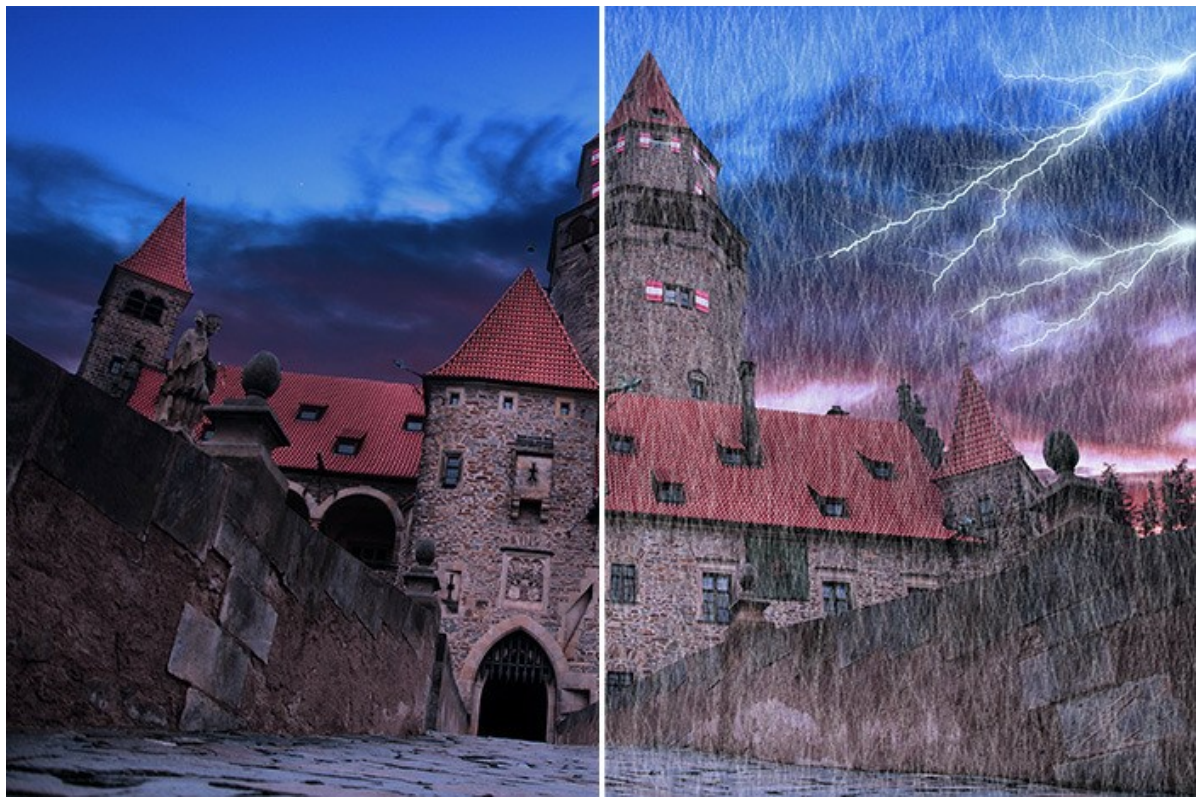

[\(clique para ampliar\)](http://akvis.com/img/examples/natureart/examples/natureart/natureart-gallery/castle-after.jpg)

# **Derretimento do gelo** (Efeito de **[Gelo](#page-75-0)**)

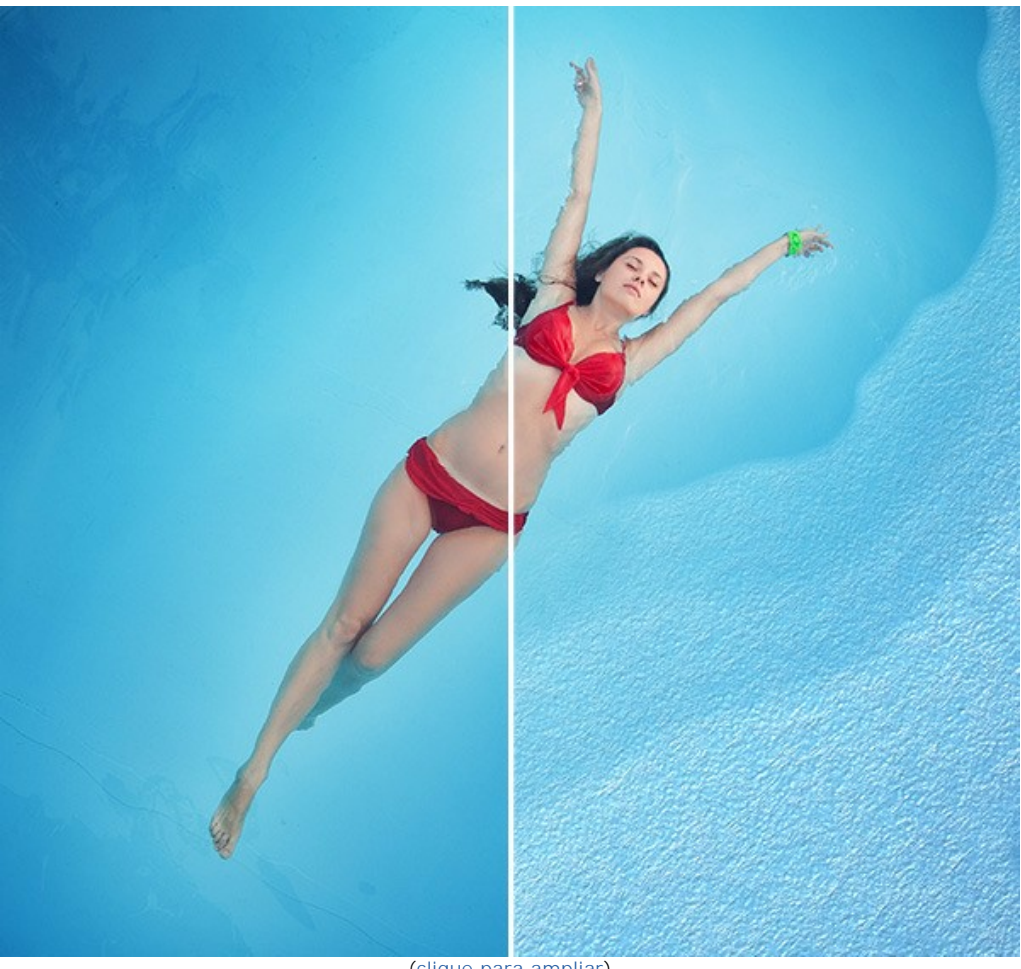

[\(clique para ampliar\)](http://akvis.com/img/examples/natureart/examples/natureart/natureart-gallery/girl-result.jpg)

**Caminhando no arco-íris** (Efeitos de **[Sol](#page-37-0)**, **[Nuvens](#page-53-0)** e **[Arco-íris](#page-61-0)**)

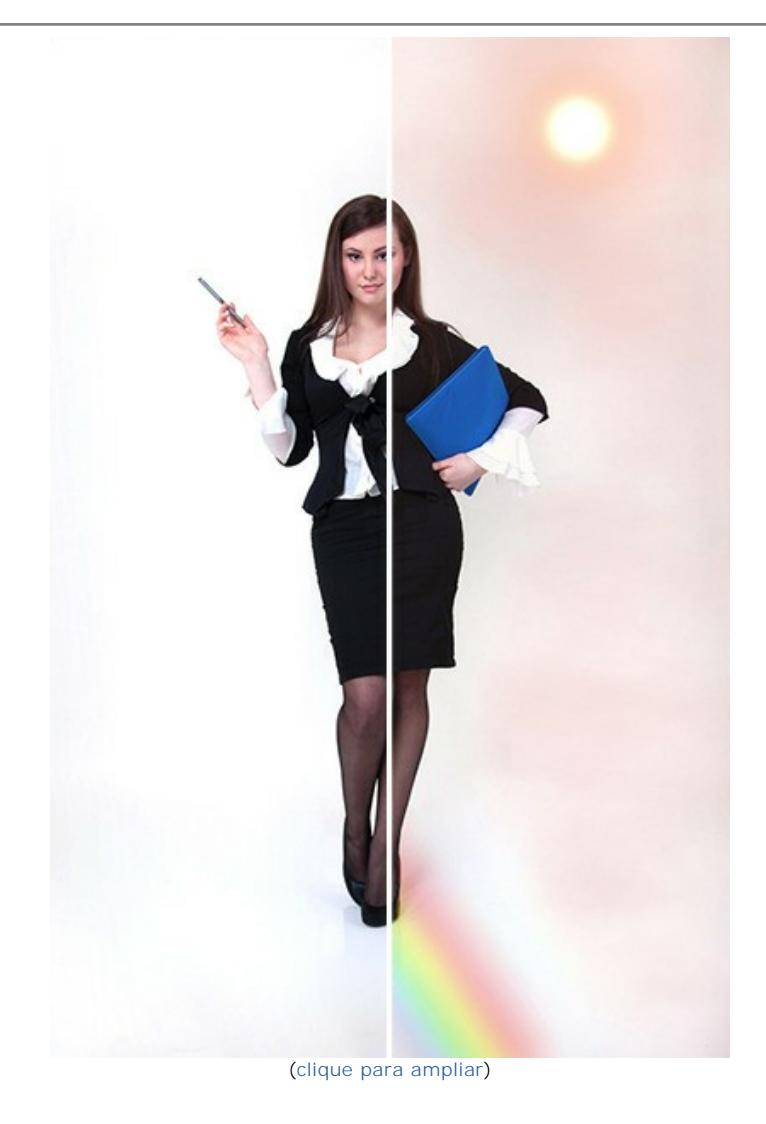
# **Deserto no inverno** (Efeitos de **[Chuva](#page-34-0)**, **[Geada](#page-57-0)**, **[Nuvens](#page-53-0)** e **[Sol](#page-37-0)**)

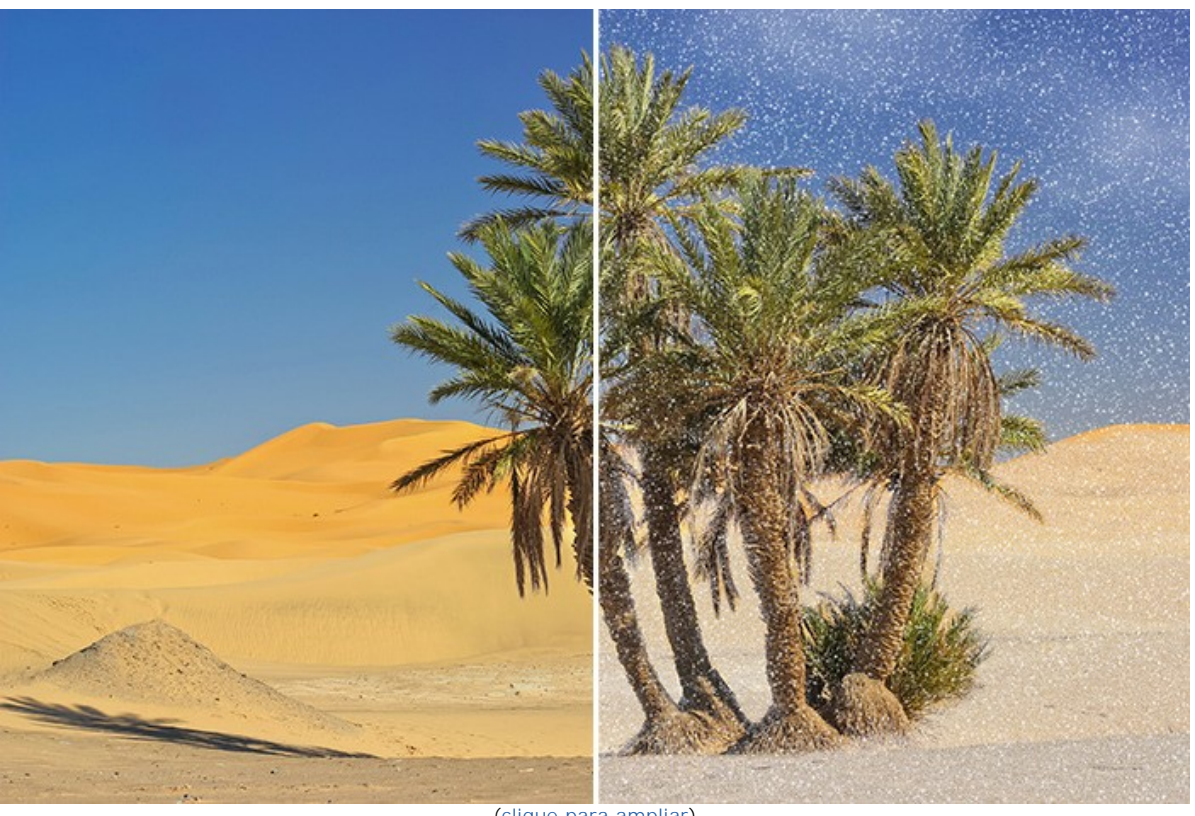

[\(clique para ampliar\)](http://akvis.com/img/examples/natureart/examples/natureart/natureart-gallery/sands-after.jpg)

**Super poderes** (Efeitos de **[Chuva](#page-34-0)**, **[Sol](#page-37-0)**, **[Fogo](#page-71-0)**, **[Raios](#page-47-0)** e **[Água](#page-42-0)**)

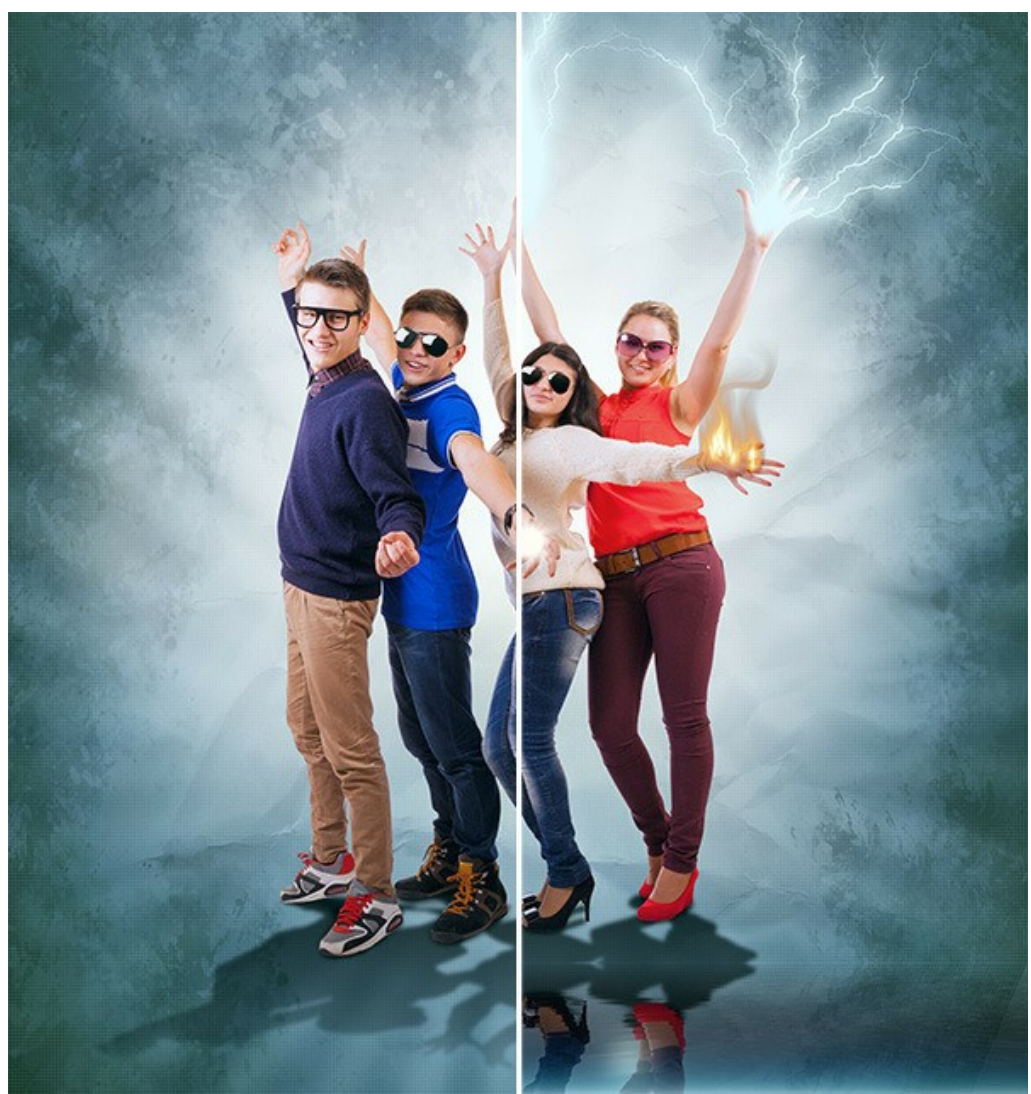

[\(clique para ampliar\)](http://akvis.com/img/examples/natureart/examples/natureart/natureart-gallery/people-after.jpg)

# **Dragão cuspindo fogo** (Efeito de **[Fogo](#page-71-0)**)

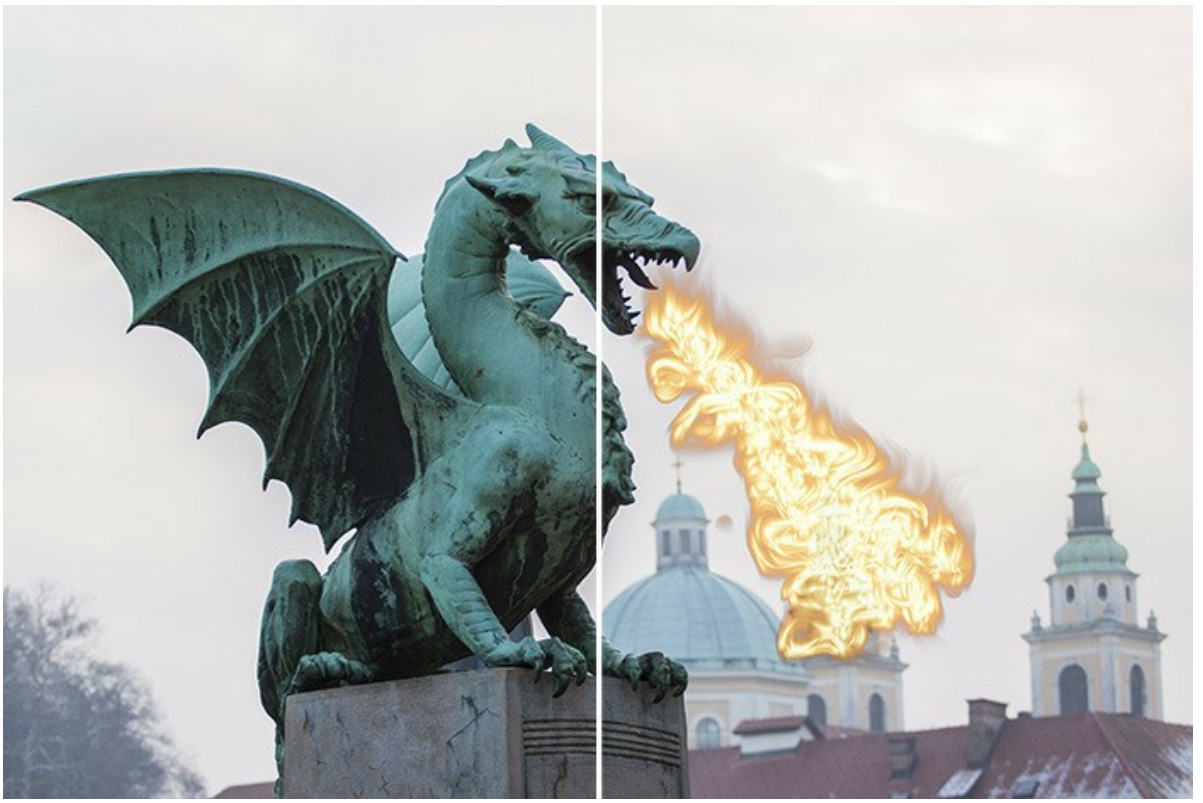

[\(clique para ampliar\)](http://akvis.com/img/examples/natureart/examples/natureart/natureart-gallery/dragon-after.jpg)

# **Sonhos de amor** (Efeito de **[Nuvens](#page-53-0)**)

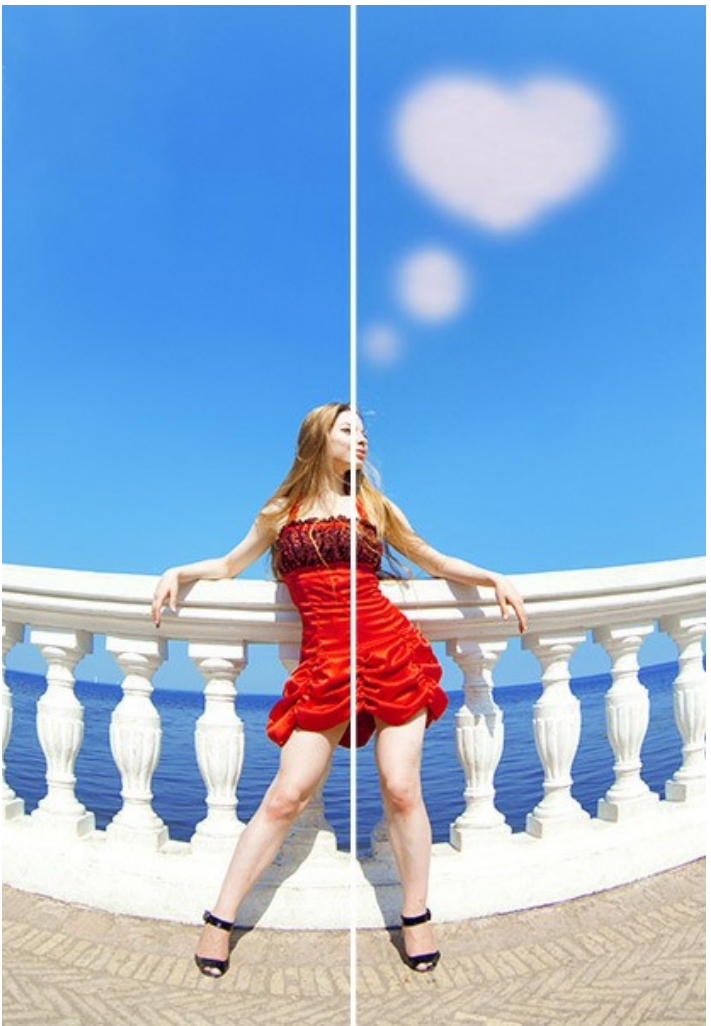

[\(clique para ampliar\)](http://akvis.com/img/examples/natureart/examples/natureart/natureart-gallery/thoughts-after.jpg)

**Fogo mágico** (Efeito de **[Fogo](#page-71-0)**)

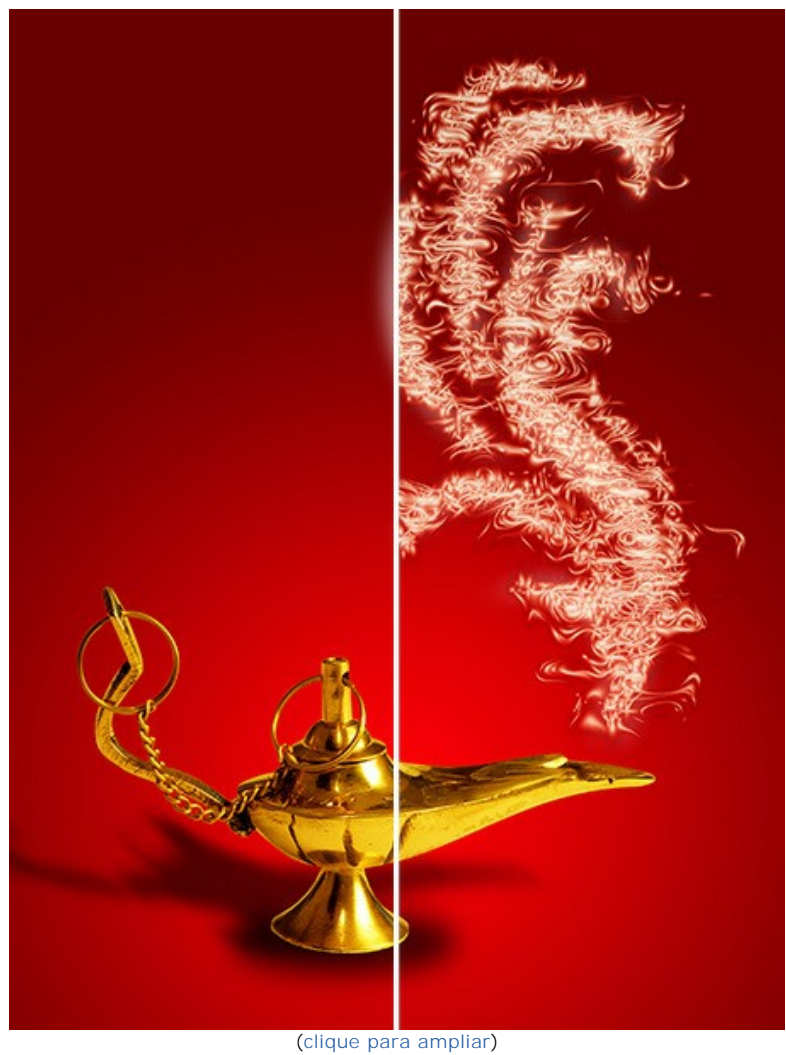

# **Cartão de Natal** (Efeito de **[Aurora boreal](#page-66-0)**)

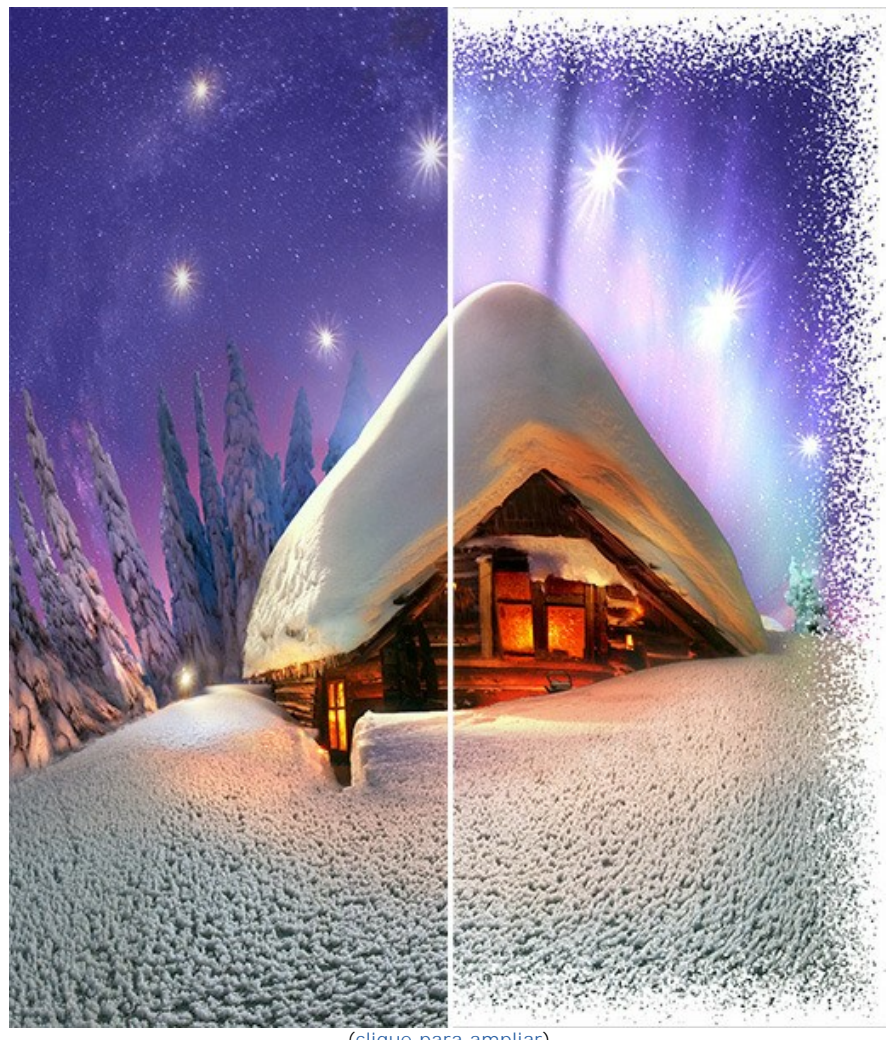

[\(clique para ampliar\)](http://akvis.com/img/examples/natureart/examples/natureart/natureart-gallery/christmas-after.jpg)

### **OS PROGRAMAS DE AKVIS**

#### **[AKVIS AirBrush — Técnica de aerografia em suas fotos](https://akvis.com/pt/airbrush/index.php?utm_source=help)**

**AKVIS AirBrush** permite imitar a técnica artística de aerografia. O software transforma automaticamente uma fotografia em sua própria obra-prima de arte de alta qualidade, que parece ter sido criada com uma ferramenta de aerógrafo especial. [Mais…](https://akvis.com/pt/airbrush/index.php?utm_source=help)

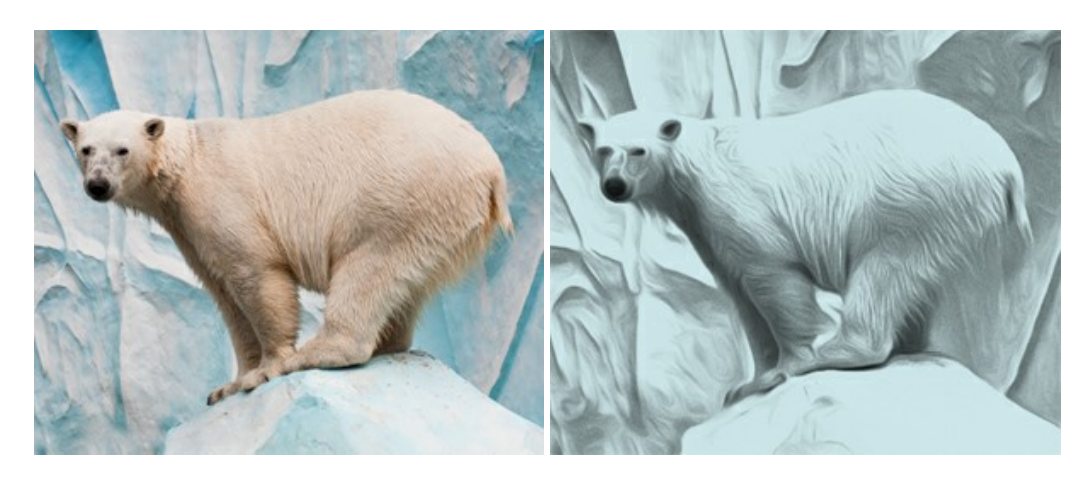

#### **[AKVIS Artifact Remover AI — Restauração de imagens comprimidas em JPEG](https://akvis.com/pt/artifact-remover/index.php?utm_source=help)**

**AKVIS Artifact Remover AI** usa algoritmos de inteligência artificial para remover artefatos de compactação JPEG e restaurar a qualidade original das imagens compactadas. O programa oferece quatro modos de ajuste de imagem, cada modo de processamento envolve uma rede neural exclusiva desenvolvida especialmente para uma ocasião específica. O programa está disponível nas versões gratuita (Free) e comercial (Business). Para uso comercial você precisa da licença Business. [Mais…](https://akvis.com/pt/artifact-remover/index.php?utm_source=help)

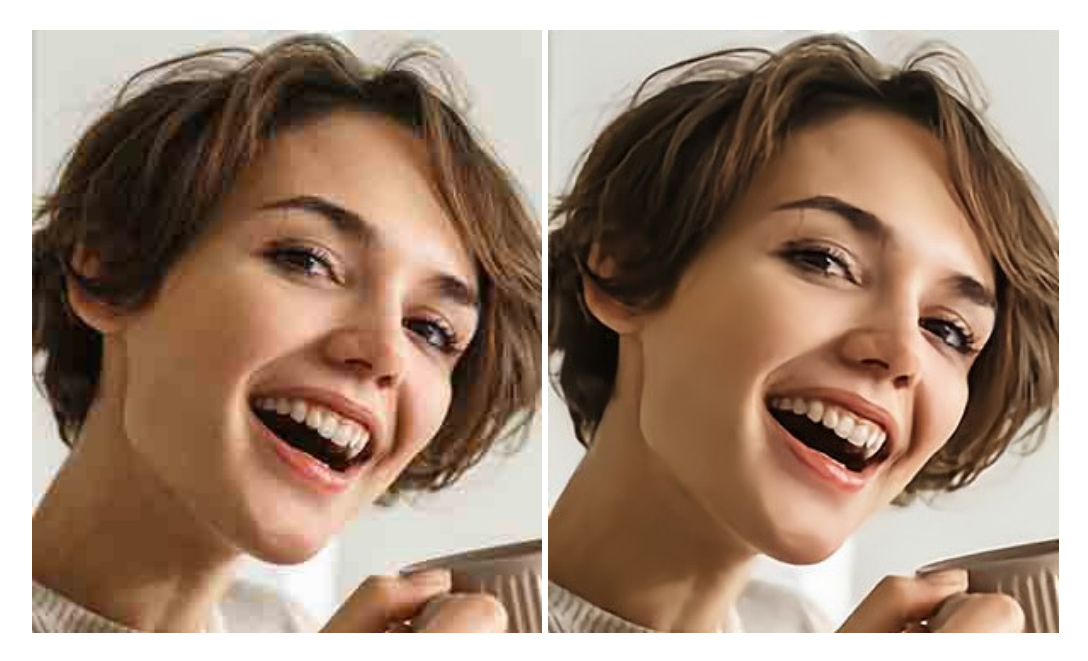

# **[AKVIS ArtSuite — Efeitos e molduras para fotos](https://akvis.com/pt/artsuite/index.php?utm_source=help)**

**AKVIS ArtSuite** é uma coleção de efeitos de molduras para decoração das fotos. Uma moldura bem escolhida completa a foto e põe-a em valor. O software oferece uma grande variedade de molduras para fotos. O software propõe uma biblioteca de amostras para criar molduras, nos quais se encontram flores, tecidos, penas, etc. [Mais…](https://akvis.com/pt/artsuite/index.php?utm_source=help)

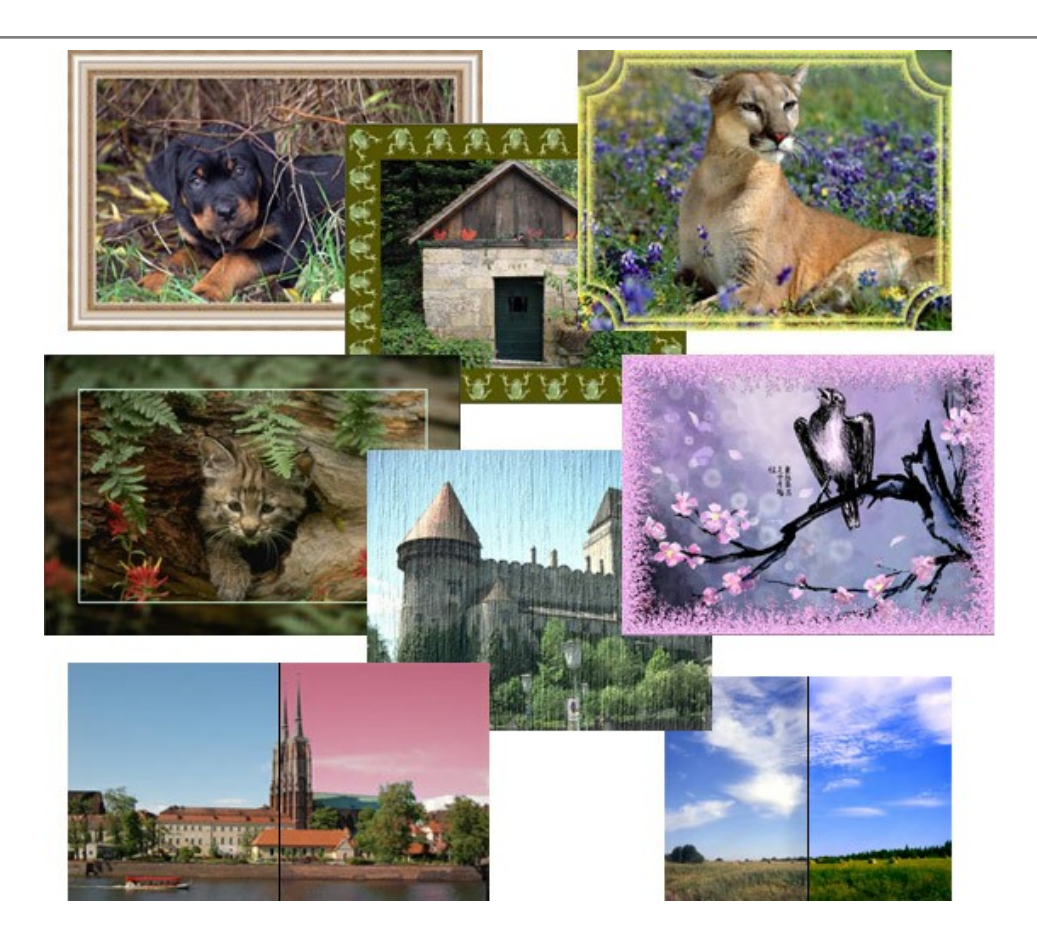

# **[AKVIS ArtWork — Coleção de técnicas de pintura e desenho](https://akvis.com/pt/artwork/index.php?utm_source=help)**

**AKVIS ArtWork** é destinado a imitar diferentes técnicas de pinturas. O programa ajuda a criar uma peça de arte de qualquer foto. O programa propõe estos efeitos: *Óleo*, *Aguarela*, *Guache*, *Cômico*, *Caneta e tinta*, *Linogravura*, *Estêncil*, *Pastel* e *Pontilhismo*. Crie um retrato a óleo de seu amigo, uma paisagem pintada ou uma natureza morta! [Mais…](https://akvis.com/pt/artwork/index.php?utm_source=help)

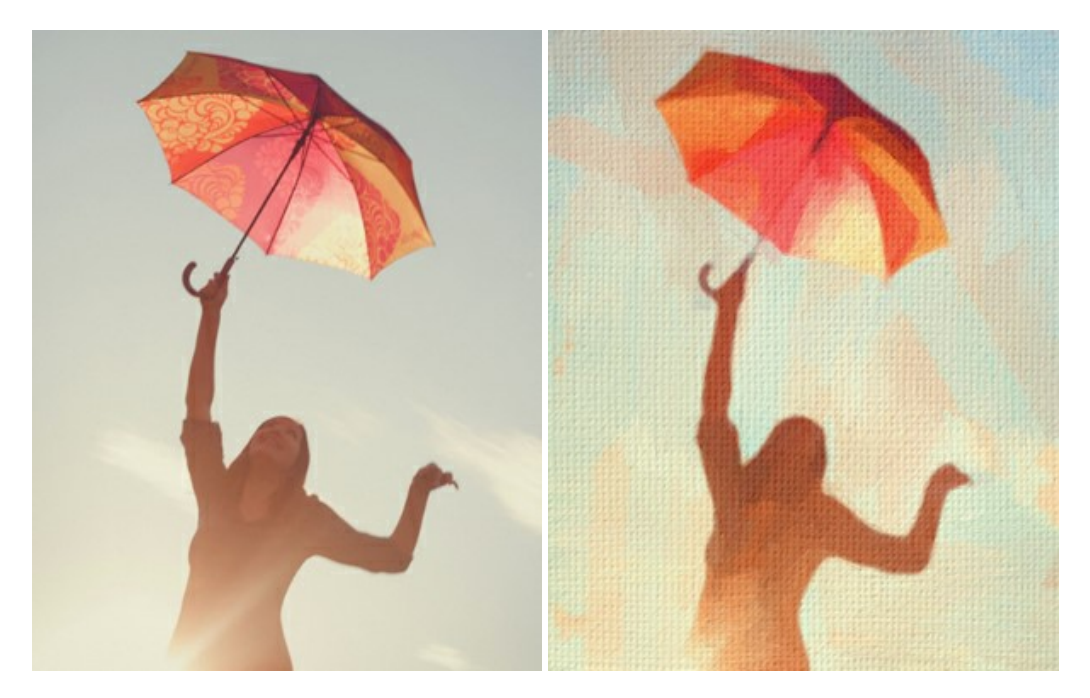

# **[AKVIS Chameleon — Colagens e montagens de fotos](https://akvis.com/pt/chameleon/index.php?utm_source=help)**

**AKVIS Chameleon** é uma solução ideal para criação de colagens e montagens de fotos. O software é extremamente fácil de usar. Com o programa você não precisa fazer um trabalho penoso, voce pode concentrarse na parte criadora! [Mais…](https://akvis.com/pt/chameleon/index.php?utm_source=help)

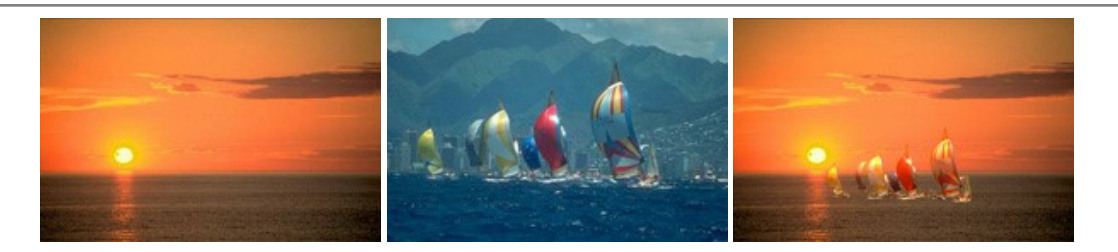

### **[AKVIS Charcoal — Desenhos a carvão e giz](https://akvis.com/pt/charcoal/index.php?utm_source=help)**

**AKVIS Сharcoal** é uma ferramenta artística para conversão de fotos com desenhos a carvão e giz. Usando o programa você pode criar desenhos em preto e branco expressivos com aparência profissional. Ao jogar com as cores e opções pode conseguir efeitos artísticos independentes como sanguínea e outros. [Mais…](https://akvis.com/pt/charcoal/index.php?utm_source=help)

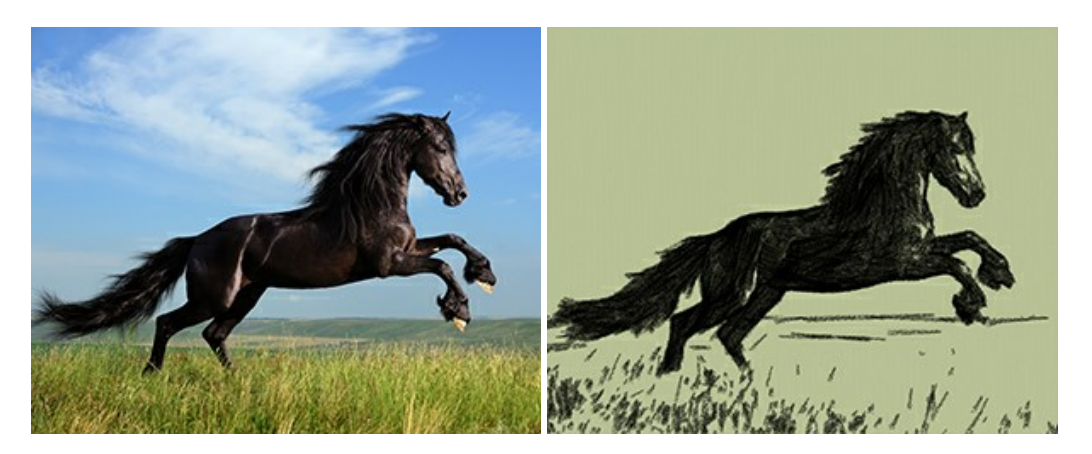

### **[AKVIS Coloriage — Coloração de fotos em preto e branco](https://akvis.com/pt/coloriage/index.php?utm_source=help)**

**AKVIS Coloriage** é um programa para manipulação com cores da imagem: coloração das fotos em preto e branco, mudação os cores de fotografias coloridas. Basta fazer somente alguns traços de lápis. O programa identifica as limites do objecto, cobre o objecto com as cores indicadas levando em conta a iluminação, sombras do objecto original. [Mais…](https://akvis.com/pt/coloriage/index.php?utm_source=help)

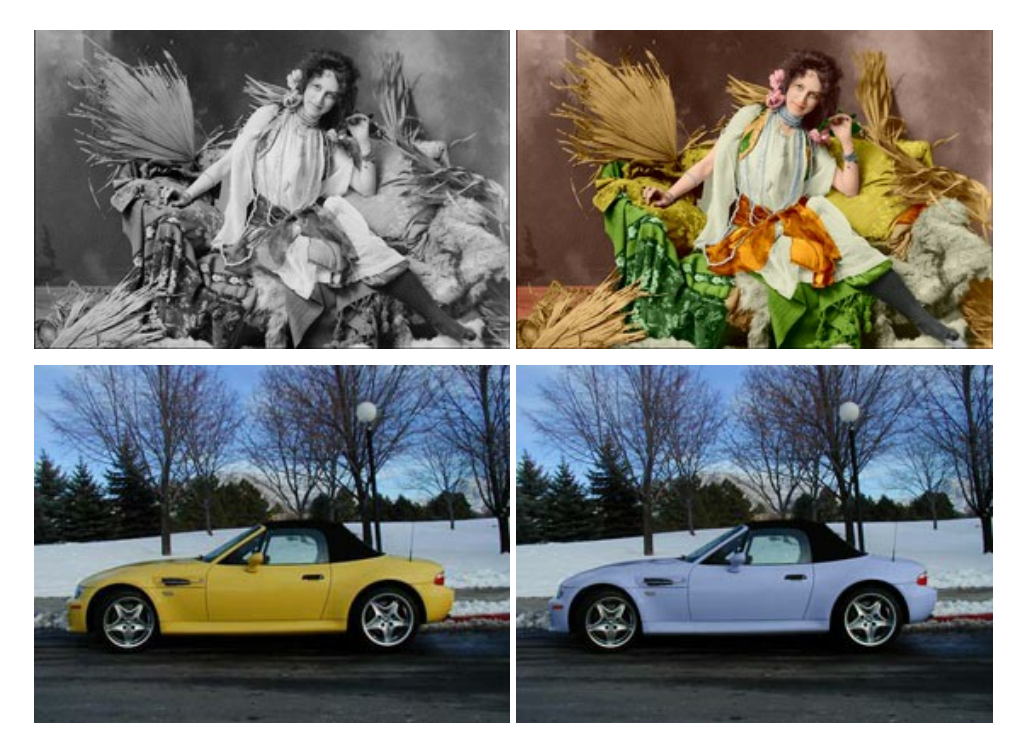

### **[AKVIS Decorator — Alterando texturas e cores](https://akvis.com/pt/decorator/index.php?utm_source=help)**

**AKVIS Decorator** permite aplicar novas texturas ou cores em um objeto de maneira realista. As alterações podem ser feitas em partes de uma imagem, possibilitando adicionar aos objetos e roupas das fotos uma enorme variedade de texturas, como veludo, cetim, madeira ou até doces. [Mais…](https://akvis.com/pt/decorator/index.php?utm_source=help)

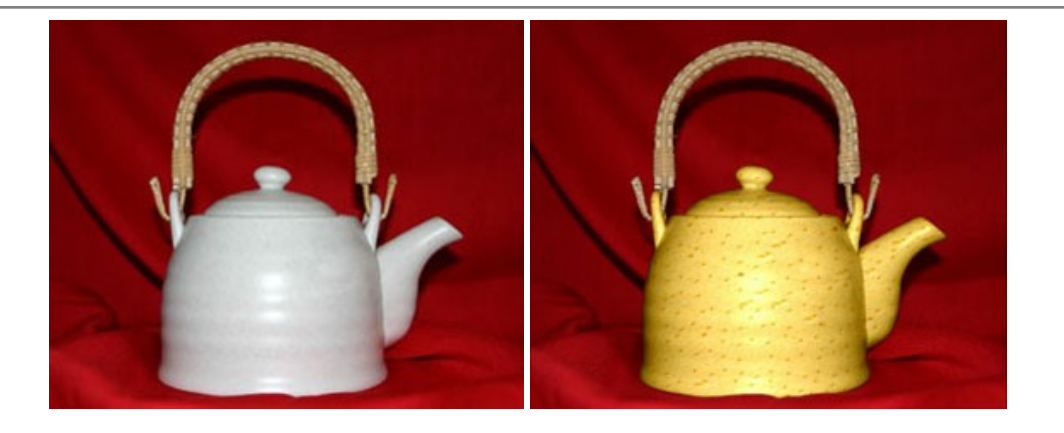

### **[AKVIS Draw — Efeito de desenho a lápis](https://akvis.com/pt/draw/index.php?utm_source=help)**

**AKVIS Draw** permite criar esboços a lápis desenhados a mão de suas fotos digitais. O software produz criativamente traços a lápis imitando uma exibição de artista. Dê um visual de desenho manual às suas imagens! [Mais…](https://akvis.com/pt/draw/index.php?utm_source=help)

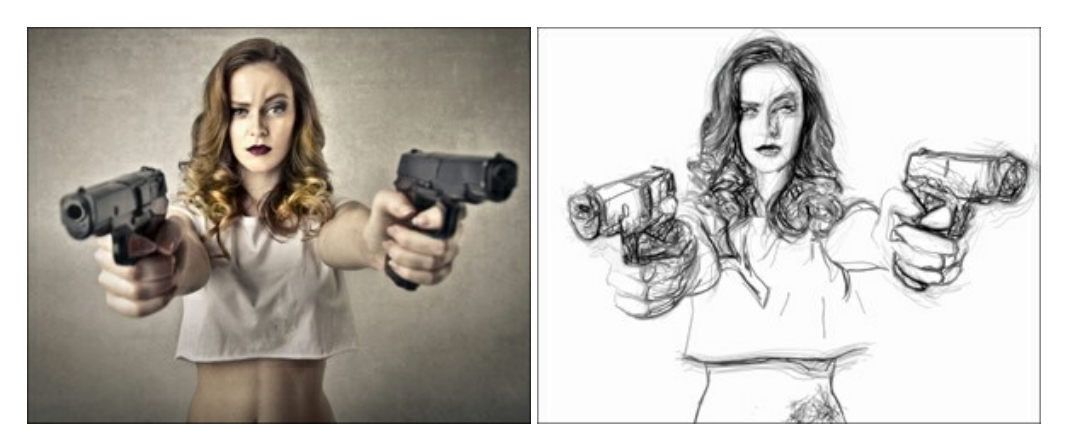

### **[AKVIS Enhancer — Reforço dos detalhes](https://akvis.com/pt/enhancer/index.php?utm_source=help)**

**AKVIS Enhancer** é útil nos casos quando à foto lhe falta detalhe ou a foto tem uma exposição irregular (partes sobreexpuestas e subexpuestas), o programa melhora o nível de detalhe, contraste e nitidez da imagem. Enhancer pode melhorar as texturas, revelar os detalhes das áreas de sombras e veladas. O programa trabalha em três modos: *Realçar detalhes*, *Pré-impressão* e *Correção de tons*. [Mais…](https://akvis.com/pt/enhancer/index.php?utm_source=help)

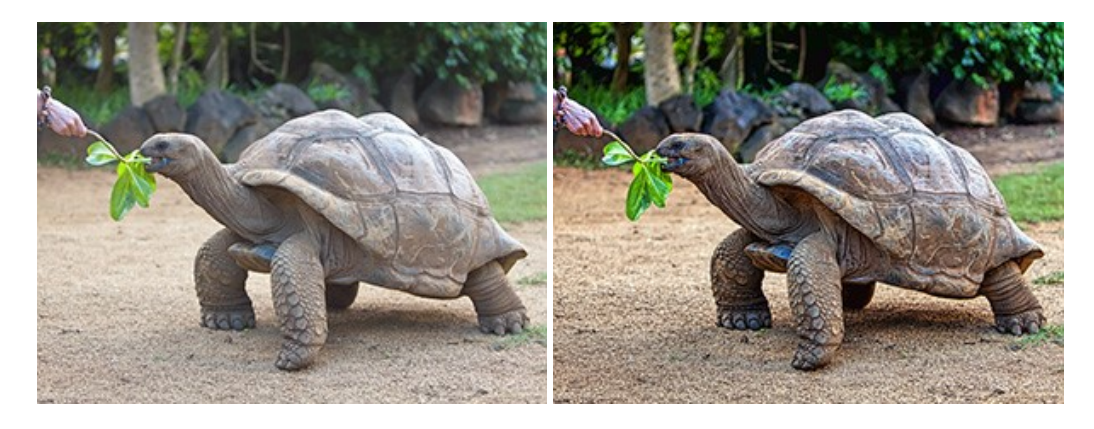

### **[AKVIS Explosion — Efeitos fabulosos de explosão e destruição](https://akvis.com/pt/explosion/index.php?utm_source=help)**

**AKVIS Explosion** oferece efeitos de explosão de partículas para as fotos. O programa destrói um objeto e aplica partículas de poeira e areia a uma imagem. Com este software você pode criar imagens atraentes em apenas alguns minutos! [Mais…](https://akvis.com/pt/explosion/index.php?utm_source=help)

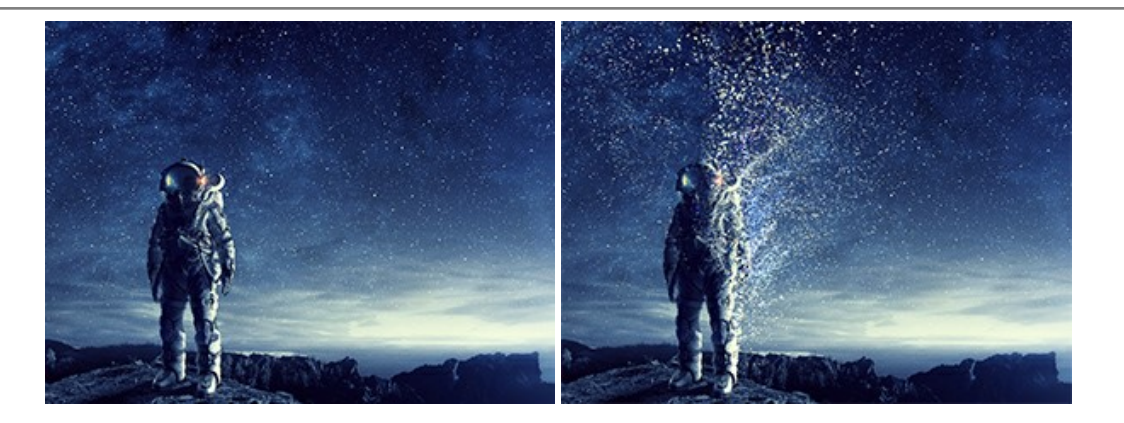

#### **[AKVIS Frames — Decore suas fotos com molduras](https://akvis.com/pt/frames/index.php?utm_source=help)**

**AKVIS Frames** é software gratuito de edição de fotos, projetado para usar os [pacotes de molduras de AKVIS](c:/pt/frame-packs/index.php)

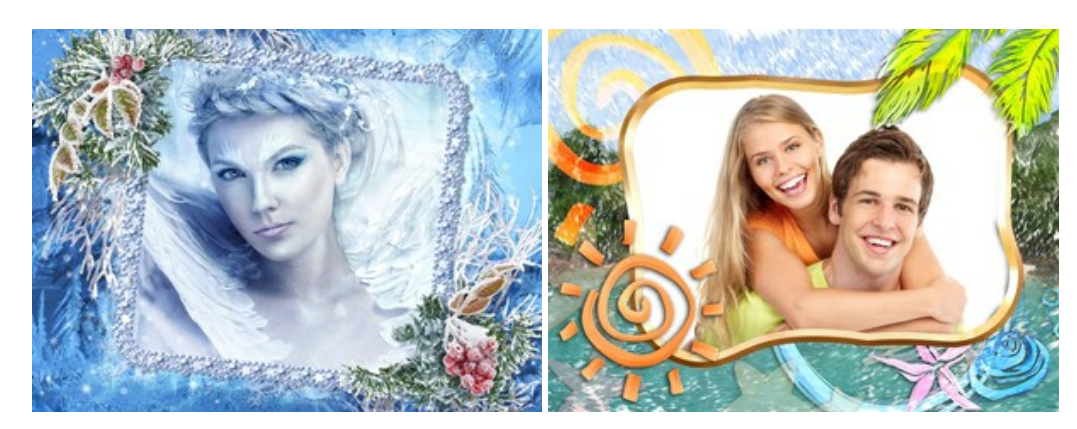

# **[AKVIS HDRFactory — Imagens HDR: Mais brilhante do que a realidade!](https://akvis.com/pt/hdrfactory/index.php?utm_source=help)**

**AKVIS HDRFactory** é um programa versátil para criar Imagem de Alta Faixa Dinâmica e fazer correções de fotos. O programa pode também imitar o efeito HDR em uma única imagem, criando um pseudo-HDR. O software trás vida e cor para suas fotos! [Mais…](https://akvis.com/pt/hdrfactory/index.php?utm_source=help)

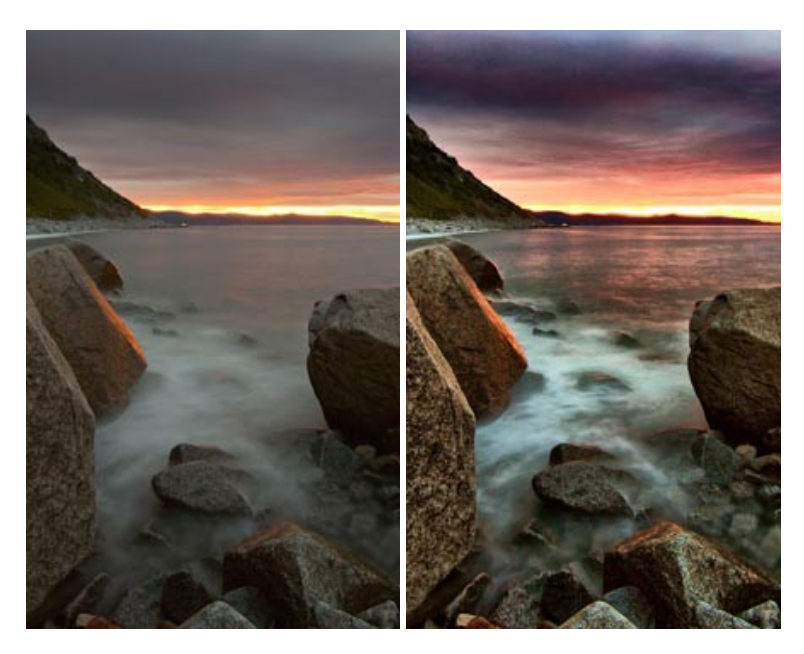

# **[AKVIS Inspire AI — Estilização artística de imagens](https://akvis.com/pt/inspire/index.php?utm_source=help)**

**AKVIS Inspire AI** estiliza imagens usando várias amostras de pintura. O programa baseado em inteligência artificial aplica o esquema de cores e o estilo de uma obra de arte selecionada a uma foto, criando uma nova obra-prima. O software inclui uma galeria de estilos de arte e permite carregar uma amostra personalizada. Imite os estilos de artistas mundialmente famosos! [Mais…](https://akvis.com/pt/inspire/index.php?utm_source=help)

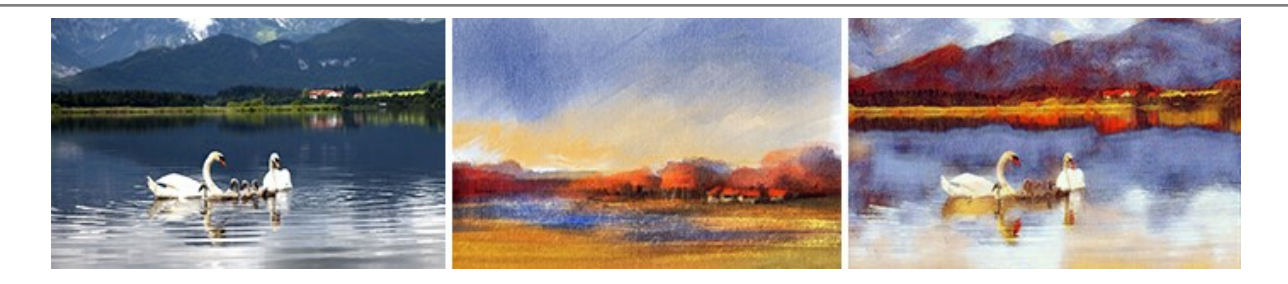

# **[AKVIS LightShop — Efeitos de luz e estrelas](https://akvis.com/pt/lightshop/index.php?utm_source=help)**

**AKVIS LightShop** ajuda você a criar surpreendentes efeitos de luz: chamas flamejantes no Sol; as luzes de planetas distantes... – onde sua imaginação puder levar você. Efeitos de luz podem realçar qualquer imagem. Adicione um pouco de mágica para suas fotos! [Mais…](https://akvis.com/pt/lightshop/index.php?utm_source=help)

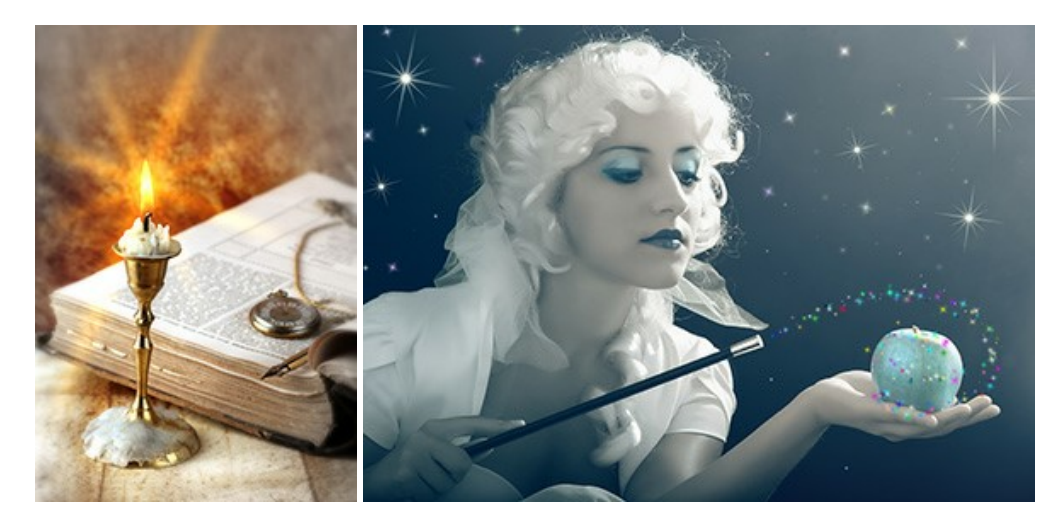

### **[AKVIS Magnifier AI — Ampliar imagens e melhorar a qualidade](https://akvis.com/pt/magnifier/index.php?utm_source=help)**

**AKVIS Magnifier AI** permite aumentar o tamanho das fotos e melhorar a qualidade e aparência das imagens. Usando algoritmos baseados em redes neurais Magnifier AI aprimora as imagens para uma resolução superalta, de até 800%, e produz impressões do tamanho de uma parede. Melhore a resolução das imagens, crie imagens nítidas e detalhadas com qualidade perfeita! Mais...

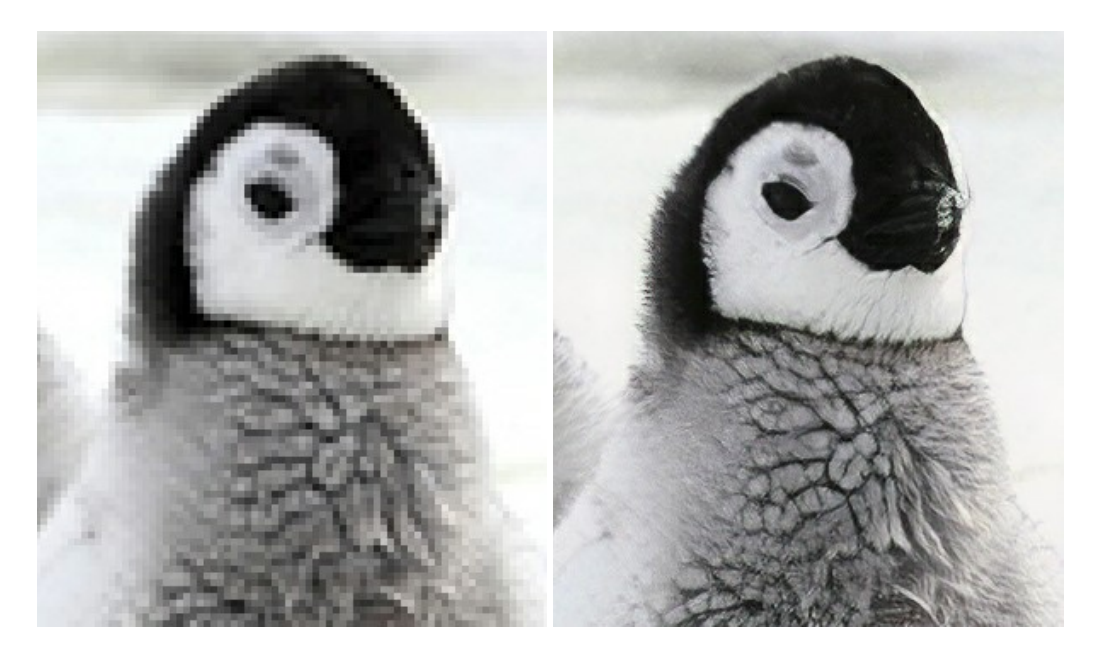

### **[AKVIS MakeUp — Retocar as suas fotos!](https://akvis.com/pt/makeup/index.php?utm_source=help)**

**AKVIS MakeUp** melhora retratos e adiciona glamour às fotos, dando-lhes um aspecto profissional. O programa suaviza automaticamente pequenos defeitos da pele, tornando-a brilhante, bela, pura e suave. [Mais…](https://akvis.com/pt/makeup/index.php?utm_source=help)

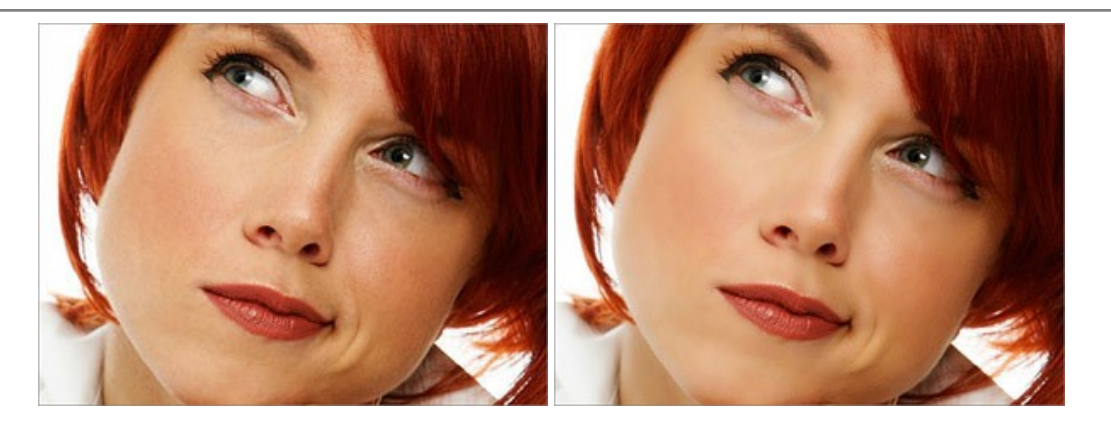

# **[AKVIS NatureArt — Efeitos naturais em fotos digitais](https://akvis.com/pt/natureart/index.php?utm_source=help)**

**AKVIS NatureArt** é uma excelente ferramenta para imitar a beleza dos fenômenos naturais em suas fotos digitais. O programa inclui vários efeitos: [Chuva](https://akvis.com/pt/natureart-tutorial/effects/rain.php?utm_source=help)

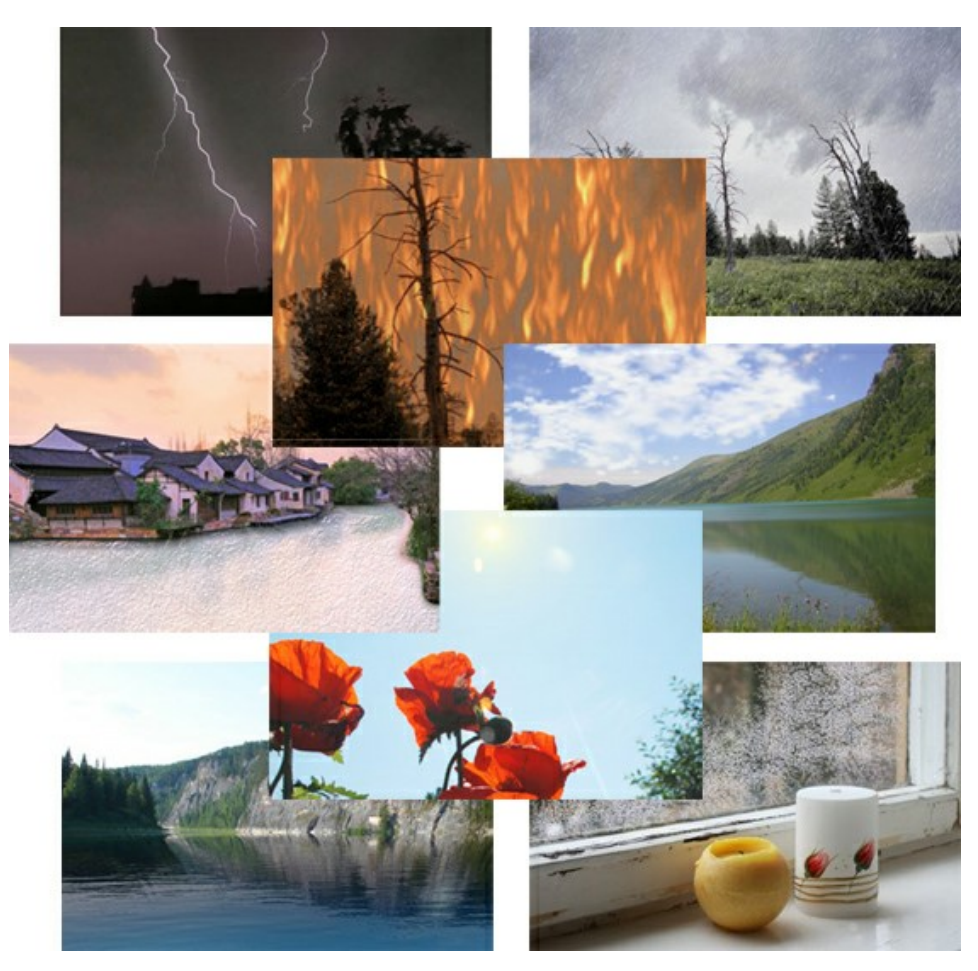

# **[AKVIS Neon — Pinturas brilhantes a partir de fotos](https://akvis.com/pt/neon/index.php?utm_source=help)**

**AKVIS Neon** permite criar efeitos impressionantes com linhas brilhantes de luz. O software transforma uma foto em um desenho de néon que parece feito com tinta luminescente. [Mais…](https://akvis.com/pt/neon/index.php?utm_source=help)

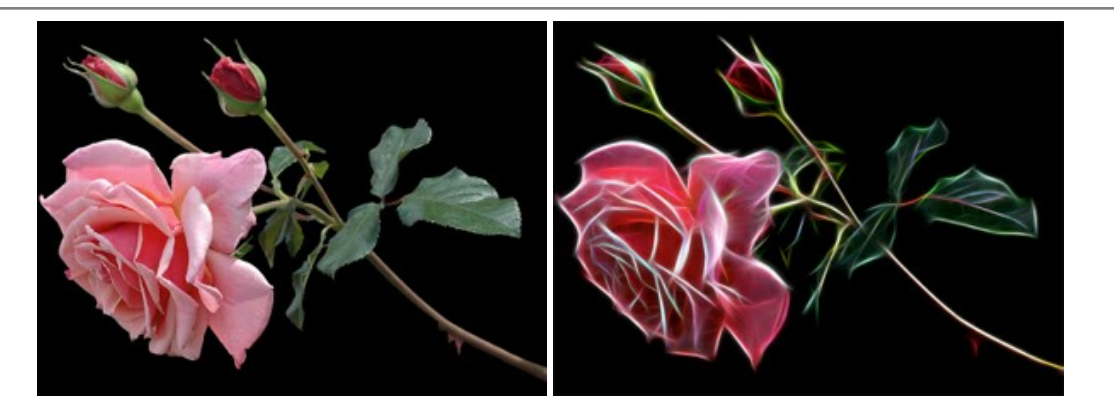

#### **[AKVIS Noise Buster AI — Redução de ruído digital](https://akvis.com/pt/noise-buster/index.php?utm_source=help)**

**AKVIS Noise Buster AI** é um programa para supressão de ruídos em imagens digitais e scaneadas. O software reduz os tipos diferentes de ruído (de iluminação e de cor) sem estragar os outros aspectos da fotografia. O software inclui tecnologias de inteligência artificial e ajustes para refino manual. [Mais…](https://akvis.com/pt/noise-buster/index.php?utm_source=help)

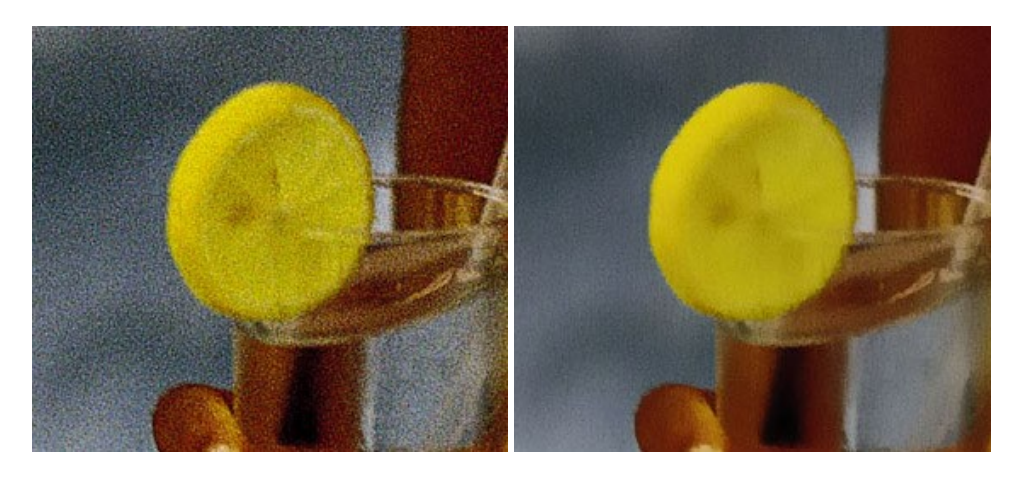

### **[AKVIS OilPaint — Efeito de pintura a óleo](https://akvis.com/pt/oilpaint/index.php?utm_source=help)**

**AKVIS OilPaint** transforma suas fotos em pinturas a óleo. A misteriosa produção de uma pintura acontece bem diante dos seus olhos. O algoritmo original reproduz autenticamente verdadeira técnica do pincel. Com este programa de última geração, você pode se tornar um pintor! [Mais…](https://akvis.com/pt/oilpaint/index.php?utm_source=help)

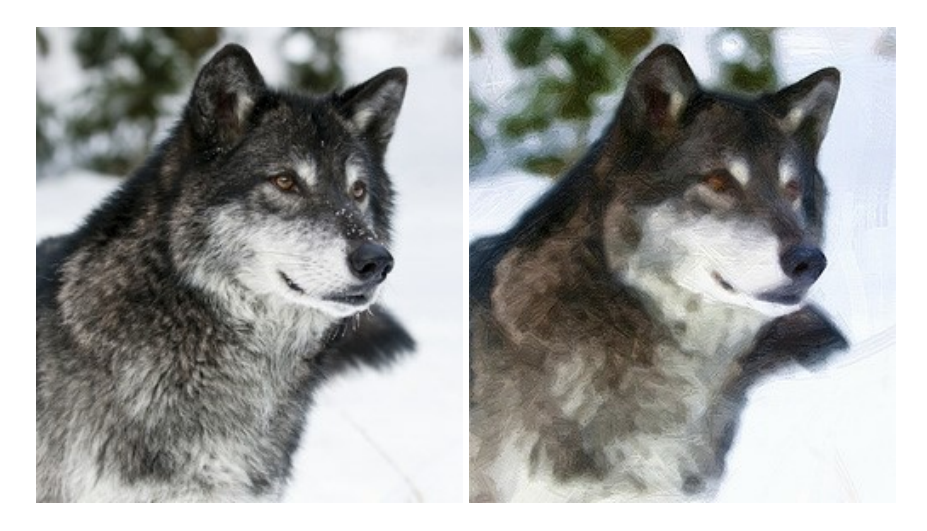

### **[AKVIS Pastel — Pintura a pastel de uma foto](https://akvis.com/pt/pastel/index.php?utm_source=help)**

**AKVIS Pastel** transforma fotos em pinturas a pastel. O programa converte sua foto em uma arte digital, imitando uma das técnicas artísticas mais populares. AKVIS Pastel é uma ferramenta poderosa para libertar a sua criatividade! [Mais…](https://akvis.com/pt/pastel/index.php?utm_source=help)

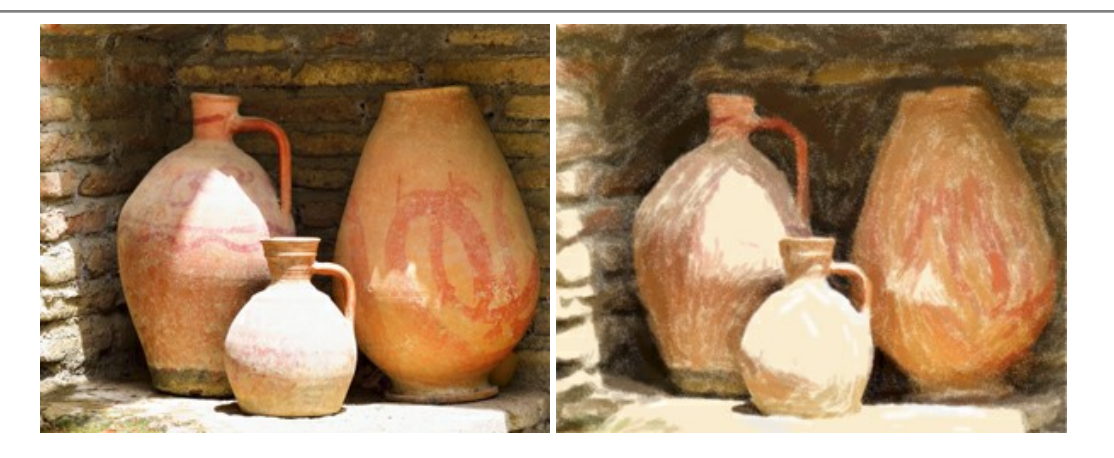

# **[AKVIS Points — Efeito de pontilhismo para suas fotos](https://akvis.com/pt/points/index.php?utm_source=help)**

**AKVIS Points** permite transformar suas fotos em pinturas usando uma das técnicas artísticas mais emocionantes pontilhismo. Com o software você pode facilmente criar obras de arte de uma maneira pontilhista. Entre no mundo de cores .<br>brilhantes! Mais...

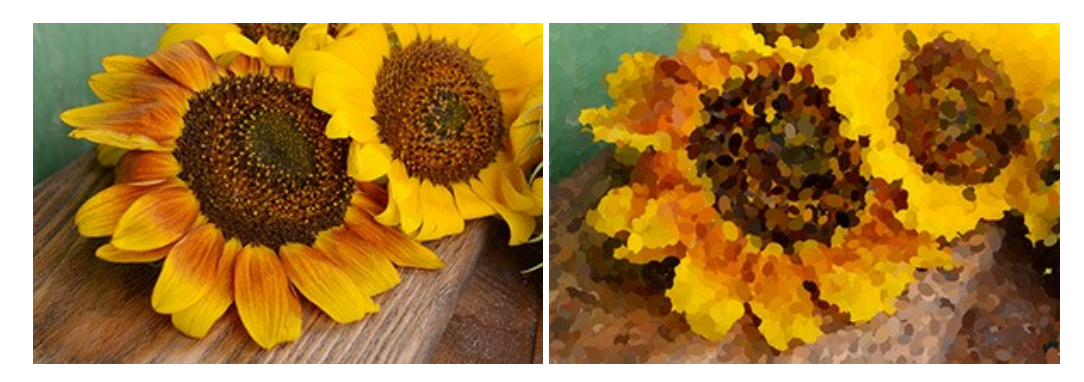

# **[AKVIS Refocus AI — Efeitos de nitidez e desfoque](https://akvis.com/pt/refocus/index.php?utm_source=help)**

**AKVIS Refocus AI** melhora a nitidez de fotos desfocadas. O programa pode processar a foto inteira ou pode trazer para o foco somente a parte selecionada de forma a destacar o assunto no fundo de cena. Também é possível adicionar efeitos de desfoque nas suas fotos. O software funciona em três modos: *Foco AI*, *Miniatura* e *Desfoque da íris*. [Mais…](https://akvis.com/pt/refocus/index.php?utm_source=help)

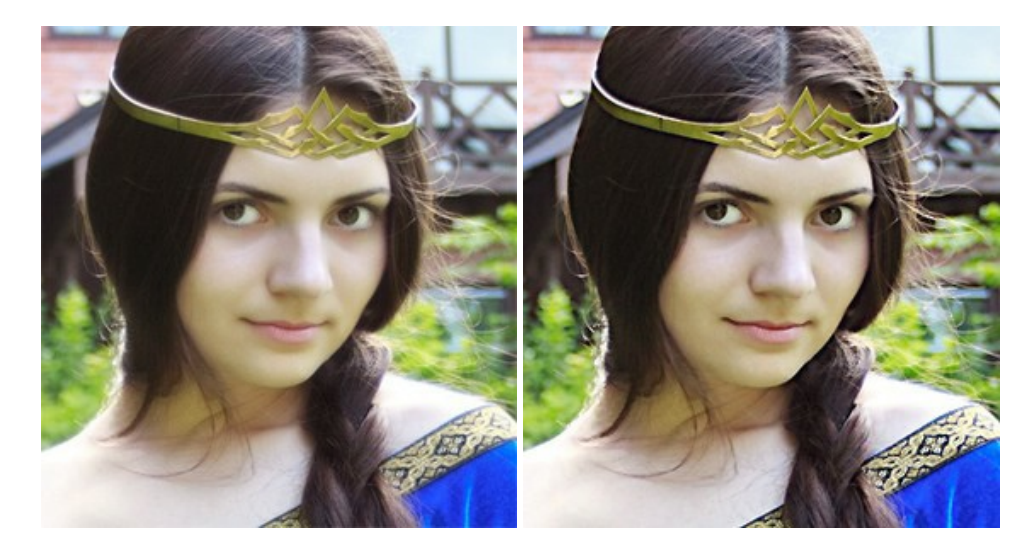

### **[AKVIS Retoucher — Restauração de imagens](https://akvis.com/pt/retoucher/index.php?utm_source=help)**

**AKVIS Retoucher** é uma programa para restauração das fotos antigas e danificadas. Permite tirar pó, arranhões, objectos irrelevantes, textos indesejáveis, datas de uma imagem. Funciona com imagens em preto e branco e com imagens em cores. [Mais…](https://akvis.com/pt/retoucher/index.php?utm_source=help)

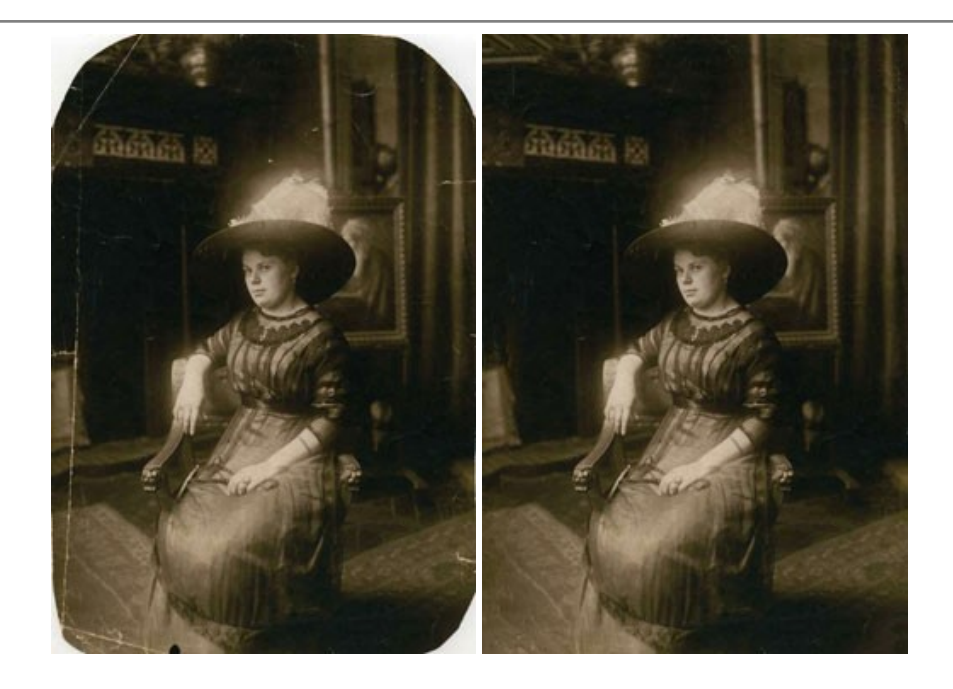

### **[AKVIS Sketch — Converta fotos em desenhos a lápis](https://akvis.com/pt/sketch/index.php?utm_source=help)**

**AKVIS Sketch** é um programa para converter fotos em desenhos surpreendentes. O software cria obras de arte em cores realistas e esboços em preto e branco, imitando a técnica de grafite ou lápis de cor. O programa oferece los estilos de conversão seguintes: *Clássico*, *Artístico*, *Maestro* e *Multiestilo*. Cada estilo tem uma série de predefinições. AKVIS Sketch permite que você se sinta um verdadeiro artista! [Mais…](https://akvis.com/pt/sketch/index.php?utm_source=help)

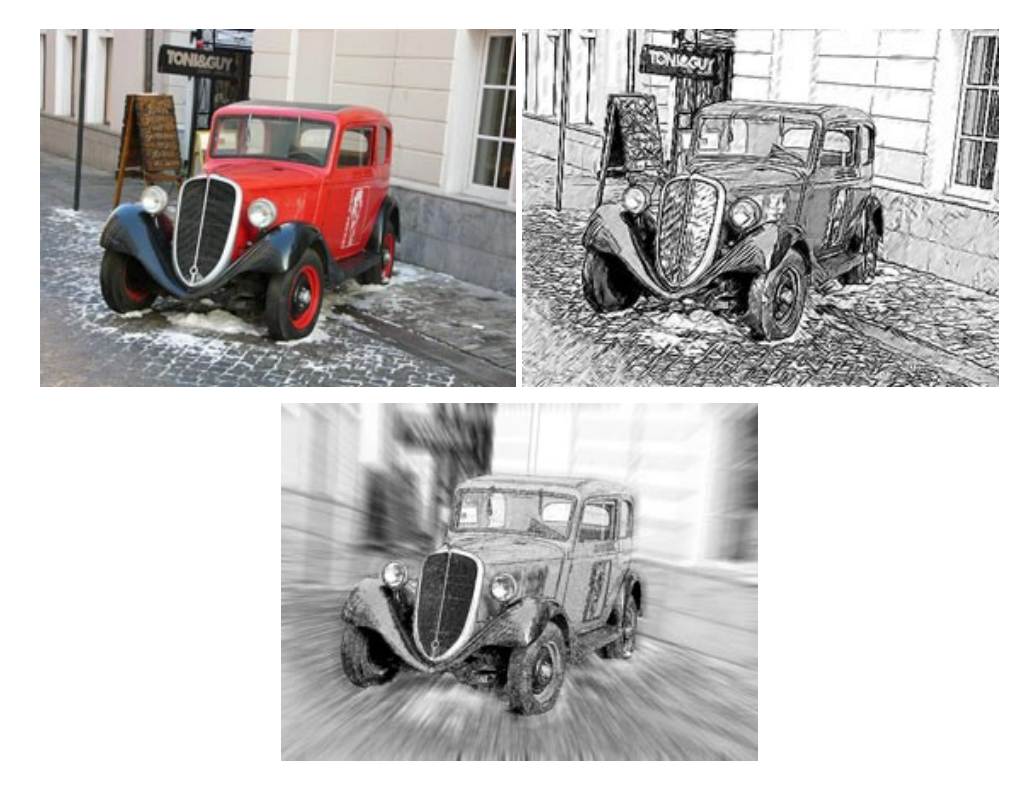

# **[AKVIS SmartMask — Ganhe tempo em seleções complexas](https://akvis.com/pt/smartmask/index.php?utm_source=help)**

**AKVIS SmartMask** é uma ferramenta de seleção que poupa seu tempo e é divertida para usar. Nunca antes houve uma seleção tão simples! O software permite selecionar objetos de imagens e remover fundos. [Mais…](https://akvis.com/pt/smartmask/index.php?utm_source=help)

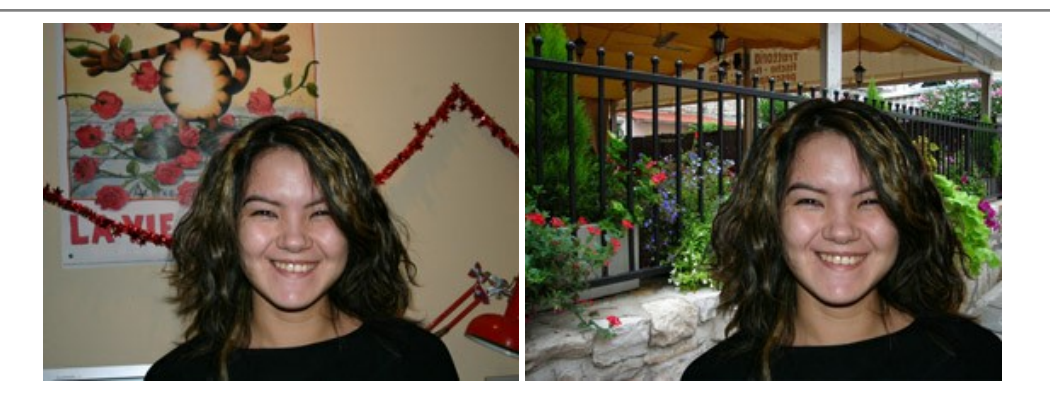

# **[AKVIS Watercolor — Pintura aquarela de foto](https://akvis.com/pt/watercolor/index.php?utm_source=help)**

**AKVIS Watercolor** faz facilmente a foto parecer com a pintura da aquarela brilhante e emocionante. O programa inclui dois estilos de conversão de foto para pintura: *Aquarela clássica* e *Aquarela de contorno*. Cada um tem uma ampla gama de predefinições prontas para uso. O software transforma imagens comuns nas obras de arte de aquarela. [Mais…](https://akvis.com/pt/watercolor/index.php?utm_source=help)

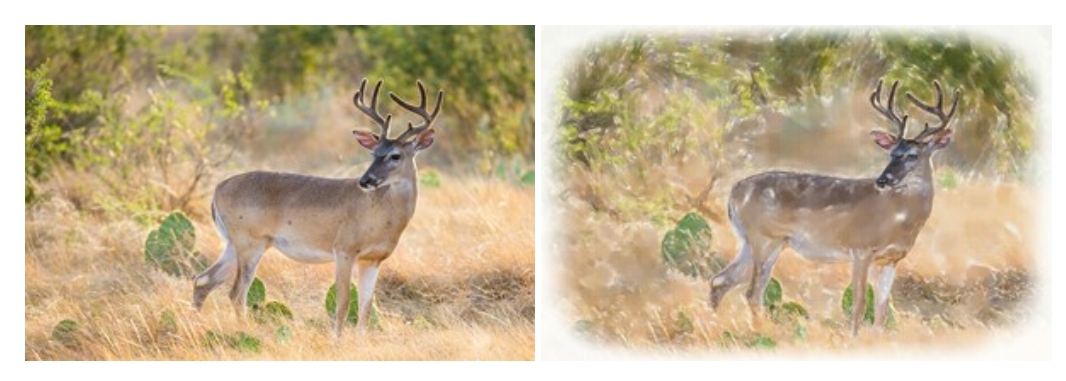